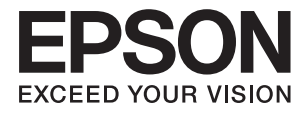

# **Manual de usuario**

## <span id="page-1-0"></span>**Copyright**

Ninguna parte de esta publicación se puede reproducir, almacenar en un sistema de recuperación, ni transmitir, de ninguna forma ni por ningún medio, ya sea electrónicamente, mecánicamente, por fotocopia, grabación ni de ninguna otra forma sin el consentimiento expreso y por escrito de Seiko Epson Corporation. No se asume ninguna responsabilidad de patente con respecto al uso de la información aquí contenida. Tampoco se asume ninguna responsabilidad por los daños causados por el uso de la información aquí contenida. La información aquí contenida solamente está diseñada para utilizarse con este producto Epson. Epson no asume ninguna responsabilidad por ningún uso de esta información cuando se aplica a otros productos.

Ni Seiko Epson Corporation ni sus filiales se responsabilizarán ante el comprador del producto o ante terceras personas de los daños, las pérdidas, los costes o gastos derivados de accidentes, usos incorrectos o no previstos, modificaciones no autorizadas, reparaciones o alteraciones del producto por parte del comprador o de terceros, o derivados (excepto en Estados Unidos) del incumplimiento de las instrucciones de uso y mantenimiento facilitadas por Seiko Epson Corporation.

Seiko Epson Corporation y sus afiliados no asumen la responsabilidad por daños o problemas derivados del uso de cualquiera de las opciones o accesorios que no sean productos originales Epson u homologados por Seiko Epson Corporation.

Seiko Epson Corporation no se responsabiliza de ningún daño provocado por interferencias electromagnéticas producidas al utilizar cables de interfaz que no sean productos originales u homologados Epson.

© 2016 Seiko Epson Corporation. All rights reserved.

El contenido de este manual y las especificaciones de este producto están sujetas a cambio sin previo aviso.

## <span id="page-2-0"></span>**Marcas comerciales**

- ❏ EPSON® es una marca comercial registrada y EPSON EXCEED YOUR VISION o EXCEED YOUR VISION es una marca comercial de Seiko Epson Corporation.
- ❏ PRINT Image Matching™ y el logotipo de PRINT Image Matching son marcas comerciales de Seiko Epson Corporation.

Copyright © 2001 Seiko Epson Corporation. All rights reserved.

- ❏ Microsoft®, Windows®, and Windows Vista® are registered trademarks of Microsoft Corporation.
- ❏ Apple, Macintosh, Mac OS, OS X, Bonjour, Safari, iPad, iPhone, iPod touch, and iTunes are trademarks of Apple Inc., registered in the U.S. and other countries. AirPrint and the AirPrint logo are trademarks of Apple Inc.
- ❏ Apple Chancery, Chicago, Geneva, Hoefler Text, Monaco and New York are trademarks or registered trademarks of Apple Inc.
- ❏ Google Cloud Print™, Chrome™, Chrome OS™, and Android™ are trademarks of Google Inc.
- ❏ Monotype is a trademark of Monotype Imaging, Inc. registered in the United States Patent and Trademark Office and may be registered in certain jurisdictions.
- ❏ Albertus, Arial, Gill Sans, Joanna and Times New Roman are trademarks of The Monotype Corporation.
- ❏ ITC Avant Garde, ITC Bookman, ITC Lubalin, ITC Mona Lisa Recut, ITC Symbol, ITC Zapf-Chancery, and ITC Zapf Dingbats are trademarks of International Typeface Corporation registered in the United States Patent and Trademark Office and may be registered in certain jurisdictions.
- ❏ Clarendon, Helvetica, New Century Schoolbook, Optima, Palatino, Stempel Garamond, Times and Univers are registered trademarks of Heidelberger Druckmaschinen AG, which may be registered in certain jurisdictions, exclusively licensed through Linotype Library GmbH, a wholly owned subsidiary of Heidelberger Druckmaschinen AG.
- ❏ Wingdings is a registered trademark of Microsoft Corporation in the United States and other countries.
- ❏ Antique Olive is a registered trademark of Marcel Olive and may be registered in certain jurisdictions.
- ❏ Adobe SansMM, Adobe SerifMM, Carta, and Tekton are registered trademarks of Adobe Systems Incorporated.
- ❏ Marigold and Oxford are trademarks of AlphaOmega Typography.
- ❏ Coronet is a registered trademark of Ludlow Type Foundry.
- ❏ Eurostile is a trademark of Nebiolo.
- ❏ Bitstream is a registered trademark of Bitstream Inc. registered in the United States Patent and Trademark Office and may be registered in certain jurisdictions.
- ❏ Swiss is a trademark of Bitstream Inc. registered in the United States Patent and Trademark Office and may be registered in certain jurisdictions.
- ❏ PCL is the registered trademark of Hewlett-Packard Company.
- ❏ Adobe, Adobe Reader, PostScript3, Acrobat, and Photoshop are trademarks of Adobe systems Incorporated, which may be registered in certain jurisdictions.

### ❏ Getopt

Copyright © 1987, 1993, 1994 The Regents of the University of California. All rights reserved.

Redistribution and use in source and binary forms, with or without modification, are permitted provided that the following conditions are met:

1. Redistributions of source code must retain the above copyright notice, this list of conditions and the following disclaimer.

2. Redistributions in binary form must reproduce the above copyright notice, this list of conditions and the following disclaimer in the documentation and/or other materials provided with the distribution.

4. Neither the name of the University nor the names of its contributors may be used to endorse or promote products derived from this software without specific prior written permission.

THIS SOFTWARE IS PROVIDED BY THE REGENTS AND CONTRIBUTORS ''AS IS'' AND ANY EXPRESS OR IMPLIED WARRANTIES, INCLUDING, BUT NOT LIMITED TO, THE IMPLIED WARRANTIES OF MERCHANTABILITY AND FITNESS FOR A PARTICULAR PURPOSE ARE DISCLAIMED. IN NO EVENT SHALL THE REGENTS OR CONTRIBUTORS BE LIABLE FOR ANY DIRECT, INDIRECT, INCIDENTAL, SPECIAL, EXEMPLARY, OR CONSEQUENTIAL DAMAGES (INCLUDING, BUT NOT LIMITED TO, PROCUREMENT OF SUBSTITUTE GOODS OR SERVICES; LOSS OF USE, DATA, OR PROFITS; OR BUSINESS INTERRUPTION) HOWEVER CAUSED AND ON ANY THEORY OF LIABILITY, WHETHER IN CONTRACT, STRICT LIABILITY, OR TORT (INCLUDING NEGLIGENCE OR OTHERWISE) ARISING IN ANY WAY OUT OF THE USE OF THIS SOFTWARE, EVEN IF ADVISED OF THE POSSIBILITY OF SUCH DAMAGE.

### ❏ Arcfour

This code illustrates a sample implementation of the Arcfour algorithm.

Copyright © April 29, 1997 Kalle Kaukonen. All Rights Reserved.

Redistribution and use in source and binary forms, with or without modification, are permitted provided that this copyright notice and disclaimer are retained.

THIS SOFTWARE IS PROVIDED BY KALLE KAUKONEN AND CONTRIBUTORS ''AS IS'' AND ANY EXPRESS OR IMPLIED WARRANTIES, INCLUDING, BUT NOT LIMITED TO, THE IMPLIED WARRANTIES OF MERCHANTABILITY AND FITNESS FOR A PARTICULAR PURPOSE ARE DISCLAIMED. IN NO EVENT SHALL KALLE KAUKONEN OR CONTRIBUTORS BE LIABLE FOR ANY DIRECT, INDIRECT, INCIDENTAL, SPECIAL, EXEMPLARY, OR CONSEQUENTIAL DAMAGES (INCLUDING, BUT NOT LIMITED TO, PROCUREMENT OF SUBSTITUTE GOODS OR SERVICES; LOSS OF USE, DATA, OR PROFITS; OR BUSINESS INTERRUPTION) HOWEVER CAUSED AND ON ANY THEORY OF LIABILITY, WHETHER IN CONTRACT, STRICT LIABILITY, OR TORT (INCLUDING NEGLIGENCE OR OTHERWISE) ARISING IN ANY WAY OUT OF THE USE OF THIS SOFTWARE, EVEN IF ADVISED OF THE POSSIBILITY OF SUCH DAMAGE.

❏ microSDHC Logo is a trademark of SD-3C, LLC.

Nota: la tarjeta microSDHC está integrada en el producto y no se puede extraer.

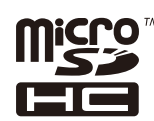

❏ Intel® is a registered trademark of Intel Corporation.

❏ Aviso general: los nombres de otros productos utilizados en esta documentación se citan con el mero fin de su identificación y son marcas comerciales de sus propietarios respectivos. Epson renuncia a cualquier derecho sobre esas marcas.

## *Índice*

### *[Copyright](#page-1-0)*

### *[Marcas comerciales](#page-2-0)*

### *[Acerca de este manual](#page-7-0)*

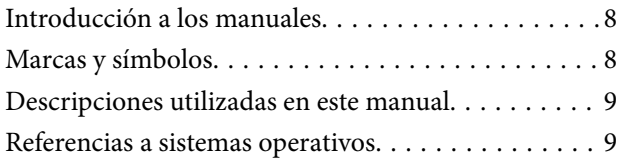

### *[Instrucciones importantes](#page-9-0)*

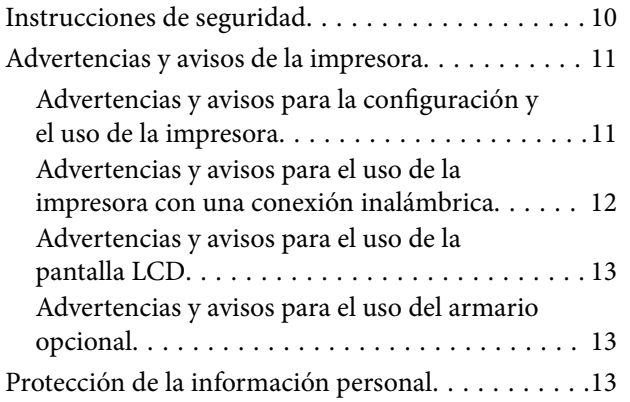

### *[Configuración de administrador](#page-13-0)*

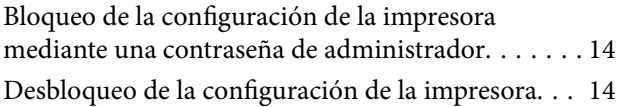

### *[Elementos básicos de la impresora](#page-14-0)*

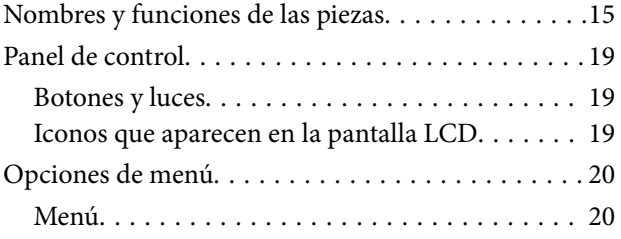

### *[Carga del papel](#page-28-0)*

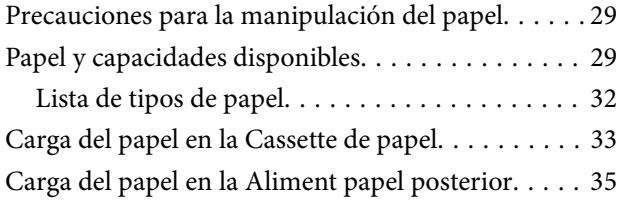

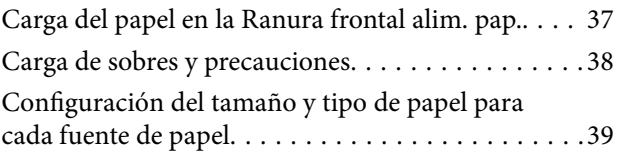

### *[Impresión](#page-39-0)*

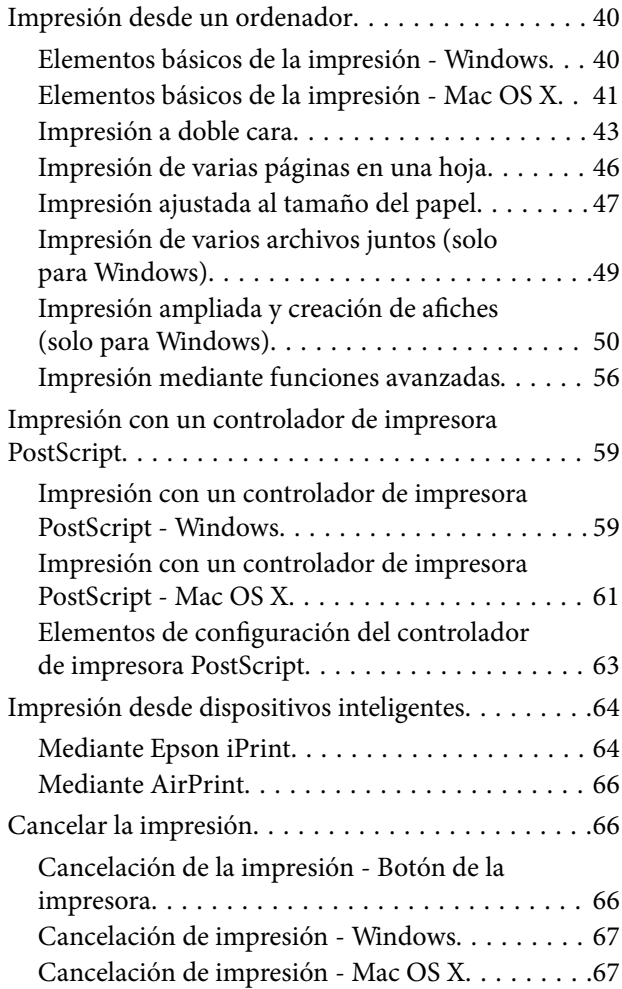

### *[Sustitución de cartuchos y otros](#page-67-0)  [consumibles](#page-67-0)*

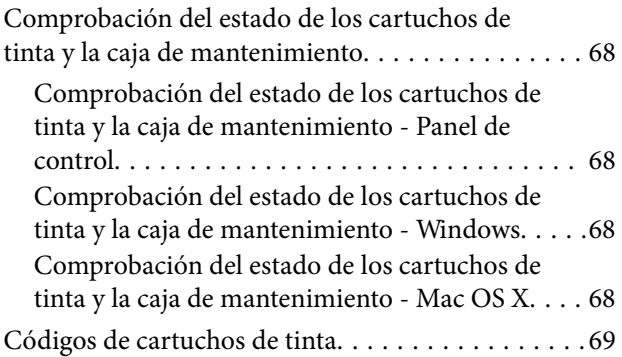

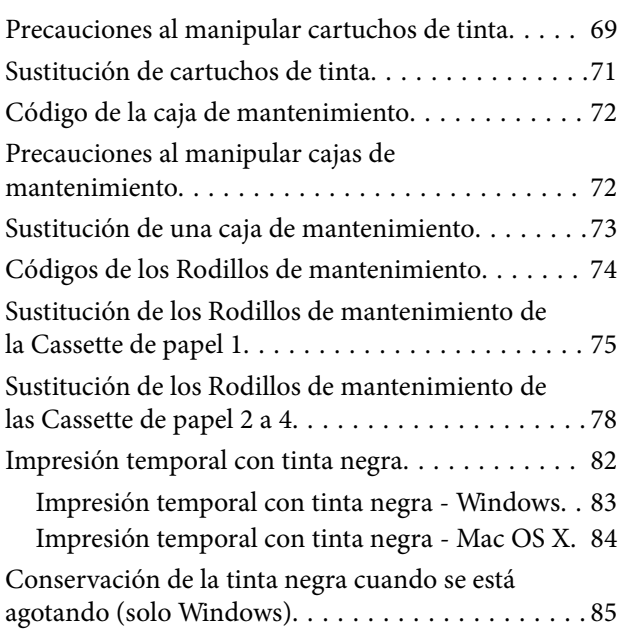

### *[Mejora de la calidad de impresión](#page-85-0)*

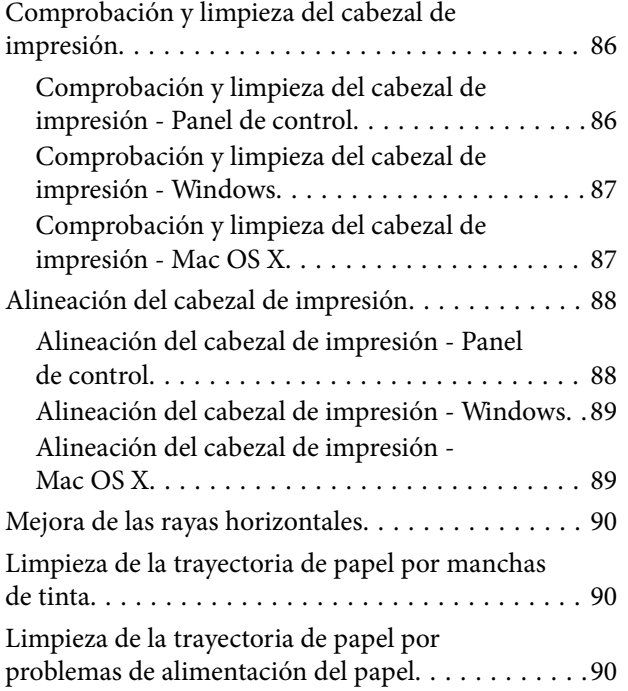

### *[Información sobre aplicaciones y](#page-91-0)  [servicio de red](#page-91-0)*

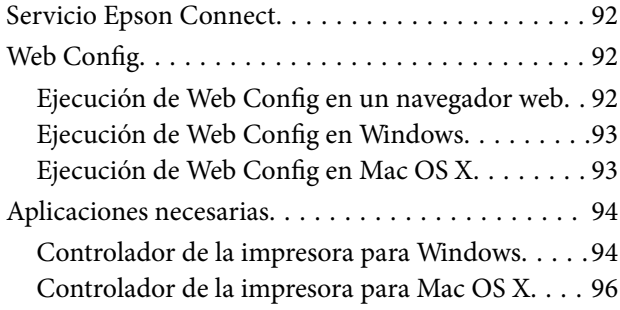

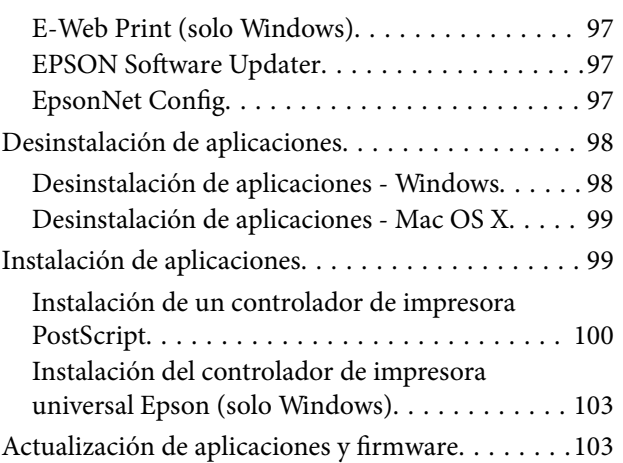

### *[Resolución de problemas](#page-104-0)*

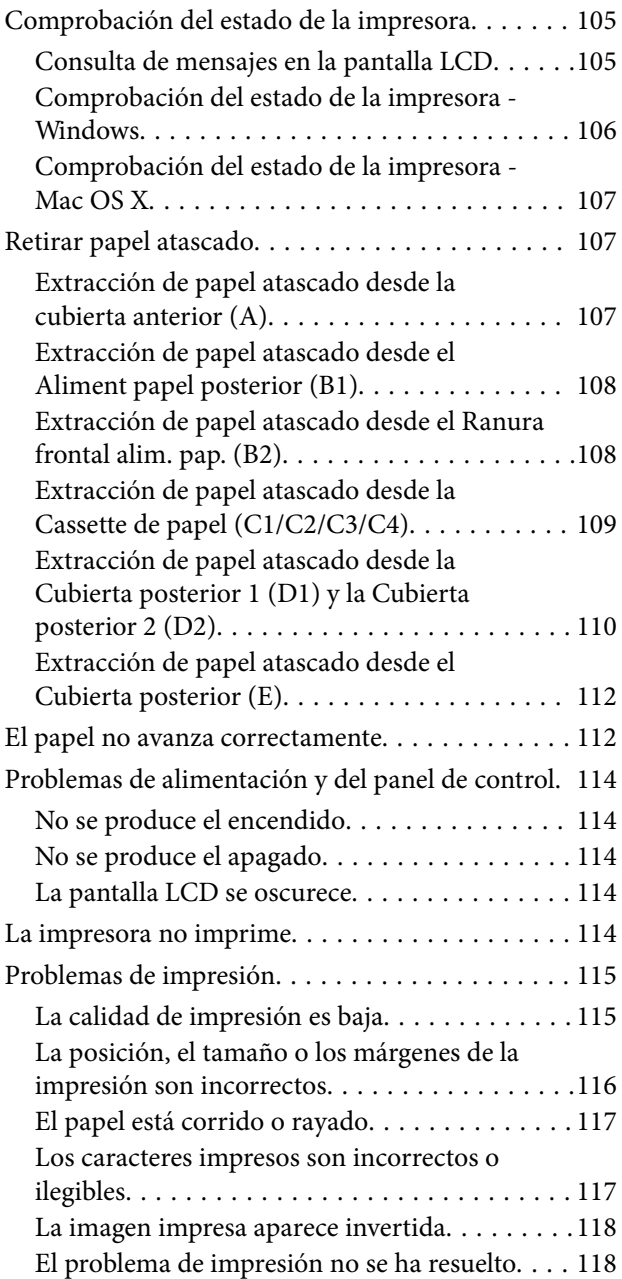

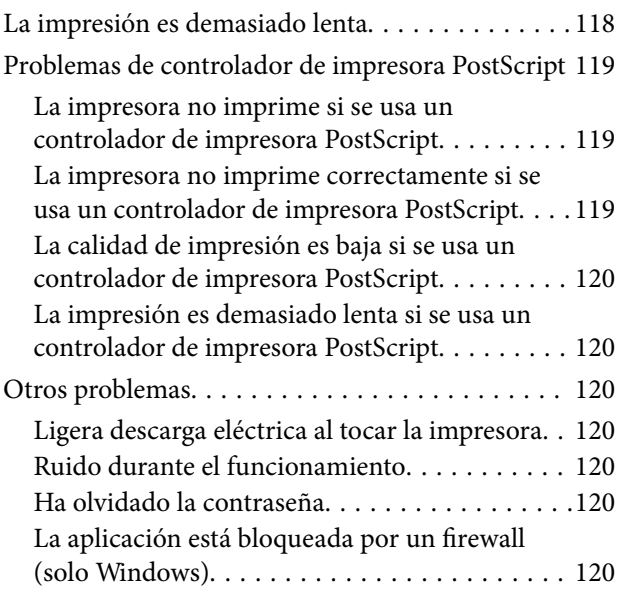

### *[Apéndice](#page-120-0)*

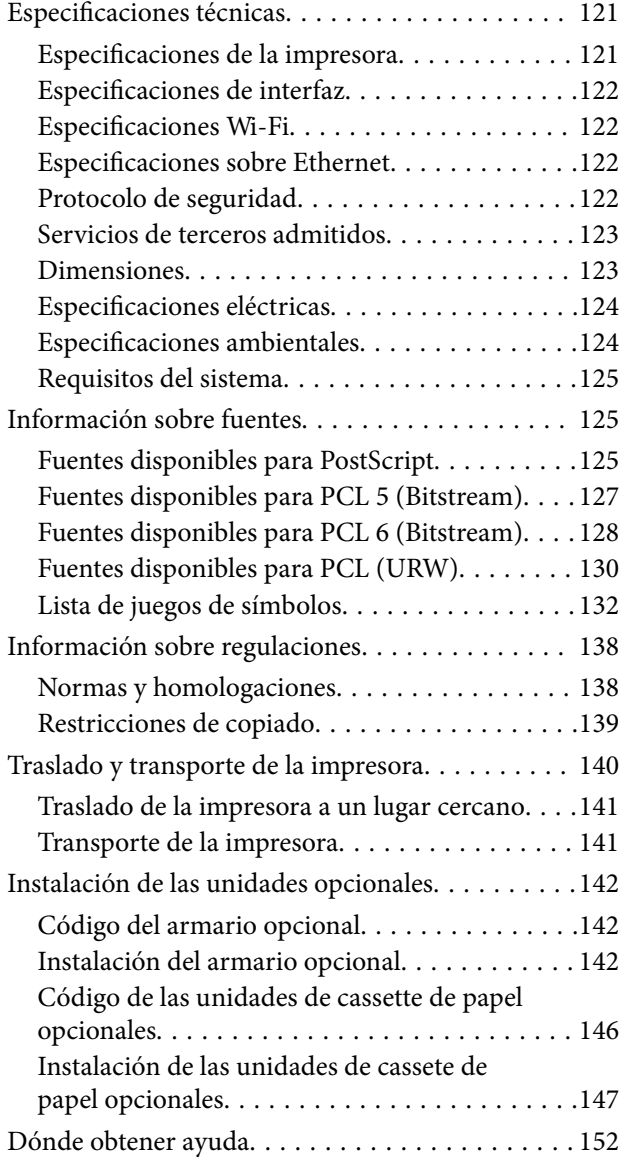

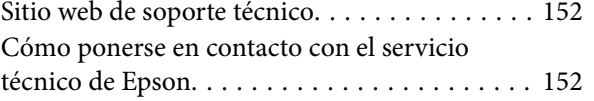

## <span id="page-7-0"></span>**Acerca de este manual**

## **Introducción a los manuales**

La versión más reciente de los siguientes manuales están disponibles en el sitio web de asistencia técnica de Epson.

<http://www.epson.eu/Support> (Europa)

<http://support.epson.net/> (fuera de Europa)

❏ Instrucciones importantes de seguridad (manual en papel)

Proporciona instrucciones para garantizar el uso seguro de esta impresora. Puede que este manual no se incluya según el modelo y la región.

❏ Para empezar (manual en papel)

Proporciona una introducción a la impresora y los servicios.

❏ Manual de usuario (manual en PDF)

Este manual. Proporciona instrucciones sobre el uso de la impresora, la sustitución de cartuchos de tinta, el mantenimiento y la resolución de problemas.

❏ Manual de red (manual en PDF)

Proporciona información sobre la configuración de redes y sobre la resolución de problemas cuando la impresora se usa en una red.

❏ Manual del administrador (manual en PDF)

Proporciona a los administradores de redes información sobre la administración y configuración de impresoras.

❏ Guía Epson Connect (manual en PDF)

Proporciona información sobre los servicios de Epson Connect. Esta guía está disponible en el sitio web del portal de Epson Connect.

<https://www.epsonconnect.com/>

<http://www.epsonconnect.eu>(solo Europa)

Además de los manuales que se mencionan arriba, consulte los diferentes tipos de información de ayuda disponibles en la propia impresora o en las aplicaciones.

## **Marcas y símbolos**

!*Precaución:*

Instrucciones que deben seguirse estrictamente para evitar daños físicos.

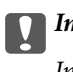

c*Importante:*

Instrucciones que deben seguirse para evitar daños materiales en el equipo.

#### *Nota:*

Proporciona información complementaria y de referencia.

<span id="page-8-0"></span> $\rightarrow$  Información relacionada

Vínculos a secciones relacionadas.

### **Descripciones utilizadas en este manual**

- ❏ Los volcados de pantalla sobre el controlador de la impresora son de Windows 8 o Mac OS X v10.8.x. El contenido que aparece en las pantallas varía según el modelo y la situación.
- ❏ Las ilustraciones de la impresora que se utilizan en este manual son solo ejemplos. Aunque puede haber ligeras diferencias según el modelo, el método de funcionamiento es el mismo.
- ❏ Algunos de los elementos de menús en la pantalla LCD varían según el modelo y la configuración.

## **Referencias a sistemas operativos**

#### **Windows**

En este manual, los términos como "Windows 8.1", "Windows 8", "Windows 7", "Windows Vista", "Windows XP", "Windows Server 2012 R2", "Windows Server 2012", "Windows Server 2008 R2", "Windows Server 2008", "Windows Server 2003 R2" y "Windows Server 2003" hacen referencia a los siguientes sistemas operativos. Además, "Windows" se usa para hacer referencia a todas las versiones.

- ❏ Sistema operativo Microsoft® Windows® 8.1
- ❏ Sistema operativo Microsoft® Windows® 8
- ❏ Sistema operativo Microsoft® Windows® 7
- ❏ Sistema operativo Microsoft® Windows Vista®
- ❏ Sistema operativo Microsoft® Windows® XP
- ❏ Sistema operativo Microsoft® Windows® XP Professional x64 Edition
- ❏ Sistema operativo Microsoft® Windows Server® 2012 R2
- ❏ Sistema operativo Microsoft® Windows Server® 2012
- ❏ Sistema operativo Microsoft® Windows Server® 2008 R2
- ❏ Sistema operativo Microsoft® Windows Server® 2008
- ❏ Sistema operativo Microsoft® Windows Server® 2003 R2
- ❏ Sistema operativo Microsoft® Windows Server® 2003

#### **Mac OS X**

En este manual, "Mac OS X v10.9.x" hace referencia a "OS X Mavericks" y "Mac OS X v10.8.x" hace referencia a "OS X Mountain Lion". Además, "Mac OS X" se usa para hacer referencia a "Mac OS X v10.9.x", "Mac OS X v10.8.x", "Mac OS X v10.7.x", "Mac OS X v10.6.x" y "Mac OS X v10.5.8".

## <span id="page-9-0"></span>**Instrucciones importantes**

## **Instrucciones de seguridad**

Lea y siga estas instrucciones para garantizar el uso seguro de esta impresora. Conserve este manual para referencias futuras. Siga también todos los avisos y las instrucciones en la impresora.

❏ Algunos de los símbolos utilizados en la impresora sirven para garantizar la seguridad y el uso correcto de la impresora. Visite el siguiente sitio web para averiguar cuál es el significado de los símbolos.

<http://support.epson.net/symbols>

- ❏ Utilice únicamente el cable de alimentación que incluye la impresora y no lo use con ningún otro equipo. El uso de otros cables con esta impresora o el uso del cable de alimentación incluido con otros equipos podría provocar un incendio o una descarga eléctrica.
- ❏ Confirme que su cable de CA cumple la norma de seguridad local pertinente.
- ❏ Nunca desmonte, modifique ni intente reparar el cable de alimentación, el enchufe, la unidad de la impresora ni sus accesorios, salvo como se describe específicamente en los manuales de la impresora.
- ❏ Desenchufe la impresora y póngase en contacto con personal técnico cualificado ante las siguientes situaciones:

El cable o el enchufe están estropeados; ha entrado líquido en la impresora; esta se ha caído o se ha dañado la carcasa; la impresora no funciona con normalidad o muestra un cambio en su rendimiento. No ajuste ningún control que no figure en las instrucciones de uso.

- ❏ Coloque la impresora cerca de una toma de pared de la que pueda desenchufarla con facilidad.
- ❏ No coloque ni deje la impresora al aire libre, cerca de suciedad o polvo, agua, fuentes de calor o en lugares sometidos a golpes, vibraciones, altas temperaturas o humedad.
- ❏ Procure que no se vierta ningún líquido dentro de la impresora y no utilizar esta con las manos mojadas.
- ❏ Mantenga la impresora alejada como mínimo 22 cm de estimuladores cardíacos. Las ondas de radio de esta impresora pueden afectar negativamente al funcionamiento de los estimuladores cardíacos.
- ❏ Si la pantalla LCD está dañada, póngase en contacto con su proveedor. Si la solución de cristal líquido entra en contacto con las manos, láveselas con abundante agua y jabón. Si la solución de cristal líquido entra en contacto con los ojos, enjuágueselos inmediatamente con abundante agua. Si, aun después de lavarse a conciencia, sigue notando molestias o problemas de vista, acuda a un médico de inmediato.

<span id="page-10-0"></span>❏ La impresora es pesada y no debe ser cargada ni transportada por menos de dos personas. Al levantar la impresora, dos o más personas deben colocarse en las posiciones correctas como se muestra abajo.

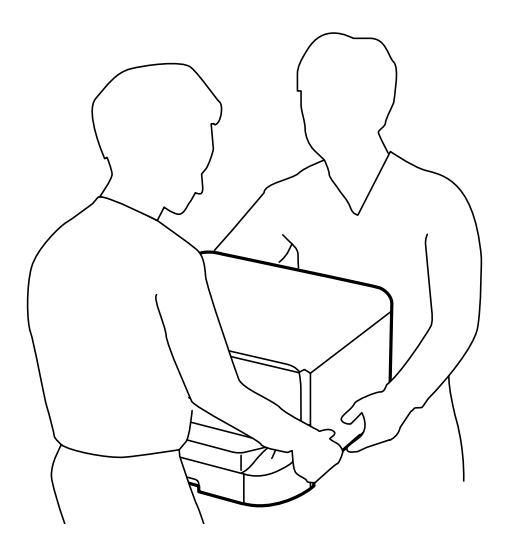

- ❏ Maneje los cartuchos de tinta ya usados con cuidado, pues puede quedar algo de tinta alrededor del puerto de suministro.
	- ❏ Si se mancha la piel de tinta, lávese a conciencia con agua y jabón.
	- ❏ Si le entra tinta en los ojos, láveselos inmediatamente con agua. Si, aun después de lavarse a conciencia, sigue notando molestias o problemas de vista, acuda a un médico de inmediato.
	- ❏ Si le entra tinta en la boca, acuda al médico enseguida.
- ❏ No desarme el cartucho ni la caja de mantenimiento; la tinta podría entrar en contacto con los ojos o la piel.
- ❏ No agite los cartuchos de tinta con demasiada fuerza; de lo contrario, podría derramarse tinta del cartucho.
- ❏ Guarde los cartuchos de tinta y la caja de mantenimiento fuera del alcance de los niños.

## **Advertencias y avisos de la impresora**

Lea y siga estas instrucciones para evitar daños en su propiedad o en la impresora. Asegúrese de conservar este manual para futuras consultas.

### **Advertencias y avisos para la configuración y el uso de la impresora**

- ❏ No tape ni obstruya los orificios de ventilación o las entradas de aire de la impresora.
- ❏ Utilice solo el tipo de corriente indicado en la etiqueta de la impresora.
- ❏ No utilice enchufes montados en el mismo circuito que aparatos tales como fotocopiadoras o sistemas de aire acondicionado que se apaguen y enciendan regularmente.
- ❏ No utilice tomas de corriente controladas por interruptores de pared o temporizadores automáticos.
- ❏ Mantenga alejado el ordenador de fuentes potenciales de interferencia electromagnética, tales como altavoces o receptores de teléfonos inalámbricos.
- <span id="page-11-0"></span>❏ Los cables del sistema de alimentación no se deben colocar en lugares donde se puedan quemar, cortar, desgastar, enredar o enmarañar. No coloque ningún objeto sobre los cables de suministro de corriente, ni los coloque allí donde se puedan pisar o aplastar. Tenga especial cuidado de que todos los cables del sistema de alimentación permanezcan rectos en los extremos y en los puntos de entrada y salida del transformador.
- ❏ Si utiliza un cable alargador con la impresora, asegúrese de que el amperaje total de los dispositivos conectados al alargador no supere la capacidad total del cable. Compruebe también que el amperaje total de los dispositivos enchufados a la toma de pared no supere la capacidad total de esta.
- ❏ Si tiene previsto utilizar la impresora en Alemania, la instalación del edificio debe estar protegida por un disyuntor de 10 o 16 amperios para proporcionar una protección contra cortocircuitos y sobrecargas de corriente adecuada para la impresora.
- ❏ Cuando conecte la impresora a un ordenador o a otro dispositivo con un cable, compruebe que los conectores tengan la orientación correcta. Cada conector tiene una única orientación correcta. Si inserta un conector con la orientación errónea, puede dañar los dos dispositivos conectados por el cable.
- ❏ Coloque la impresora sobre una superficie plana y estable que sea mayor que la base de la impresora en todas las direcciones. La impresora no funcionará correctamente si está inclinada en un ángulo.
- ❏ Cuando guarde o transporte la impresora, no la incline, no la coloque verticalmente ni le dé la vuelta; de lo contrario, podría derramarse tinta.
- ❏ Deje suficiente espacio suficiente delante de la impresora para que el papel salga por completo.
- ❏ Evite los lugares expuestos a cambios súbitos de temperatura y humedad. Mantenga la impresora alejada de la luz directa del sol, de una luz fuerte o de fuentes de calor.
- ❏ No introduzca objetos por las ranuras de la impresora.
- ❏ No introduzca la mano en la impresora durante la impresión.
- ❏ No toque el cable plano blanco situado dentro de la impresora.
- ❏ No utilice aerosoles que contengan gases inflamables en el interior o las proximidades de la impresora. Podría provocar un incendio.
- ❏ No desplace el cabezal de impresión con la mano, ya que podría dañar la impresora.
- ❏ Para apagar el producto, utilice siempre el botón P. No desenchufe la impresora ni apague el interruptor hasta que el indicador luminoso  $\bigcup$  deje de parpadear.
- ❏ Antes de trasladar la impresora, compruebe que el cabezal de impresión esté en la posición de reposo (a la derecha del todo) y que los cartuchos de tinta estén en su lugar.
- ❏ Cuando no vaya a utilizar la impresora durante mucho tiempo, desenchufe el cable de alimentación de la toma eléctrica de la pared.

### **Advertencias y avisos para el uso de la impresora con una conexión inalámbrica**

- ❏ Las ondas de radio de esta impresora pueden afectar negativamente al funcionamiento de los aparatos médicos. Si utiliza esta impresora en el interior de instalaciones médicas o cerca de aparatos médicos, siga las instrucciones del personal autorizado representante del centro sanitario y todas las advertencias e instrucciones anunciadas en los aparatos médicos.
- ❏ Las ondas de radio de esta impresora pueden afectar negativamente a dispositivos controlados automáticamente (puertas automáticas o alarmas de incendios, por ejemplo), y podrían provocar accidentes debido a un mal funcionamiento. Si utiliza esta impresora cerca de dispositivos controlados automáticamente, siga todas las advertencias e instrucciones escritas en los dispositivos.

### <span id="page-12-0"></span>**Advertencias y avisos para el uso de la pantalla LCD**

- ❏ La pantalla LCD puede mostrar algunos puntos claros u oscuros, y por eso el brillo puede ser irregular. Esto es normal y no indica que esté estropeada.
- ❏ Solo use un paño suave y seco para la limpieza. No utilice productos de limpieza líquidos ni químicos.
- ❏ La tapa exterior de la pantalla LCD podría romperse si recibe un golpe fuerte. Póngase en contacto con su distribuidor si la superficie de la pantalla se rompe o agrieta, y no toque ni intente retirar los pedazos rotos.

### **Advertencias y avisos para el uso del armario opcional**

- ❏ Este armario se ha diseñado exclusivamente para colocar encima la impresora y las unidades de cassette de papel opcionales. No coloque ningún otro producto, únicamente la impresora y la unidad de cassette de papel especificadas.
- ❏ No se suba encima del armario ni coloque objetos pesados sobre él.
- ❏ Asegúrese completamente de que ambos soportes están firmemente unidos, para evitar que la impresora se caiga.
- ❏ Fije la impresora o la unidad de cassette de papel opcional al armario con los dos accesorios y tornillos suministrados con el armario.
- ❏ Al usar la impresora, no olvide bloquear las ruedas de la parte delantera del armario.
- ❏ No mueva el armario cuando las ruedas estén bloqueadas.
- ❏ Si mueve el armario con la impresora o la unidad de cassette de papel opcional colocada, no lo haga en superficies irregulares.

## **Protección de la información personal**

Si le regala la impresora a alguien o se deshace de ella, borre la memoria seleccionando **Menú** > **Admin. del sistema** > **Restaurar config pred.** > **Borrar todos los datos y la config.** en el panel de control.

## <span id="page-13-0"></span>**Configuración de administrador**

## **Bloqueo de la configuración de la impresora mediante una contraseña de administrador**

Puede definir una contraseña de administrador para bloquear la configuración de la impresora, de forma que otros usuarios no la puedan cambiar. Puede bloquear los parámetros siguientes.

❏ Admin. del sistema

❏ Modo ah.o de energía

No se pueden cambiar parámetros sin especificar la contraseña. La contraseña también es necesaria al realizar la configuración mediante Web Config o EpsonNet Config.

#### c*Importante:*

No olvide la contraseña. Si se le olvida la contraseña, póngase en contacto con el servicio de soporte técnico de Epson.

- 1. Acceda a **Menú** desde la pantalla de inicio.
- 2. Seleccione **Configuración admin.** > **Contraseña admin**.
- 3. Seleccione **Registrar** y escriba una contraseña.
- 4. Vuelva a escribir la contraseña.
- 5. Seleccione la opción **Configuración bloqueo** y actívela.

### **Desbloqueo de la configuración de la impresora**

- 1. Acceda a **Menú** desde la pantalla de inicio.
- 2. Seleccione **Configuración admin.**.
- 3. Escriba la contraseña de administrador.
- 4. Seleccione la opción **Configuración bloqueo** y desactívela.

## <span id="page-14-0"></span>**Nombres y funciones de las piezas**

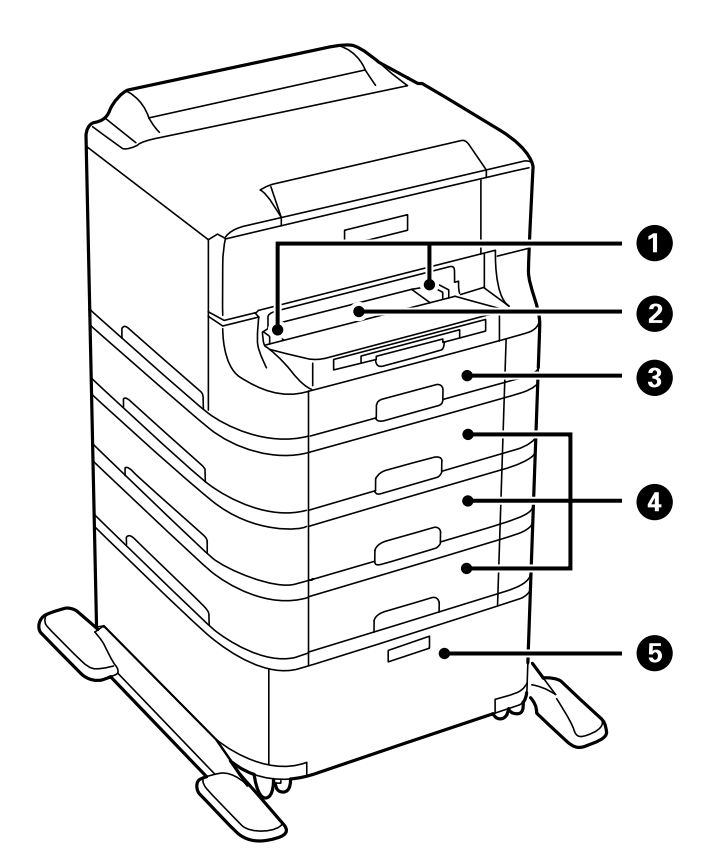

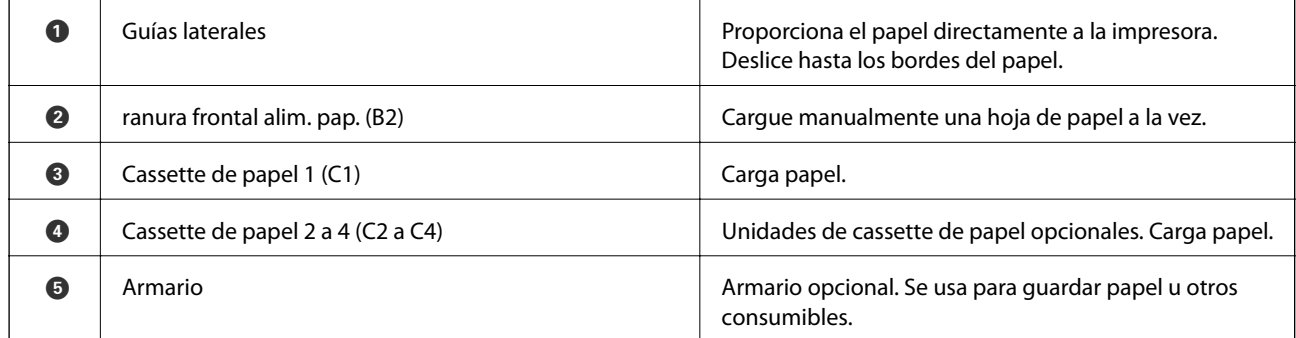

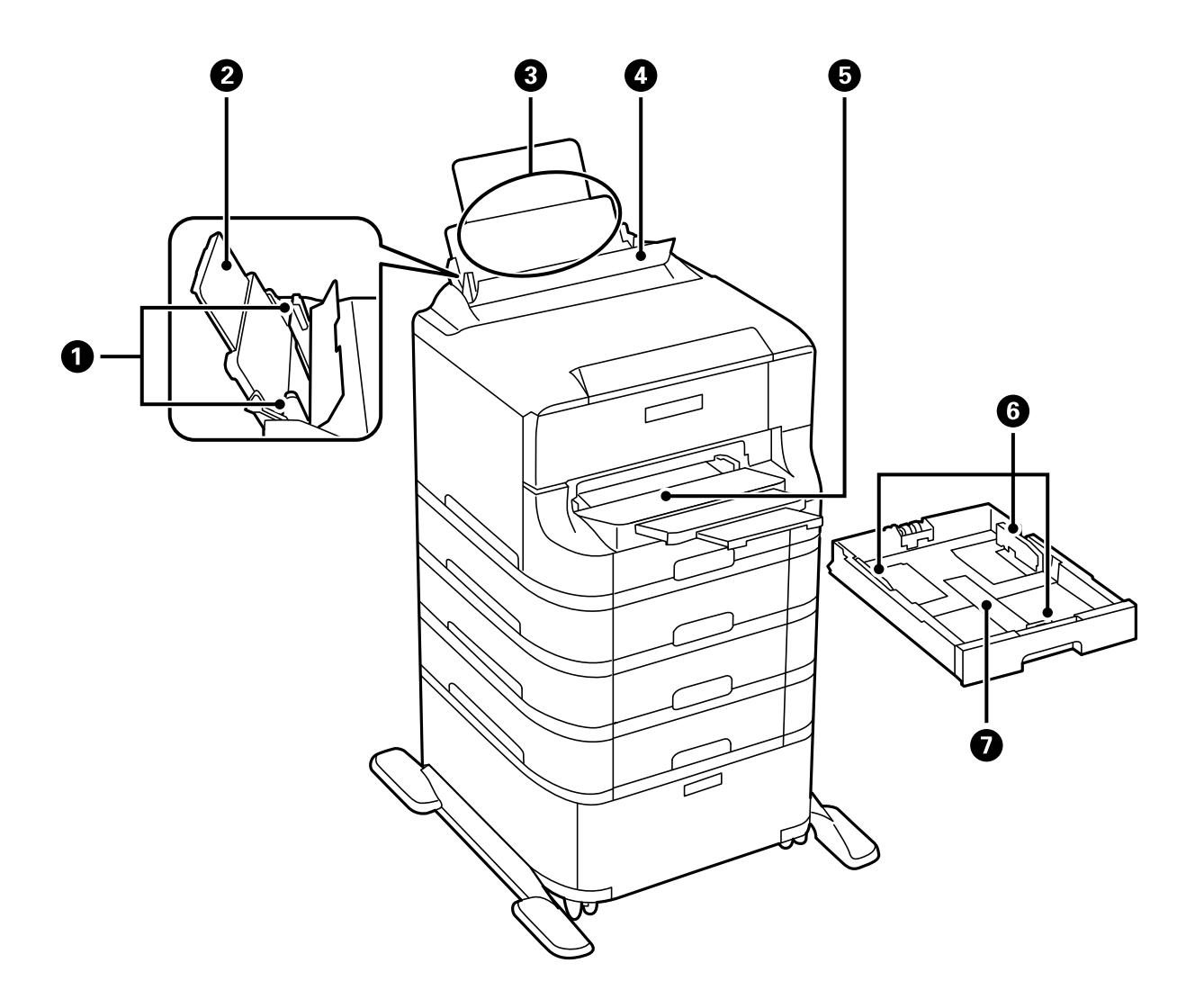

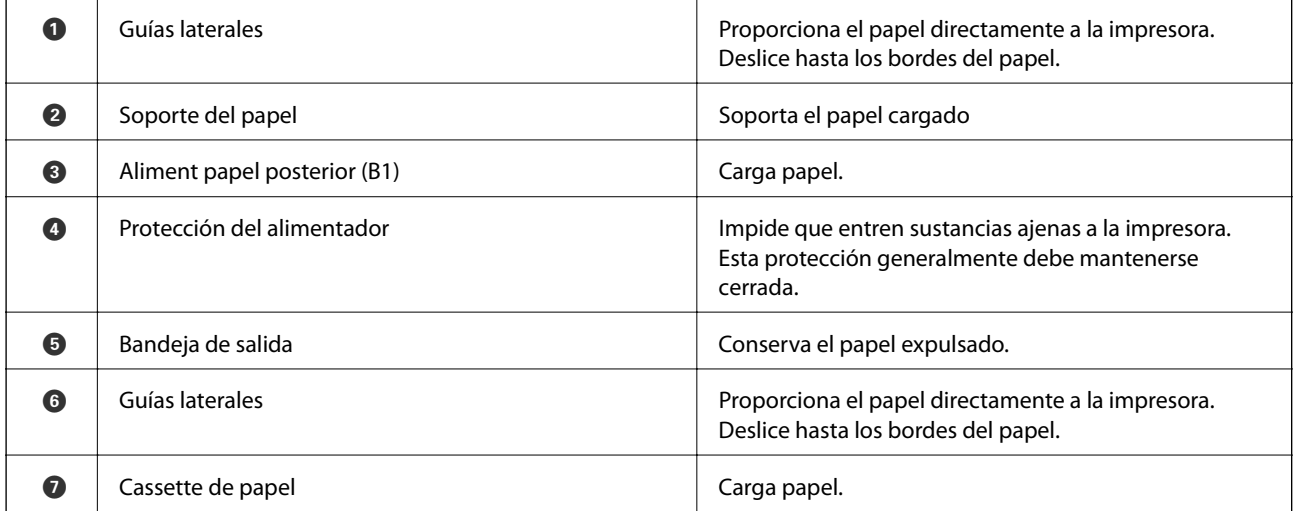

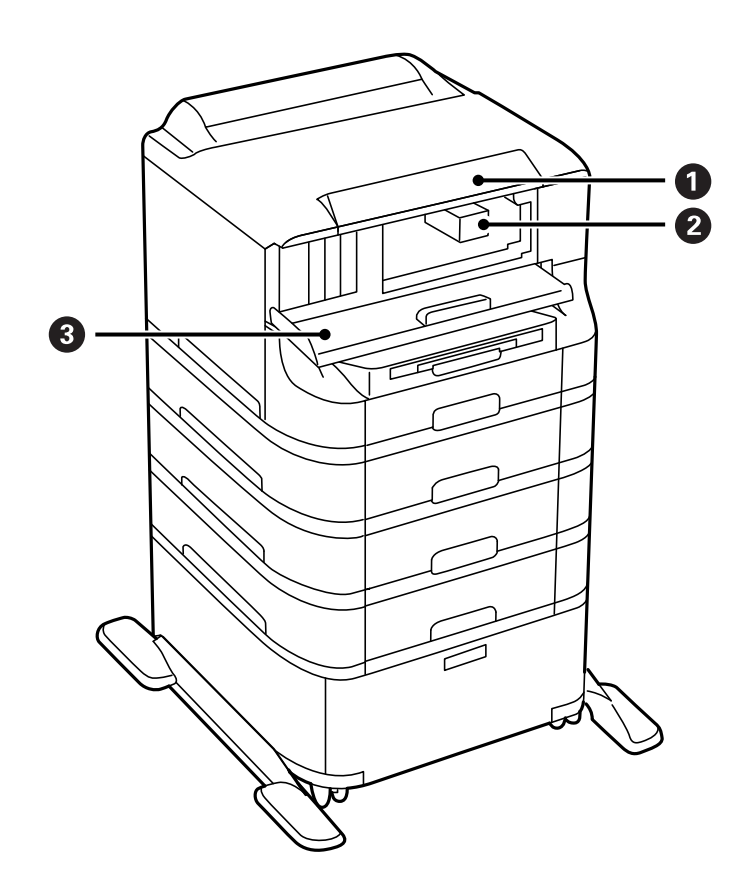

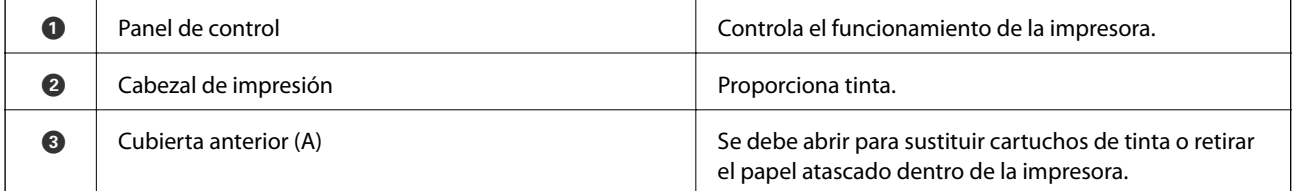

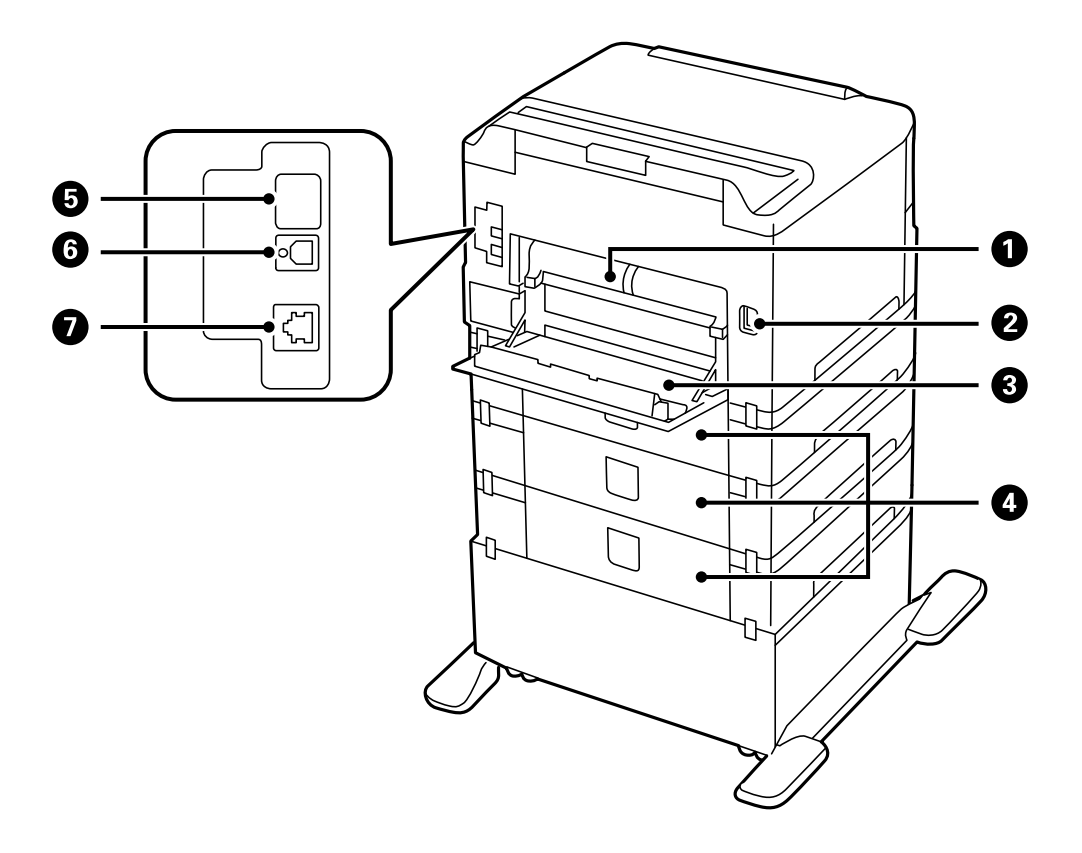

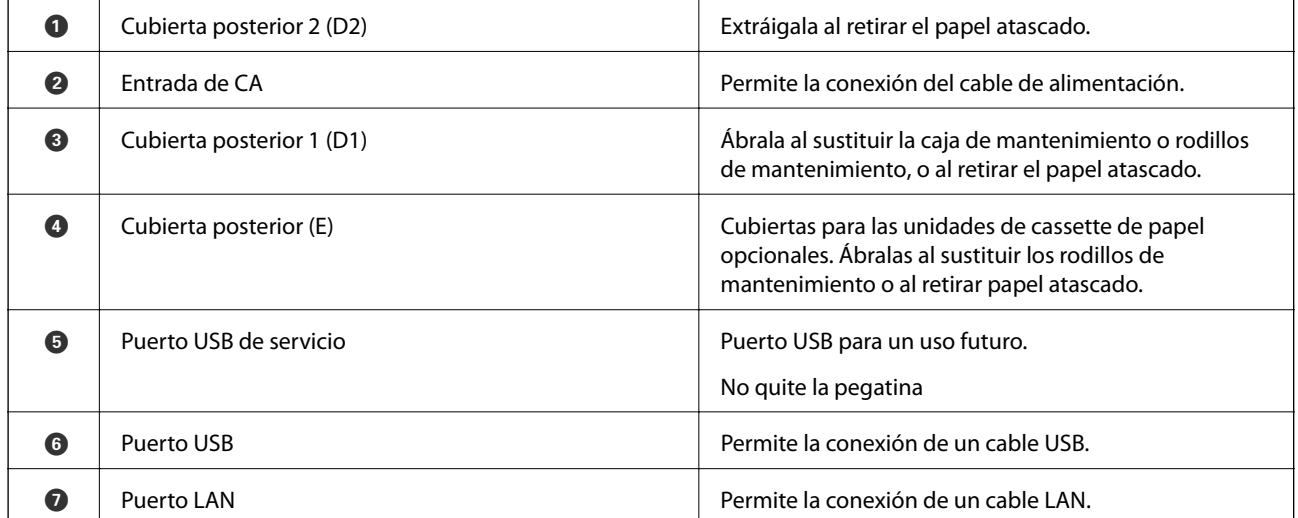

## <span id="page-18-0"></span>**Panel de control**

### **Botones y luces**

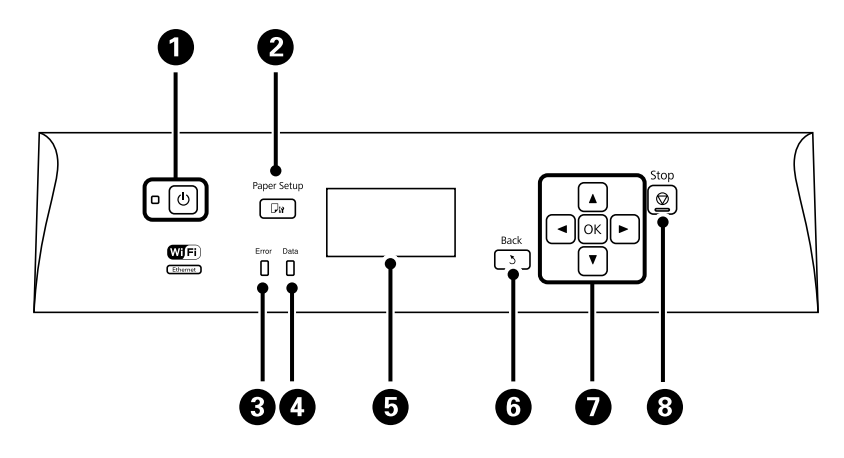

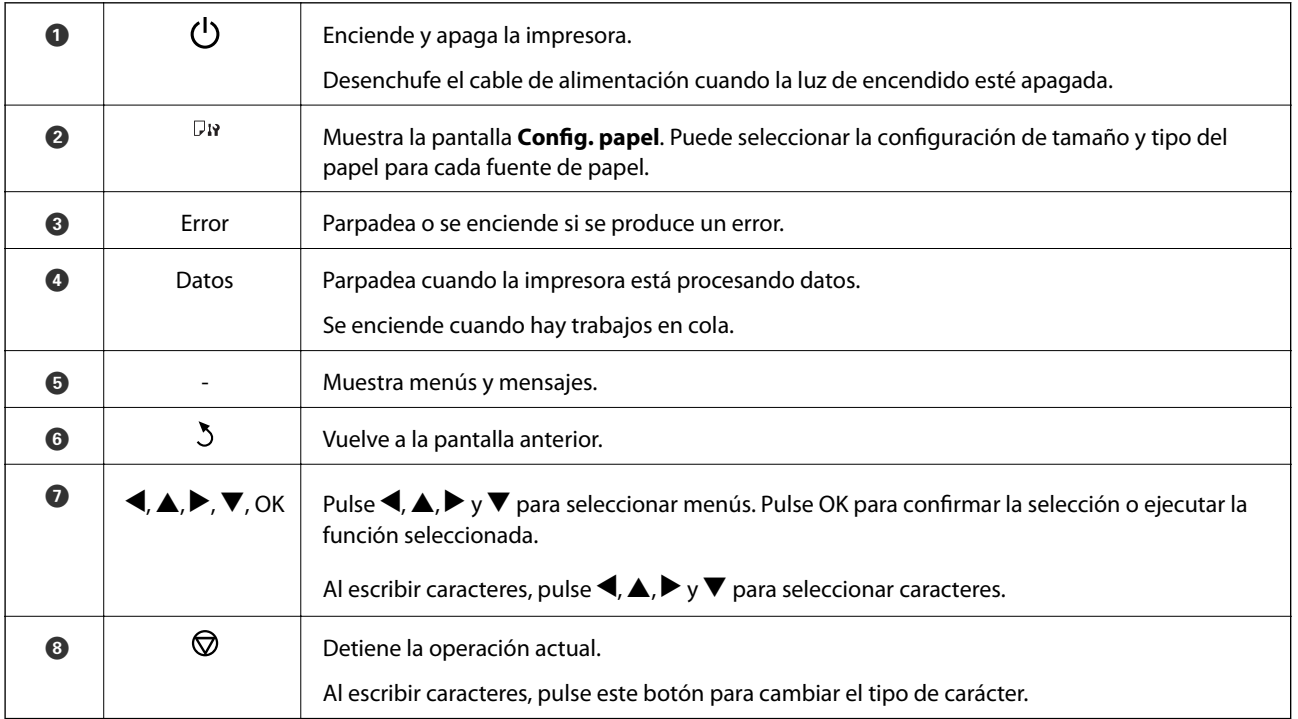

### **Iconos que aparecen en la pantalla LCD**

Los iconos siguientes se muestran en la pantalla LCD en función del estado de la impresora.

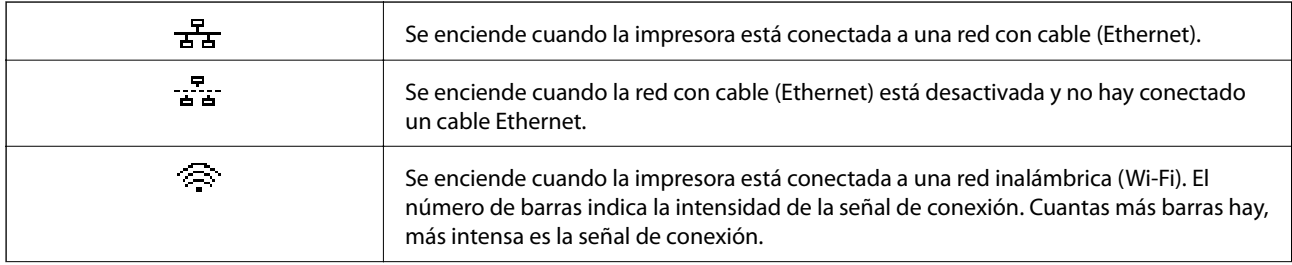

<span id="page-19-0"></span>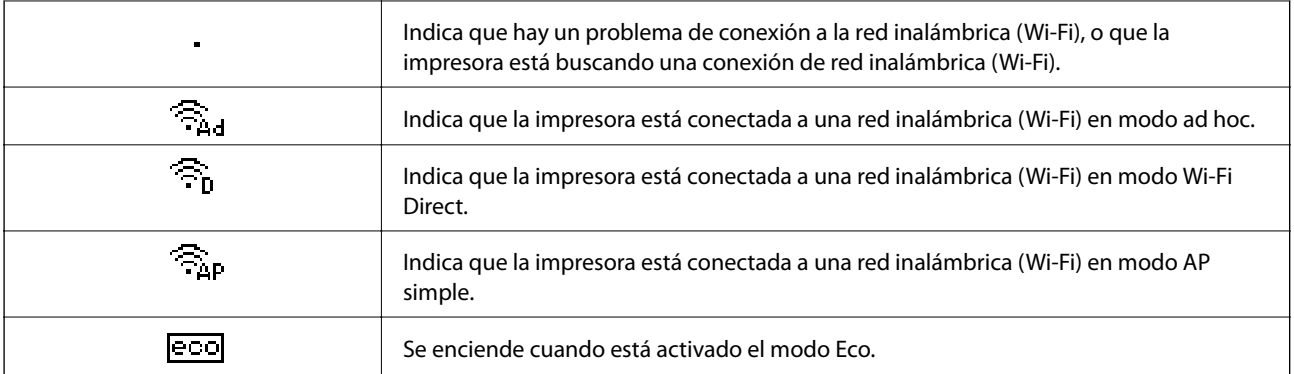

## **Opciones de menú**

### **Menú**

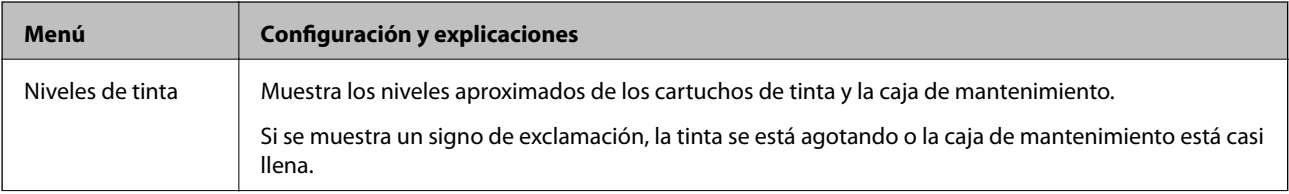

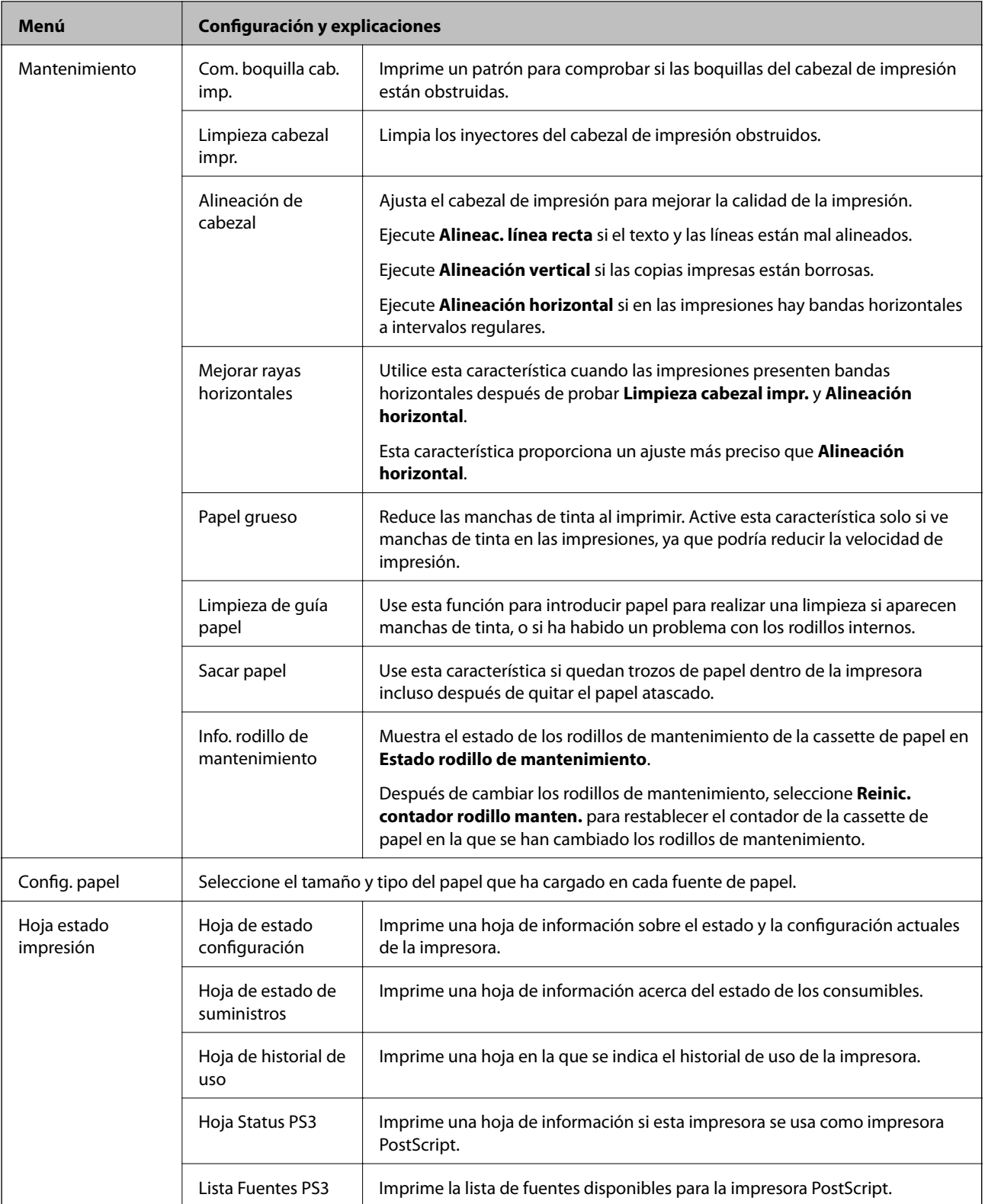

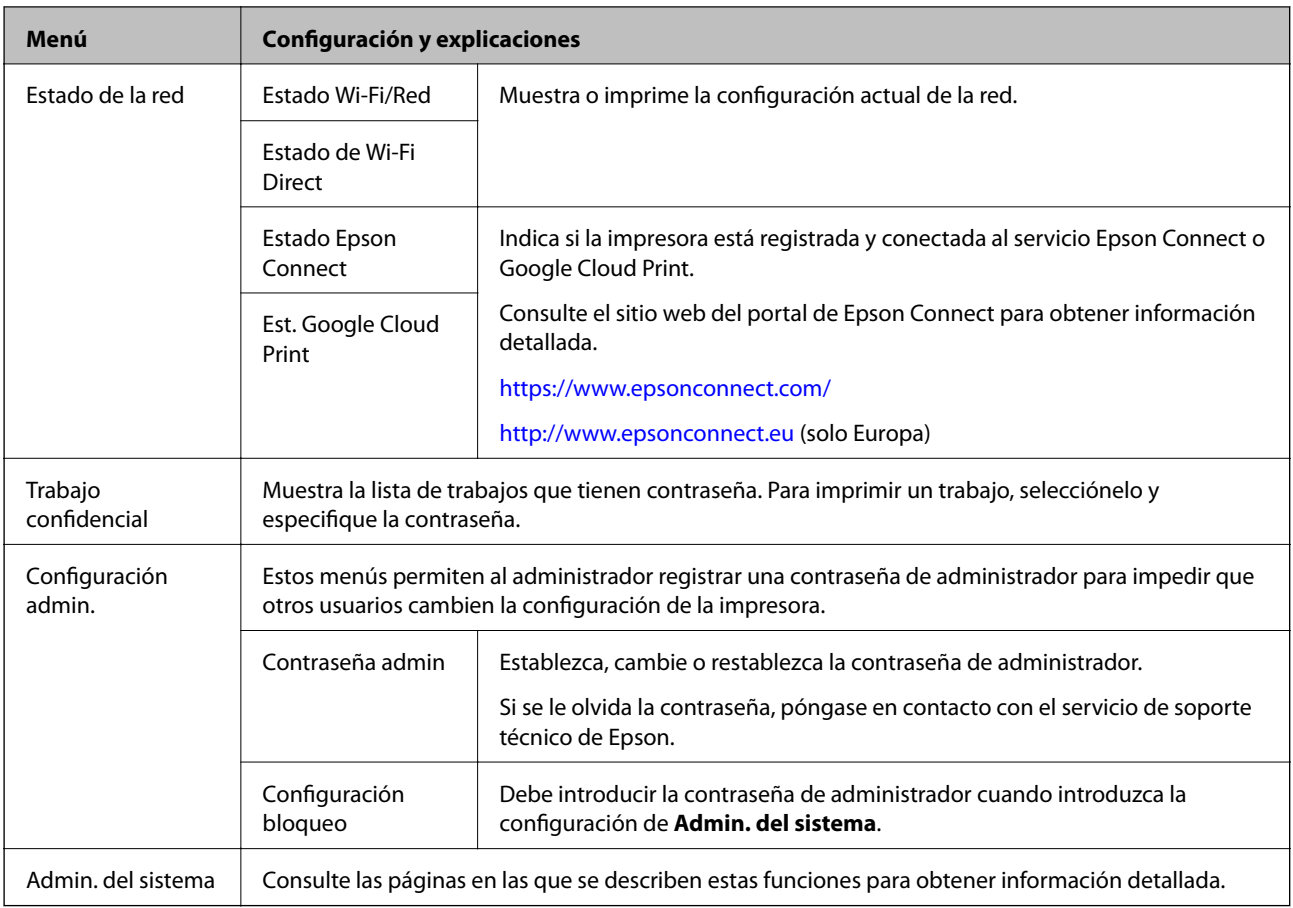

### **Información relacionada**

& "Admin. del sistema" de la página 22

### **Admin. del sistema**

Seleccione **Menú** en la pantalla de inicio y luego seleccione **Admin. del sistema**.

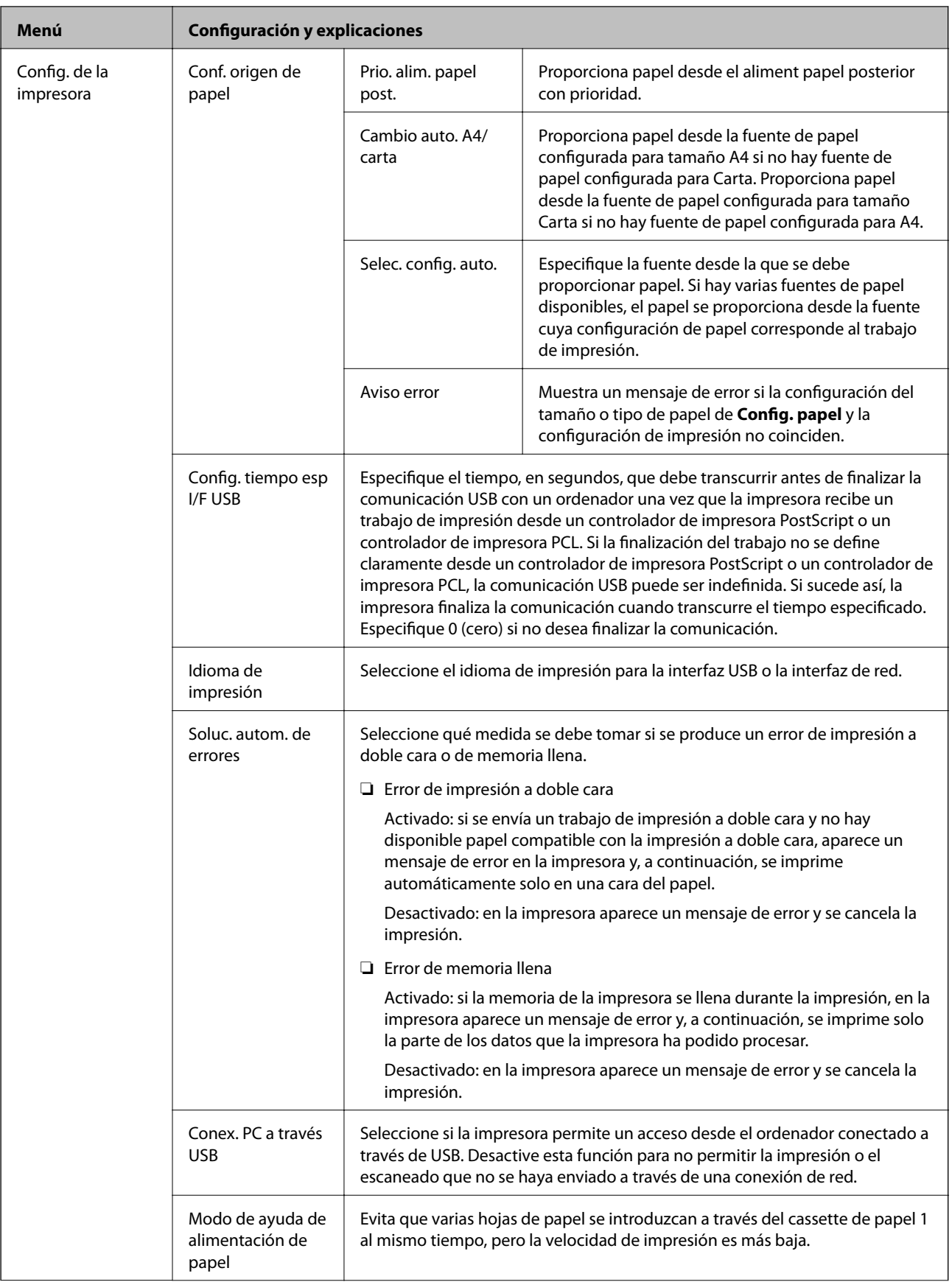

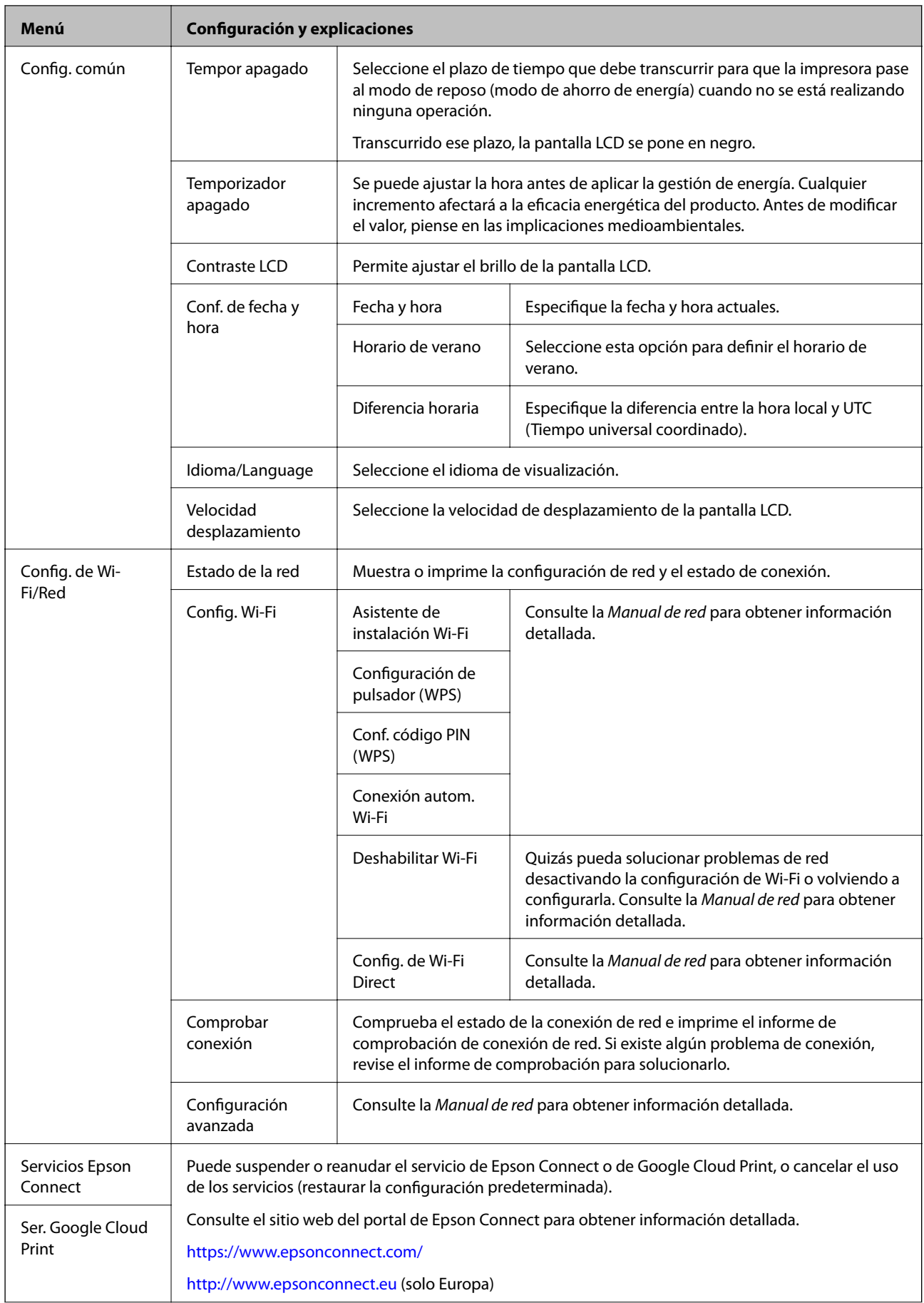

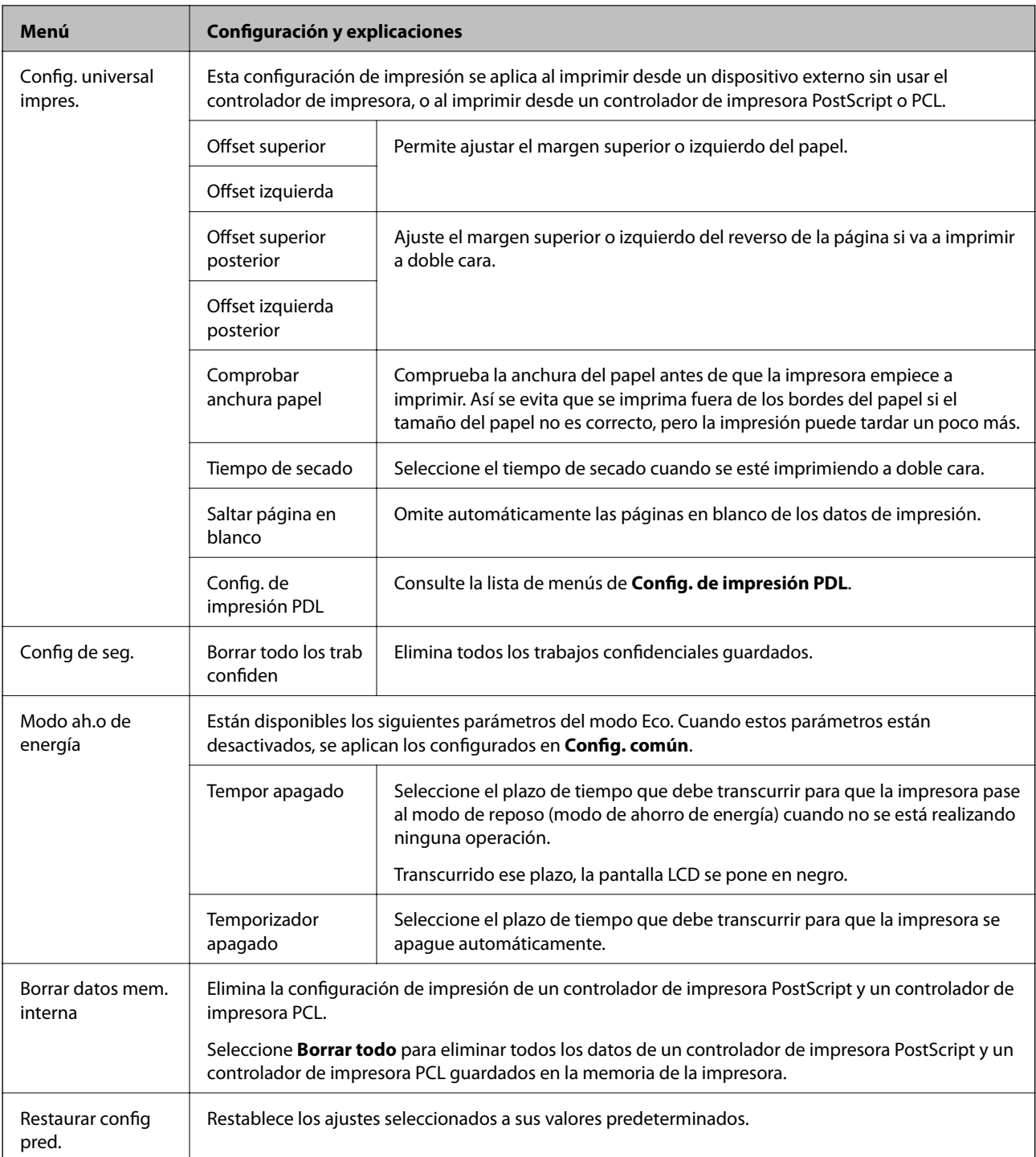

### **Información relacionada**

 $\blacktriangleright$  "Config. de impresión PDL" de la página 25

### **Config. de impresión PDL**

Seleccione **Menú** > **Admin. del sistema** > **Config. universal impres.** > **Config. de impresión PDL** desde la pantalla de inicio.

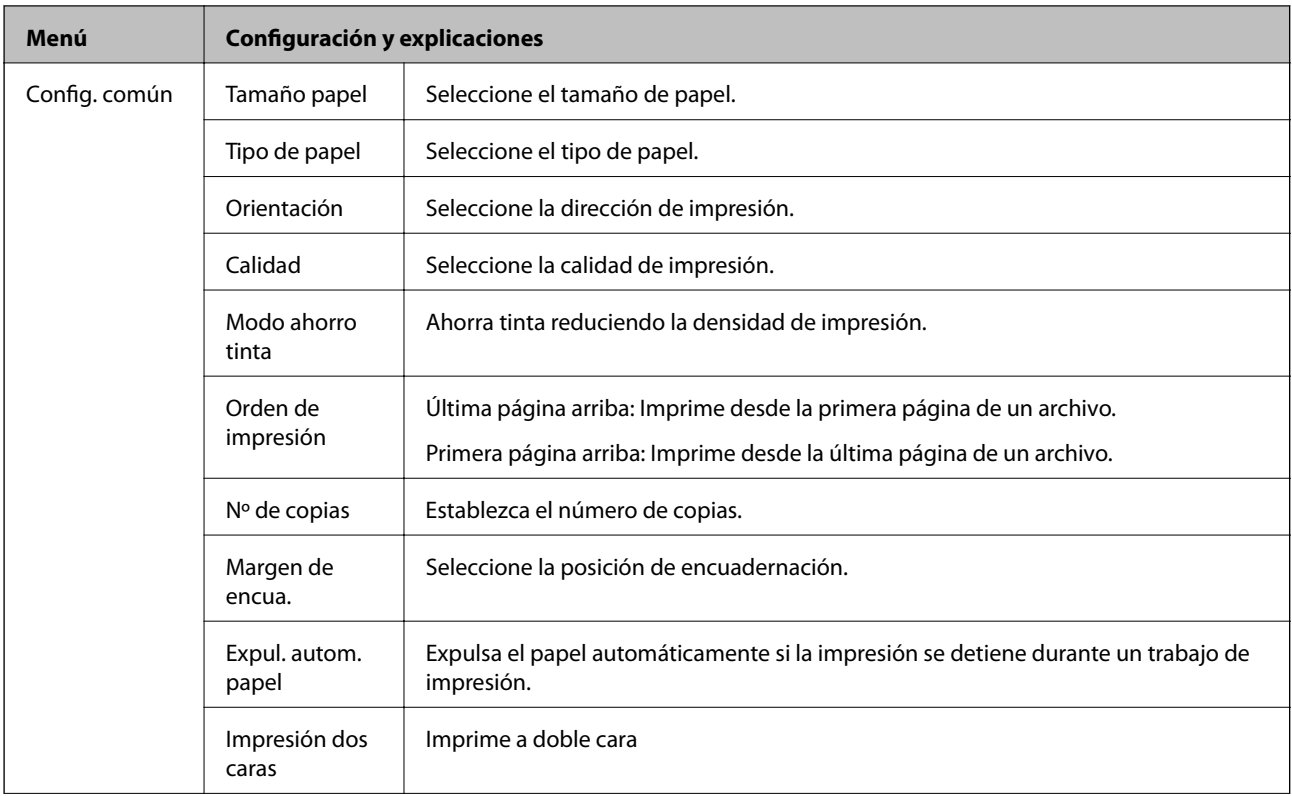

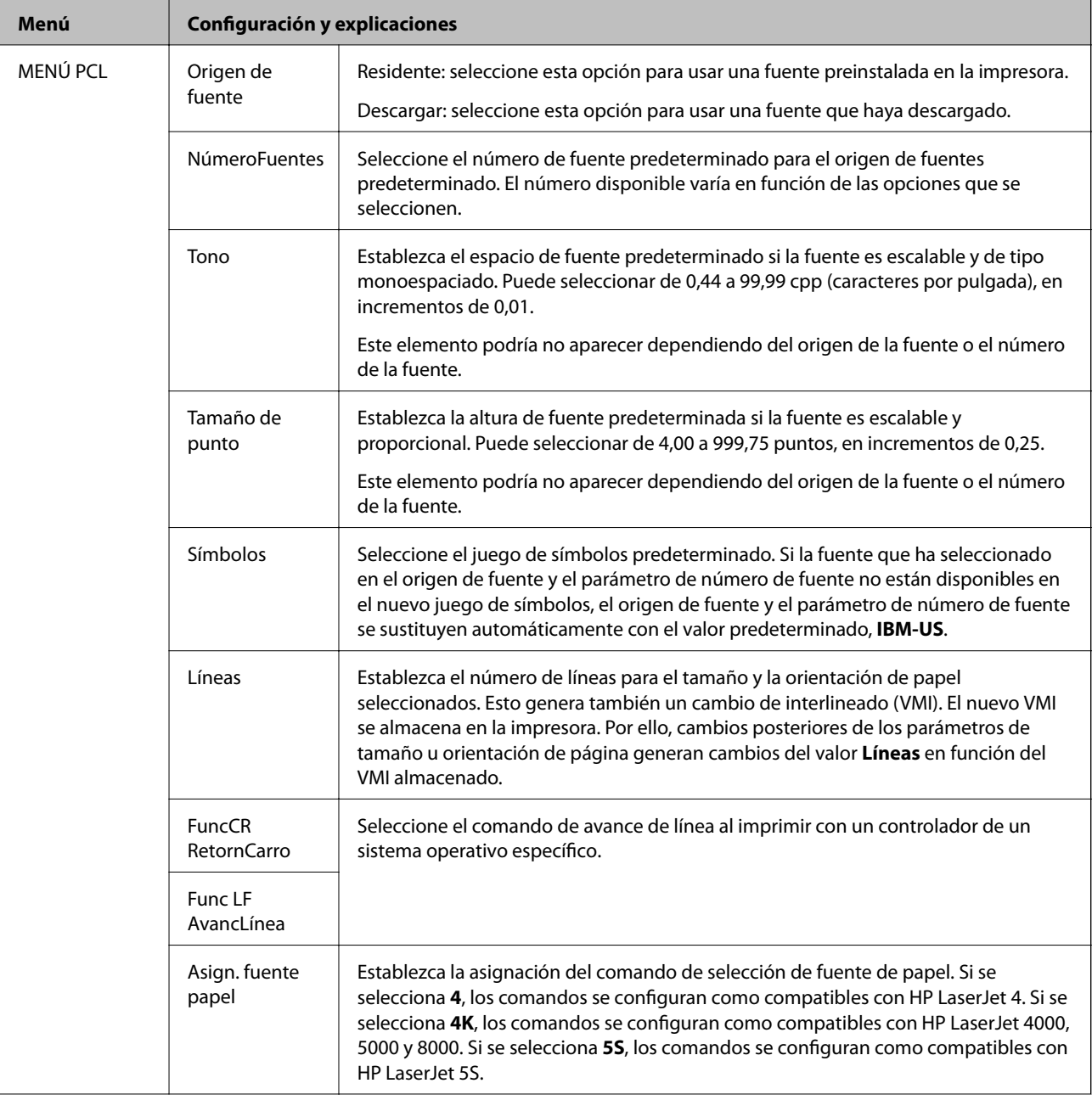

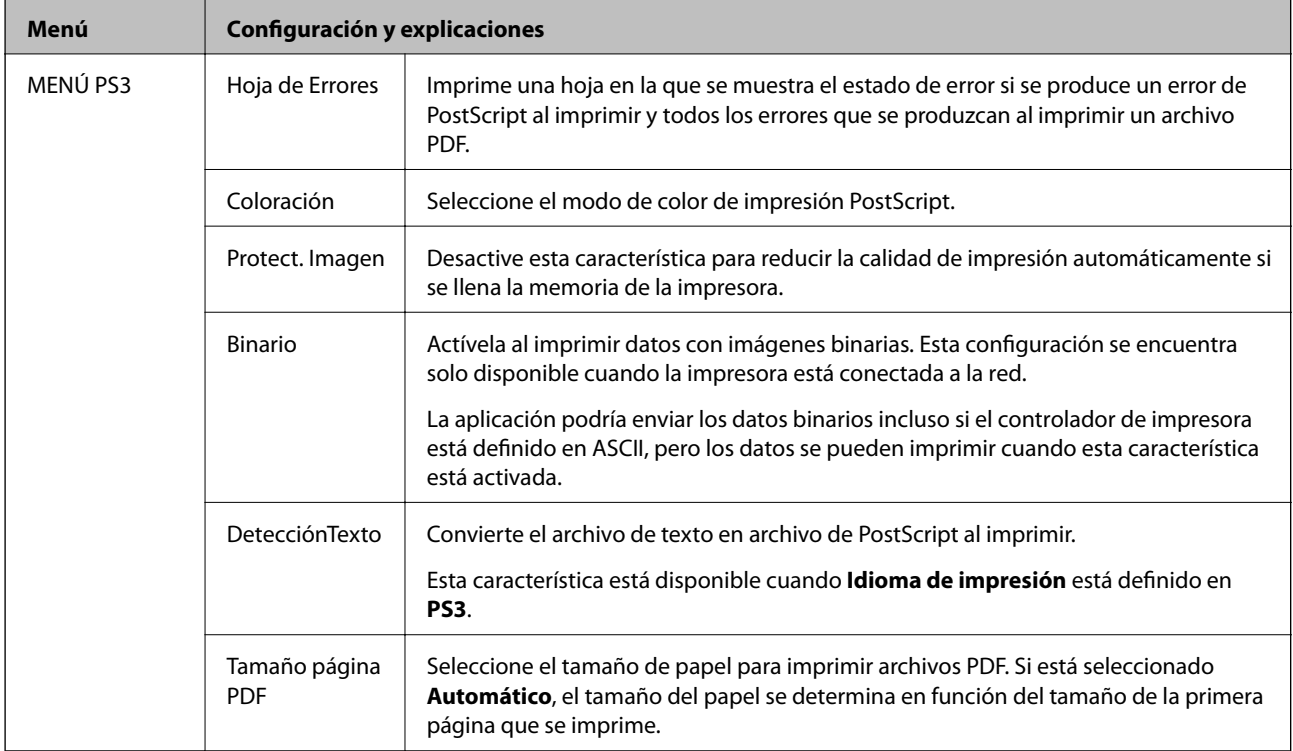

## <span id="page-28-0"></span>**Carga del papel**

## **Precauciones para la manipulación del papel**

- ❏ Lea las hojas de instrucciones que se proporcionan con el papel.
- ❏ Airee y alinee los bordes del papel antes de cargarlo. No airee ni curve el papel fotográfico. Podría dañar la cara imprimible.

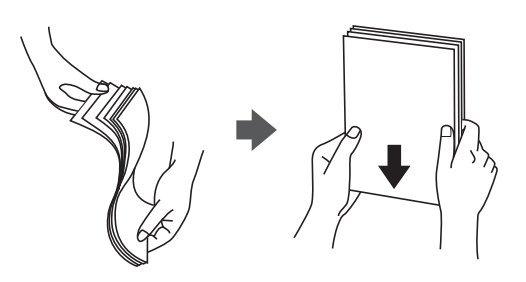

❏ Si el papel está curvado, alíselo o enróllelo ligeramente en dirección contraria antes de cargarlo. La impresión en papel curvado puede provocar atascos del papel y manchas en la impresión.

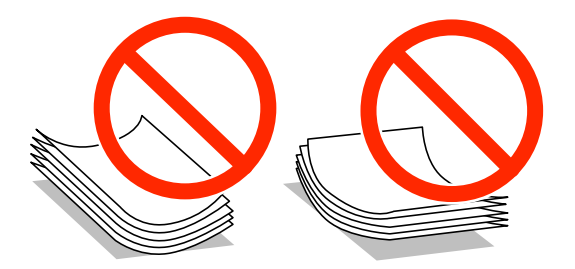

- ❏ No utilice papel que esté ondulado, rasgado, cortado, doblado, húmero, que sea demasiado grueso o fino, o con pegatinas pegadas El uso de estos tipos de papel provoca atascos del papel y manchas en la impresión.
- ❏ Asegúrese de utilizar papel de grano largo. Si no está seguro de qué papel está usando, consúltelo en el paquete del papel o póngase en contacto con el fabricante para comprobar las características del papel.

#### **Información relacionada**

& ["Especificaciones de la impresora" de la página 121](#page-120-0)

## **Papel y capacidades disponibles**

Epson recomienda el uso de papel Epson original para garantizar unas impresiones de alta calidad.

#### **Papel Epson original**

#### *Nota:*

El papel Epson original no está disponible al imprimir con el controlador de impresora universal Epson.

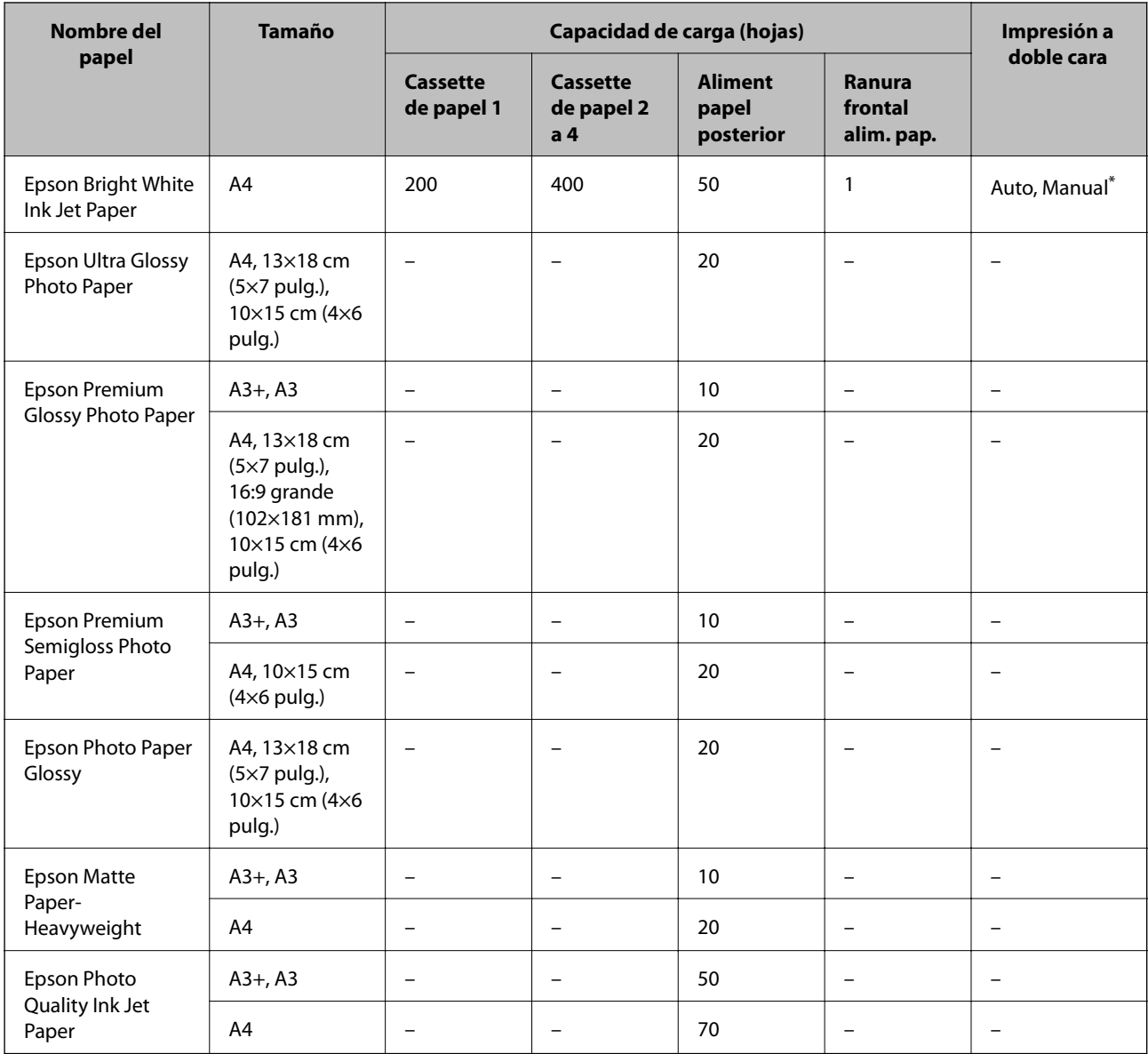

\* Use solo el aliment papel posterior en los trabajos de impresión a doble cara manuales. Puede cargar hasta 30 hojas de papel con una cara ya impresa.

#### *Nota:*

- ❏ La disponibilidad de papeles depende del país. Póngase en contacto con el servicio técnico de Epson para obtener información actualizada sobre el papel disponible en su zona.
- ❏ Cuando se imprime en papel Epson original con un tamaño definido por el usuario, solo están disponibles los parámetros de calidad de impresión *Estándar* o *Normal*. Aunque algunos controladores de impresoras permiten seleccionar una calidad de impresión superior, las impresiones se realizan utilizando *Estándar* o *Normal*.

### **Papel disponible comercialmente**

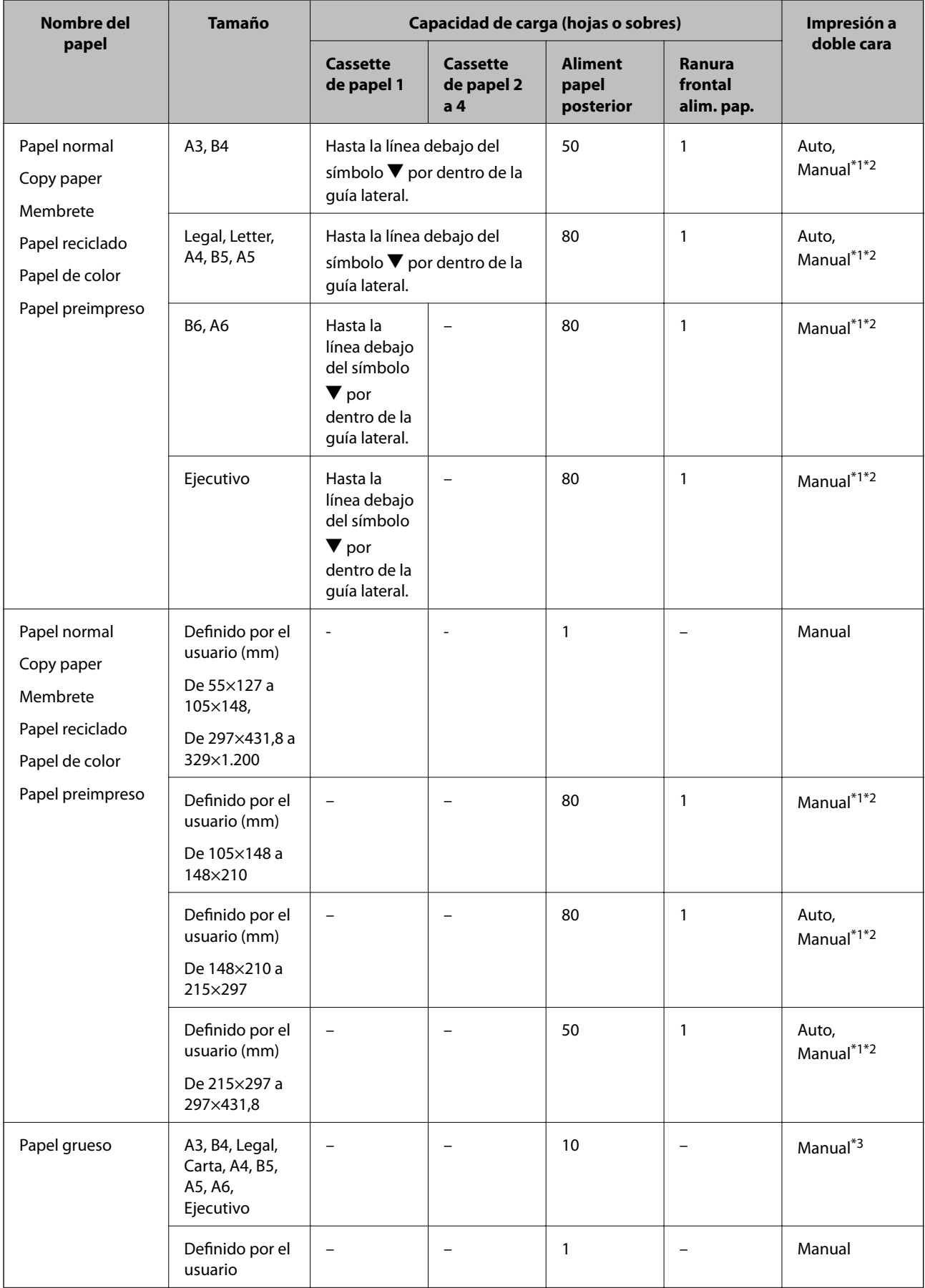

<span id="page-31-0"></span>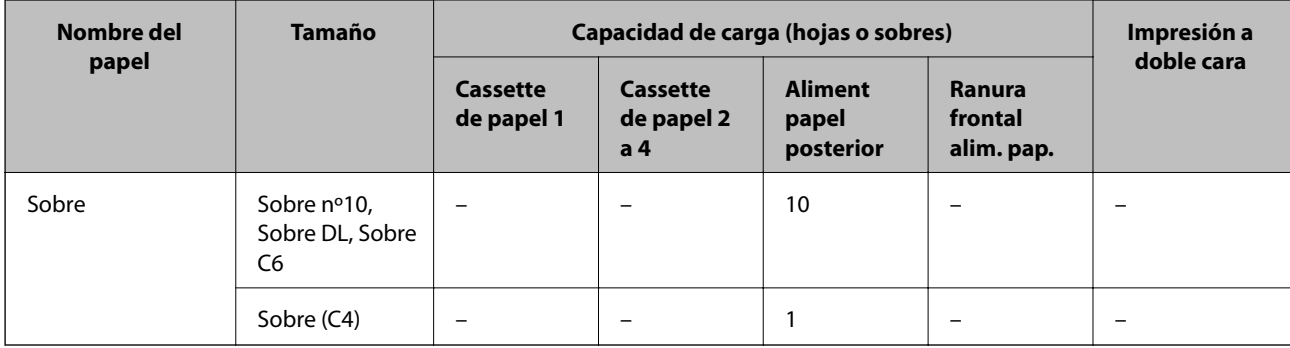

- \*1 Use solo el aliment papel posterior en los trabajos de impresión a doble cara manuales.
- \*2 Puede cargar hasta 30 hojas de papel con una cara ya impresa.
- \*3 Puede cargar hasta 5 hojas de papel con una cara ya impresa.

### **Información relacionada**

& ["Nombres y funciones de las piezas" de la página 15](#page-14-0)

### **Lista de tipos de papel**

Para obtener unos resultados de impresión óptimos, seleccione el tipo de papel pertinente.

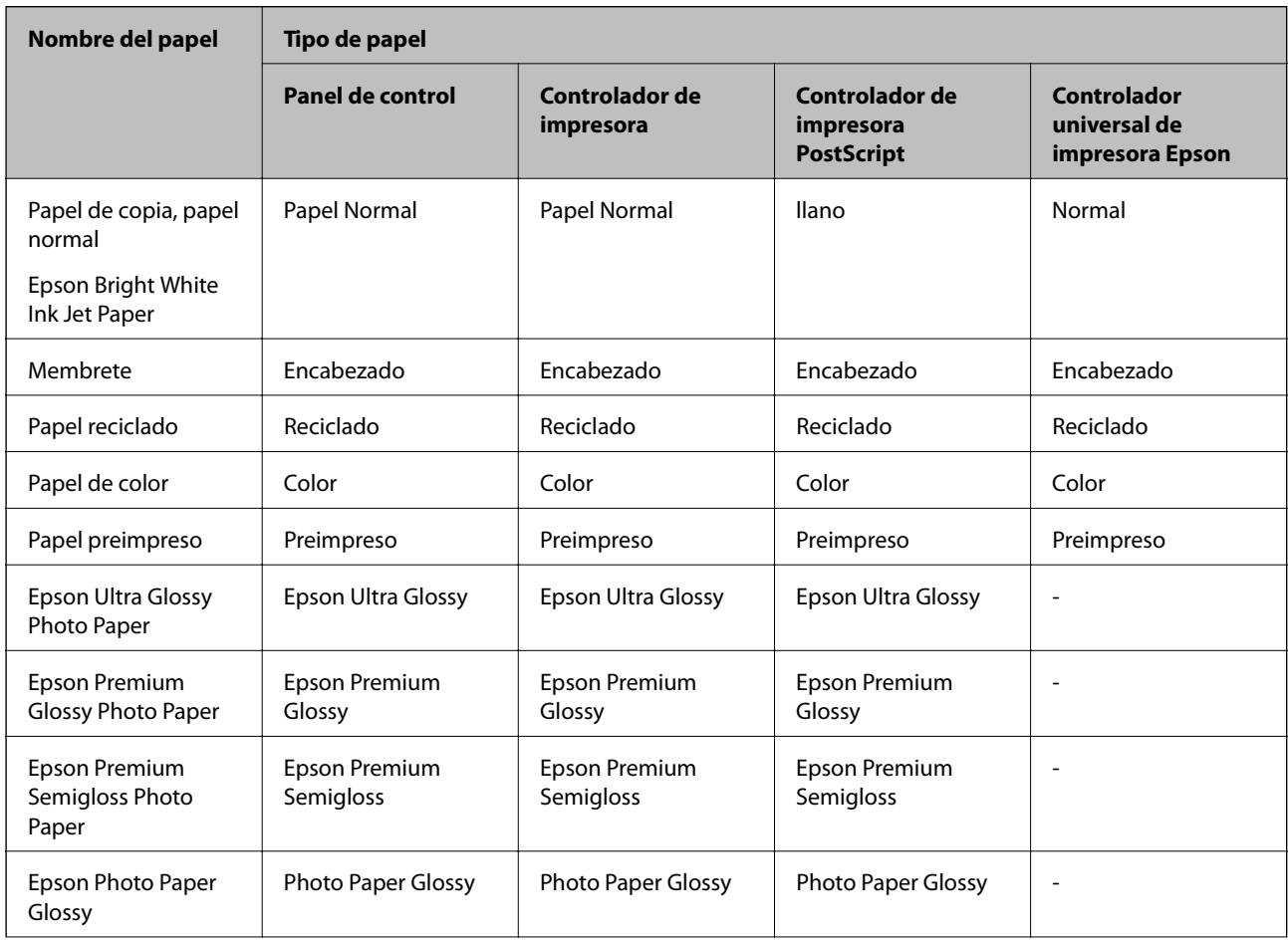

<span id="page-32-0"></span>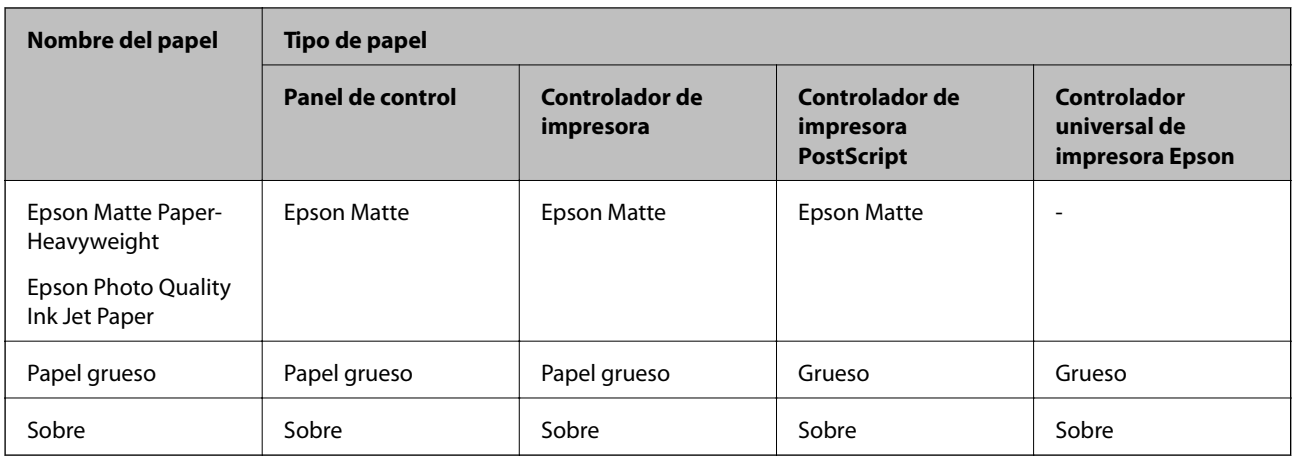

## **Carga del papel en la Cassette de papel**

#### *Nota:*

Si están instalados el armario opcional y las unidades de cassette de papel, no extraiga más de una cassette de papel al mismo tiempo.

1. Compruebe que la impresora no está en funcionamiento y luego extraiga la cassette de papel.

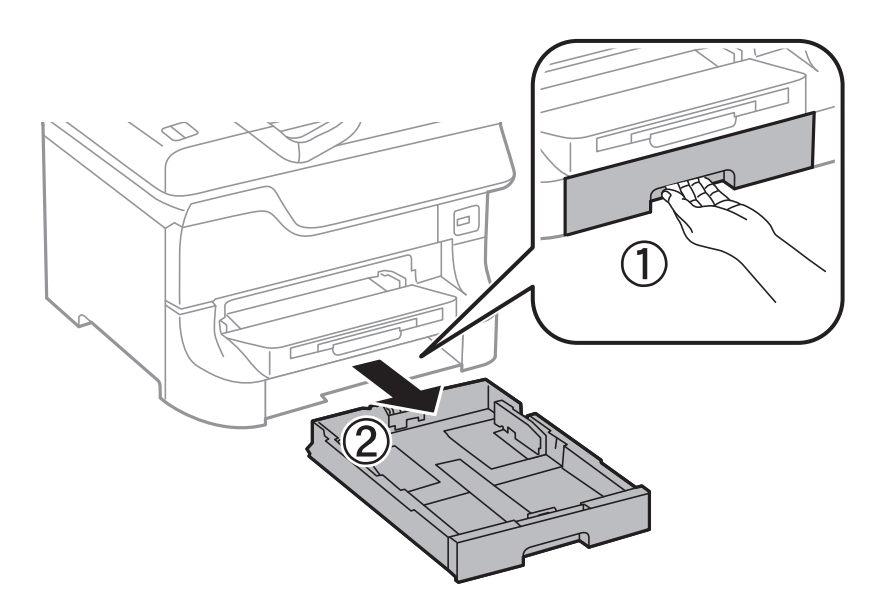

- 
- 2. Deslice al máximo la guía del borde delantero y luego deslice las guías laterales para ajustarlas al tamaño de papel que desea usar.

3. Cargue el papel con la cara imprimible hacia abajo y luego deslice la guía del borde delantero hasta el borde del papel.

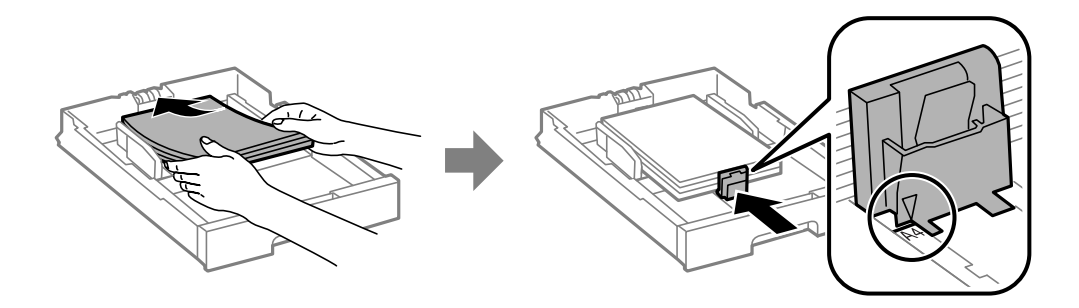

### c*Importante:*

No cargue más hojas que el número máximo especificado para el papel. Si es papel normal, no lo cargue por encima de la línea que hay justo debajo del símbolo  $\nabla$  del interior de la guía lateral.

4. Compruebe que la etiqueta de tamaño del papel corresponde al tamaño del papel cargado en la cassette de papel. Si no corresponde, quite el soporte y cambie el tamaño de papel indicado en la etiqueta.

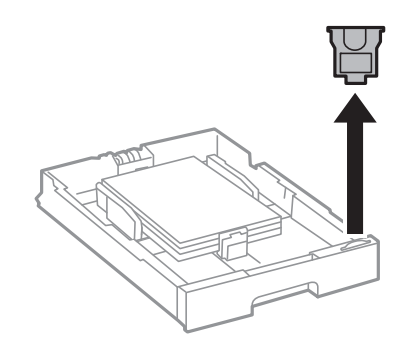

- 5. Inserte la cassette de papel en su totalidad.
- 6. En el panel de control, establezca el tamaño y tipo del papel que ha cargado en la cassette de papel.

<span id="page-34-0"></span>7. Despliegue la bandeja de salida.

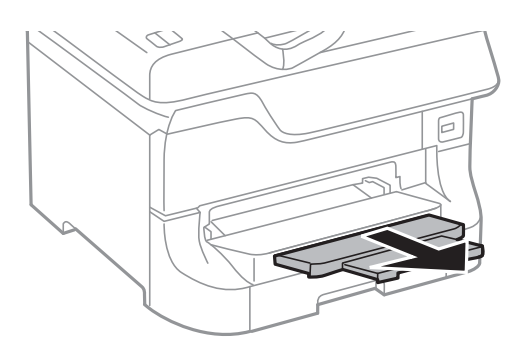

### **Información relacionada**

- & ["Precauciones para la manipulación del papel" de la página 29](#page-28-0)
- & ["Papel y capacidades disponibles" de la página 29](#page-28-0)

## **Carga del papel en la Aliment papel posterior**

1. Abra la protección del alimentador y extraiga el soporte del papel.

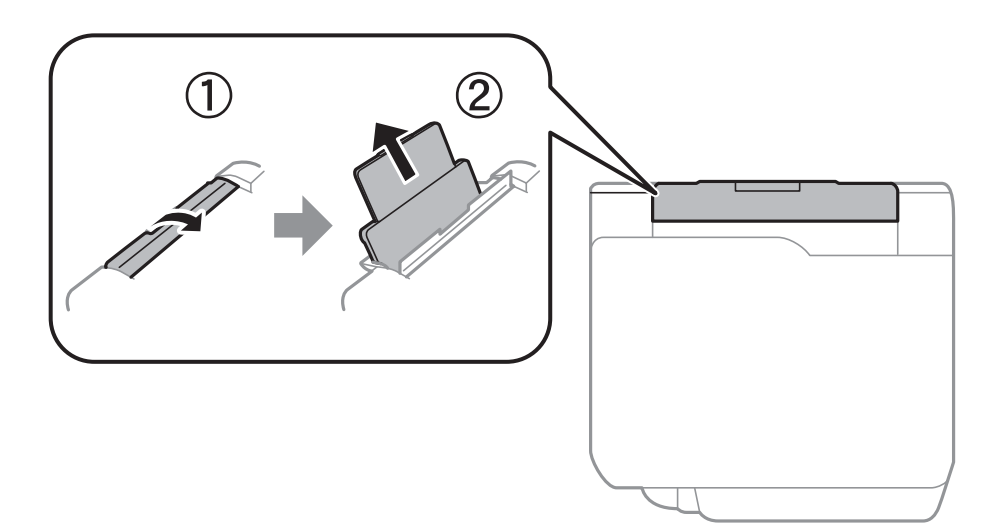

2. Deslice las guías laterales.

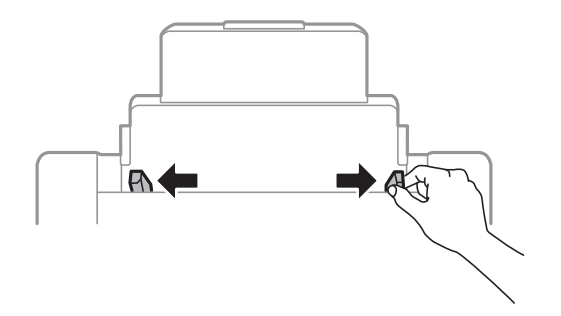

3. Cargue el papel en el centro de la aliment papel posterior con la cara imprimible hacia arriba.

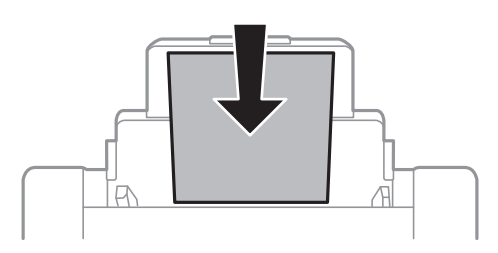

### c*Importante:*

- ❏ No cargue más hojas que el número máximo especificado para el papel. Si es papel normal, no lo cargue por encima de la línea que hay justo debajo del símbolo  $\nabla$  del interior de la guía lateral.
- ❏ Cargue el papel por el lado corto. Con todo, si ha definido el lado largo como anchura del tamaño definido por el usuario, cargue el papel por el lado largo.
- 4. Deslice las guías laterales hasta los bordes del papel.

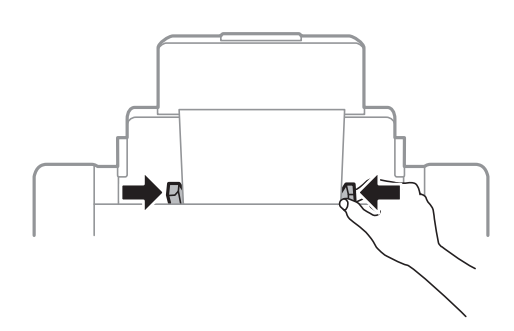

- 5. En el panel de control, establezca el tamaño y tipo del papel que ha cargado en la aliment papel posterior.
- 6. Despliegue la bandeja de salida.

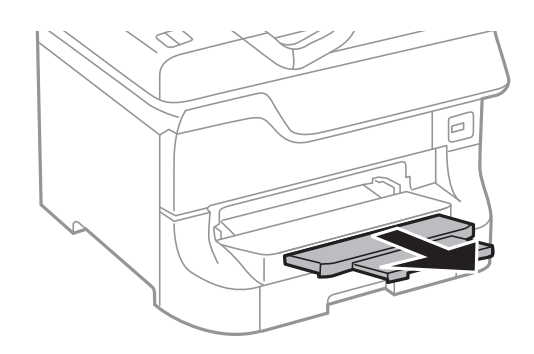
#### <span id="page-36-0"></span>*Nota:*

- ❏ Vuelva a colocar en su paquete el papel restante. Si lo deja en la impresora, podría curvarse o su calidad podría mermar
- ❏ Puede usar papel con perforaciones en las condiciones que se indican abajo. La impresión automática a dos caras no se puede utilizar con papel con perforaciones.
	- ❏ Capacidad de carga: Una hoja
	- ❏ Tamaño disponible: A3, B4, A4, B5, A5, Carta, Legal
	- ❏ Perforaciones de encuadernación: No cargue el papel con las perforaciones de encuadernación en la parte superior o inferior.

Ajuste la posición de impresión del archivo para que no se imprima sobre las perforaciones.

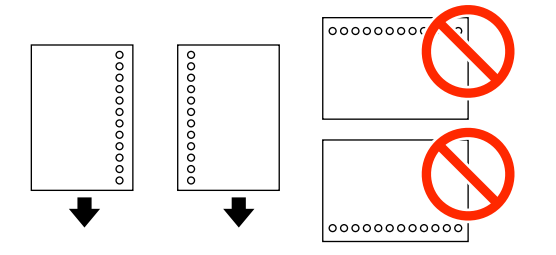

#### **Información relacionada**

- & ["Precauciones para la manipulación del papel" de la página 29](#page-28-0)
- & ["Papel y capacidades disponibles" de la página 29](#page-28-0)
- & ["Carga de sobres y precauciones" de la página 38](#page-37-0)

# **Carga del papel en la Ranura frontal alim. pap.**

En la Ranura frontal alim. pap. solo se puede cargar una hoja de papel. La Ranura frontal alim. pap. es también la bandeja de salida, por lo que no se puede cargar papel mientras se imprime.

#### c*Importante:*

Puede cargar papel con un grosor de 0.08 a 0.11 mm en la Ranura frontal alim. pap.. Con todo, incluso si el grosor es compatible, algunos papeles podrían no introducirse correctamente por su dureza.

1. Despliegue la bandeja de salida.

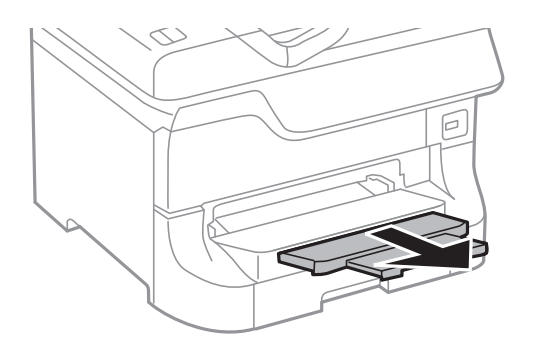

<span id="page-37-0"></span>2. Deslice las guías de los bordes para ajustarlas al tamaño de papel que desea usar.

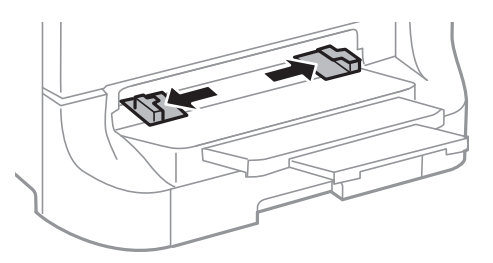

3. Introduzca el papel con la cara imprimible hacia abajo hasta que la impresora empiece a tirar del papel.

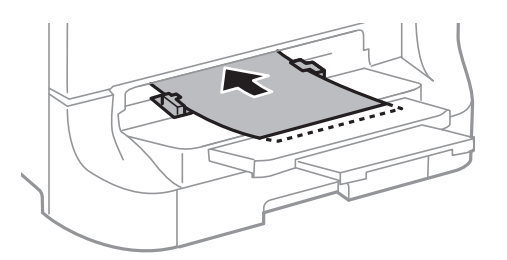

#### c*Importante:*

- ❏ Cargue el papel por el lado corto. Con todo, si ha definido el lado largo como anchura del tamaño definido por el usuario, cargue el papel por el lado largo.
- ❏ Mantenga el papel recto para que no entre inclinado.

#### *Nota:*

Si la impresora no tira del papel, vuelva a cargarlo.

#### **Información relacionada**

- & ["Precauciones para la manipulación del papel" de la página 29](#page-28-0)
- & ["Papel y capacidades disponibles" de la página 29](#page-28-0)

# **Carga de sobres y precauciones**

Los sobres solo se pueden cargar en el aliment papel posterior. Cargue primero el borde corto de los sobres por el centro, con la solapa hacia abajo, y deslice las guías laterales hasta los bordes de los sobres.

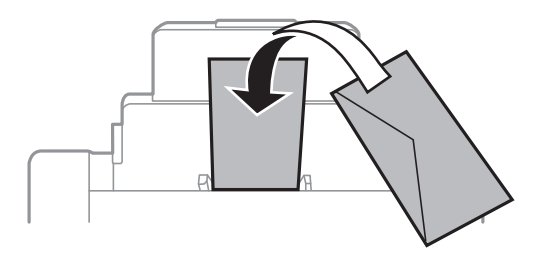

❏ Airee y alinee los bordes de los sobres antes de cargarlos. Cuando los sobres apilados contienen aire, presiónelos hacia abajo para aplanarlos antes de cargarlos.

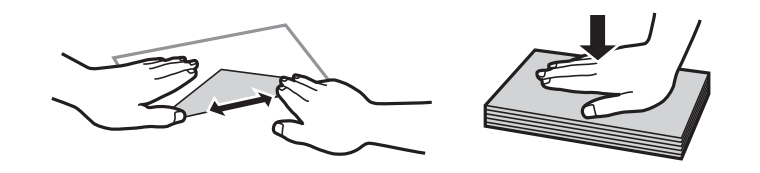

- ❏ No utilice sobres que estén curvados o doblados. El uso de estos sobres provoca atascos del papel y manchas en la impresión.
- ❏ No use sobres con superficies adhesivas en las solapas ni sobres con ventana.
- ❏ No use sobres demasiado finos, ya que pueden curvarse durante la impresión.

#### **Información relacionada**

- & ["Papel y capacidades disponibles" de la página 29](#page-28-0)
- & ["Carga del papel en la Aliment papel posterior" de la página 35](#page-34-0)

# **Configuración del tamaño y tipo de papel para cada fuente de papel**

Después de cargar el papel, configure el tamaño y tipo del papel para cada fuente de papel en el panel de control. Una vez que haya realizado estos ajustes, si está activada la selección automática de fuente de papel, se proporciona papel automáticamente desde una fuente que corresponda al tamaño y tipo de papel del trabajo de impresión. No es necesario seleccionar la fuente de papel cada vez que se imprime.

- 1. Pulse el botón Dn.
- 2. Seleccione una fuente de papel.
- 3. Seleccione el tamaño y tipo de papel que haya cargado.

#### **Información relacionada**

& ["Lista de tipos de papel" de la página 32](#page-31-0)

# <span id="page-39-0"></span>**Impresión**

# **Impresión desde un ordenador**

Si no puede cambiar alguno de los ajustes del controlador de impresora, es posible que los haya restringido el administrador. Obtenga la información necesaria del administrador de la impresora.

## **Elementos básicos de la impresión - Windows**

#### *Nota:*

- ❏ Consulte la ayuda en línea para ver las explicaciones de los elementos de configuración. Haga clic con el botón secundario en un elemento y luego haga clic en *Ayuda*.
- ❏ Las operaciones pueden variar según la aplicación. Si desea más información, consulte la ayuda de la aplicación.
- 1. Cargue papel en la impresora.
- 2. Abra el archivo que desee imprimir.
- 3. Seleccione **Imprimir** o **Configurar impresión** en el menú **Archivo**.
- 4. Seleccione la impresora.
- 5. Seleccione **Preferencias** o **Propiedades** para acceder a la ventana del controlador de la impresora.

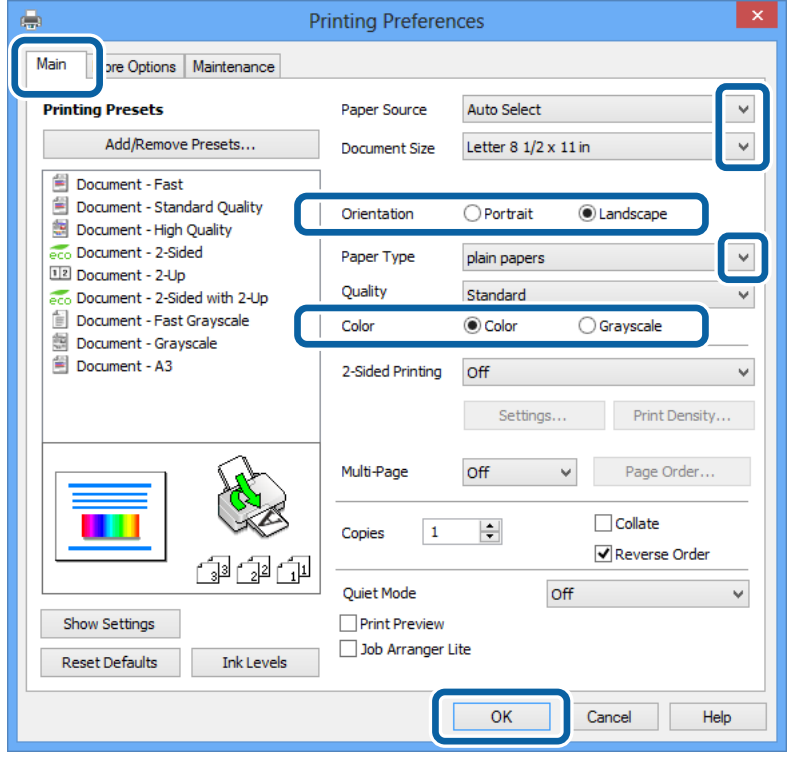

- <span id="page-40-0"></span>6. Defina los parámetros siguientes.
	- ❏ Fuente Papel: Seleccione la fuente de papel en la que cargó el papel.
	- ❏ Tamaño de Documento: Seleccione el tamaño del papel que cargó en la impresora.
	- ❏ Orientación: Seleccione la orientación que definió en la aplicación.
	- ❏ Tipo de Papel: Seleccione el tipo de papel que haya cargado.
	- ❏ Color: Seleccione **Escala de Grises** cuando desee imprimir en negro o escala de grises.

#### *Nota:*

- ❏ Si va a imprimir datos de alta densidad en papel normal, papel con membrete o papel preimpreso, seleccione Estándar-Vivo como valor de Calidad para que la impresión sea más intensa.
- ❏ Al imprimir en sobres, seleccione Horizontal como valor de *Orientación*.
- 7. Haga clic en **Aceptar** para cerrar la ventana del controlador de la impresora.
- 8. Haga clic en **Imprimir**.

#### **Información relacionada**

- & ["Papel y capacidades disponibles" de la página 29](#page-28-0)
- & ["Carga del papel en la Cassette de papel" de la página 33](#page-32-0)
- & ["Carga del papel en la Aliment papel posterior" de la página 35](#page-34-0)
- & ["Carga del papel en la Ranura frontal alim. pap." de la página 37](#page-36-0)
- & ["Lista de tipos de papel" de la página 32](#page-31-0)

# **Elementos básicos de la impresión - Mac OS X**

#### *Nota:*

Las operaciones varían según la aplicación. Si desea más información, consulte la ayuda de la aplicación.

- 1. Cargue papel en la impresora.
- 2. Abra el archivo que desee imprimir.

#### **Impresión**

3. Seleccione **Imprimir** en el menú **Archivo** u otro comando para acceder a la ventana del diálogo de impresión.

Si es preciso, haga clic en Mostrar detalles o  $\blacktriangledown$  para expandir la ventana de impresión.

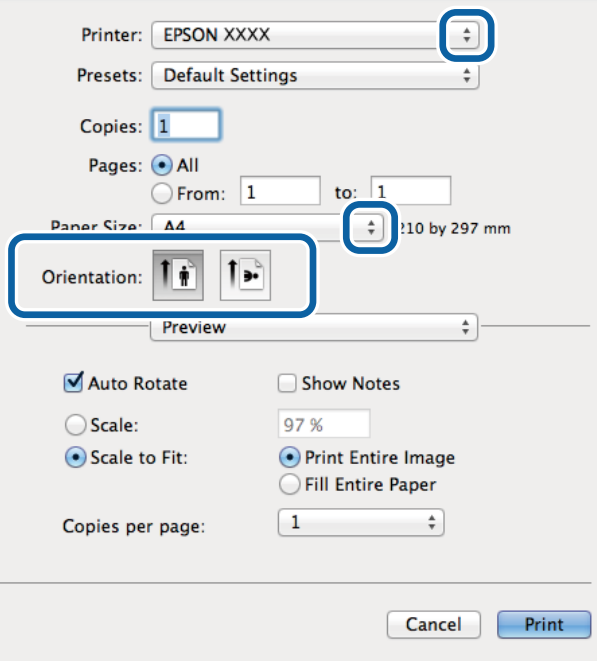

4. Defina los parámetros siguientes.

- ❏ Impresora: Seleccione la impresora.
- ❏ Predeterminada: Seleccione esta opción cuando desee usar la configuración registrada.
- ❏ Tamaño papel: Seleccione el tamaño del papel que cargó en la impresora.
- ❏ Orientación: Seleccione la orientación que definió en la aplicación.

#### *Nota:*

Seleccione la orientación horizontal cuando imprima sobres.

5. Seleccione **Ajustes Impresión** en el menú emergente.

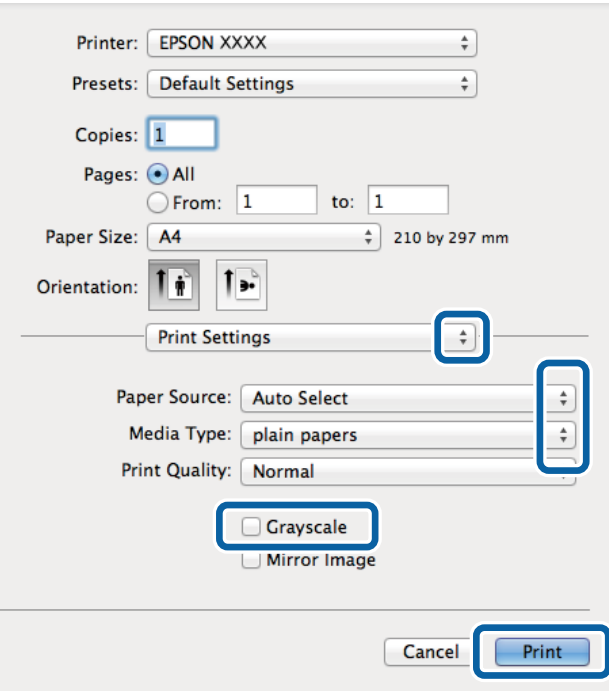

#### *Nota:*

En Mac OS X v10.8.x o posterior, si no aparece el menú *Ajustes Impresión*, el controlador de la impresora Epson no se ha instalado correctamente.

Seleccione *Preferencias del sistema* en el menú > *Impresoras y escáneres* (o *Impresión y Escaneado*, *Impresión y Fax*), quite la impresora y vuelva a agregarla. Consulte la sección siguiente para agregar una impresora.

[http://epson.sn](http://epson.sn/?q=2)

- 6. Defina los parámetros siguientes.
	- ❏ Origen de papel: Seleccione la fuente de papel en la que cargó el papel.
	- ❏ Tipo papel: Seleccione el tipo de papel que haya cargado.
	- ❏ Escala de Grises: Seleccione esta opción cuando desee imprimir en negro o escala de grises.
- 7. Haga clic en **Imprimir**.

#### **Información relacionada**

- & ["Papel y capacidades disponibles" de la página 29](#page-28-0)
- & ["Carga del papel en la Cassette de papel" de la página 33](#page-32-0)
- & ["Carga del papel en la Aliment papel posterior" de la página 35](#page-34-0)
- & ["Carga del papel en la Ranura frontal alim. pap." de la página 37](#page-36-0)
- & ["Lista de tipos de papel" de la página 32](#page-31-0)

## **Impresión a doble cara**

Puede usar cualquiera de los dos métodos siguientes para imprimir por ambas caras del papel.

- ❏ Impresión automática a doble cara
- ❏ Impresión manual a doble cara (solo Windows)

Cuando la impresora haya terminado de imprimir la primera cara, voltee el papel para imprimir por la otra.

También puede imprimir un folleto, que se puede obtener plegando la copia impresa (solo Windows).

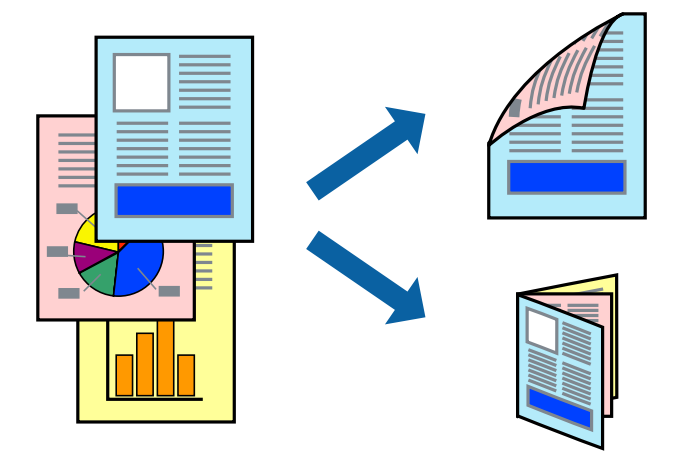

#### *Nota:*

- ❏ Si no utiliza papel apropiado para la impresión a doble cara, la calidad podría mermar y podrían producirse atascos de papel.
- ❏ Según el papel y los datos, puede que la tinta traspase el papel y se vea por la otra cara.

#### **Información relacionada**

& ["Papel y capacidades disponibles" de la página 29](#page-28-0)

### **Impresión a doble cara - Windows**

#### *Nota:*

- ❏ La impresión manual a doble cara está disponible cuando se ha activado *EPSON Status Monitor 3*. Si se ha desactivado *EPSON Status Monitor 3*, acceda al controlador de la impresora, haga clic en *Más ajustes* en la ficha *Utilidades* y seleccione *Activar EPSON Status Monitor 3*.
- ❏ La impresión a doble cara manual puede no estar disponible si se accede a la impresora a través de una red, o si la impresora es de uso compartido.
- 1. Cargue papel en la impresora.
- 2. Abra el archivo que desee imprimir.
- 3. Acceda a la ventana del controlador de la impresora.
- 4. Seleccione **Automática (Encuadernación borde largo)**, **Automática (Encuadernación borde corto)**, **Manual (Encuadernación borde largo)**, o **Manual (Encuadernación borde corto)** en **Impresión a 2 caras** en la ficha **Principal**.
- 5. Haga clic en **Ajustes**, realice los ajustes pertinentes y haga clic en **Aceptar**.

*Nota:* Para imprimir un folleto plegado, seleccione *Folleto*. 6. Haga clic en **Densidad impresión**, seleccione el tipo de documento en **Seleccione el tipo de documento.**, y luego haga clic en **Aceptar**.

El controlador de la impresora establece automáticamente las opciones de **Ajustes** para ese tipo de documento.

- ❏ La impresión puede resultar lenta según la combinación de opciones seleccionadas para *Seleccione el tipo de documento.* en la ventana *Ajuste de la densidad de impresión* y para *Calidad* en la ficha *Principal*.
- ❏ Para la impresión a dos caras manual, el parámetro *Ajuste de la densidad de impresión* no está disponible.
- 7. Establezca el resto de los elementos en las fichas **Principal** y **Más Opciones** según sea preciso, y haga clic en **Aceptar**.
- 8. Haga clic en **Imprimir**.

En el caso de la impresión manual a doble cara, cuando ha terminado de imprimirse la primera cara, aparece una ventana emergente en el ordenador. Siga las instrucciones en pantalla.

#### **Información relacionada**

- & ["Carga del papel en la Cassette de papel" de la página 33](#page-32-0)
- & ["Carga del papel en la Aliment papel posterior" de la página 35](#page-34-0)
- & ["Carga del papel en la Ranura frontal alim. pap." de la página 37](#page-36-0)
- & ["Elementos básicos de la impresión Windows" de la página 40](#page-39-0)

### **Impresión a doble cara - Mac OS X**

- 1. Cargue papel en la impresora.
- 2. Abra el archivo que desee imprimir.
- 3. Acceda al diálogo de impresión.
- 4. Seleccione **Ajustes de la impresión a dos caras** en el menú emergente.
- 5. Seleccione la encuadernación y el **Tipo de documento**.

#### *Nota:*

- ❏ La impresión puede resultar lenta según el valor de *Tipo de documento*.
- ❏ Si va a imprimir datos de alta densidad, como fotos o gráficos, seleccione *Texto y gráficos* o *Texto y fotos* como valor de *Tipo de documento*. Si se producen marcas o si la tinta traspasa el papel y se ve por la otra cara, ajuste la densidad de la impresión y el tiempo del secado de la tinta haciendo clic en la marca de flecha que hay al lado de *Ajustes*.
- 6. Establezca los otros elementos según sea preciso.
- 7. Haga clic en **Imprimir**.

- & ["Carga del papel en la Cassette de papel" de la página 33](#page-32-0)
- & ["Carga del papel en la Aliment papel posterior" de la página 35](#page-34-0)
- & ["Carga del papel en la Ranura frontal alim. pap." de la página 37](#page-36-0)

*Nota:*

& ["Elementos básicos de la impresión - Mac OS X" de la página 41](#page-40-0)

## **Impresión de varias páginas en una hoja**

Puede imprimir dos o cuatro páginas de datos en una misma hoja de papel.

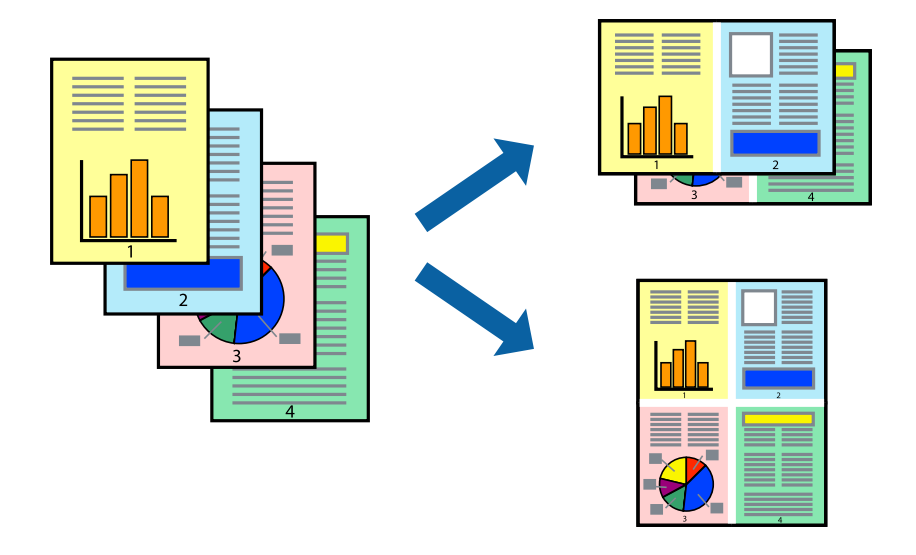

### **Impresión de varias páginas en una hoja - Windows**

- 1. Cargue papel en la impresora.
- 2. Abra el archivo que desee imprimir.
- 3. Acceda a la ventana del controlador de la impresora.
- 4. Seleccione **2-Up** o **4-Up** como valor del parámetro **Multi páginas** en la ficha **Principal**.
- 5. Haga clic en **Orden de página**, realice los ajustes pertinentes y haga clic en **Aceptar** para cerrar la ventana.
- 6. Establezca el resto de los elementos en las fichas **Principal** y **Más Opciones** según sea preciso, y haga clic en **Aceptar**.
- 7. Haga clic en **Imprimir**.

#### **Información relacionada**

- & ["Carga del papel en la Cassette de papel" de la página 33](#page-32-0)
- & ["Carga del papel en la Aliment papel posterior" de la página 35](#page-34-0)
- & ["Carga del papel en la Ranura frontal alim. pap." de la página 37](#page-36-0)
- & ["Elementos básicos de la impresión Windows" de la página 40](#page-39-0)

### **Impresión de varias páginas en una hoja - Mac OS X**

1. Cargue papel en la impresora.

- 2. Abra el archivo que desee imprimir.
- 3. Acceda al diálogo de impresión.
- 4. Seleccione **Layout** en el menú emergente.
- 5. Establezca el número de páginas en **Páginas por hoja**, la **Orientación** (orden de página), y **Borde**.
- 6. Establezca los otros elementos según sea preciso.
- 7. Haga clic en **Imprimir**.

#### **Información relacionada**

- & ["Carga del papel en la Cassette de papel" de la página 33](#page-32-0)
- & ["Carga del papel en la Aliment papel posterior" de la página 35](#page-34-0)
- & ["Carga del papel en la Ranura frontal alim. pap." de la página 37](#page-36-0)
- & ["Elementos básicos de la impresión Mac OS X" de la página 41](#page-40-0)

## **Impresión ajustada al tamaño del papel**

Puede imprimir ajustándose al tamaño del papel que cargó en la impresora.

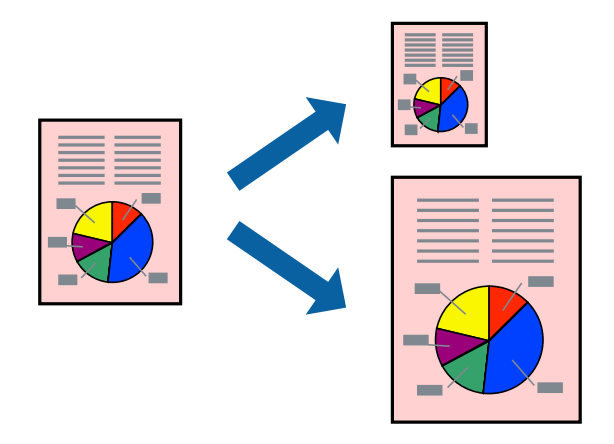

### **Impresión ajustada al tamaño del papel - Windows**

- 1. Cargue papel en la impresora.
- 2. Abra el archivo que desee imprimir.
- 3. Acceda a la ventana del controlador de la impresora.
- 4. Realice los ajustes siguientes en la ficha **Más Opciones**.
	- ❏ Tamaño de Documento: Seleccione el tamaño del papel que definió en la aplicación.
	- ❏ Salida de Papel: Seleccione el tamaño del papel que cargó en la impresora. **Ajustar a Página** se selecciona automáticamente.

#### **Impresión**

*Nota:*

Si desea imprimir una imagen reducida en el centro de la página, seleccione *Centro*.

- 5. Establezca el resto de los elementos en las fichas **Principal** y **Más Opciones** según sea preciso, y haga clic en **Aceptar**.
- 6. Haga clic en **Imprimir**.

#### **Información relacionada**

- & ["Carga del papel en la Cassette de papel" de la página 33](#page-32-0)
- & ["Carga del papel en la Aliment papel posterior" de la página 35](#page-34-0)
- & ["Carga del papel en la Ranura frontal alim. pap." de la página 37](#page-36-0)
- & ["Elementos básicos de la impresión Windows" de la página 40](#page-39-0)

### **Impresión ajustada al tamaño del papel - Mac OS X**

- 1. Cargue papel en la impresora.
- 2. Abra el archivo que desee imprimir.
- 3. Acceda al diálogo de impresión.
- 4. Seleccione el tamaño del papel que definió en la aplicación como valor del parámetro **Tamaño papel**.
- 5. Seleccione **Gestión del papel** en el menú emergente.
- 6. Seleccione **Ajustar al tamaño del papel**.
- 7. Seleccione el tamaño de papel que cargó en la impresora como valor del parámetro **Tamaño del papel de destino**.
- 8. Establezca los otros elementos según sea preciso.
- 9. Haga clic en **Imprimir**.

- & ["Carga del papel en la Cassette de papel" de la página 33](#page-32-0)
- & ["Carga del papel en la Aliment papel posterior" de la página 35](#page-34-0)
- & ["Carga del papel en la Ranura frontal alim. pap." de la página 37](#page-36-0)
- & ["Elementos básicos de la impresión Mac OS X" de la página 41](#page-40-0)

# **Impresión de varios archivos juntos (solo para Windows)**

**Organizador simple de trabajos** permite combinar varios archivos creados por diferentes aplicaciones e imprimirlos como un solo trabajo de impresión. Puede especificar la configuración de impresión de archivos combinados, por ejemplo el diseño, el orden de impresión y la orientación.

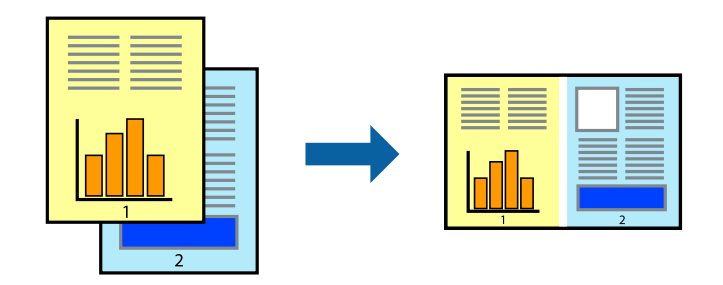

#### *Nota:*

Para abrir un *Proyecto de impresión* guardado en *Organizador simple de trabajos*, haga clic en *Organizador simple de trabajos* en la ficha *Utilidades* del controlador de la impresora. A continuación, seleccione *Abrir* en el menú *Archivo* para seleccionar el archivo. Los archivos se guardan con la extensión "ecl".

- 1. Cargue papel en la impresora.
- 2. Abra el archivo que desee imprimir.
- 3. Acceda a la ventana del controlador de la impresora.
- 4. Seleccione **Organizador simple de trabajos** en la ficha **Principal**.
- 5. Haga clic en **Aceptar** para cerrar la ventana del controlador de la impresora.
- 6. Haga clic en **Imprimir**.

Aparece la ventana **Organizador simple de trabajos** y se agrega el trabajo de impresión al **Proyecto de impresión**.

7. Con la ventana **Organizador simple de trabajos** abierta, abra el archivo que desee combinar con el actual y repita los pasos 3 al 6.

Si cierra la ventana *Organizador simple de trabajos*, se elimina el *Proyecto de impresión* que no se haya guardado. Para imprimir posteriormente, seleccione *Guardar* en el menú *Archivo*.

- 8. Seleccione los menús **Composición** y **Editar** en **Organizador simple de trabajos** para editar el **Proyecto de impresión** según sea preciso.
- 9. Seleccione **Imprimir** en el menú **Archivo**.

- & ["Carga del papel en la Cassette de papel" de la página 33](#page-32-0)
- & ["Carga del papel en la Aliment papel posterior" de la página 35](#page-34-0)
- & ["Carga del papel en la Ranura frontal alim. pap." de la página 37](#page-36-0)
- & ["Elementos básicos de la impresión Windows" de la página 40](#page-39-0)

*Nota:*

# **Impresión ampliada y creación de afiches (solo para Windows)**

Puede imprimir una imagen en varias hojas de papel para crear un póster de gran tamaño. Se pueden imprimir marcas de alineación que ayudan a unir las hojas.

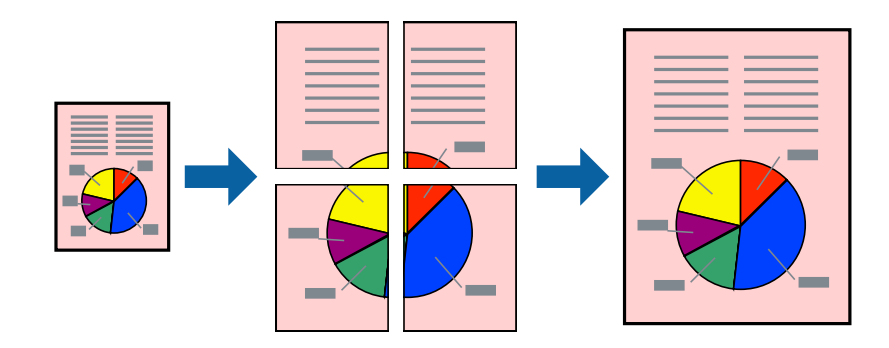

- 1. Cargue papel en la impresora.
- 2. Abra el archivo que desee imprimir.
- 3. Acceda a la ventana del controlador de la impresora.
- 4. Seleccione **2x1 Póster**, **2x2 Póster**, **3x3 Póster** o **4x4 Póster** en **Multi páginas**, en la ficha **Principal**.
- 5. Haga clic en **Ajustes**, realice los ajustes pertinentes y haga clic en **Aceptar**.
- 6. Establezca el resto de los elementos en las fichas **Principal** y **Más Opciones** según sea preciso, y haga clic en **Aceptar**.
- 7. Haga clic en **Imprimir**.

- & ["Carga del papel en la Cassette de papel" de la página 33](#page-32-0)
- & ["Carga del papel en la Aliment papel posterior" de la página 35](#page-34-0)
- & ["Carga del papel en la Ranura frontal alim. pap." de la página 37](#page-36-0)
- & ["Elementos básicos de la impresión Windows" de la página 40](#page-39-0)

## **Creación de afiches mediante Superposición de Marcas de Alineación**

A continuación presentamos un ejemplo de cómo crear un póster cuando se ha seleccionado **2x2 Póster** y se ha seleccionado **Superposición de Marcas de Alineación** en **Imprimir Líneas de Corte**.

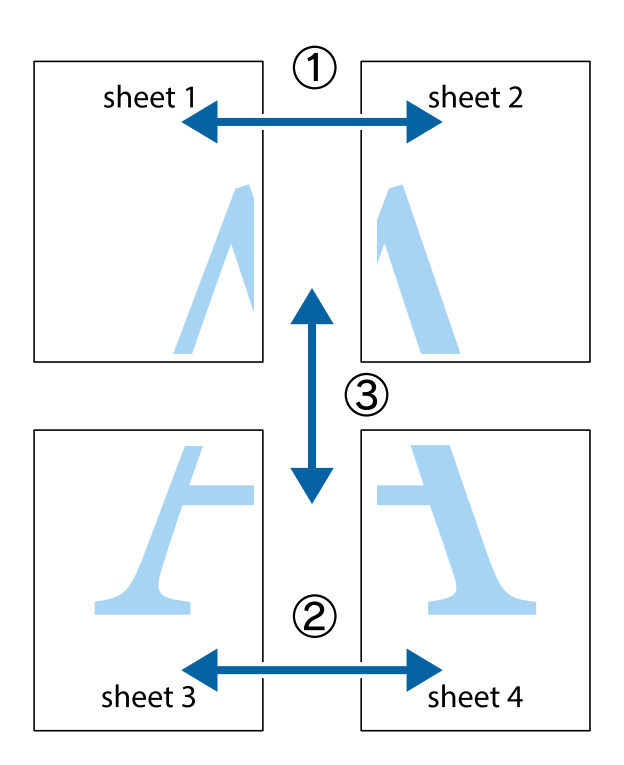

1. Prepare Sheet 1 y Sheet 2. Recorte los márgenes de la Sheet 1 por la línea vertical azul, atravesando el centro de las marcas de cruz superior e inferior.

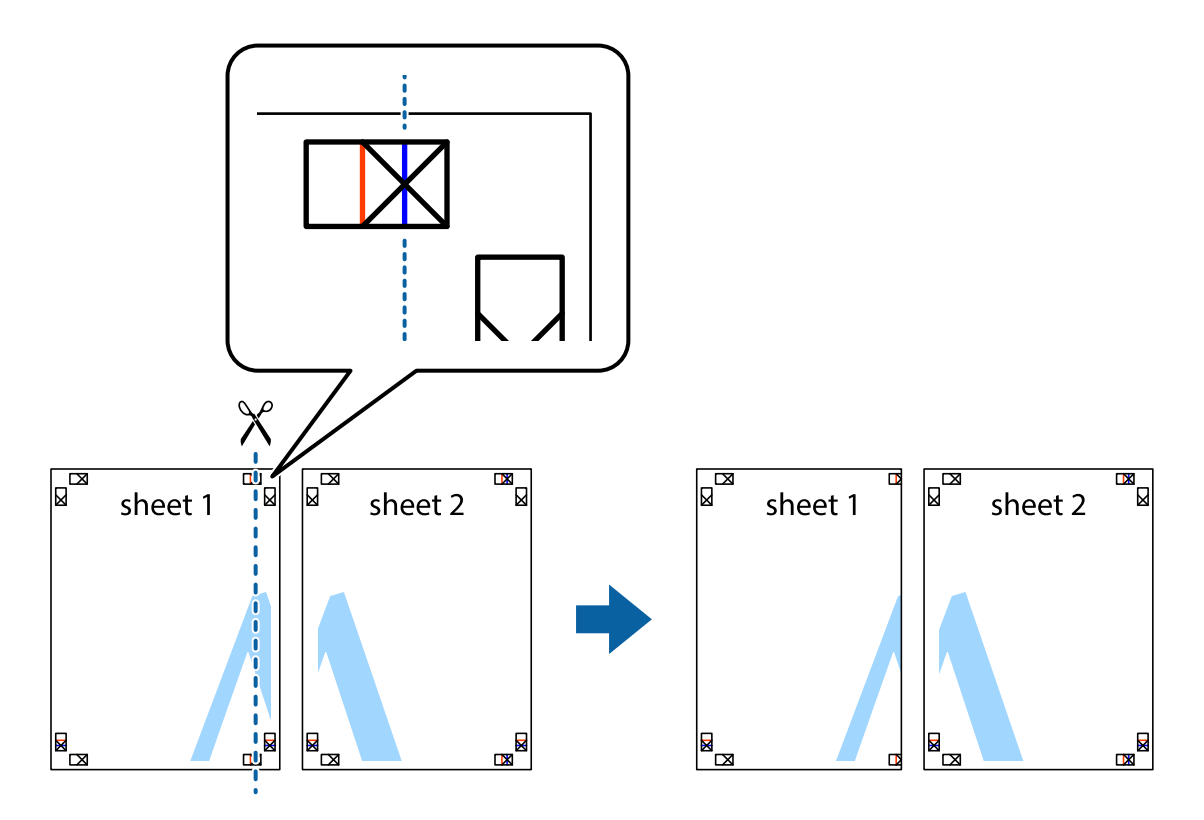

2. Coloque el borde de la Sheet 1 encima de la Sheet 2 y luego pegue temporalmente las hojas por la parte de atrás con cinta adhesiva.

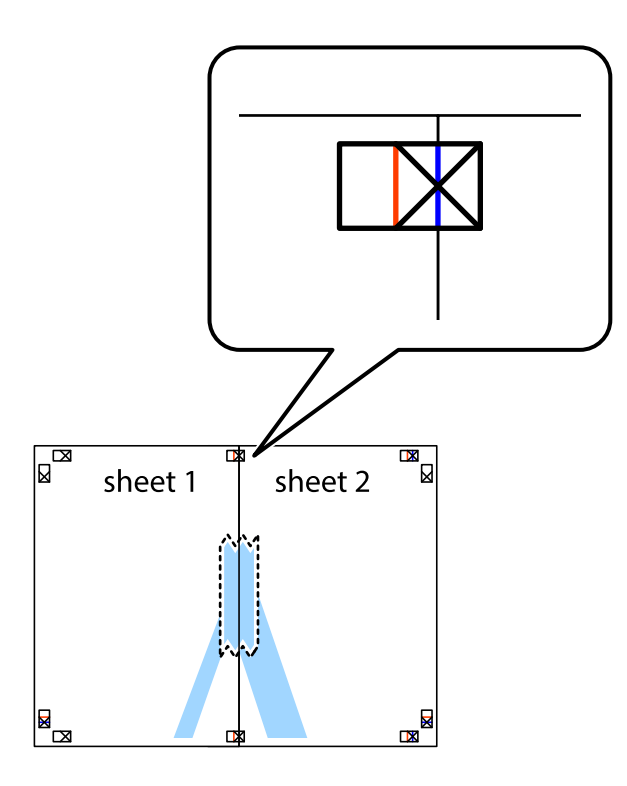

3. Corte en dos las hojas pegadas con cinta por la línea vertical roja atravesando los marcadores de alineación (esta vez, la línea a la izquierda de las marcas de cruz).

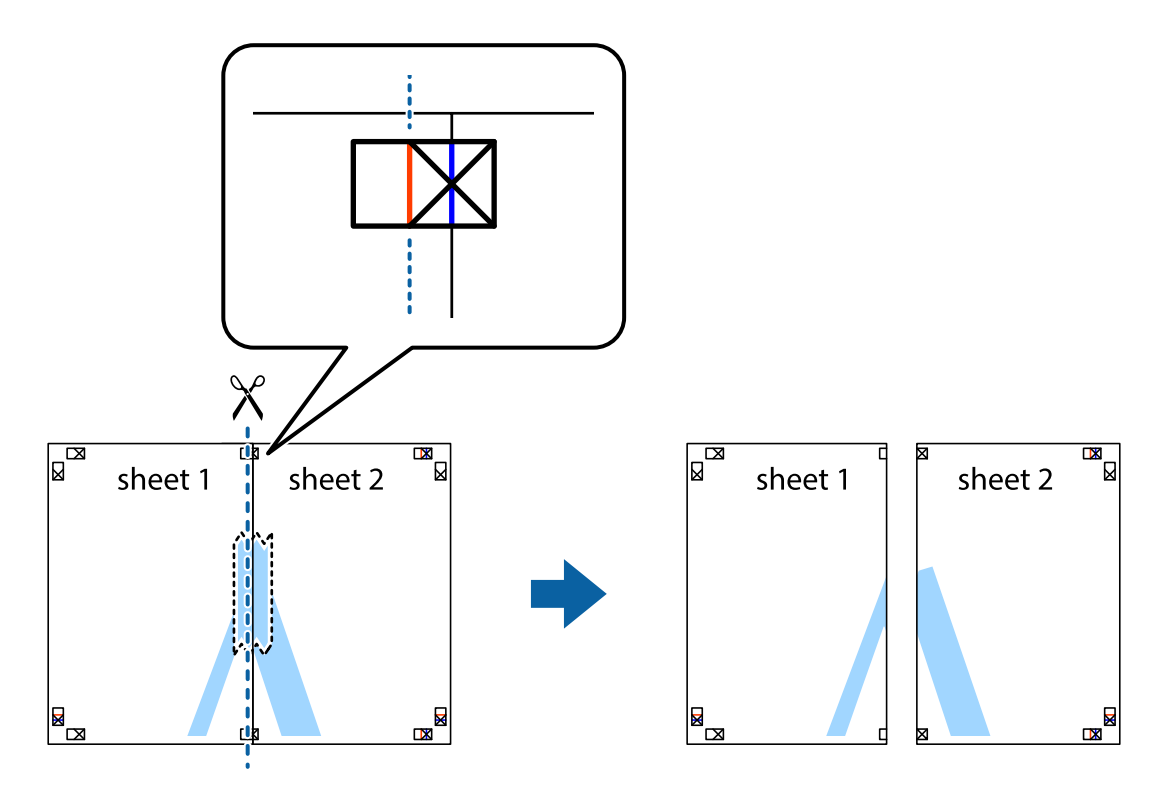

4. Una las hojas por la parte de atrás con cinta adhesiva.

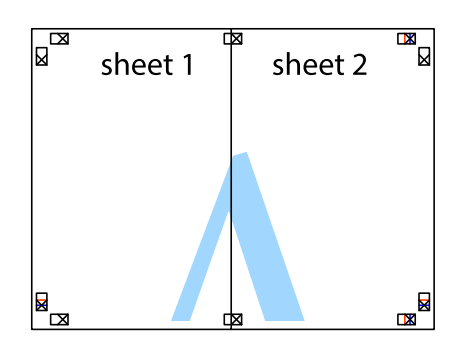

- 5. Repita los pasos 1 a 4 para unir con cinta adhesiva la Sheet 3 y la Sheet 4.
- 6. Recorte los márgenes de la Sheet 1 y la Sheet 2 por la línea horizontal azul, atravesando el centro de las marcas de cruz izquierda y derecha.

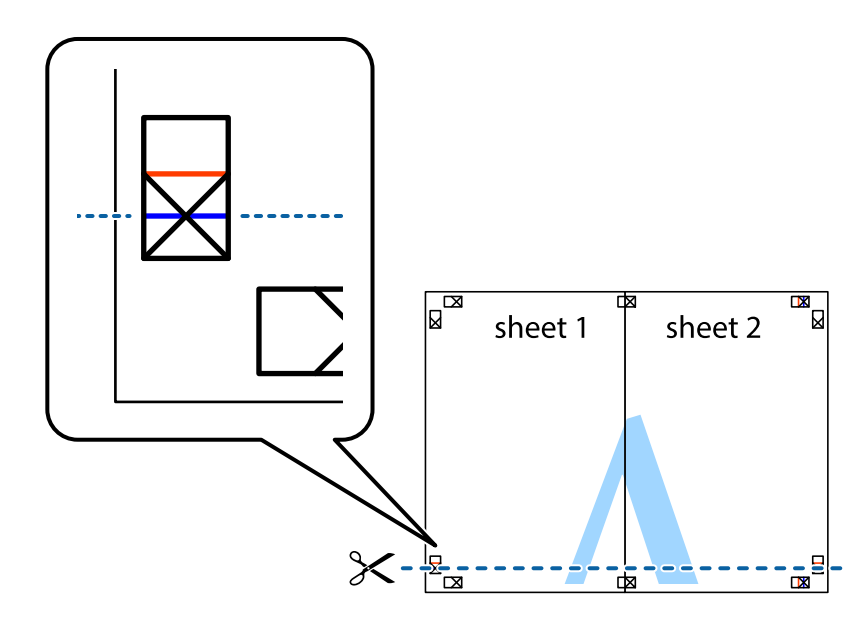

7. Coloque el borde de la Sheet 1 y la Sheet 2 encima de la Sheet 3 y la Sheet 4 y alinee las marcas de cruz. A continuación, pegue temporalmente las hojas por la parte de atrás.

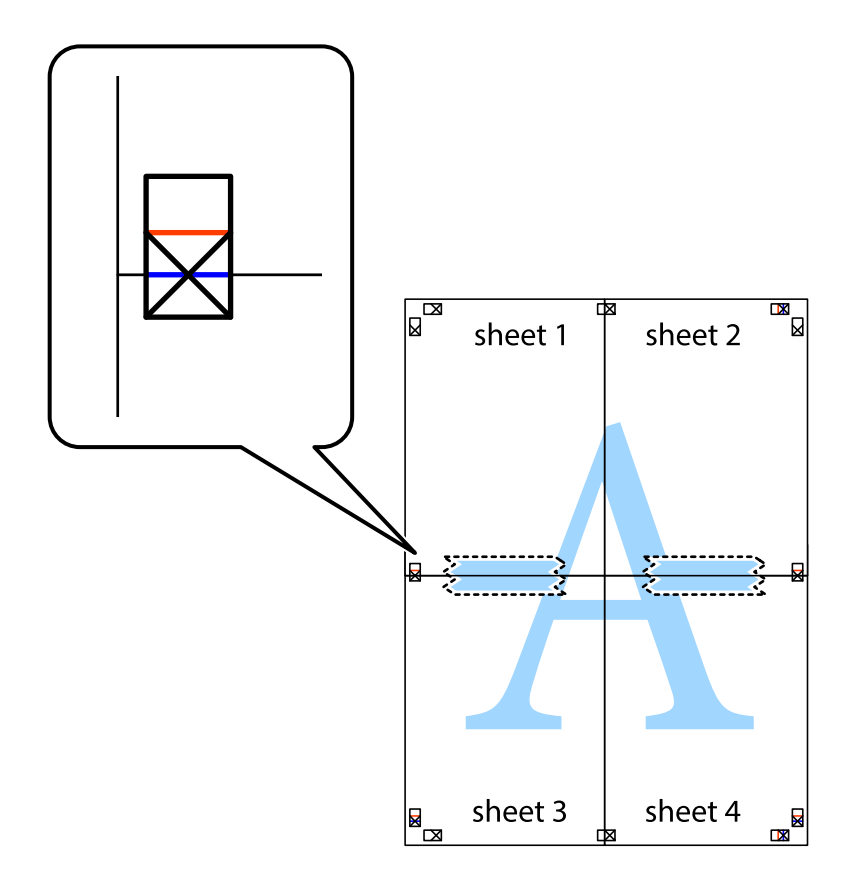

8. Corte en dos las hojas pegadas con cinta por la línea horizontal roja atravesando los marcadores de alineación (esta vez, la línea arriba de las marcas de cruz).

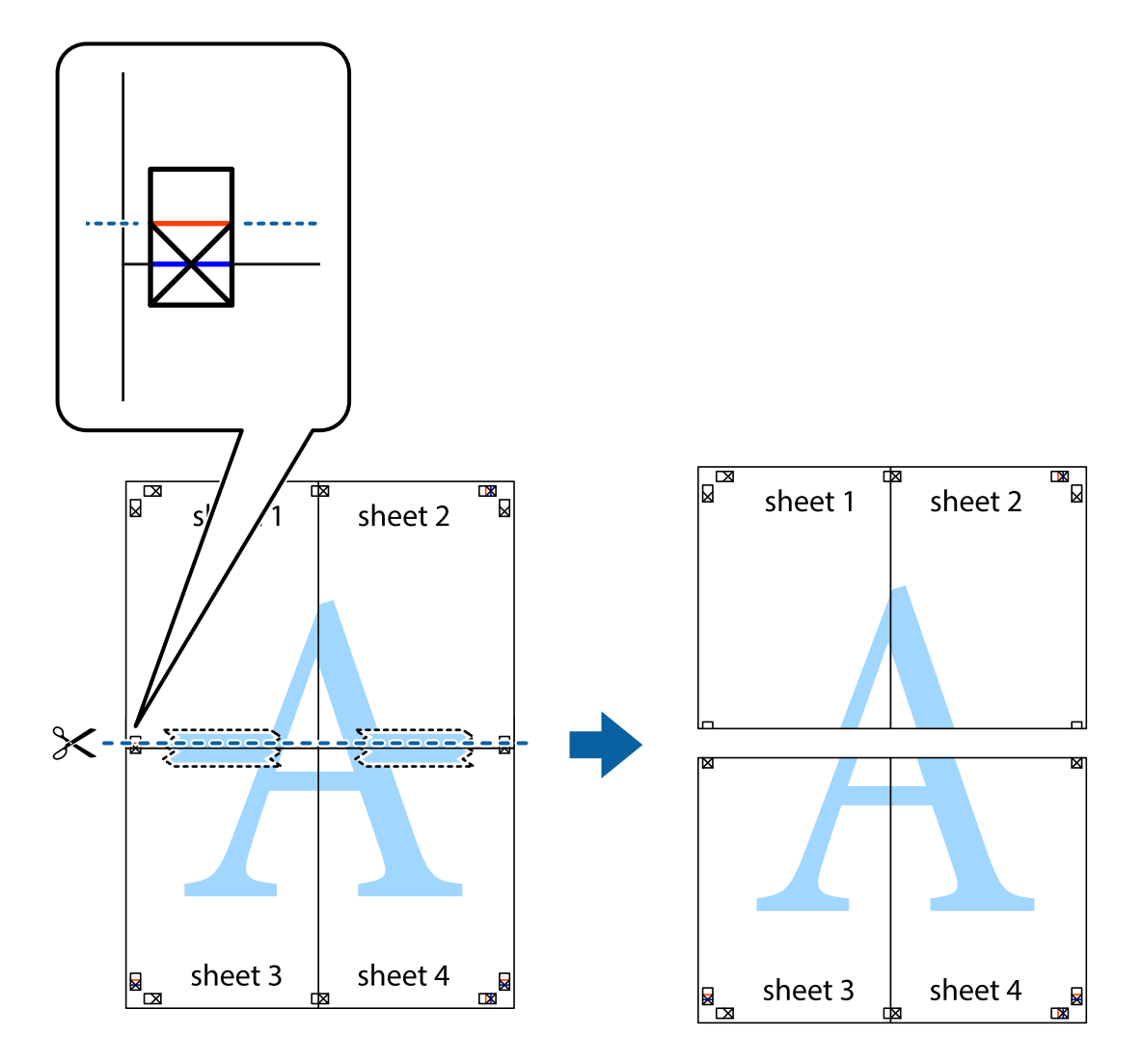

9. Una las hojas por la parte de atrás con cinta adhesiva.

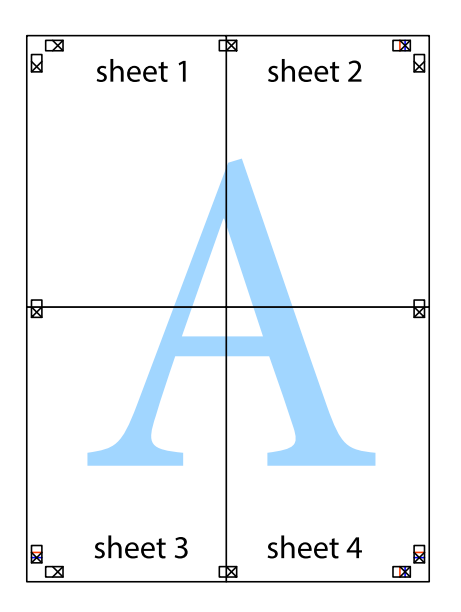

10. Recorte los márgenes restantes por la guía exterior.

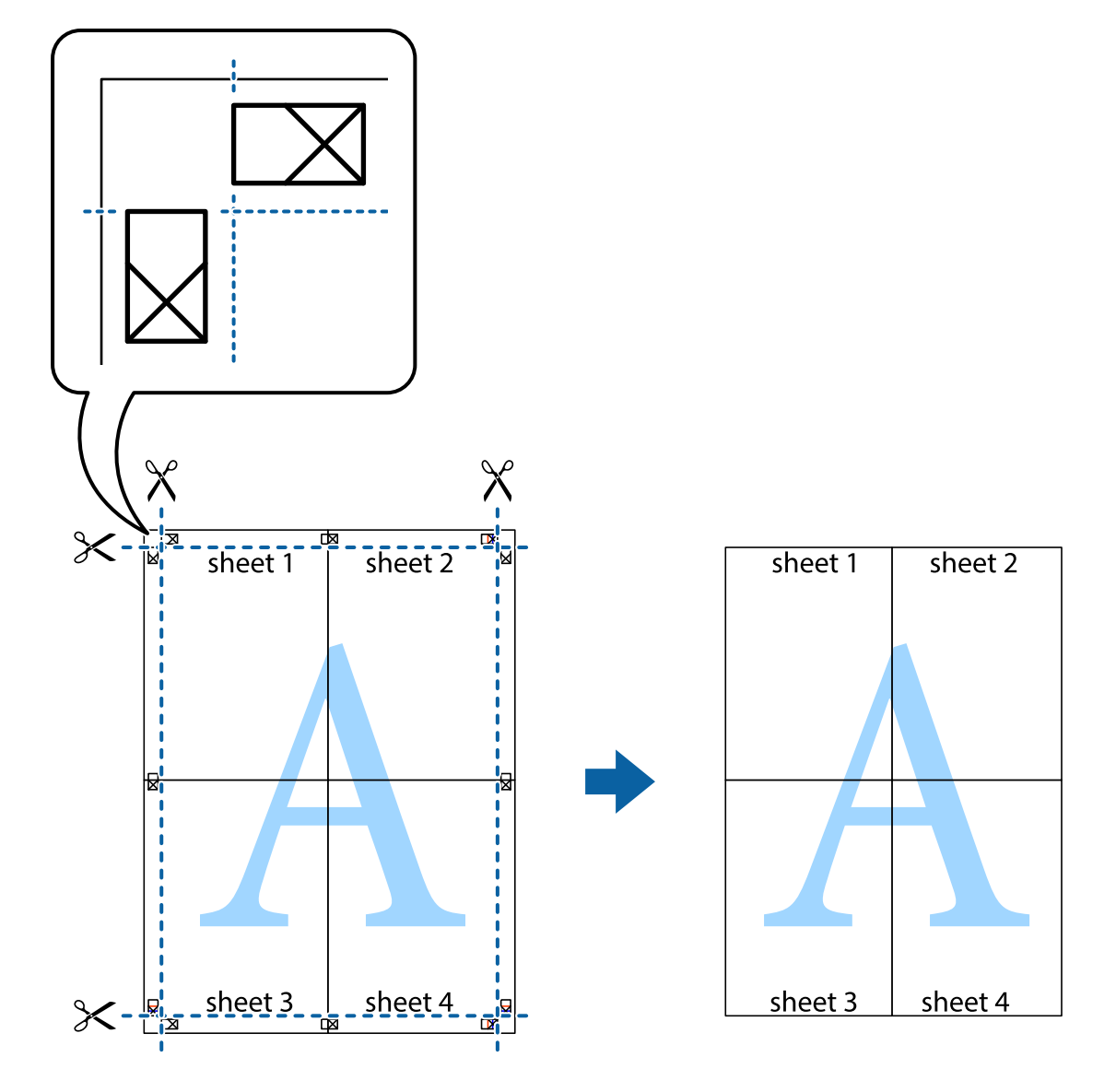

## **Impresión mediante funciones avanzadas**

Esta sección describe varias funciones adicionales de diseño e impresión disponibles en el controlador de la impresora.

#### **Información relacionada**

- & ["Controlador de la impresora para Windows" de la página 94](#page-93-0)
- & ["Controlador de la impresora para Mac OS X" de la página 96](#page-95-0)

### **Adición de un valor preestablecido de impresión**

Si crea un valor preestablecido con la configuración de la impresora que utiliza con frecuencia en el controlador de impresora, puede imprimir fácilmente seleccionando en la lista el valor preestablecido.

#### **Windows**

Para agregar un valor preestablecido, establezca elementos como **Tamaño de Documento** y **Tipo de Papel** en la ficha **Principal** o **Más Opciones**, y luego haga clic en **Añadir/Quitar predefinidos** en **Predefinidos impresión**.

#### **Mac OS X**

Acceda al diálogo de impresión. Para agregar un valor preestablecido, establezca elementos como **Tamaño papel** y **Tipo papel**, y luego guarde la configuración actual como valor preestablecido en el parámetro **Presets**.

### **Impresión de un documento reducido o ampliado**

Puede reducir o ampliar el tamaño de un documento en un porcentaje específico.

#### **Windows**

Establezca el **Tamaño de Documento** en la ficha **Más Opciones**. Seleccione **Reducir/Ampliar Documento**, **Ampliar a** e introduzca un porcentaje.

#### **Mac OS X**

Seleccione **Ajustar página** desde el menú **Archivo**. Seleccione la configuración de **Formato Para** y **Tamaño de papel**, y luego introduzca un porcentaje **Escala**. Cierre la ventana, y luego imprima siguiendo las instrucciones básicas de impresión.

### **Ajuste de los colores de la impresión**

Puede ajustar los colores que se utilizan en el trabajo de impresión.

**PhotoEnhance** produce imágenes más nítidas y colores más vivos al ajustar automáticamente el contraste la saturación y el brillo de los datos de la imagen original.

#### *Nota:*

❏ Estos ajustes no se aplican a los datos originales.

❏ *PhotoEnhance* ajusta el color analizando la ubicación del objetivo. Por consiguiente, si ha cambiado la ubicación del objetivo al reducir, ampliar, recortar o girar la imagen, el color puede cambiar inesperadamente. Si la imagen está mal enfocada, los tonos pueden no parecer naturales. Si el color cambia o no es natural, imprima en un modo que no sea *PhotoEnhance*.

#### **Windows**

Seleccione el método de corrección de color **Corrección del color** en la ficha **Más Opciones**.

Si selecciona **Automático**, los colores se ajustarán automáticamente para que coincidan con la configuración del tipo de papel y de la calidad de impresión. Si selecciona **Personaliz** y hace clic en **Más opciones**, puede llevar a cabo su propia configuración.

#### **Mac OS X**

Acceda al diálogo de impresión. Seleccione **Ajuste de color** en el menú emergente y luego seleccione **EPSON Ajuste Color**. Seleccione **Opciones de color** en el menú emergente y luego seleccione una de las opciones disponibles. Haga clic en la flecha junto a **Más Ajustes** y realice los ajustes necesarios.

### **Impresión de un patrón contra copia (solo Windows)**

Los documentos se pueden imprimir con letras invisibles, por ejemplo "Copia". Estas letras aparecen cuando se fotocopia el documento, de forma que las copias se distinguen del original. También puede agregar un patrón contra copia propio.

#### *Nota:*

Esta característica solo está disponible si se han seleccionado los parámetros siguientes.

- ❏ Tipo de Papel: Papel Normal
- ❏ Calidad: Estándar
- ❏ Impresión a doble cara automática Desactivado:
- ❏ Corrección del color: Automático
- ❏ Papel granulado corto: Desactivado:

Haga clic en **Características de la marca de fondo** en la ficha **Más Opciones** y seleccione un patrón contra copia. Haga clic en **Ajustes** para cambiar detalles como el tamaño y la densidad.

### **Impresión de una marca de agua (solo para Windows)**

Puede imprimir una marca de agua, por ejemplo "Confidencial", en las impresiones. También puede agregar sus propias marcas de agua.

Haga clic en **Características de la marca de fondo** en la ficha **Más Opciones** y seleccione una marca de agua. Haga clic en **Ajustes** para cambiar detalles como el color y la posición de la marca de agua.

## **Impresión de un encabezado y pie de página (solo Windows)**

Puede imprimir información como un nombre de usuario y la fecha de impresión como encabezados o pies de página.

Haga clic en **Características de la marca de fondo** en la ficha **Más Opciones** y luego seleccione **Encabezado y pie**. Haga clic en **Ajustes** y seleccione los elementos necesarios en la lista desplegable.

### **Establecimiento de una contraseña para un trabajo de impresión (solo Windows)**

Puede establecer una contraseña para un trabajo de impresión, con objeto de que no se pueda imprimir hasta que se especifique la contraseña en el panel de control de la impresora.

Seleccione **Trabajo Confidencial** en la ficha **Más Opciones**, y luego especifique una contraseña.

Para imprimir el trabajo, acceda a **Menú** desde la pantalla de inicio de la impresora, y luego seleccione **Trabajo confidencial**. Seleccione el trabajo y especifique la contraseña.

# **Impresión con un controlador de impresora PostScript**

## **Impresión con un controlador de impresora PostScript - Windows**

- 1. Cargue papel en la impresora.
- 2. Abra el archivo que desee imprimir.
- 3. Acceda a la ventana del controlador de impresora PostScript.
- 4. Seleccione la orientación que estableció en la aplicación como **Orientación** en la ficha **Diseño**.

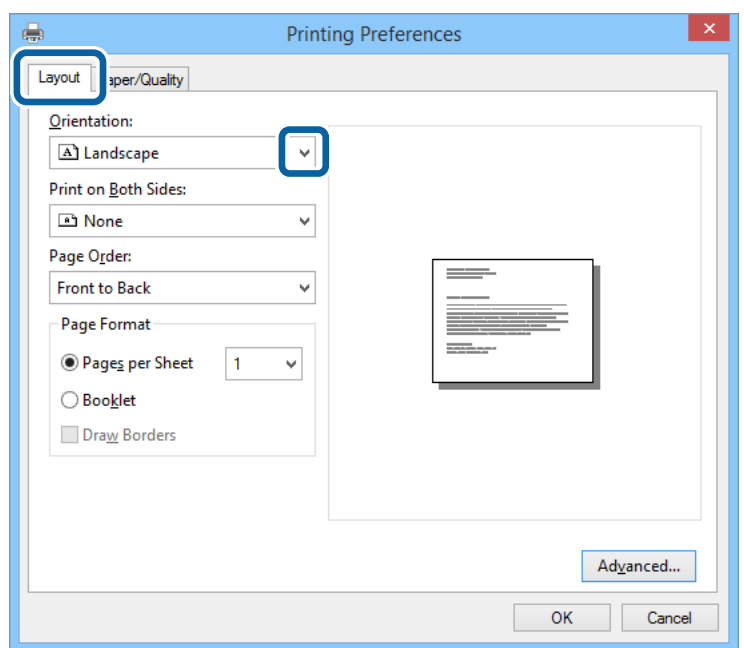

5. Realice los ajustes siguientes en la ficha **Papel/calidad**.

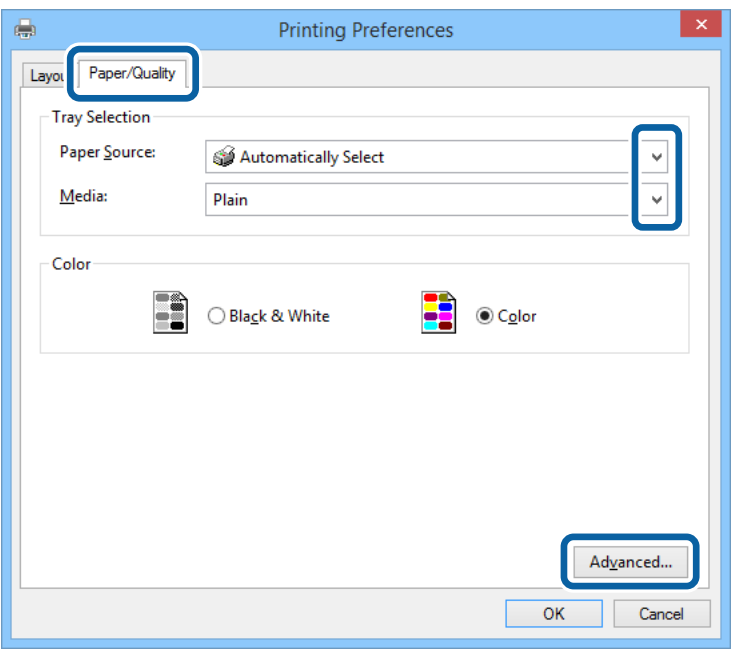

- ❏ Fuente de papel: Seleccione la fuente de papel en la que cargó el papel.
- ❏ Papel: Seleccione el tipo de papel que haya cargado.
- 6. Haga clic en **Avanzadas**, realice los ajustes siguientes y haga clic en **Aceptar**.

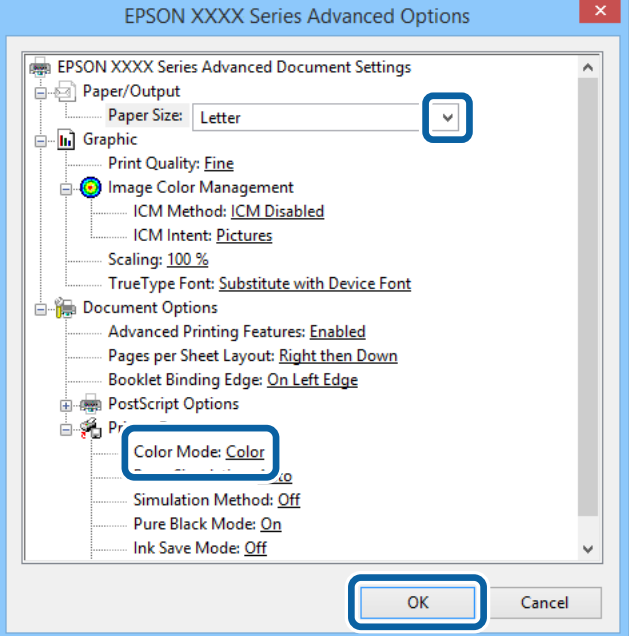

- ❏ Tamaño de papel: Seleccione el tamaño del papel que cargó en la impresora.
- ❏ Color: Seleccione si la impresión será en color o monocroma.
- 7. Haga clic en **Aceptar**.
- 8. Haga clic en **Imprimir**.

# **Impresión con un controlador de impresora PostScript - Mac OS X**

- 1. Cargue papel en la impresora.
- 2. Abra el archivo que desee imprimir.
- 3. Acceda al diálogo de impresión.

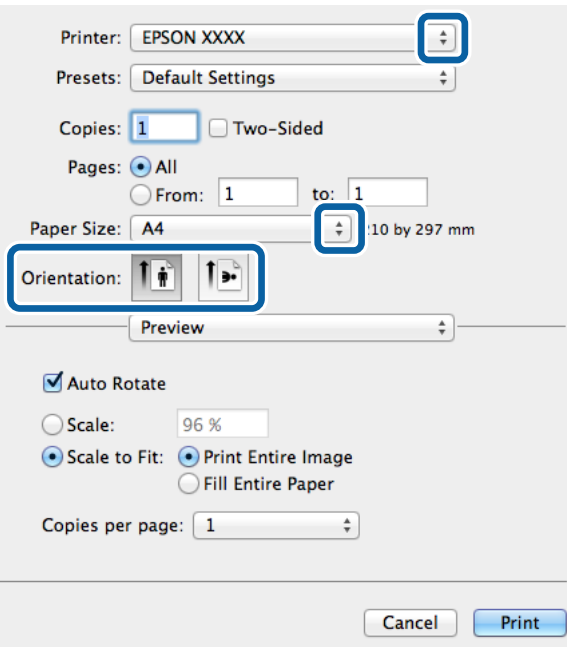

- 4. Defina los parámetros siguientes.
	- ❏ Impresora: Seleccione la impresora.
	- ❏ Tamaño papel: Seleccione el tamaño del papel que cargó en la impresora.
	- ❏ Orientación: Seleccione la orientación que definió en la aplicación.

5. Seleccione **Alimentación de papel** en el menú emergente y luego seleccione la fuente de papel en la que cargó el papel.

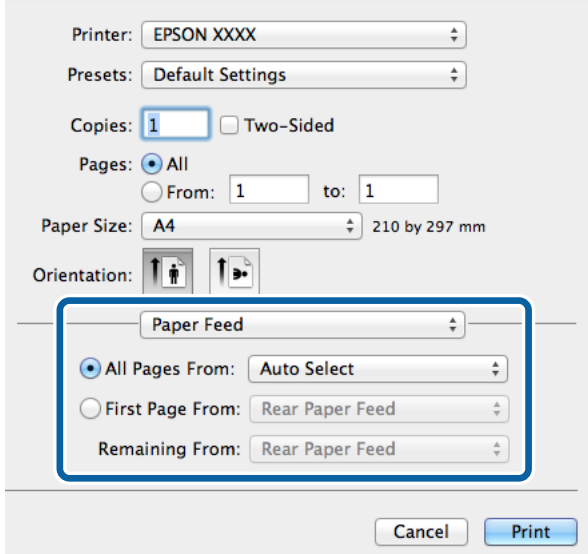

6. Seleccione **Características de impresora** en el menú emergente, seleccione **ResoluciÓn** como valor de **Conjuntos de características** y luego seleccione el tipo de papel que cargó como valor de **Tipo Papel**.

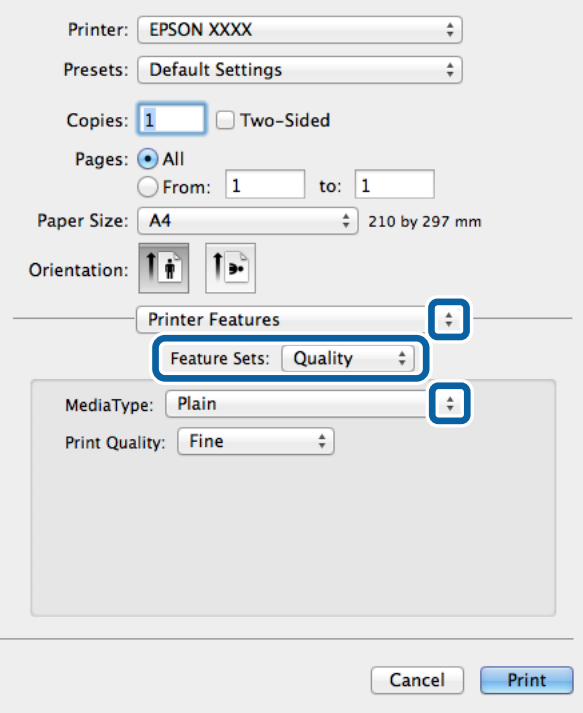

7. Seleccione **Ajuste del color** como valor de **Conjuntos de características** y luego seleccione un valor para **Color**.

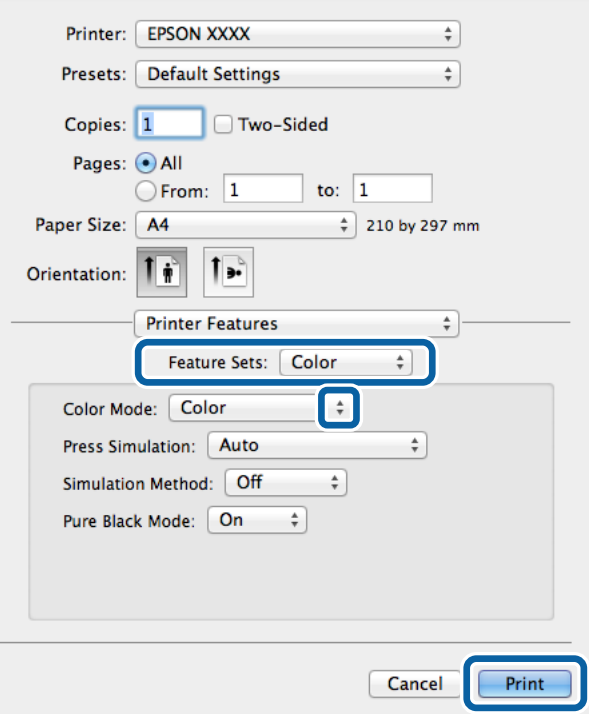

8. Haga clic en **Imprimir**.

# **Elementos de configuración del controlador de impresora PostScript**

#### *Nota:*

La disponibilidad de estos parámetros depende del modelo.

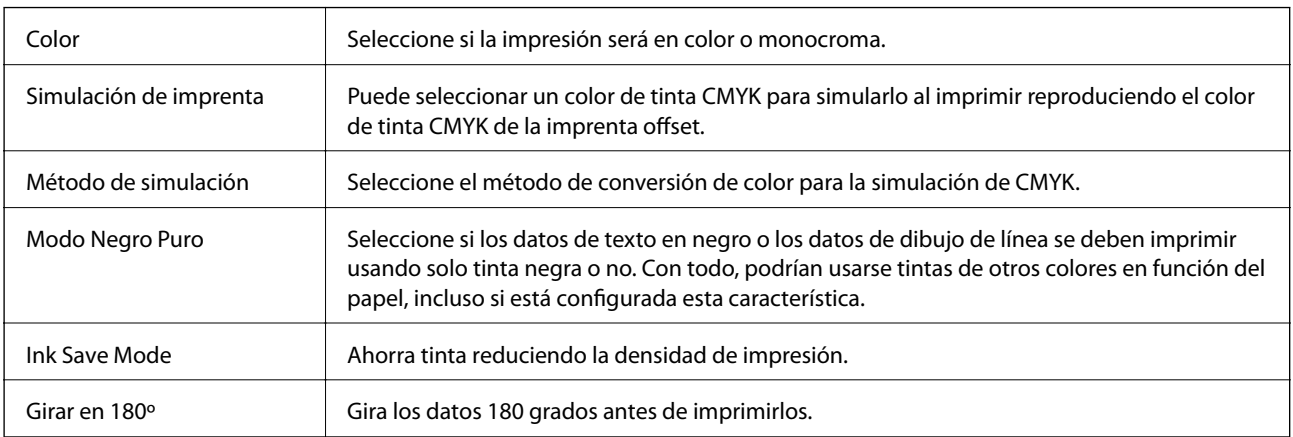

# **Impresión desde dispositivos inteligentes**

# **Mediante Epson iPrint**

Epson iPrint es una aplicación que permite imprimir fotos, documentos y páginas web desde un dispositivo inteligente, como un smartphone o tablet. Puede elegir entre utilizar la impresión local (imprimir con un dispositivo inteligente conectado a la misma red inalámbrica que su impresora) o la impresión remota (imprimir por Internet desde una ubicación remota). Para usar la impresión remota, registre su impresora en el servicio Epson Connect.

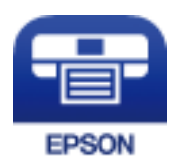

#### **Información relacionada**

& ["Servicio Epson Connect" de la página 92](#page-91-0)

## **Instalación de Epson iPrint**

Puede instalar Epson iPrint en su dispositivo inteligente mediante la URL o el código QR siguiente.

<http://ipr.to/c>

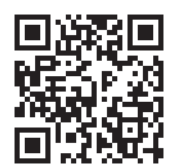

## **Impresión con Epson iPrint**

Inicie Epson iPrint desde su dispositivo inteligente y seleccione el elemento que desee usar en la pantalla de inicio.

#### **Impresión**

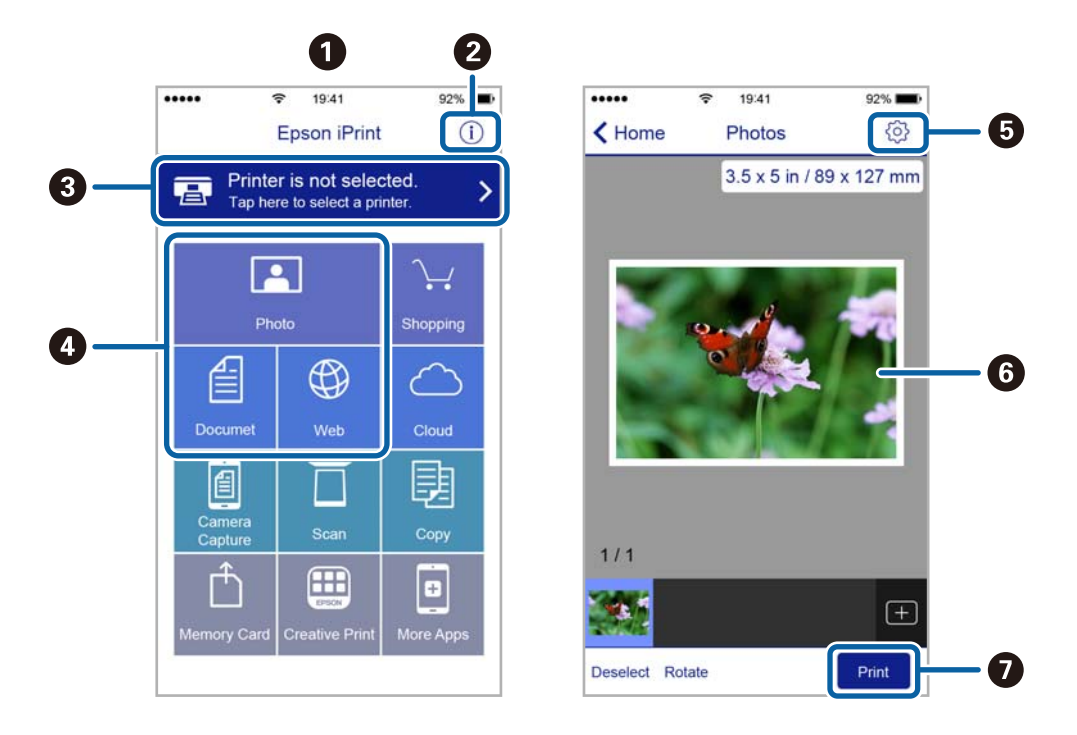

Las pantallas siguientes están sujetas a cambios sin previo aviso.

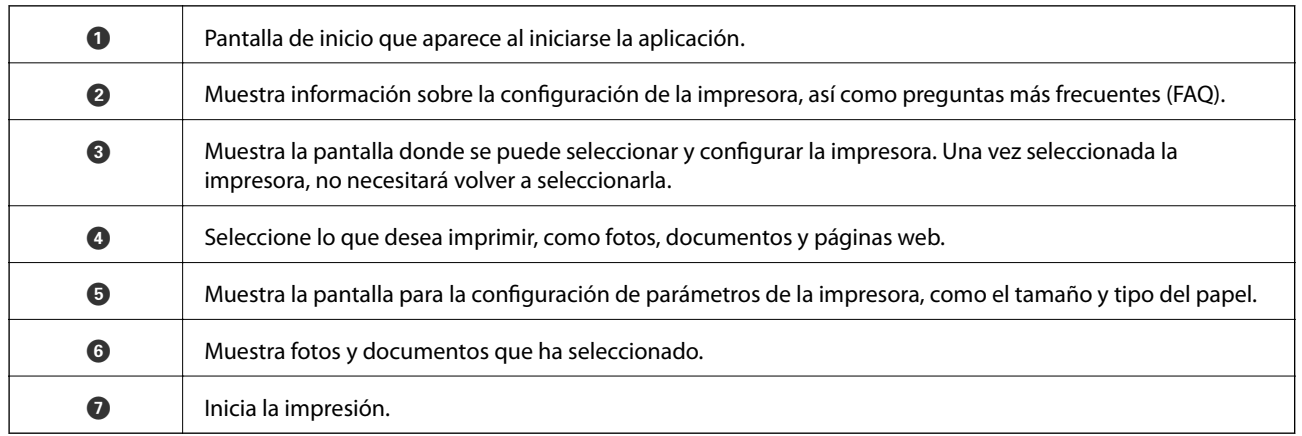

#### *Nota:*

Si desea imprimir desde el menú de documentos con un iPhone, iPad o iPod touch que ejecuten iOS, inicie Epson iPrint después de transferir el documento que vaya a imprimir mediante la función para compartir archivos de iTunes.

# **Mediante AirPrint**

AirPrint le permite imprimir de forma inalámbrica en una impresora con tecnología AirPrint desde un dispositivo iOS mediante la versión más reciente de iOS y desde Mac OS X v10.7.x o posterior.

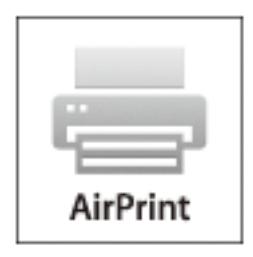

#### *Nota:*

Consulte la página AirPrint del sitio web de Apple para obtener más información.

- 1. Cargue papel en la impresora.
- 2. Conecte el dispositivo a la misma red inalámbrica que esté utilizando la impresora.
- 3. Imprima en la impresora desde el dispositivo.

#### **Información relacionada**

- & ["Carga del papel en la Cassette de papel" de la página 33](#page-32-0)
- & ["Carga del papel en la Aliment papel posterior" de la página 35](#page-34-0)
- & ["Carga del papel en la Ranura frontal alim. pap." de la página 37](#page-36-0)
- & ["Admin. del sistema" de la página 22](#page-21-0)

# **Cancelar la impresión**

#### *Nota:*

- ❏ En Windows,, no se puede cancelar un trabajo de impresión desde el ordenador una vez que se ha enviado por completo a la impresora. En ese caso, cancele el trabajo de impresión desde el panel de control de la impresora.
- ❏ Al imprimir varias páginas desde Mac OS X, no se pueden cancelar todos los trabajos mediante el panel de control. En ese caso, cancele el trabajo de impresión desde el ordenador.
- ❏ Si ha enviado un trabajo de impresión desde Mac OS X v10.6.x o v10.5.8 a través de la red, quizás no pueda cancelar la impresión desde el ordenador. En ese caso, cancele el trabajo de impresión desde el panel de control de la impresora. Necesita cambiar la configuración en Web Config para cancelar la impresión desde el ordenador. Consulte la Manual de red para obtener información detallada.

## **Cancelación de la impresión - Botón de la impresora**

Pulse el botón  $\bigcirc$  para cancelar el trabajo de impresión en curso.

## **Cancelación de impresión - Windows**

- 1. Acceda a la ventana del controlador de la impresora.
- 2. Seleccione la ficha **Utilidades**.
- 3. Haga clic en **Cola de impresión**.
- 4. Haga clic con el botón secundario en el trabajo que desee cancelar y seleccione **Cancelar**.

#### **Información relacionada**

& ["Controlador de la impresora para Windows" de la página 94](#page-93-0)

## **Cancelación de impresión - Mac OS X**

- 1. Haga clic en el icono de impresora en el **Dock**.
- 2. Seleccione el trabajo que desee cancelar.
- 3. Cancele el trabajo.
	- ❏ Mac OS X v10.8.x a Mac OS X v10.9.x

Haga clic en  $\infty$  junto al indicador de progreso.

❏ Mac OS X v10.5.8 a v10.7.x Haga clic en **Eliminar**.

# **Sustitución de cartuchos y otros consumibles**

# **Comprobación del estado de los cartuchos de tinta y la caja de mantenimiento**

Puede comprobar los niveles aproximados de tinta y la vida útil aproximada de la caja de mantenimiento desde el panel de control o el ordenador.

# **Comprobación del estado de los cartuchos de tinta y la caja de mantenimiento - Panel de control**

- 1. Acceda a **Menú** desde la pantalla de inicio.
- 2. Seleccione **Niveles de tinta**.

*Nota:* El indicador del extremo derecho indica el espacio que queda disponible en la caja de mantenimiento.

## **Comprobación del estado de los cartuchos de tinta y la caja de mantenimiento - Windows**

- 1. Acceda a la ventana del controlador de la impresora.
- 2. Haga clic en **EPSON Status Monitor 3** en la ficha **Utilidades**, y luego haga clic en **Detalles**.

*Nota:*

Si se ha desactivado *EPSON Status Monitor 3*, haga clic en *Más ajustes* en la ficha *Utilidades* y seleccione *Activar EPSON Status Monitor 3*.

#### **Información relacionada**

& ["Controlador de la impresora para Windows" de la página 94](#page-93-0)

## **Comprobación del estado de los cartuchos de tinta y la caja de mantenimiento - Mac OS X**

1. Inicie la utilidad del controlador de la impresora:

 $\Box$  Mac OS X v10.6.x a v10.9.x

Seleccione **Preferencias del sistema** en el menú > **Impresoras y escáneres** (o **Impresión y Escaneado**, **Impresión y Fax**), y luego seleccione la impresora. Haga clic en **Opciones y recambios** > **Utilidad** > **Abrir Utilidad Impresoras**.

<span id="page-68-0"></span>❏ Mac OS X v10.5.8

Seleccione **Preferencias del Sistema** en el menú **XI > Impresión y Fax**, y luego seleccione la impresora. Haga clic en **Abrir cola de impresión** > **Utilidad**.

2. Haga clic en **EPSON Status Monitor**.

# **Códigos de cartuchos de tinta**

Epson recomienda la utilización de cartuchos de tinta Epson originales. Epson no puede garantizar la calidad ni la fiabilidad de las tintas que no sean de Epson. La tinta no genuina puede provocar daños no cubiertos por las garantías de Epson y, en determinadas condiciones, un funcionamiento anormal de la impresora. Es posible que no se muestren datos sobre los niveles de tinta de cartuchos no originales.

Los códigos de los cartuchos de tinta Epson originales son los siguientes.

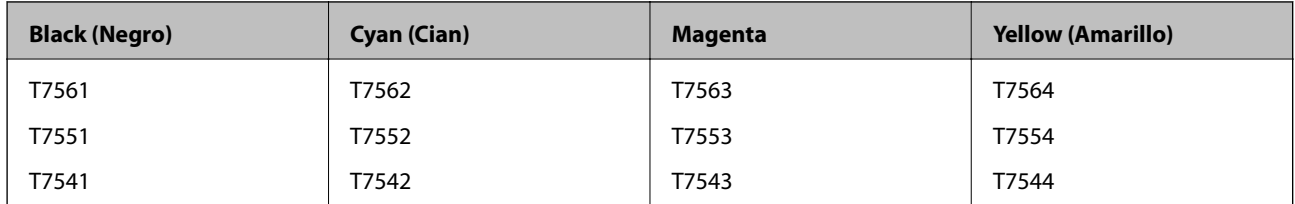

*Nota:*

- ❏ No todos los cartuchos están disponibles en todas las regiones.
- ❏ Si se encuentra en Europa, en la siguiente web encontrará información sobre la duración de los cartuchos de tinta de Epson.

<http://www.epson.eu/pageyield>

# **Precauciones al manipular cartuchos de tinta**

Lea las instrucciones siguientes antes de sustituir cartuchos de tinta.

#### **Precauciones de manipulación**

- ❏ Guarde los cartuchos de tinta a temperatura ambiente normal y protéjalos de la luz directa del sol.
- ❏ Epson no recomienda el uso del cartucho de tinta después de la fecha de caducidad indicada en el paquete.
- ❏ Para obtener los mejores resultados, utilice un cartucho de tinta en un plazo de 6 meses a partir de la instalación.
- ❏ Si ha sacado el cartucho de tinta de un lugar de almacenamiento frío, espere al menos tres horas para que alcance la temperatura ambiente antes de usarlo.

❏ No toque las secciones que se muestran en la ilustración. Podría afectar al funcionamiento y la impresión normales.

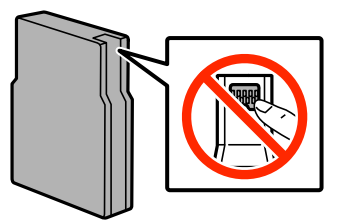

- ❏ Instale todos los cartuchos de tinta; de lo contrario, no podrá imprimir.
- ❏ No desplace el cabezal de impresión con la mano, ya que podría dañar la impresora.
- ❏ No apague la impresora durante la carga de tinta. Si la carga de tinta no se ha completado, no se podrá imprimir.
- ❏ No deje la impresora sin los cartuchos de tinta; de lo contrario, la tinta que permanece en los inyectores de cabezal podría secarse e impedir la impresión.
- ❏ Si tiene que extraer un cartucho de tinta temporalmente, no olvide proteger la zona de suministro de tinta de la suciedad y el polvo. Guarde el cartucho de tinta en el mismo sitio que la impresora. Como el puerto de suministro de tinta lleva incorporada una válvula diseñada para contener el exceso de tinta, no es necesario que utilice sus propias tapas ni enchufes.
- ❏ Los cartuchos de tinta retirados pueden tener tinta alrededor del puerto de suministro de tinta. Por lo que deberá tener cuidado de no ensuciarse con tinta del área adyacente al retirar lo cartuchos.
- ❏ Esta impresora utiliza cartuchos de tinta que llevan incorporado un chip verde para supervisar información como la cantidad de tinta que queda en cada cartucho. Esto significa que, si retira el cartucho de la impresora antes de que se agote, puede seguir utilizándolo si lo vuelve a introducir en la impresora.
- ❏ Para garantizar la mejor calidad de impresión y proteger el cabezal, el cartucho cuenta con una reserva de tinta variable cuando la impresora avisa para cambiarlo. Las cifras siguientes no incluyen dicha reserva.
- ❏ Aunque los cartuchos de tinta puedan contener material reciclado, no afecta al funcionamiento ni al rendimiento de la impresora.
- ❏ Las especificaciones y el aspecto del cartucho de tinta están sujetos a cambio sin aviso previo para su mejora.
- ❏ No desmonte ni transforme el cartucho de tinta, ya que podría estropear la impresión.
- ❏ No lo deje caer o golpee contra objetos duros; de lo contrario, podría derramarse tinta.
- ❏ No puede usar los cartuchos que se entregaron con la impresora para la sustitución.
- ❏ Las siguientes cifras son variables, dependen de las imágenes que se impriman, del tipo de papel, de la frecuencia de las impresiones y de las condiciones ambientales tales como la temperatura.

#### **Consumo de tinta**

- ❏ Para garantizar el rendimiento óptimo del cabezal de impresión, se consume algo de tinta de todos los cartuchos no solo durante la impresión, sino también durante labores de mantenimiento como la limpieza del cabezal de impresión.
- ❏ Al imprimir en monocromo o escala de grises, pueden utilizarse tintas de color en vez de tinta negra en función de los ajustes de la calidad de impresión o el tipo de papel. Ello se debe a que se utiliza una mezcla de tintas de color para crear el negro.
- ❏ Durante la configuración inicial, se utiliza parte de la tinta de los cartuchos suministrados junto con la impresora. Para obtener impresiones de alta calidad, el cabezal de impresión de la impresora estará totalmente cargado de tinta. Este proceso consume cierta tinta, por lo que estos cartuchos podrían imprimir menos páginas que los cartuchos de tinta que instale posteriormente.

# **Sustitución de cartuchos de tinta**

1. Abra la cubierta anterior.

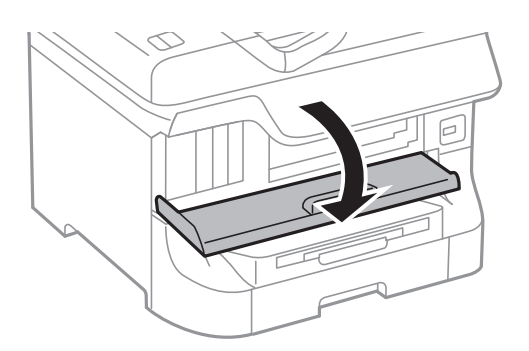

2. Empuje el cartucho de tinta que desee sustituir. El cartucho saldrá ligeramente.

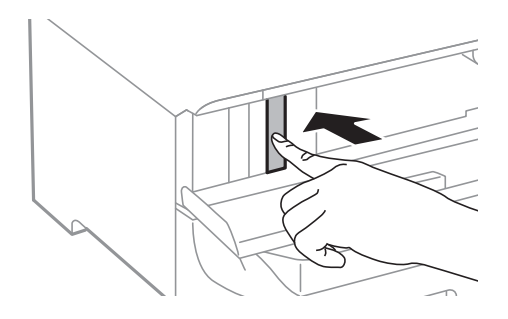

3. Retire el cartucho de tinta de la impresora.

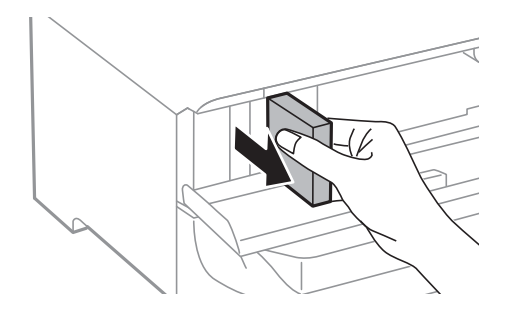

4. Retire de su paquete el nuevo cartucho de tinta.

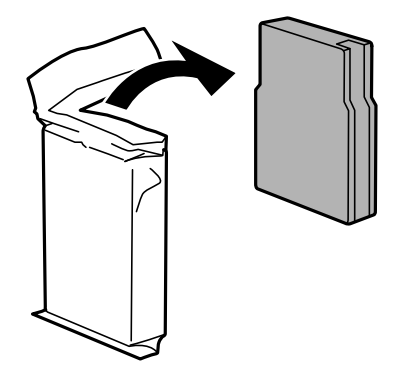

#### **Sustitución de cartuchos y otros consumibles**

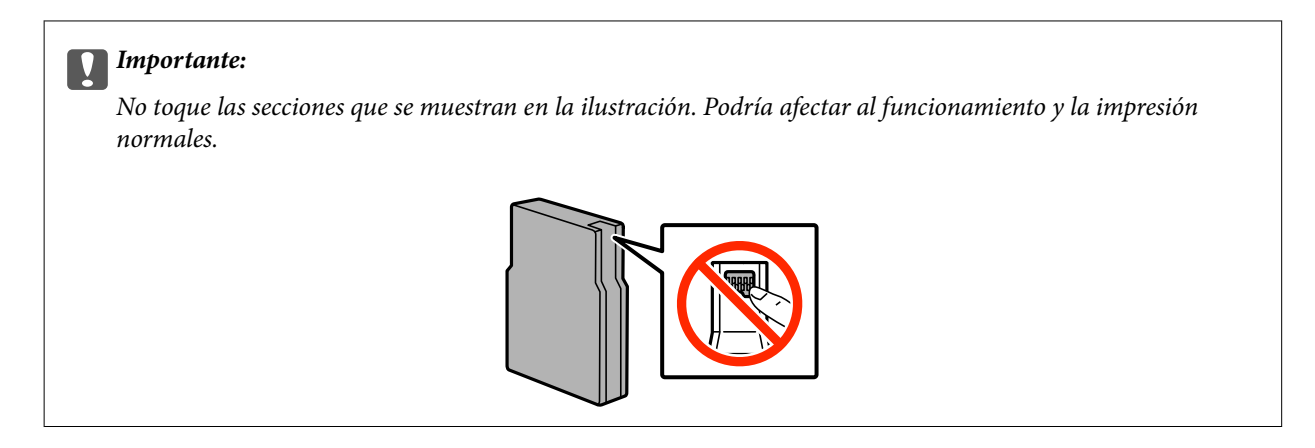

5. Agite el cartucho de tinta horizontalmente unos 5 segundos, desplazándolo hacia los lados unos 10 cm 15 veces.

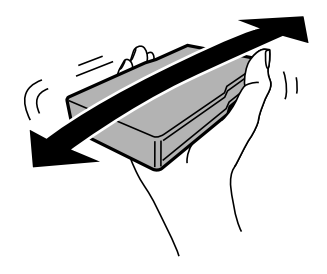

6. Introduzca el cartucho en la impresora hasta oír un clic.

#### *Nota:*

Si se muestra *Comprob. cart.* en el panel de control, pulse el botón OK para comprobar si los cartuchos están correctamente instalados.

7. Cierre la cubierta anterior.

#### **Información relacionada**

- & ["Códigos de cartuchos de tinta" de la página 69](#page-68-0)
- & ["Precauciones al manipular cartuchos de tinta" de la página 69](#page-68-0)

# **Código de la caja de mantenimiento**

Epson recomienda la utilización de una caja de mantenimiento Epson original.

El código de la caja de mantenimiento Epson original es el siguiente.

T6712

# **Precauciones al manipular cajas de mantenimiento**

Lea las instrucciones siguientes antes de sustituir la caja de mantenimiento.

❏ No toque el chip verde situado en el lateral de la caja de mantenimiento. Podría afectar al funcionamiento y la impresión normales.
- ❏ No quite la tira de la parte superior de la caja, ya que podría derramarse tinta.
- ❏ No incline la caja de mantenimiento usada mientras no esté precintada en la funda de plástico; de lo contrario, podría derramarse tinta.
- ❏ Conserve la caja de mantenimiento alejada de la luz directa del sol.
- ❏ No sustituya la caja de mantenimiento durante la impresión; de lo contrario, podría derramarse tinta.
- ❏ No reutilice una caja de mantenimiento que haya sido retirada y haya permanecido desconectada durante un largo periodo de tiempo. La tinta dentro de la caja se habrá solidificado y no se podrá absorber más tinta.

## **Sustitución de una caja de mantenimiento**

En algunos ciclos de impresión puede recogerse en la caja de mantenimiento una pequeña cantidad de tinta excedente. Para impedir el derrame de tinta de la caja de mantenimiento, la impresora se ha diseñado para que deje de imprimir cuando la capacidad de absorción de la caja de mantenimiento alcanza su límite. Si esto es necesario, y con qué frecuencia lo es, dependerá del número de páginas que imprima, el tipo de material que desee imprimir y el número de ciclos de limpieza que realice la impresora. Sustituya la caja de mantenimiento cuando se le pida. El Epson Status Monitor, la pantalla LCD o las luces del panel de control le avisarán cuando sea necesaria la sustitución de esta pieza. La necesidad de sustituir la caja no significa que la impresora haya dejado de funcionar de acuerdo con las especificaciones. La garantía de Epson no se hace cargo del coste de esta sustitución. Se trata de una pieza cuyo mantenimiento es responsabilidad del usuario.

1. Retire la nueva caja de mantenimiento del paquete.

#### c*Importante:*

- ❏ No toque el chip verde situado en el lateral de la caja de mantenimiento. Podría afectar al funcionamiento y la impresión normales.
- ❏ No quite la tira de la parte superior de la caja, ya que podría derramarse tinta.

#### *Nota:*

Con la nueva caja de mantenimiento se proporciona una bolsa transparente para la usada.

2. Abra la cubierta posterior 1.

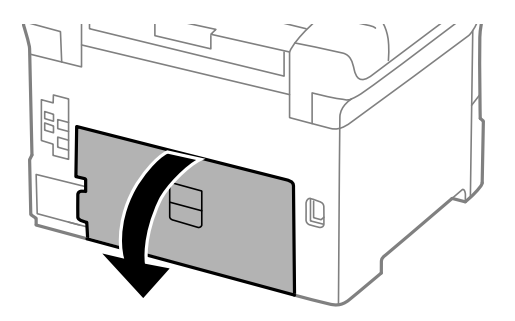

<span id="page-73-0"></span>3. Retire la caja de mantenimiento usada.

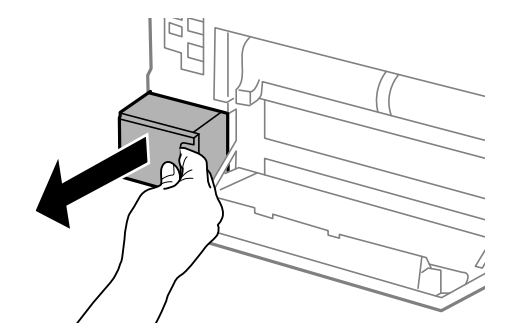

4. Coloque la caja de mantenimiento usada en la bolsa transparente que se entrega con la nueva y cierre la bolsa.

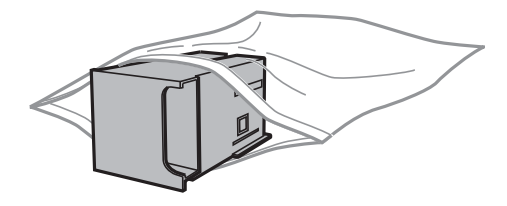

#### c*Importante:*

- ❏ No quite la película de la parte superior de la caja de mantenimiento.
- ❏ No incline la caja de mantenimiento usada mientras no esté precintada en la funda de plástico; de lo contrario, podría derramarse tinta.
- 5. Inserte totalmente la nueva caja de mantenimiento en la impresora.
- 6. Cierre la cubierta posterior 1.

#### **Información relacionada**

- & ["Código de la caja de mantenimiento" de la página 72](#page-71-0)
- & ["Precauciones al manipular cajas de mantenimiento" de la página 72](#page-71-0)

## **Códigos de los Rodillos de mantenimiento**

Epson recomienda la utilización de rodillos de mantenimiento Epson originales.

Los códigos son los siguientes.

Rodillos de mantenimiento de la cassette de papel 1: S990011

Rodillos de mantenimiento de las cassette de papel 2 a 4: S990021

## <span id="page-74-0"></span>**Sustitución de los Rodillos de mantenimiento de la Cassette de papel 1**

Los rodillos de mantenimiento se deben sustituir en dos lugares: en la parte posterior de la impresora (dos rodillos) y en la cassette de papel (un rodillo).

1. Retire de su paquete los nuevos rodillos de mantenimiento.

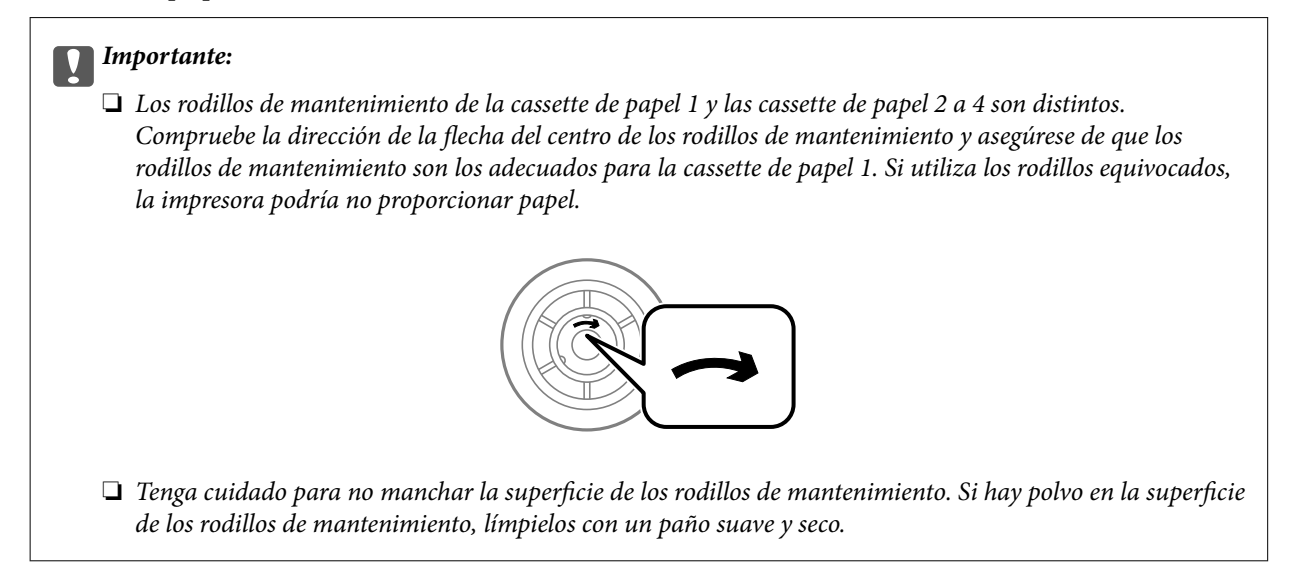

- 2. Apague la impresora pulsando el botón  $\mathcal{O}_1$ , y luego desenchufe el cable de alimentación.
- 3. Extraiga la cassette de papel 1.

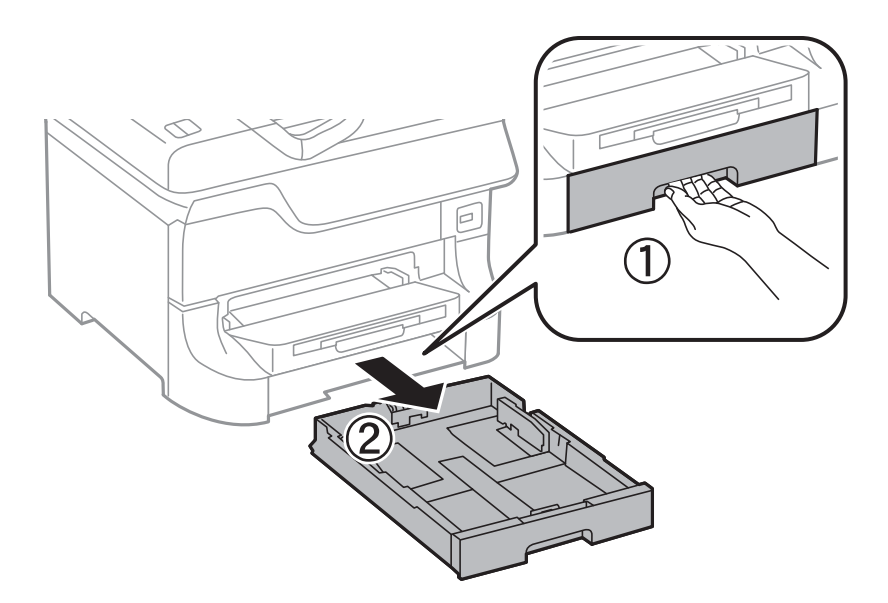

Manual de usuario

4. Dé la vuelta a la impresora y abra la cubierta posterior 1.

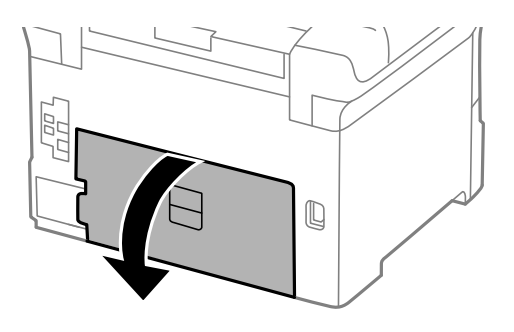

5. Extraiga la cubierta posterior 2.

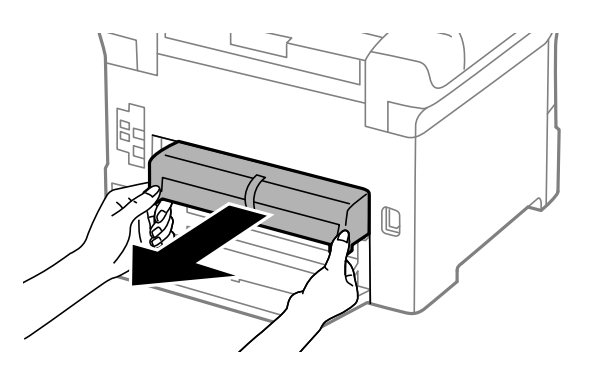

6. Retire la cubierta interior de la parte trasera de la impresora.

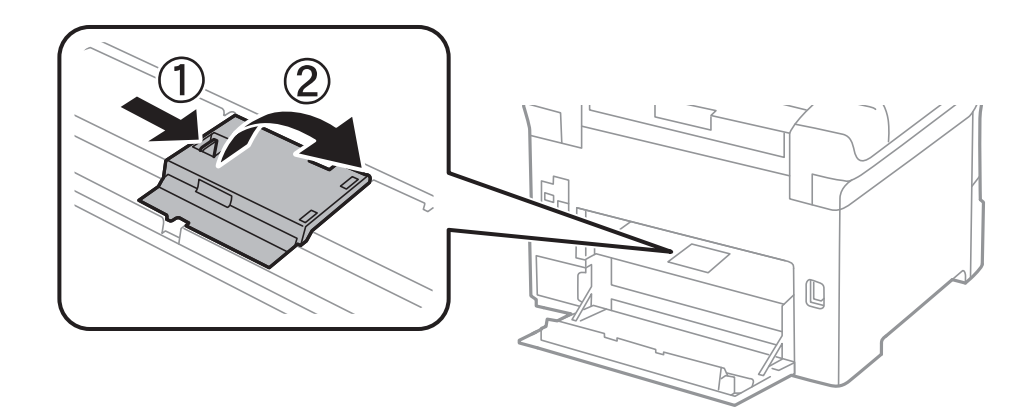

7. Deslice hacia afuera los dos rodillos de mantenimiento usados y retírelos.

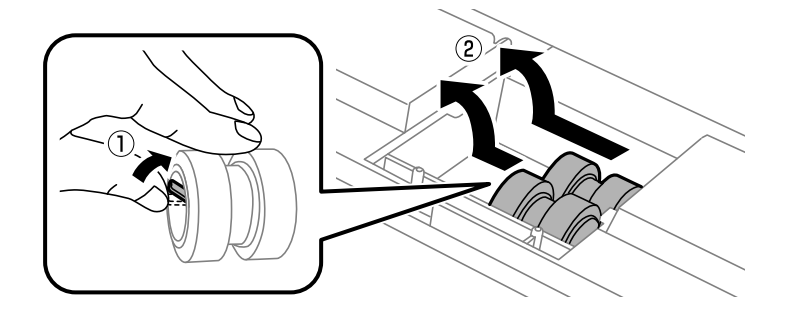

8. Inserte dos rodillos de mantenimiento nuevos en su sitio, hasta que escuche un clic.

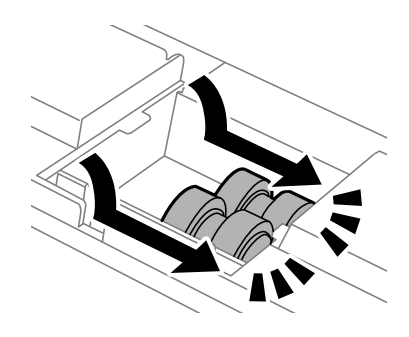

*Nota:*

Inserte los rodillos de mantenimiento haciéndolos girar, para que entren con suavidad.

9. Vuelva a colocar la cubierta interior de la parte trasera de la impresora.

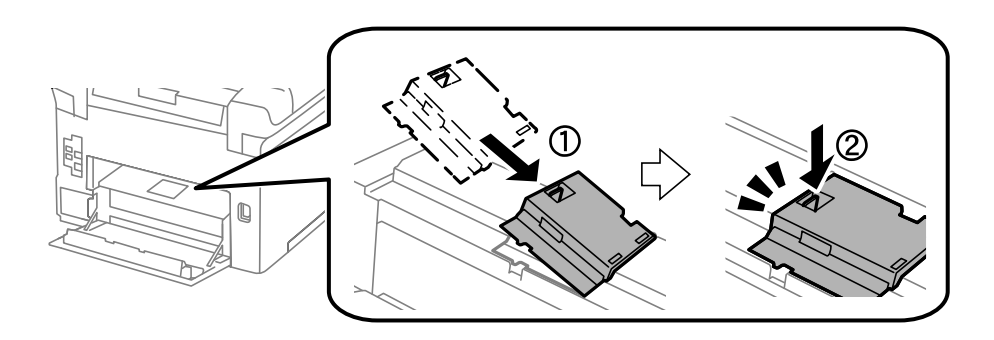

10. Sujete el rodillo de mantenimiento de la cassette de papel dándole la vuelta, y retírelo.

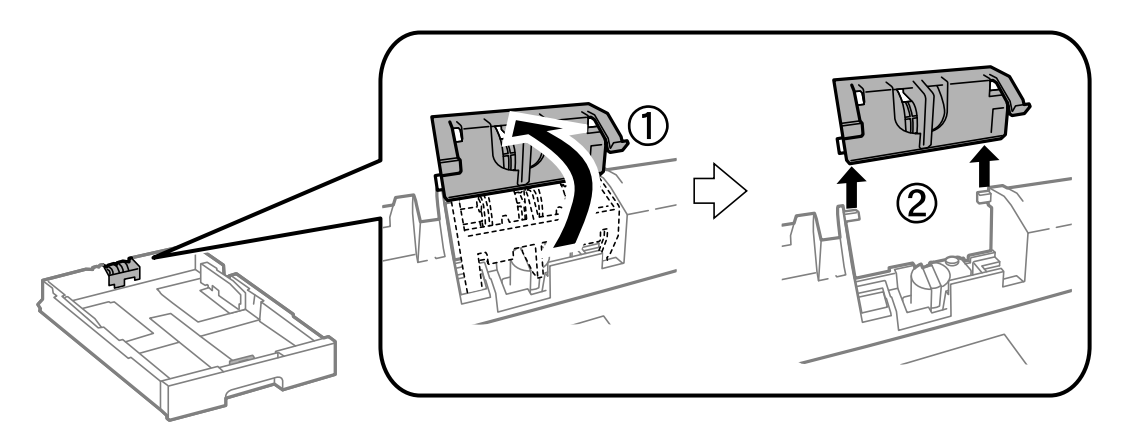

<span id="page-77-0"></span>11. Ponga el rodillo de mantenimiento nuevo en la cassette de papel.

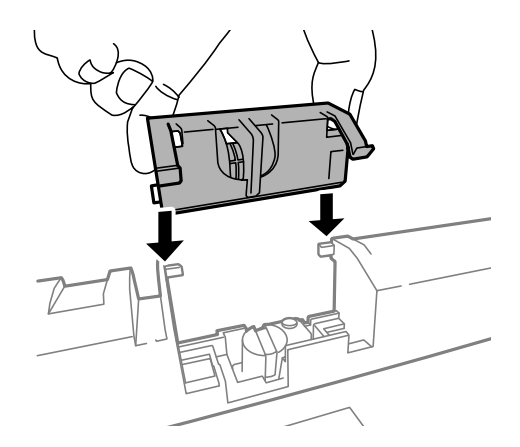

12. Presione el rodillo de mantenimiento con fuerza.

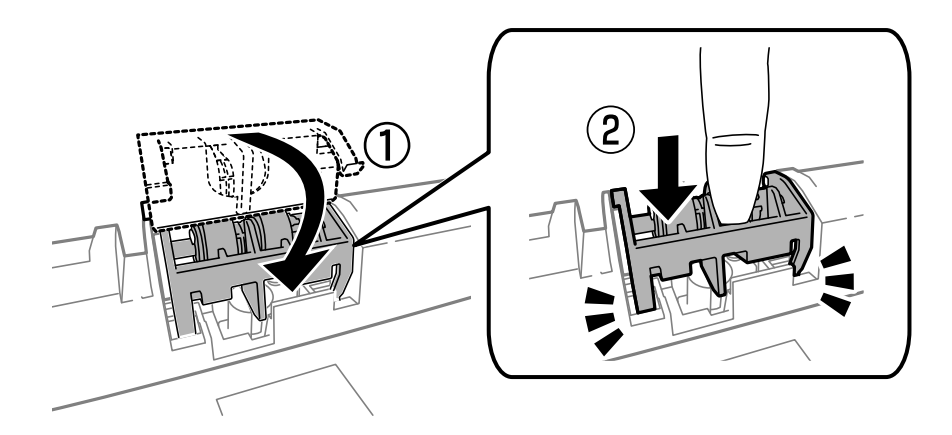

- 13. Inserte la cubierta posterior 2, cierre la cubierta posterior 1, y luego inserte la cassette de papel.
- 14. Encienda la impresora, seleccione **Menú** > **Mantenimiento** > **Info. rodillo de mantenimiento** > **Reinic. contador rodillo manten.**, y luego seleccione la cassette de papel en la que ha sustituido los rodillos de mantenimiento.

#### **Información relacionada**

& ["Códigos de los Rodillos de mantenimiento" de la página 74](#page-73-0)

## **Sustitución de los Rodillos de mantenimiento de las Cassette de papel 2 a 4**

Los rodillos de mantenimiento se deben sustituir en dos lugares: en la parte posterior de la impresora (dos rodillos) y en la cassette de papel (un rodillo).

1. Retire de su paquete los nuevos rodillos de mantenimiento.

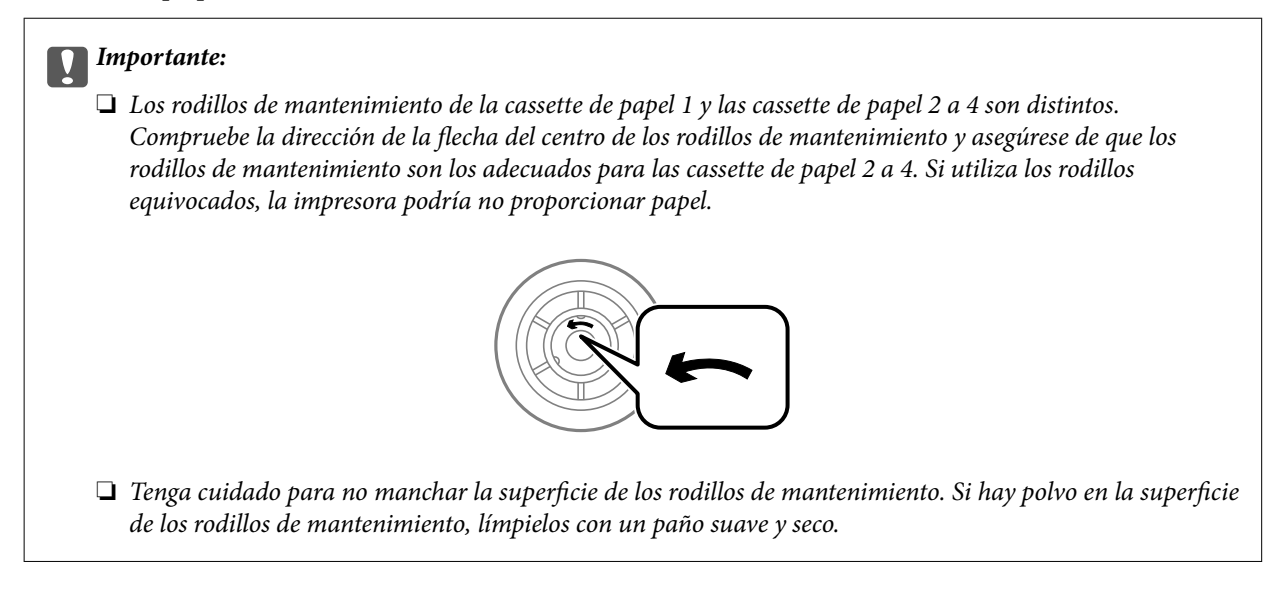

- 2. Apague la impresora pulsando el botón  $\mathcal{O}$ , y luego desenchufe el cable de alimentación.
- 3. Extraiga la cassette de papel cuyos rodillos desee sustituir.

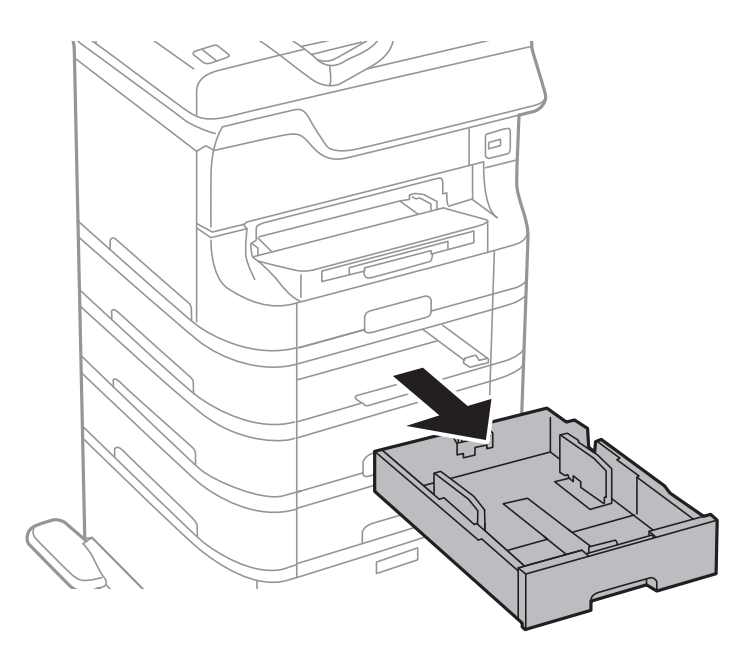

4. Dé la vuelta a la impresora y abra la cubierta posterior.

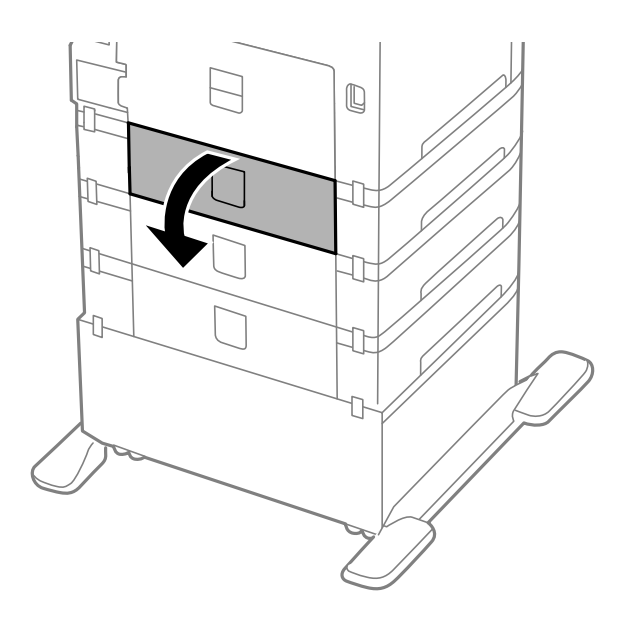

5. Retire los tornillos con un destornillador y retire la cubierta del interior de la parte trasera de la impresora.

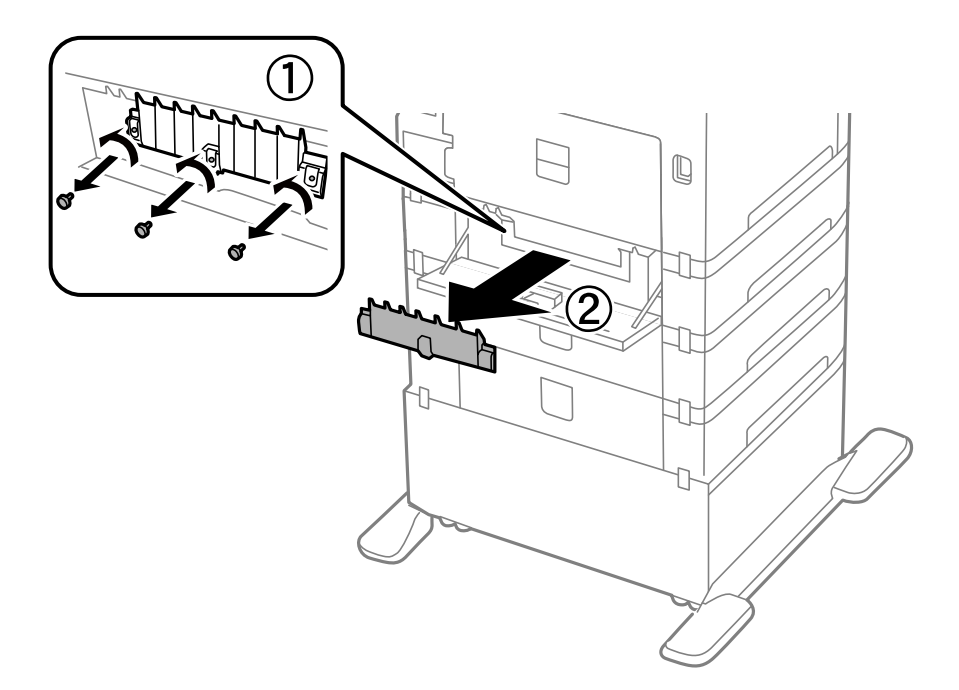

6. Deslice hacia afuera los dos rodillos de mantenimiento usados y retírelos.

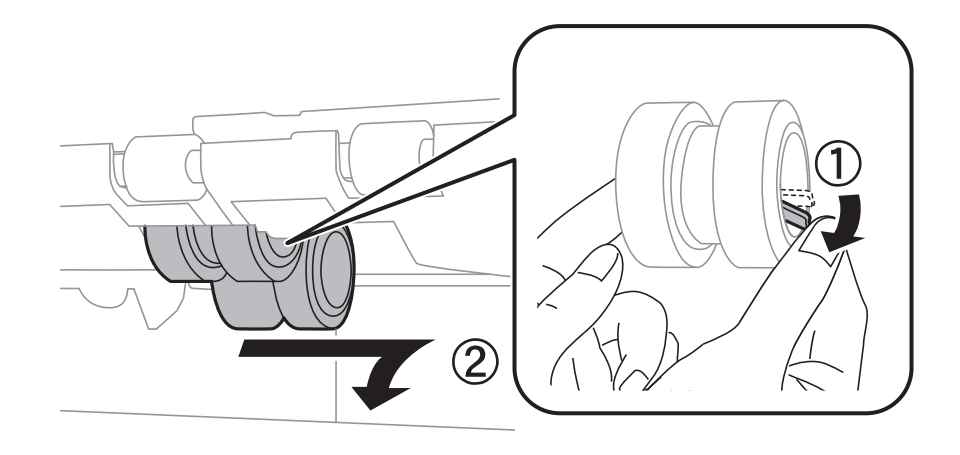

7. Inserte dos rodillos de mantenimiento nuevos en su sitio, hasta que escuche un clic.

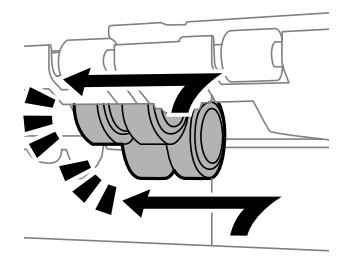

#### *Nota:* Inserte los rodillos de mantenimiento haciéndolos girar, para que entren con suavidad.

8. Sujete el rodillo de mantenimiento de la cassette de papel dándole la vuelta, y retírelo.

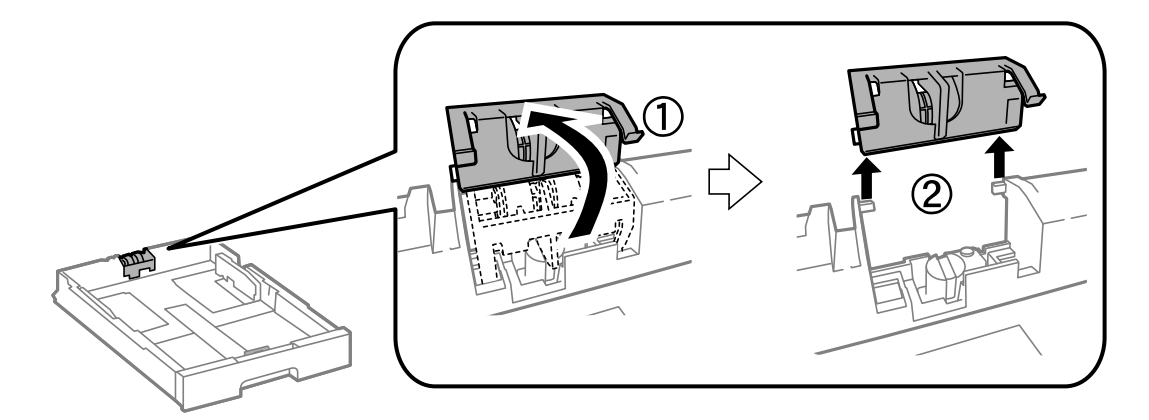

<span id="page-81-0"></span>9. Ponga el rodillo de mantenimiento nuevo en la cassette de papel.

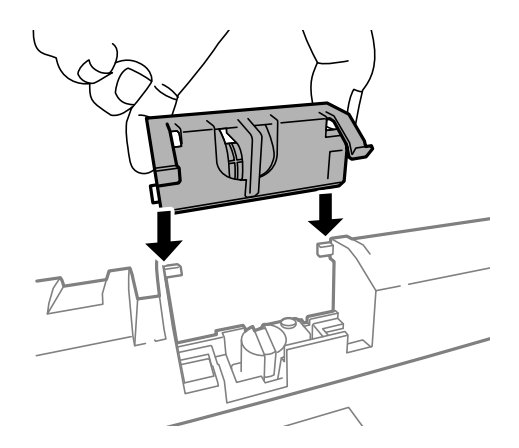

10. Presione el rodillo de mantenimiento con fuerza.

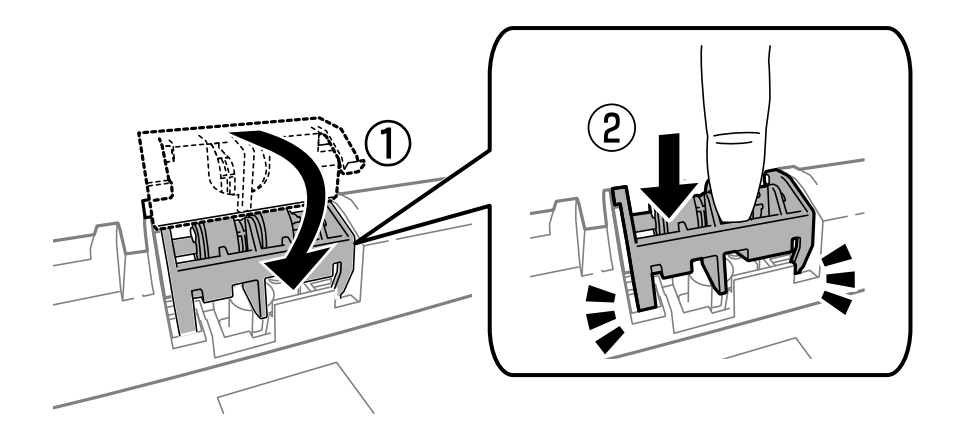

- 11. Apriete los tornillos para volver a fijar la cubierta y cierre la cubierta posterior.
- 12. Inserte la cassette de papel.
- 13. Encienda la impresora, seleccione **Menú** > **Mantenimiento** > **Info. rodillo de mantenimiento** > **Reinic. contador rodillo manten.**, y luego seleccione la cassette de papel en la que ha sustituido los rodillos de mantenimiento.

#### **Información relacionada**

& ["Códigos de los Rodillos de mantenimiento" de la página 74](#page-73-0)

## **Impresión temporal con tinta negra**

Si se ha agotado la tinta de color y todavía queda tinta negra, puede usar la siguiente configuración para seguir imprimiendo un rato solo con tinta negra.

- ❏ Tipo de papel: Papel Normal, Sobre
- ❏ Color: **Escala de Grises**
- ❏ EPSON Status Monitor 3: Activada (solo Windows)

Como esta función solo está disponible unos cinco días, sustituya el cartucho de tinta agotado a la mayor brevedad posible

#### *Nota:*

- ❏ Si se ha desactivado *EPSON Status Monitor 3*, acceda al controlador de la impresora, haga clic en *Más ajustes* en la ficha *Utilidades* y seleccione *Activar EPSON Status Monitor 3*.
- ❏ La duración de la disponibilidad de esta función varía según las condiciones de uso.

### **Impresión temporal con tinta negra - Windows**

1. Cuando se muestre la ventana siguiente, cancele la impresión.

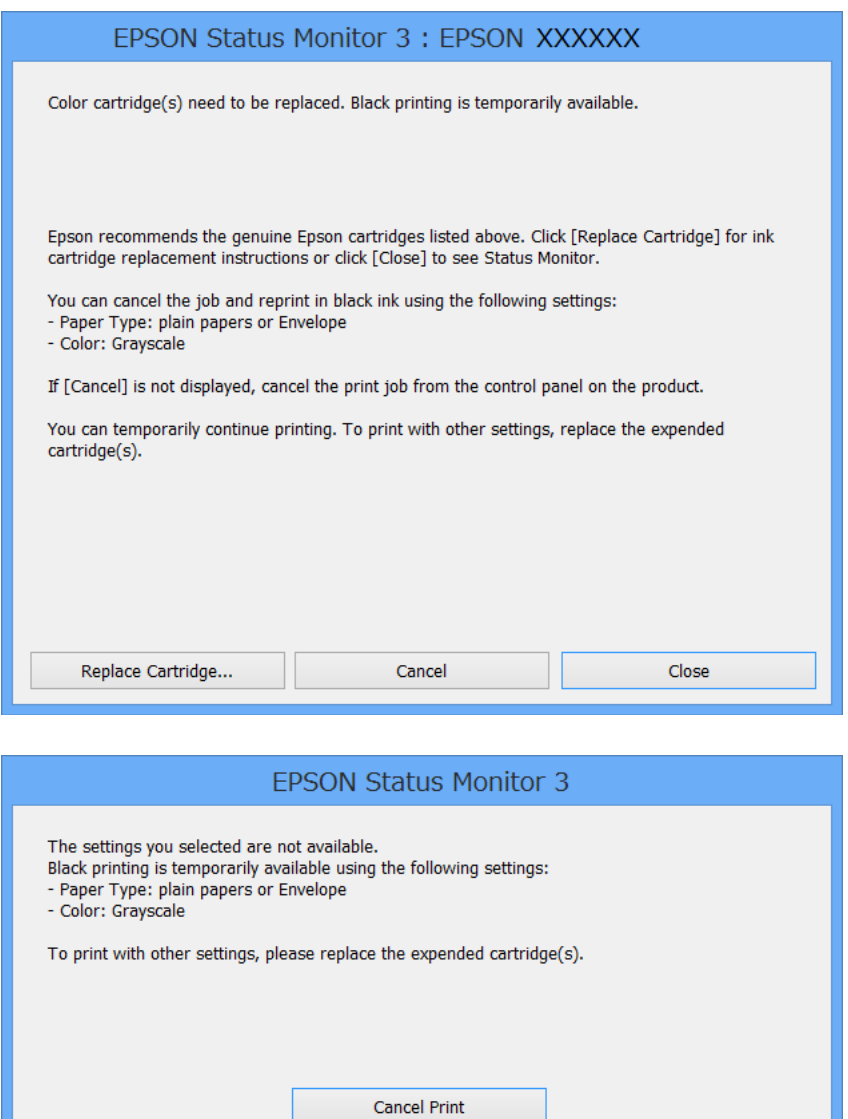

#### *Nota:*

Si no puede cancelar la impresión desde el ordenador, cancélela utilizando el panel de control de la impresora.

- 2. Acceda a la ventana del controlador de la impresora.
- 3. Seleccione **Papel Normal** o **Sobre** como valor del parámetro **Tipo de Papel** en la ficha **Principal**.
- 4. Seleccione **Escala de Grises**.
- 5. Establezca el resto de los elementos en las fichas **Principal** y **Más Opciones** según sea preciso, y haga clic en **Aceptar**.
- 6. Haga clic en **Imprimir**.
- 7. Haga clic en **Imprimir en negro** en la ventana que se muestra.

#### **Información relacionada**

- & ["Carga del papel en la Cassette de papel" de la página 33](#page-32-0)
- & ["Carga del papel en la Aliment papel posterior" de la página 35](#page-34-0)
- & ["Carga del papel en la Ranura frontal alim. pap." de la página 37](#page-36-0)
- & ["Elementos básicos de la impresión Windows" de la página 40](#page-39-0)

## **Impresión temporal con tinta negra - Mac OS X**

#### *Nota:*

Para usar esta función en una red, realice la conexión con *Bonjour*.

- 1. Haga clic en el icono de impresora en el **Dock**.
- 2. Cancele el trabajo.
	- ❏ Mac OS X v10.8.x a Mac OS X v10.9.x

Haga clic en  $\otimes$  junto al indicador de progreso.

 $\Box$  Mac OS X v10.5.8 to v10.7.x

Haga clic en **Eliminar**.

#### *Nota:*

Si no puede cancelar la impresión desde el ordenador, cancélela utilizando el panel de control de la impresora.

- 3. Seleccione **Preferencias del sistema** en el menú > **Impresoras y escáneres** (o **Impresión y Escaneado**, **Impresión y Fax**), y luego seleccione la impresora. Haga clic en **Opciones y recambios** > **Opciones** (o **Controlador**).
- 4. Seleccione **Activado** como valor del parámetro **Permitir temporalmente la impresión en negro**.
- 5. Acceda a la ventana del controlador de la impresora.
- 6. Seleccione **Ajustes Impresión** en el menú emergente.
- 7. Seleccione **Papel Normal** o **Sobre** como valor del parámetro **Tipo papel**.
- 8. Seleccione **Escala de Grises**.
- 9. Establezca los otros elementos según sea preciso.
- 10. Haga clic en **Imprimir**.

#### **Información relacionada**

& ["Carga del papel en la Cassette de papel" de la página 33](#page-32-0)

- & ["Carga del papel en la Aliment papel posterior" de la página 35](#page-34-0)
- & ["Carga del papel en la Ranura frontal alim. pap." de la página 37](#page-36-0)
- & ["Elementos básicos de la impresión Mac OS X" de la página 41](#page-40-0)

## **Conservación de la tinta negra cuando se está agotando (solo Windows)**

Cuando se está agotando la tinta negra y hay suficiente tinta de color, puede usar una mezcla de tintas de color para crear negra. Puede continuar imprimiendo mientras prepara un cartucho de tinta negra de recambio.

Esta característica solo está disponible cuando se seleccionan los parámetros siguientes en el controlador de la impresora.

- ❏ Tipo de Papel: **Papel Normal**
- ❏ Calidad: **Estándar**
- ❏ EPSON Status Monitor 3: Activado

*Nota:*

- ❏ Si se ha desactivado *EPSON Status Monitor 3*, acceda al controlador de la impresora, haga clic en *Más ajustes* en la ficha *Utilidades* y seleccione *Activar EPSON Status Monitor 3*.
- ❏ El negro compuesto es ligeramente diferente del negro puro. Además, se reduce la velocidad de impresión.
- ❏ Para mantener la calidad del cabezal de impresión, también se consume tinta negra.

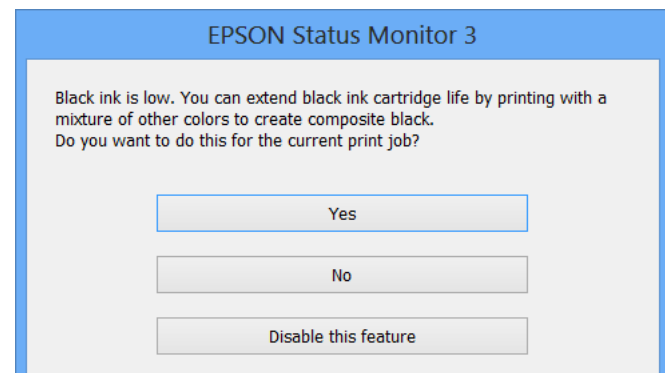

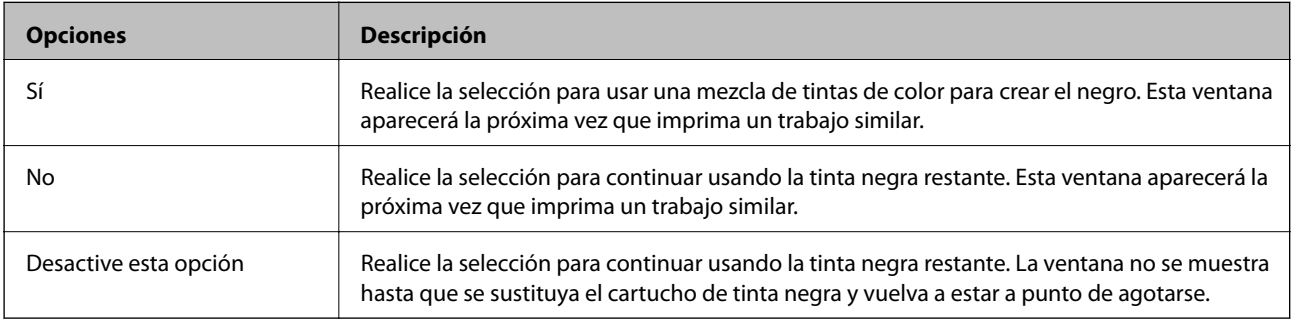

# **Mejora de la calidad de impresión**

## **Comprobación y limpieza del cabezal de impresión**

Si los inyectores están obstruidos, las impresiones se debilitan, aparecen bandas o colores inesperados. Cuando la calidad de impresión ha decaído, utilice la función de test de inyectores y compruebe si estos están obstruidos. Si los inyectores están obstruidos, limpie el cabezal de impresión. Puede realizar un test de inyectores y una limpieza de cabezales desde el panel de control del ordenador.

#### c*Importante:*

No abra la tapa frontal ni apague la impresora durante la limpieza del cabezal. Si la limpieza del cabezal no se ha completado, no se podrá imprimir.

#### *Nota:*

- ❏ Como la limpieza del cabezal de impresión consume algo de tinta, limpie el cabezal solo si la calidad decae.
- ❏ Si queda poca tinta, quizá no pueda limpiar el cabezal de impresión. Sustituya primero el cartucho de tinta correspondiente.
- ❏ Si la calidad de impresión no mejora tras realizar un test de inyectores y una limpieza de cabezales unas cuatro veces, no imprima nada en seis horas como mínimo y, después, vuelva a realizar el test de inyectores y la limpieza de cabezales si es necesario. Se recomienda apagar la impresora. Si la calidad sigue sin mejorar, diríjase al Soporte Técnico de Epson.
- **□** Para impedir que el cabezal se seque, siempre apague las impresora pulsando el botón **Ú**.
- ❏ Para garantizar el funcionamiento óptimo del cabezal de impresión, recomendamos imprimir un par de páginas con cierta frecuencia.

## **Comprobación y limpieza del cabezal de impresión - Panel de control**

- 1. Cargue papel normal tamaño A4 en la impresora.
- 2. Acceda a **Menú** desde la pantalla de inicio.
- 3. Seleccione **Mantenimiento** > **Com. boquilla cab. imp.**.
- 4. Siga las instrucciones en pantalla para imprimir el patrón de comprobación del inyector.

#### *Nota:* El patrón de test puede variar por modelo.

- 5. Compare el patrón de comprobación impreso con la muestra que aparece abajo.
	- ❏ Se imprimen todas las líneas: Los inyectores del cabezal de impresión no están obstruidos. Cierre la función de comprobación de inyectores.

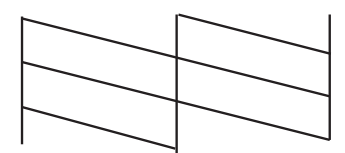

❏ Hay líneas segmentas o faltan segmentos: Los inyectores del cabezal de impresión pueden estar obstruidos. Vaya al paso siguiente.

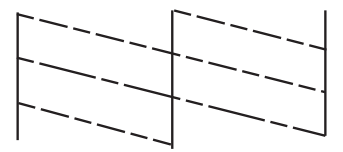

- 6. Siga las instrucciones que aparecen en pantalla para limpiar el cabezal de impresión.
- 7. Cuando haya terminado la limpieza, vuelva a imprimir el patrón de comprobación de los inyectores. Repita la limpieza y la impresión del patrón hasta que todas las líneas se impriman correctamente.

## **Comprobación y limpieza del cabezal de impresión - Windows**

- 1. Cargue papel normal tamaño A4 en la impresora.
- 2. Acceda a la ventana del controlador de la impresora.
- 3. Haga clic en **Test de inyectores** en la ficha **Utilidades**.
- 4. Siga las instrucciones en pantalla.

#### **Información relacionada**

& ["Controlador de la impresora para Windows" de la página 94](#page-93-0)

### **Comprobación y limpieza del cabezal de impresión - Mac OS X**

- 1. Cerciórese de que se haya cargado papel normal de tamaño A4 en la impresora.
- 2. Inicie la utilidad del controlador de la impresora:
	- $\Box$  Mac OS X v10.6.x a v10.9.x

Seleccione **Preferencias del sistema** en el menú > **Impresoras y escáneres** (o **Impresión y Escaneado**, **Impresión y Fax**), y luego seleccione la impresora. Haga clic en **Opciones y recambios** > **Utilidad** > **Abrir Utilidad Impresoras**.

❏ Mac OS X v10.5.8

Seleccione **Preferencias del Sistema** en el menú **XI > Impresión y Fax**, y luego seleccione la impresora. Haga clic en **Abrir cola de impresión** > **Utilidad**.

- 3. Haga clic en **Test de inyectores**.
- 4. Siga las instrucciones en pantalla.

## **Alineación del cabezal de impresión**

Ni nota que las líneas verticales no están bien alineadas, o imágenes borrosas, alinee el cabezal de impresión.

## **Alineación del cabezal de impresión - Panel de control**

- 1. Cargue papel normal tamaño A4 en la impresora.
- 2. Acceda a **Menú** desde la pantalla de inicio.
- 3. Seleccione **Mantenimiento** > **Alineación de cabezal**.
- 4. Seleccione uno de los menús de alineación y siga las instrucciones en pantalla para imprimir un patrón para la alineación.
	- ❏ Alineac. línea recta: Seleccione esta opción si las líneas verticales se ven desalineadas.
	- ❏ Alineación vertical: Seleccione esta opción si las impresiones se ven borrosas.
	- ❏ Alineación horizontal: Seleccione esta opción si hay bandas horizontales a distancias regulares.
- 5. Siga las instrucciones que aparecen en pantalla para alinear el cabezal de impresión.

#### *Nota:*

Los patrones de alineación podrían ser levemente diferentes de los reales, pero los procedimientos son iguales.

❏ Alineac. línea recta: Busque e introduzca el número de patrón que posea la línea vertical menos desalineada.

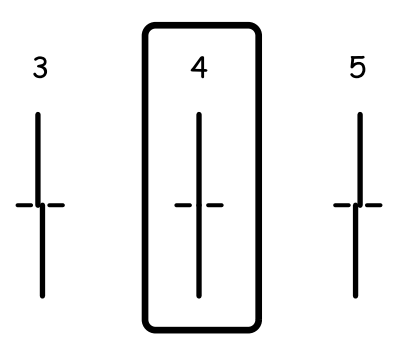

❏ Alineación vertical: Introduzca el número del patrón más sólido en cada grupo.

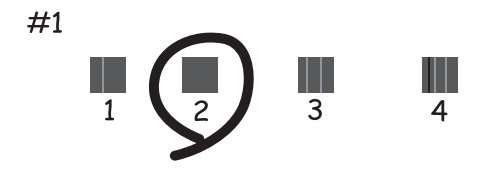

❏ Alineación horizontal: Busque y especifique el número del patrón menos separado o solapado de cada grupo.

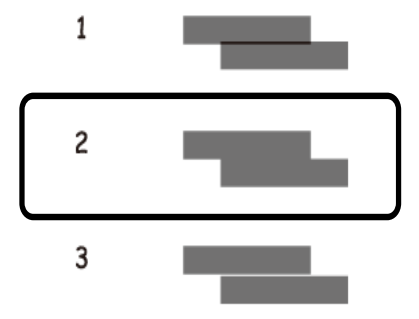

### **Alineación del cabezal de impresión - Windows**

- 1. Cargue papel normal tamaño A4 en la impresora.
- 2. Acceda a la ventana del controlador de la impresora.
- 3. Haga clic en **Alineación de cabezales** en la ficha **Utilidades**.
- 4. Siga las instrucciones en pantalla.

#### **Información relacionada**

& ["Controlador de la impresora para Windows" de la página 94](#page-93-0)

### **Alineación del cabezal de impresión - Mac OS X**

- 1. Cerciórese de que se haya cargado papel normal de tamaño A4 en la impresora.
- 2. Inicie la utilidad del controlador de la impresora:

❏ Mac OS X v10.6.x a v10.9.x

Seleccione **Preferencias del sistema** en el menú > **Impresoras y escáneres** (o **Impresión y Escaneado**, **Impresión y Fax**), y luego seleccione la impresora. Haga clic en **Opciones y recambios** > **Utilidad** > **Abrir Utilidad Impresoras**.

❏ Mac OS X v10.5.8

Seleccione **Preferencias del Sistema** en el menú **XI > Impresión y Fax**, y luego seleccione la impresora. Haga clic en **Abrir cola de impresión** > **Utilidad**.

- 3. Haga clic en **Alineación de cabezales**.
- 4. Siga las instrucciones en pantalla.

## **Mejora de las rayas horizontales**

Si sus impresiones presentan bandas o rayas horizontales después de probar **Limpieza cabezal impr.** y **Alineación horizontal**, realice un ajuste preciso de la alineación horizontal.

- 1. Acceda a **Menú** desde la pantalla de inicio.
- 2. Seleccione **Mantenimiento** > **Mejorar rayas horizontales**.
- 3. Siga las instrucciones en pantalla para realizar la alineación horizontal.

## **Limpieza de la trayectoria de papel por manchas de tinta**

Cuando las impresiones tengan manchas o arañazos, limpie el rodillo en el interior.

#### c*Importante:*

No utilice papel para limpiar el interior de la impresora. Los inyectores del cabezal de impresión pueden obstruirse con hilas.

- 1. Cargue papel normal de tamaño A3 en la fuente de papel que desee limpiar.
- 2. Acceda a **Menú** desde la pantalla de inicio.
- 3. Seleccione **Mantenimiento** > **Limpieza de guía papel**.
- 4. Seleccione la fuente de papel y siga las instrucciones en pantalla para limpiar el recorrido del papel.

#### *Nota:*

Repita este procedimiento hasta que el papel no quede manchado de tinta. Si las impresiones siguen teniendo manchas o arañazos, limpie las demás fuentes de papel.

## **Limpieza de la trayectoria de papel por problemas de alimentación del papel**

Cuando no se alimenta papel correctamente desde la aliment papel posterior, limpie el rodillo en el interior.

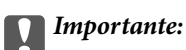

No utilice papel para limpiar el interior de la impresora. Los inyectores del cabezal de impresión pueden obstruirse con hilas.

- 1. Cargue la hoja de limpieza incluida con el papel Epson original en la aliment papel posterior.
- 2. Acceda a **Menú** desde la pantalla de inicio.

#### 3. Seleccione **Mantenimiento** > **Limpieza de guía papel**.

- 4. Seleccione la aliment papel posterior y siga las instrucciones en pantalla para limpiar el recorrido del papel.
- 5. Repita este procedimiento 2 o 3 veces.

#### *Nota:*

La hoja de limpieza pierde su capacidad cuando se utiliza 3 veces o más.

# **Información sobre aplicaciones y servicio de red**

## **Servicio Epson Connect**

Si usa el servicio Epson Connect (disponible en Internet), puede imprimir desde un smartphone, tablet PC o portátil, en todo momento y prácticamente desde cualquier lugar.

Estas son las funciones disponibles en Internet.

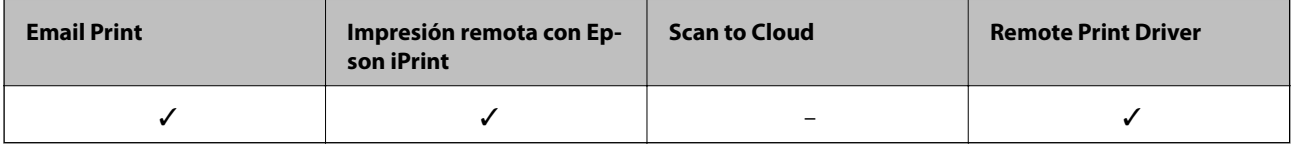

Consulte el sitio web del portal de Epson Connect para obtener información detallada.

<https://www.epsonconnect.com/>

[http://www.epsonconnect.eu](http://www.epsonconnect.eu/) (solo Europa)

## **Web Config**

Web Config es una aplicación que permite gestionar el estado y la configuración de la impresora en un navegador web desde un ordenador o dispositivo inteligente. Se puede confirmar el estado de la impresora o cambiar la configuración de la red e impresora. Para usar Web Config, conecte la impresora y el dispositivo a la misma red.

#### *Nota:*

Se admiten los siguientes navegadores.

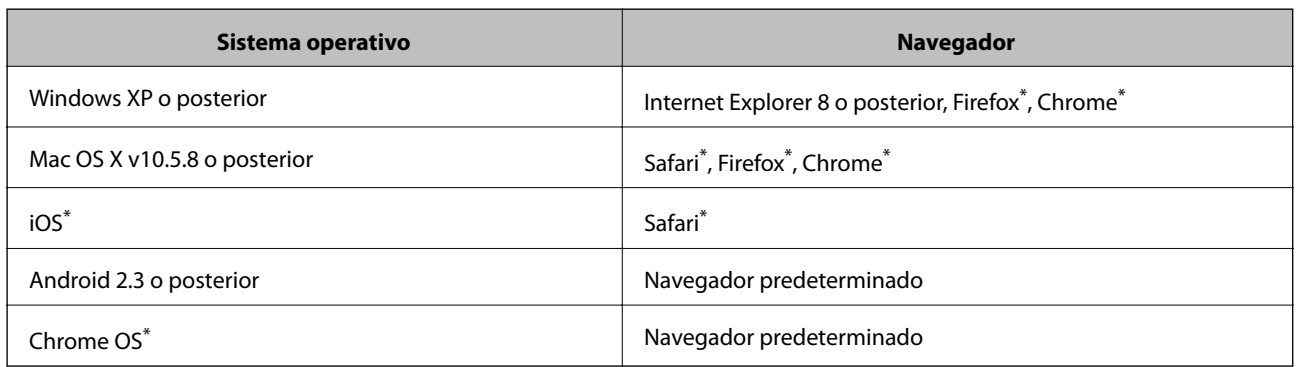

Use la versión más reciente.

## **Ejecución de Web Config en un navegador web**

1. Compruebe la dirección IP de la impresora.

Seleccione **Menú** > **Estado de la red** > **Estado Wi-Fi/Red** en la pantalla de inicio y consulte la dirección IP de la impresora.

#### **Información sobre aplicaciones y servicio de red**

2. Inicie un navegador web desde un ordenador o dispositivo inteligente. A continuación, introduzca la dirección IP de la impresora.

Formato:

IPv4: http://la dirección IP de la impresora/

IPv6: http://[la dirección IP de la impresora]/

Ejemplos:

IPv4: http://192.168.100.201/

IPv6: http://[2001:db8::1000:1]/

#### *Nota:*

Mediante el dispositivo inteligente también puede ejecutar Web Config desde la pantalla de mantenimiento de Epson iPrint.

#### **Información relacionada**

& ["Impresión con Epson iPrint" de la página 64](#page-63-0)

## **Ejecución de Web Config en Windows**

Al conectar un ordenador a la impresora a través de WSD, siga los pasos que se detallan a continuación para ejecutar Web Config.

- 1. Acceda a la pantalla de dispositivos e impresoras en Windows.
	- ❏ Windows 8.1/Windows 8/Windows Server 2012 R2/Windows Server 2012

Seleccione **Escritorio** > **Configuración** > **Panel de control** > **Ver dispositivos e impresoras** en **Hardware y sonido** (o **Hardware**).

❏ Windows 7/Windows Server 2008 R2

Haga clic en el botón de inicio y seleccione **Panel de control** > **Ver dispositivos e impresoras** en **Hardware y sonido**.

❏ Windows Vista/Windows Server 2008

Haga clic en el botón de inicio y seleccione **Control Panel** > **Impresoras** en **Hardware y sonido**.

- 2. Haga clic con el botón secundario en la impresora y seleccione **Propiedades**.
- 3. Seleccione la ficha **Servicio web** y haga clic en la URL.

## **Ejecución de Web Config en Mac OS X**

- 1. Seleccione **Preferencias del sistema** en el menú > **Impresoras y escáneres** (o **Impresión y escaneado**, **Impresión y fax**), y luego seleccione la impresora.
- 2. Haga clic en **Opciones y recambios**> **Mostrar página web de la impresora**.

## <span id="page-93-0"></span>**Aplicaciones necesarias**

## **Controlador de la impresora para Windows**

El controlador de la impresora es una aplicación que controla la impresora acorde con los comandos de impresión de otras aplicaciones. La configuración del controlador de la impresora produce los mejores resultados de impresión También puede comprobar el estado de la impresora o mantenerla en perfectas condiciones de funcionamiento mediante la utilidad de su controlador.

#### *Nota:*

Puede cambiar el idioma del controlador de la impresora. Seleccione el idioma que desee usar en el parámetro *Idioma* que se encuentra en la ficha *Utilidades*.

#### **Acceso al controlador de la impresora desde aplicaciones**

Para configurar ajustes que únicamente se apliquen en la aplicación que está en uso, acceda al controlador de la impresora desde esa aplicación.

Seleccione **Imprimir** o **Configurar impresión** en el menú **Archivo**. Seleccione la impresora y haga clic en **Preferencias** o **Propiedades**.

*Nota:*

Las operaciones varían según la aplicación. Si desea más información, consulte la ayuda de la aplicación.

#### **Acceso al controlador de la impresora desde el panel de control**

Para realizar ajustes que afecten a todas las aplicaciones, acceda desde el panel de control.

❏ Windows 8.1/Windows 8/Windows Server 2012 R2/Windows Server 2012

Seleccione **Escritorio** > **Configuración** > **Panel de control** > **Ver dispositivos e impresoras** en **Hardware y sonido**. Haga clic con el botón secundario en la impresora, o pulse y mantenga la pulsación, y seleccione **Preferencias de impresión**.

❏ Windows 7/Windows Server 2008 R2

Haga clic en el botón de inicio, seleccione **Panel de control** > **Ver dispositivos e impresoras** en **Hardware y sonido**. Haga clic con el botón secundario en la impresora y seleccione **Preferencias de impresión**.

❏ Windows Vista/Windows Server 2008

Haga clic en el botón de inicio y seleccione **Control Panel** > **Printers** en **Hardware and Sound**. Haga clic con el botón secundario en la impresora y seleccione **Seleccionar preferencias de impresión**.

❏ Windows XP/Windows Server 2003 R2/Windows Server 2003

Haga clic en el botón de inicio y seleccione **Panel de control** > **Impresoras y otro hardware** > **Impresoras y faxes** Haga clic con el botón secundario en la impresora y seleccione **Preferencias de impresión**.

#### **Inicio de la utilidad**

Acceda a la ventana del controlador de la impresora. Haga clic en la ficha **Utilidades**.

### **Restricción de los parámetros disponibles para el controlador de impresora de Windows**

Los administradores pueden restringir los siguientes parámetros del controlador de impresora para cada usuario, y así evitar cambios de la configuración no deseados.

#### **Información sobre aplicaciones y servicio de red**

- ❏ Patrón anti-copia
- ❏ Marca de fondo
- ❏ Encabezado y pie
- ❏ Color
- ❏ Impresión a 2 caras
- ❏ Multi páginas

*Nota:* Inicie sesión en el ordenador como administrador.

- 1. Abra la ficha **Ajustes opcionales** en las propiedades de la impresora.
	- ❏ Windows 8.1/Windows 8/Windows Server 2012 R2/Windows Server 2012

Seleccione **Escritorio** > **Configuración** > **Panel de control** > **Ver dispositivos e impresoras** en **Hardware y sonido**. Haga clic con el botón secundario en la impresora, o pulse y mantenga la pulsación, y seleccione **Printer properties**. Haga clic en la ficha **Ajustes opcionales**.

❏ Windows 7/Windows Server 2008 R2

Haga clic en el botón de inicio, seleccione **Panel de control** > **Ver dispositivos e impresoras** en **Hardware y sonido**. Haga clic con el botón secundario en la impresora y seleccione **Printer properties**. Haga clic en la ficha **Ajustes opcionales**.

❏ Windows Vista/Windows Server 2008

Haga clic en el botón de inicio y seleccione **Control Panel** > **Printers** en **Hardware and Sound**. Haga clic con el botón secundario en la impresora y seleccione **Properties**. Haga clic en la ficha **Ajustes opcionales**.

❏ Windows XP/Windows Server 2003 R2/Windows Server 2003

Haga clic en el botón de inicio y seleccione **Panel de control** > **Impresoras y otro hardware** > **Impresoras y faxes**. Haga clic con el botón secundario en la impresora y seleccione **Properties**. Haga clic en la ficha **Ajustes opcionales**.

- 2. Haga clic en **Ajustes del controlador**.
- 3. Seleccione la característica que desee restringir.

Consulte la ayuda en línea para ver las explicaciones de los elementos de configuración.

4. Haga clic en **Aceptar**.

### **Configuración del funcionamiento del controlador de impresora para Windows**

Puede realizar ajustes, como la activación de **EPSON Status Monitor 3**.

- 1. Acceda a la ventana del controlador de la impresora.
- 2. Haga clic en **Más ajustes** en la ficha **Utilidades**.
- 3. Realice los ajustes pertinentes y haga clic en **Aceptar**.

Consulte la ayuda en línea para ver las explicaciones de los elementos de configuración.

#### **Información relacionada**

& ["Controlador de la impresora para Windows" de la página 94](#page-93-0)

## **Controlador de la impresora para Mac OS X**

El controlador de la impresora es una aplicación que controla la impresora acorde con los comandos de impresión de otras aplicaciones. La configuración del controlador de la impresora produce los mejores resultados de impresión También puede comprobar el estado de la impresora o mantenerla en perfectas condiciones de funcionamiento mediante la utilidad de su controlador.

#### **Acceso al controlador de la impresora desde aplicaciones**

Seleccione **Impresora** en el menú Archivo. Si es necesario, haga clic en Mostrar detalles o  $\nabla$  para expandir la ventana de impresión.

#### *Nota:*

Las operaciones varían según la aplicación. Si desea más información, consulte la ayuda de la aplicación.

#### **Inicio de la utilidad**

 $\Box$  Mac OS X v10.6.x a v10.9.x

Seleccione **Preferencias del sistema** en el menú > **Impresoras y escáneres** (o **Impresión y Escaneado**, **Impresión y Fax**), y luego seleccione la impresora. Haga clic en **Opciones y recambios** > **Utilidad** > **Abrir Utilidad Impresoras**.

❏ Mac OS X v10.5.8

Seleccione **Preferencias del sistema** en el **menú** > **Imprimir y enviar por fax**, y luego seleccione la impresora. Haga clic en **Abrir cola de impresión** > **Utilidad**.

### **Configuración del funcionamiento del controlador de impresora para Mac OS X**

Se pueden configurar varios parámetros, como omitir las páginas en blanco y activar/desactivar la impresión rápida.

- 1. Seleccione **Preferencias del sistema** en el menú > **Impresoras y escáneres** (o **Impresión y Escaneado**, **Impresión y Fax**), y luego seleccione la impresora. Haga clic en **Opciones y recambios** > **Opciones** (o **Controlador**).
- 2. Realice los ajustes pertinentes y haga clic en **Aceptar**.
	- ❏ Papel Grueso y sobres: Evita que aparezcan manchas de tinta al imprimir en papel grueso. Con todo, la impresión puede ser más lenta.
	- ❏ Omitir Pag en Blanco: Evita la impresión de páginas en blanco.
	- ❏ Modo silencioso: Imprime casi en silencio. Con todo, la impresión puede ser más lenta.
	- ❏ Permitir temporalmente la impresión en negro: Imprime solo con tinta negra temporalmente.
	- ❏ Impresión alta velocidad: Imprime cuando el cabezal de impresión se mueve en ambas direcciones. La velocidad de impresión es mayor, pero la calidad puede mermar.
- <span id="page-96-0"></span>❏ Notificaciones de advertencia: Permite que el controlador de la impresora muestre notificaciones de advertencia.
- ❏ Establecer comunicación en dos sentidos: Por lo general, se debe establecer en **Activado**. Seleccione **Desactivado** cuando no se pueda obtener la información de la impresora porque se comparte con otros ordenadores Windows en una red o por la causa que sea.
- ❏ Casete inferior: Agregue las unidades de cassette de papel opcionales a la fuente de papel.

```
Nota:
```
La disponibilidad de este parámetro depende del modelo.

#### **Información relacionada**

& ["Impresión temporal con tinta negra" de la página 82](#page-81-0)

### **E-Web Print (solo Windows)**

E-Web Print es una aplicación que permite imprimir fácilmente páginas web con varios diseños. Si desea más información, consulte la ayuda de la aplicación. Puede acceder a la ayuda desde el menú **E-Web Print** en la barra de herramientas **E-Web Print**.

*Nota:*

Los sistemas operativos Windows Server no son compatibles.

#### **Inicio**

Cuando se instala E-Web Print, se muestra en el navegador. Haga clic en **Imprimir** o **Sujetador**.

### **EPSON Software Updater**

EPSON Software Updater es una aplicación que busca software nuevo o actualizado en Internet y lo instala. También se puede actualizar el firmware y el manual de la impresora.

*Nota:*

Los sistemas operativos Windows Server no son compatibles.

#### **Inicio en Windows**

❏ Windows 8.1/Windows 8

Introduzca el nombre de la aplicación en el símbolo de búsqueda y luego seleccione el icono que aparece.

❏ Windows 7/Windows Vista/Windows XP

Haga clic en el botón de inicio y seleccione **Todos los programas** o **Programas** > **Epson Software** > **EPSON Software Updater**.

#### **Inicio en Mac OS X**

Seleccione **Ir** > **Aplicaciones** > **Epson Software** > **EPSON Software Updater**.

## **EpsonNet Config**

EpsonNet Config es una aplicación que permite establecer las direcciones y los protocolos de la interfaz de red. Consulte el manual de funcionamiento de EpsonNet Config o la ayuda de la aplicación para obtener más detalles.

#### <span id="page-97-0"></span>**Inicio en Windows**

- ❏ Windows 8.1/Windows 8/Windows Server 2012 R2/Windows Server 2012 Introduzca el nombre de la aplicación en el símbolo de búsqueda y luego seleccione el icono que aparece.
- ❏ Excepto en Windows 8.1/Windows 8/Windows Server 2012 R2/Windows Server 2012

Haga clic en el botón de inicio y seleccione **Todos los programas** o **Programas** > **EpsonNet** > **EpsonNet Config V4** > **EpsonNet Config**.

#### **Inicio en Mac OS X**

Seleccione **Ir** > **Aplicaciones** > **Epson Software** > **EpsonNet** > **EpsonNet Config V4** > **EpsonNet Config**.

## **Desinstalación de aplicaciones**

#### *Nota:*

Inicie sesión en el ordenador como administrador. Introduzca la contraseña del administrador si el ordenador lo pide.

### **Desinstalación de aplicaciones - Windows**

- 1. Pulse el botón  $\bigcup$  para apagar la impresora.
- 2. Salga de todas las aplicaciones en ejecución.
- 3. Abra el **Panel de control**:
	- ❏ Windows 8.1/Windows 8/Windows Server 2012 R2/Windows Server 2012 Seleccione **Escritorio** > **Configuración** > **Panel de control**.
	- ❏ Excepto en Windows 8.1/Windows 8/Windows Server 2012 R2/Windows Server 2012 Haga clic en el botón de inicio y seleccione **Panel de control**.
- 4. Abra **Desinstalar un programa** (o **Agregar o quitar programas**):
	- ❏ Windows 8.1/Windows 8/Windows 7/Windows Vista/Windows Server 2012 R2/Windows Server 2012/ Windows Server 2008 R2/Windows Server 2008

Seleccione **Desinstalar un programa** en **Programas**.

❏ Windows XP/Windows Server 2003 R2/Windows Server 2003

Haga clic en **Agregar o quitar programas**.

- 5. Seleccione la aplicación que desee desinstalar.
- 6. Desinstale las aplicaciones:
	- ❏ Windows 8.1/Windows 8/Windows 7/Windows Vista/Windows Server 2012 R2/Windows Server 2012/ Windows Server 2008 R2/Windows Server 2008

Haga clic en **Desinstalar o cambiar** o **Desinstalar**.

❏ Windows XP/Windows Server 2003 R2/Windows Server 2003

Haga clic en **Cambiar o quitar** o **Quitar**.

*Nota:*

Si aparece la ventana *Control de cuentas de usuario*, haga clic en *Continuar*.

7. Siga las instrucciones en pantalla.

## **Desinstalación de aplicaciones - Mac OS X**

1. Descargue el Uninstaller mediante EPSON Software Updater.

Cuando haya descargado el Uninstaller, no necesitará volver a descargarlo cada vez que desinstale la aplicación.

- 2. Pulse el botón  $\mathcal{O}$  para apagar la impresora.
- 3. Para desinstalar el controlador de impresora, seleccione Preferencias del sistema en el **menú** > **Impresoras y escáneres** (o **Impresión y Escaneado**, **Impresión y Fax**), y luego quite la impresora de la lista de impresoras activadas.
- 4. Salga de todas las aplicaciones en ejecución.
- 5. Seleccione **Ir** > **Aplicaciones** > **Epson Software** > **Uninstaller**.
- 6. Seleccione la aplicación que desee desinstalar y haga clic en **Eliminar**.

#### c*Importante:*

El Uninstaller quita del ordenador todos los controladores de impresoras de inyección de tinta Epson. Si usa varias impresoras de inyección de tinta Epson y desea quitar solo alguno de los controladores, elimínelos todos primero y, después, vuelva a instalar el controlador necesario.

#### *Nota:*

Si no puede encontrar la aplicación que desea desinstalar en la lista de aplicaciones, no podrá desinstalarla mediante el Uninstaller. En este caso, seleccione *Ir* > *Aplicaciones* > *Epson Software*, seleccione la aplicación que desea desinstalar y arrástrela al icono de papelera.

#### **Información relacionada**

& ["EPSON Software Updater" de la página 97](#page-96-0)

## **Instalación de aplicaciones**

Si el ordenador no está conectado a una red, instale las aplicaciones más recientes disponibles en el sitio web. Si no puede descargar las aplicaciones desde el sitio web, instálelas desde el disco de software que recibió con la impresora.

#### *Nota:*

- ❏ Inicie sesión en el ordenador como administrador. Introduzca la contraseña del administrador si el ordenador lo pide.
- ❏ Cuando vaya a volver a instalar una aplicación, deberá desinstalarla primero.
- 1. Salga de todas las aplicaciones en ejecución.
- 2. Al instalar el controlador de impresora, desconecte la impresora y el ordenador temporalmente.

#### *Nota:* No conecte la impresora y el ordenador hasta que se le indique.

3. Instale las aplicaciones siguiendo las instrucciones en el sitio web de abajo.

[http://epson.sn](http://epson.sn/?q=2)

#### **Información relacionada**

& ["Desinstalación de aplicaciones" de la página 98](#page-97-0)

### **Instalación de un controlador de impresora PostScript**

### **Instalación de un controlador de impresora PostScript mediante una interfaz USB - Windows**

- 1. Desactive todas las aplicaciones antivirus.
- 2. Introduzca el disco de software que se suministra con la impresora y descargue el archivo "Driver/PostScript/ eppsnt.inf".

#### *Nota:*

Si el ordenador no dispone de unidad de CD/DVD, descargue el controlador de impresora desde el sitio web de soporte de Epson.

[http://www.epson.eu/Support](HTTP://WWW.EPSON.EU/SUPPORT) (Europa) [http://support.epson.net/](HTTP://SUPPORT.EPSON.NET/) (fuera de Europa)

3. Conecte la impresora al ordenador con un cable USB y luego encienda la impresora.

#### *Nota:*

En el caso de Windows Vista/Windows XP, cuando aparezca la pantalla *Nuevo hardware encontrado*, haga clic en *Volver a preguntarme más tarde*.

- 4. Agregue una impresora.
	- ❏ Windows 8.1/Windows 8/Windows Server 2012 R2/Windows Server 2012

Seleccione **Escritorio** > **Configuración** > **Panel de control** > **Ver dispositivos e impresoras** en **Hardware y sonido**, y luego haga clic en **Agregar una impresora**.

❏ Windows 7/Windows Server 2008 R2

Haga clic en el botón de inicios, seleccione **Panel de control** > **Ver dispositivos e impresoras** en **Hardware sonido**, y luego haga clic en **Agregar impresora**.

❏ Windows Vista/Windows Server 2008

Haga clic en el botón de inicio, seleccione **Panel de control** > **Impresoras** en **Hardware y sonido**, y luego haga clic en **Agregar una impresora**.

❏ Windows XP/Windows Server 2003 R2/Windows Server 2003

Haga clic en el botón de inicio, seleccione **Panel de control** > **Impresoras y otro hardware** > **Impresoras y faxes** > **Agregar una impresora**, y luego haga clic en **Siguiente**.

- 5. Agregue una impresora local.
	- ❏ Windows 8.1/Windows 8/Windows Server 2012 R2/Windows Server 2012

Haga clic en **La impresora que necesito no aparece**, seleccione **Agregar una impresora local o de red con configuración manual**, y luego haga clic en **Siguiente**.

- ❏ Windows 7/Windows Vista/Windows Server 2008 R2/Windows Server 2008 Haga clic en **Agregar una impresora local**.
- ❏ Windows XP/Windows Server 2003 R2/Windows Server 2003

Seleccione **Impresora local conectada a este equipo**, desactive **Detectar e instalar mi impresora Plug and Play automáticamente**, y luego haga clic en **Siguiente**.

- 6. Seleccione **Usar un puerto existente** y **USB001 (Puerto de impresora virtual para USB)**, y luego haga clic en **Siguiente**.
- 7. Haga clic en **Usar disco**, especifique el archivo "eppsnt.inf" del disco de software o que ha descargado del sitio web, y luego haga clic en **Aceptar**.
- 8. Seleccione la impresora y haga clic en **Siguiente**.
- 9. Siga las instrucciones en pantalla para finalizar la instalación.

### **Instalación de un controlador de impresora PostScript mediante una interfaz de red - Windows**

- 1. Seleccione **Menú** > **Estado de la red** > **Estado Wi-Fi/Red** en el panel de control y luego confirme la dirección IP.
- 2. Desactive todas las aplicaciones antivirus.
- 3. Encienda la impresora.
- 4. Introduzca el disco de software que se suministra con la impresora y descargue el archivo "Driver/PostScript/ eppsnt.inf".

#### *Nota:*

Si el ordenador no dispone de unidad de CD/DVD, descargue el controlador de impresora desde el sitio web de soporte de Epson.

[http://www.epson.eu/Support](HTTP://WWW.EPSON.EU/SUPPORT) (Europa) [http://support.epson.net/](HTTP://SUPPORT.EPSON.NET/) (fuera de Europa)

- 5. Agregue una impresora.
	- ❏ Windows 8.1/Windows 8/Windows Server 2012 R2/Windows Server 2012

Seleccione **Escritorio** > **Configuración** > **Panel de control** > **Ver dispositivos e impresoras** en **Hardware y sonido**, y luego haga clic en **Agregar una impresora**.

❏ Windows 7/Windows Server 2008 R2

Haga clic en el botón de inicios, seleccione **Panel de control** > **Ver dispositivos e impresoras** en **Hardware sonido**, y luego haga clic en **Agregar impresora**.

❏ Windows Vista/Windows Server 2008

Haga clic en el botón de inicio, seleccione **Panel de control** > **Impresoras** en **Hardware y sonido**, y luego haga clic en **Agregar una impresora**.

❏ Windows XP/Windows Server 2003 R2/Windows Server 2003

Haga clic en el botón de inicio, seleccione **Panel de control** > **Impresoras y otro hardware** > **Impresoras y faxes** > **Agregar una impresora**, y luego haga clic en **Siguiente**.

- 6. Agregue una impresora local.
	- ❏ Windows 8.1/Windows 8/Windows Server 2012 R2/Windows Server 2012

Haga clic en **La impresora que necesito no aparece**, seleccione **Agregar una impresora local o de red con configuración manual**, y luego haga clic en **Siguiente**.

❏ Windows 7/Windows Vista/Windows Server 2008 R2/Windows Server 2008

Haga clic en **Agregar una impresora local**.

❏ Windows XP/Windows Server 2003 R2/Windows Server 2003

Seleccione **Impresora local conectada a este equipo**, desactive **Detectar e instalar mi impresora Plug and Play automáticamente**, y luego haga clic en **Siguiente**.

7. Seleccione **Crear un nuevo puerto**, seleccione **Puerto TCP/IP estándar**, y luego haga clic en **Siguiente**.

*Nota:*

En el caso de Windows XP/Windows Server 2003 R2/Windows Server 2003, cuando aparezca la pantalla *Asistente para agregar puerto de impresora estándar TCP/IP*, haga clic en *Siguiente*.

8. Introduzca la dirección IP de la impresora y haga clic en **Siguiente**.

#### *Nota:*

En el caso de Windows XP/Windows Server 2003 R2/Windows Server 2003, cuando aparezca la pantalla *Asistente para agregar puerto de impresora estándar TCP/IP*, haga clic en *Finalizar*.

- 9. Haga clic en **Usar disco**, especifique el archivo "eppsnt.inf" del disco de software o que ha descargado del sitio web, y luego haga clic en **Aceptar**.
- 10. Seleccione la impresora y haga clic en **Siguiente**.
- 11. Siga las instrucciones en pantalla para finalizar la instalación.

### **Instalación de un controlador de impresora PostScript - Mac OS X**

Descargue el controlador de impresora del sitio web de soporte de Epson e instálelo.

<http://www.epson.eu/Support> (Europa)

<http://support.epson.net/> (fuera de Europa)

Durante la instalación del controlador de impresora necesita la dirección IP de la impresora. Confirme la dirección IP seleccionando **Menú** > **Estado de la red** > **Estado Wi-Fi/Red** en el panel de control.

#### *Adición del controlador de impresora (solo Mac OS X)*

- 1. Seleccione **Preferencias del sistema** en el menú > **Impresoras y escáneres** (o **Impresión y Escaneado**, **Impresión y Fax**).
- 2. Haga clic en **+**, y luego seleccione **Agregar otra impresora o escáner**.
- 3. Seleccione la impresora y haga clic en **Agregar**.

#### *Nota:*

- ❏ Si su impresora no está en la lista, compruebe que está bien conectada al ordenador y que está encendida.
- ❏ En el caso de una conexión USB, IP o Bonjour, configure manualmente la unidad de cassette opcional después de agregar el controlador de impresora.

#### <span id="page-102-0"></span>**Información relacionada**

& ["Configuración de la unidad de cassette de papel opcional en el controlador de la impresora - Mac OS X" de la](#page-150-0) [página 151](#page-150-0)

## **Instalación del controlador de impresora universal Epson (solo Windows)**

El controlador de impresora universal Epson es un controlador de impresora compatible con PCL6 universal que cuenta con las características siguientes.

- ❏ Admite funciones de impresión básicas necesarias en entornos empresariales.
- ❏ Es compatible con muchas impresoras Epson para la empresa, además de esta impresora.
- ❏ Admite casi todos los idiomas de los controladores de impresora de esta impresora.

Puede que necesite la dirección IP de la impresora durante la instalación de la misma. Confirme la dirección IP seleccionando **Menú** > **Estado de la red** > **Estado Wi-Fi/Red** en el panel de control.

1. Descargue el archivo ejecutable del controlador desde el sitio web de soporte técnico de Epson.

[http://www.epson.eu/Support](HTTP://WWW.EPSON.EU/SUPPORT) (Europa) [http://support.epson.net/](HTTP://SUPPORT.EPSON.NET/) (fuera de Europa)

#### *Nota:*

Le recomendamos que descargue el controlador más reciente del sitio web. Sin embargo, también puede encontrarlo en el disco de software que se suministra con la impresora. Acceda a "Driver\PCLUniversal" o "Driver\Universal".

- 2. Haga doble clic en el archivo ejecutable que ha descargado del sitio o web o que puede encontrar en el disco de software.
- 3. Siga las instrucciones en pantalla para finalizar la instalación.

## **Actualización de aplicaciones y firmware**

Quizás pueda eliminar ciertos problemas, y mejorar o agregar funciones, actualizando las aplicaciones y el firmware. Cerciórese de utilizar la versión más reciente de las aplicaciones y del firmware.

- 1. Cerciórese de que la impresora y el ordenador estén conectados, y de que el último esté conectado a Internet.
- 2. Inicie EPSON Software Updater, y actualice las aplicaciones o el firmware.

#### c*Importante:*

No apague el ordenador ni la impresora durante la actualización.

#### *Nota:*

Si no puede encontrar la aplicación que desea actualizar en la lista, no podrá actualizarla mediante el EPSON Software Updater. Busque las versiones más recientes de las aplicaciones en el sitio web local de Epson.

<http://www.epson.com>

### **Información sobre aplicaciones y servicio de red**

### **Información relacionada**

& ["EPSON Software Updater" de la página 97](#page-96-0)

# **Resolución de problemas**

## **Comprobación del estado de la impresora**

Puede consultar los mensajes de error y los niveles aproximados de tinta en la pantalla LCD o el ordenador.

## **Consulta de mensajes en la pantalla LCD**

Si aparece un mensaje de error en la pantalla LCD, siga las instrucciones en pantalla o las soluciones de abajo para solucionar el problema.

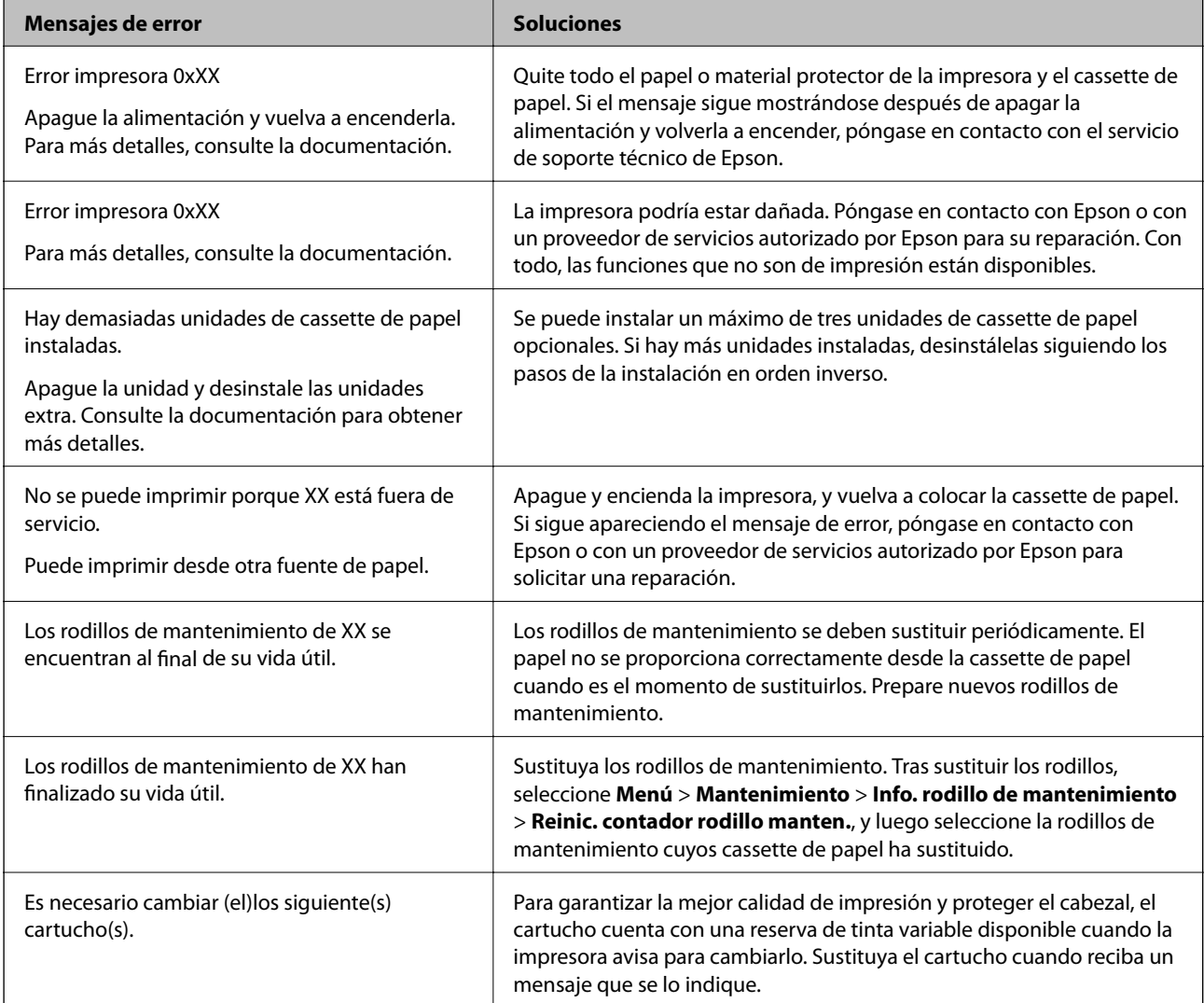

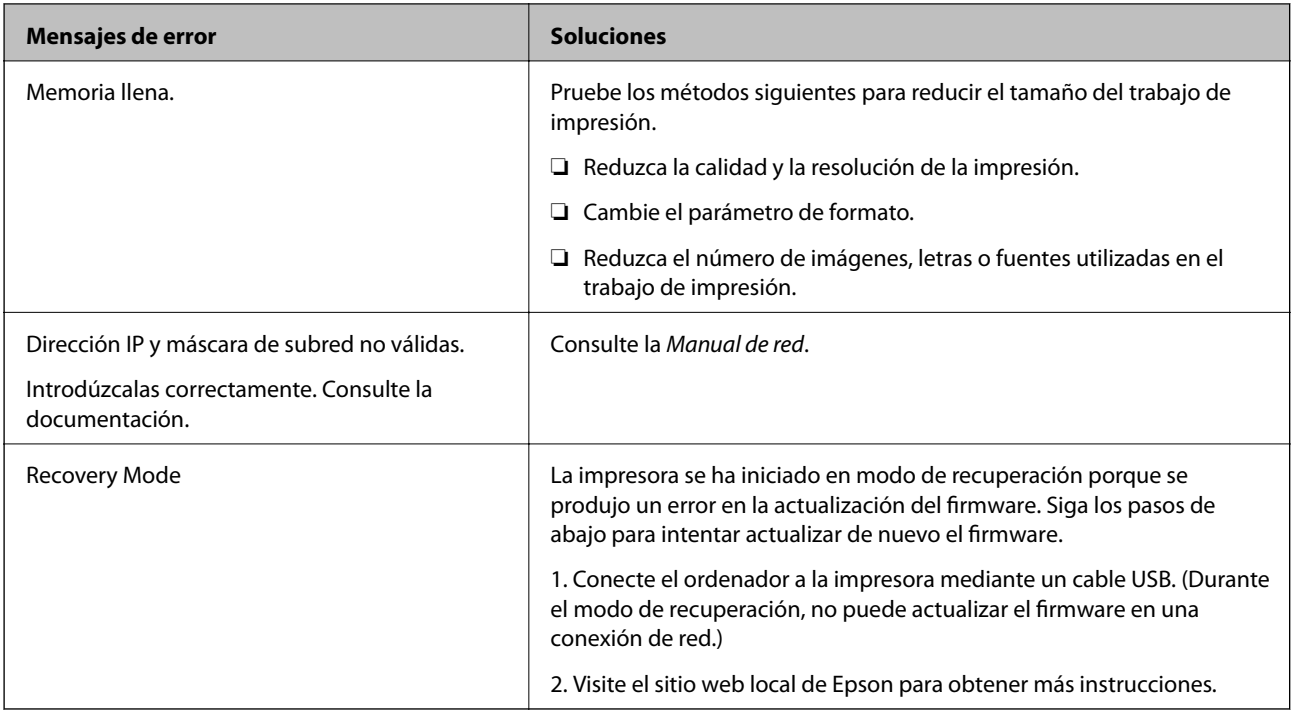

#### **Información relacionada**

- & ["Cómo ponerse en contacto con el servicio técnico de Epson" de la página 152](#page-151-0)
- & ["Instalación de las unidades opcionales" de la página 142](#page-141-0)
- & ["Sustitución de los Rodillos de mantenimiento de la Cassette de papel 1" de la página 75](#page-74-0)
- & ["Sustitución de los Rodillos de mantenimiento de las Cassette de papel 2 a 4" de la página 78](#page-77-0)
- & ["Sustitución de cartuchos de tinta" de la página 71](#page-70-0)
- & ["Actualización de aplicaciones y firmware" de la página 103](#page-102-0)

## **Comprobación del estado de la impresora - Windows**

- 1. Acceda a la ventana del controlador de la impresora.
- 2. Haga clic en **EPSON Status Monitor 3** en la ficha **Utilidades**, y luego haga clic en **Detalles**.

#### *Nota:*

Si se ha desactivado *EPSON Status Monitor 3*, haga clic en *Más ajustes* en la ficha *Utilidades* y seleccione *Activar EPSON Status Monitor 3*.

#### **Información relacionada**

& ["Controlador de la impresora para Windows" de la página 94](#page-93-0)

## **Comprobación del estado de la impresora - Mac OS X**

- 1. Inicie la utilidad del controlador de la impresora:
	- ❏ Mac OS X v10.6.x a v10.9.x

Seleccione **Preferencias del sistema** en el menú > **Impresoras y escáneres** (o **Impresión y Escaneado**, **Impresión y Fax**), y luego seleccione la impresora. Haga clic en **Opciones y recambios** > **Utilidad** > **Abrir Utilidad Impresoras**.

❏ Mac OS X v10.5.8

Seleccione **Preferencias del Sistema** en el menú > **Impresión y Fax**, y luego seleccione la impresora. Haga clic en **Abrir cola de impresión** > **Utilidad**.

2. Haga clic en **EPSON Status Monitor**.

## **Retirar papel atascado**

Siga las instrucciones en pantalla del panel de control de la impresora para localizar y quitar el papel atascado, incluso los pedazos que se hayan roto.

### !*Precaución:*

Nunca toque los botones en el panel de control mientras tenga la mano dentro de la impresora. Si la impresora se pone en marcha, podría hacerle daño. No toque las piezas salientes para evitar lesiones.

c*Importante:*

Extraiga con cuidado el papel atascado. Si extrae con fuerza el papel, puede dañar la impresora.

## **Extracción de papel atascado desde la cubierta anterior (A)**

1. Abra la cubierta anterior.

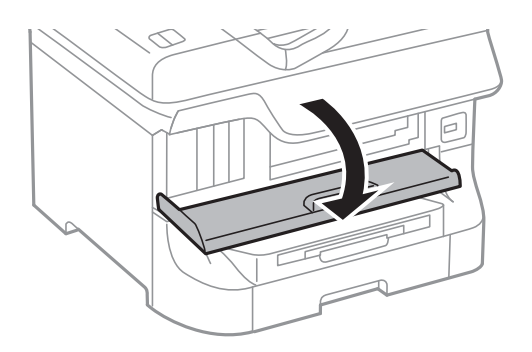

2. Extraiga el papel atascado.

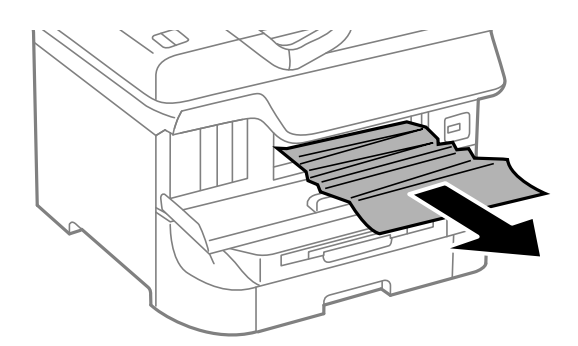

#### c*Importante:*

No toque las piezas en el interior de la impresora. Podría provocar un funcionamiento defectuoso.

3. Cierre la cubierta anterior.

#### *Nota:*

Si queda algún pedazo de papel roto, seleccione *Menú* > *Mantenimiento* > *Sacar papel* después de borrar el error de atasco de papel. Así le será más fácil quitar los pedazos de papel roto.

## **Extracción de papel atascado desde el Aliment papel posterior (B1)**

Extraiga el papel atascado.

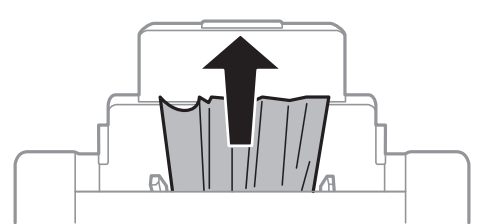

## **Extracción de papel atascado desde el Ranura frontal alim. pap. (B2)**

1. Quite la bandeja de salida y extraiga la cassette de papel.

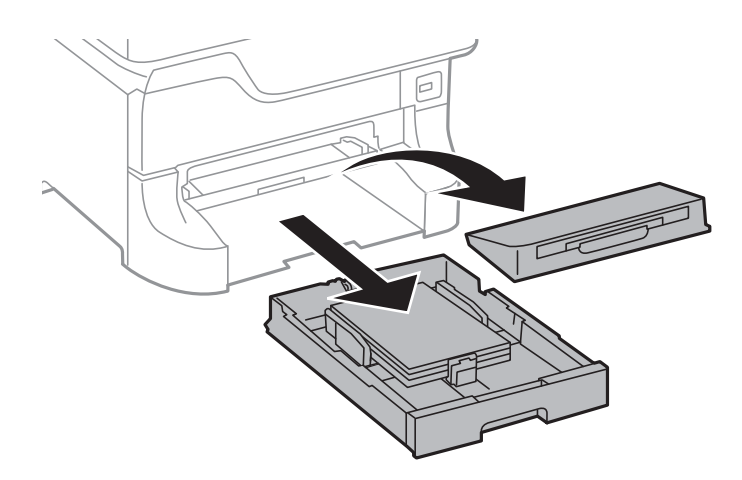
2. Tire de la palanca.

Se quita la cubierta.

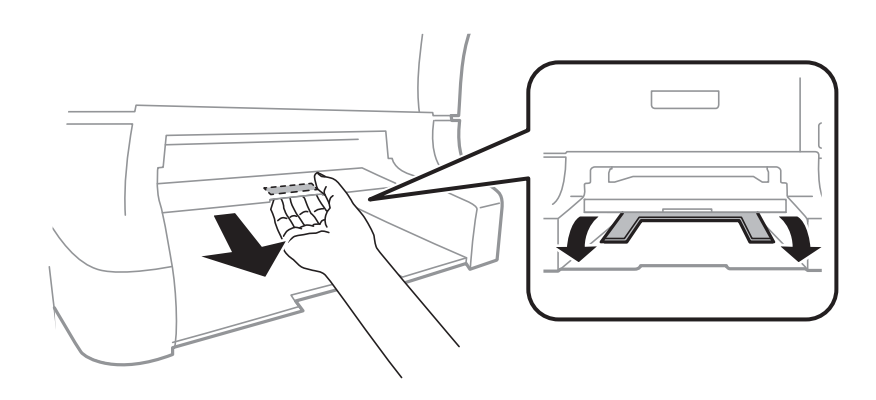

3. Extraiga el papel atascado.

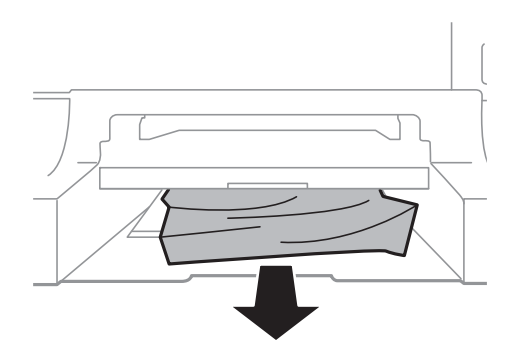

4. Vuelva a poner la cubierta.

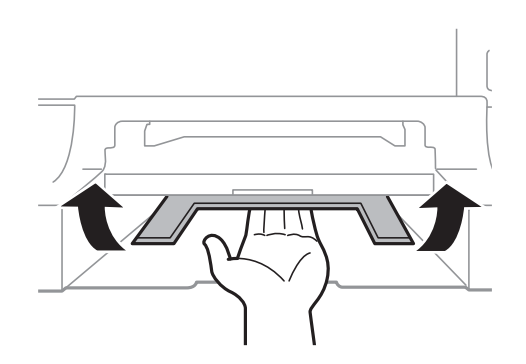

5. Inserte la cassette de papel y luego coloque la bandeja de salida.

### **Extracción de papel atascado desde la Cassette de papel (C1/C2/C3/C4)**

#### *Nota:*

Si están instalados el armario opcional y las unidades de cassette de papel, no extraiga más de una cassette de papel al mismo tiempo.

1. Extraiga la cassette de papel.

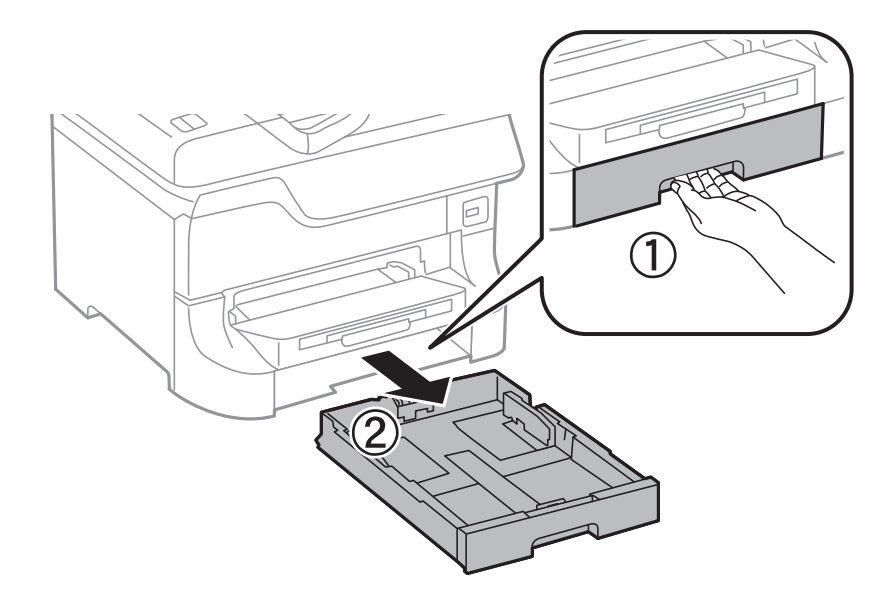

2. Extraiga el papel atascado.

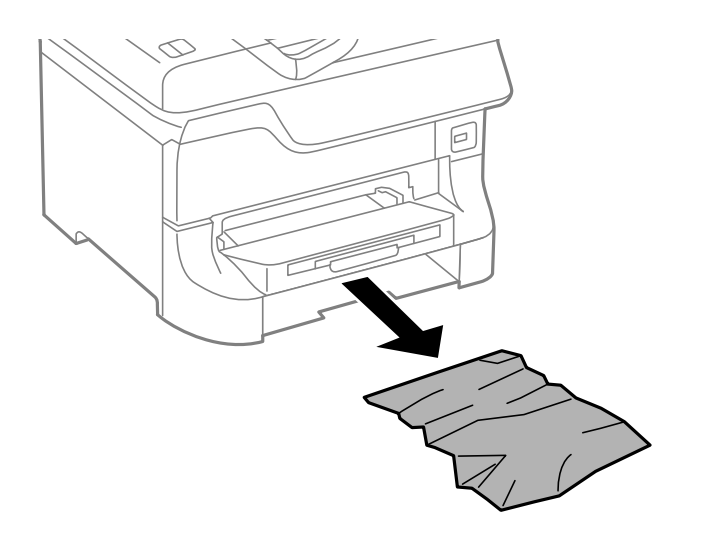

3. Inserte la cassette de papel.

### **Extracción de papel atascado desde la Cubierta posterior 1 (D1) y la Cubierta posterior 2 (D2)**

1. Abra la cubierta posterior 1.

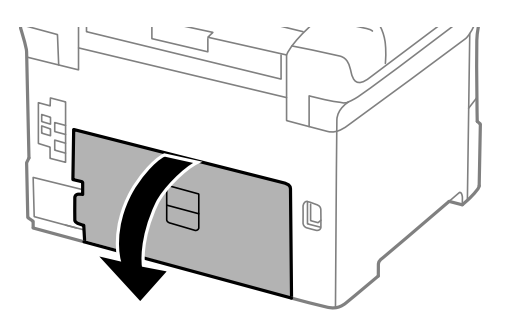

2. Extraiga el papel atascado.

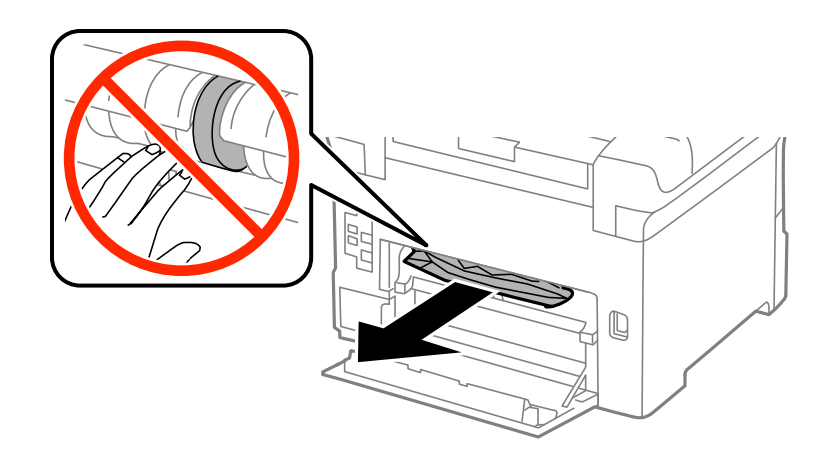

#### *Nota:* Si no puede quitar el papel, tire de cubierta posterior 2 un poco.

3. Extraiga la cubierta posterior 2.

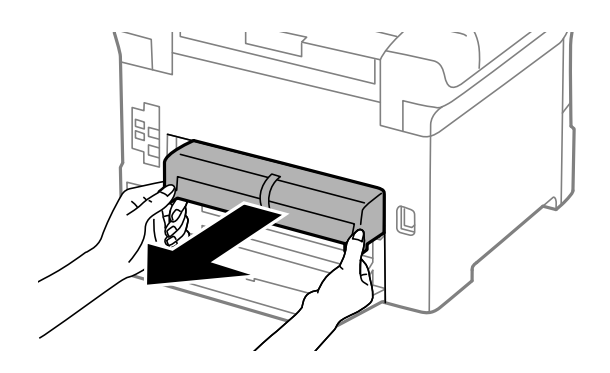

4. Extraiga el papel atascado.

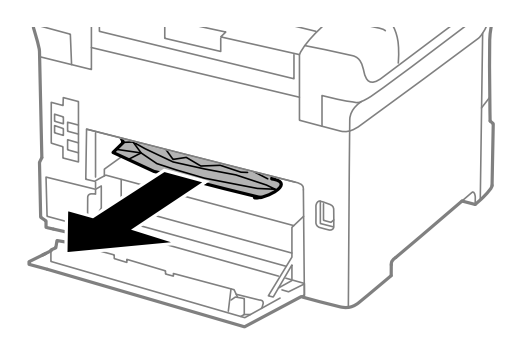

- 5. Inserte la cubierta posterior 2.
- 6. Cierre la cubierta posterior 1.

### **Extracción de papel atascado desde el Cubierta posterior (E)**

1. Abra la cubierta posterior.

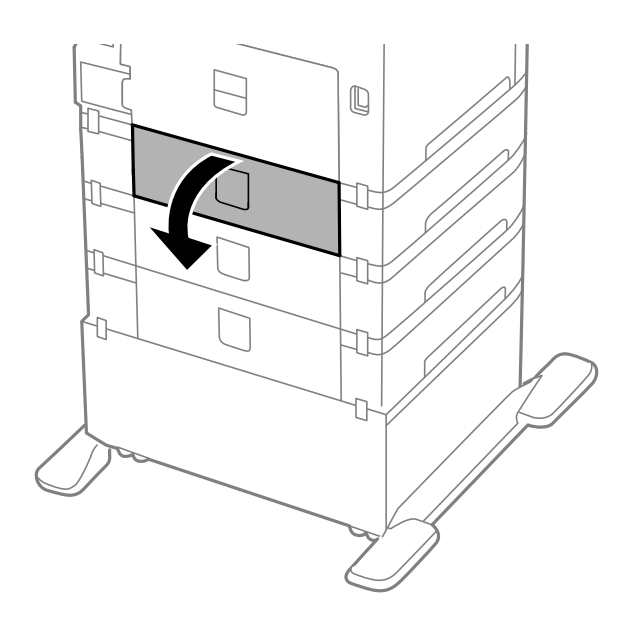

2. Extraiga el papel atascado.

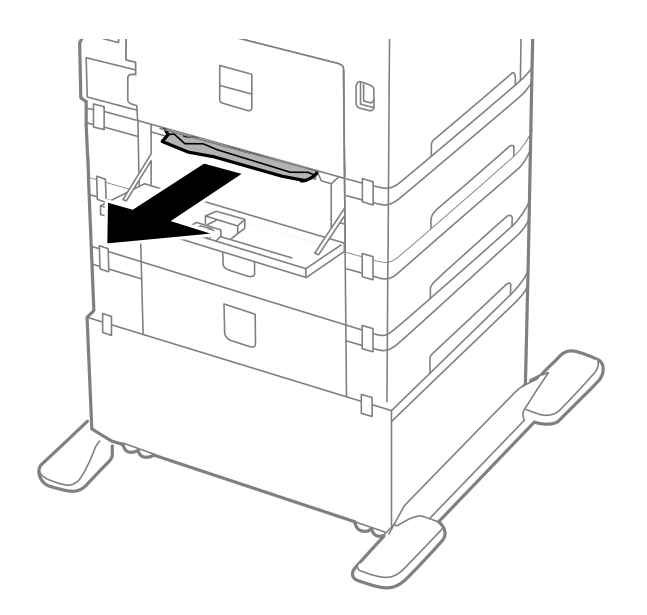

3. Cierre la cubierta posterior.

# **El papel no avanza correctamente**

Compruebe lo siguiente si el papel se atasca, avanza inclinado, si lo hace en varias hojas a la vez, si no avanza o si se expulsa.

- ❏ Coloque la impresora en una superficie plana y utilícela en las condiciones ambientales que se recomiendan.
- ❏ Use el papel admitido por esta impresora.
- ❏ Siga las instrucciones para la manipulación del papel
- ❏ Cargue el papel en la dirección correcta y deslice las guías laterales hasta que topen con los bordes del papel.
- ❏ No cargue más hojas que el número máximo especificado para el papel. Si es papel normal, no lo cargue por encima de la línea que hay justo debajo del símbolo  $\nabla$  del interior de la guía lateral.
- ❏ Inserte la cassette de papel en su totalidad.
- ❏ Si el papel no avanza después de sustituir los rodillos de mantenimiento, es posible que los rodillos no se hayan colocado correctamente. Compruébelo.
- ❏ Si ha agregado unidades de cassette de papel opcionales, debe realizar ajustes en el controlador de impresora.
- ❏ Si un error indica que no hay papel cuando hay papel cargado en el aliment papel posterior, vuelva a cargar papel en el centro del aliment papel posterior.
- ❏ Cuando se proporcionan varias hojas de papel a la vez durante la impresión manual a doble cara, retire todo el papel que haya en fuente antes de volver a cargarlo.
- ❏ Cargue y expulse el papel sin imprimir para limpiar el recorrido del papel
- ❏ Cierre la cubierta anterior si la abrió durante la impresión. Si se deja abierta la cubierta delantera durante la impresión, se pausa el trabajo de impresión.
- ❏ No abra la cubierta posterior durante la impresión. El papel podría atascarse.
- ❏ Los rodillos de mantenimiento podrían estar llegando al final de su vida útil. Seleccione **Menú** > **Mantenimiento** > **Info. rodillo de mantenimiento** > **Estado rodillo de mantenimiento** y, a continuación, sustituya los rodillos de mantenimiento según sea necesario.
- ❏ Asegúrese de que los ajustes de tamaño y tipo de papel de la fuente de papel son correctos.
- ❏ Habilite **Modo de ayuda de alimentación de papel** en el menú **Admin. del sistema** > **Config. de la impresora** cuando se introduzcan varias hojas de papel al mismo tiempo desde el cassette de papel 1.

#### **Información relacionada**

- & ["Especificaciones ambientales" de la página 124](#page-123-0)
- & ["Papel y capacidades disponibles" de la página 29](#page-28-0)
- & ["Precauciones para la manipulación del papel" de la página 29](#page-28-0)
- & ["Carga del papel en la Cassette de papel" de la página 33](#page-32-0)
- & ["Carga del papel en la Aliment papel posterior" de la página 35](#page-34-0)
- & ["Carga del papel en la Ranura frontal alim. pap." de la página 37](#page-36-0)
- & ["Sustitución de los Rodillos de mantenimiento de la Cassette de papel 1" de la página 75](#page-74-0)
- & ["Sustitución de los Rodillos de mantenimiento de las Cassette de papel 2 a 4" de la página 78](#page-77-0)
- & ["Configuración de la unidad de cassette de papel opcional en el controlador de la impresora" de la página 151](#page-150-0)
- & ["Limpieza de la trayectoria de papel por problemas de alimentación del papel" de la página 90](#page-89-0)
- & ["Configuración del tamaño y tipo de papel para cada fuente de papel" de la página 39](#page-38-0)
- & ["Admin. del sistema" de la página 22](#page-21-0)

# **Problemas de alimentación y del panel de control**

### **No se produce el encendido**

- ❏ Mantenga presionado el botón P durante un rato más.
- ❏ Compruebe que el cable de alimentación esté bien enchufado.

### **No se produce el apagado**

Mantenga presionado el botón  $\bigcup$  durante un rato más. Si aún no puede apagar la impresora, desconecte el cable de alimentación. Para que no se seque el cabezal de impresión, vuelva a encender y apagar la impresora pulsando el  $bot($ 

### **La pantalla LCD se oscurece**

La impresora está en modo de reposo Pulse cualquier botón en el panel de control para que la pantalla LCD regrese a su estado anterior.

## **La impresora no imprime**

Compruebe lo siguiente si la impresora no funciona o no imprime nada.

- ❏ Conecte bien el cable de interfaz a la impresora y al ordenador.
- ❏ Si usa un concentrador USB, pruebe conectando la impresora directamente al ordenador.
- ❏ Si usa la impresora a través de una red, asegúrese de que la impresora está conectada a la red. Puede comprobar el estado mediante los indicadores en el panel de control o imprimiendo la hoja de estado de red. Si la impresora no está conectada a la red, consulte el Manual de red.
- ❏ Si va a imprimir una imagen grande, quizás el ordenador no tenga suficiente memoria. Imprima la imagen con una resolución o un tamaño menor.
- ❏ En Windows, haga clic **Cola de impresión** en la ficha **Utilidades** del controlador de la impresora y, a continuación, realice las comprobaciones siguientes.
	- ❏ Compruebe si hay trabajos de impresión en pausa.
		- Cancele la impresión si es preciso.
	- ❏ Cerciórese de que la impresora no esté desconectada o no configurada.

Si la impresora está desconectada o no configurada, borre este estado en el menú **Impresora**.

❏ Compruebe que la impresora esté seleccionada como predeterminada en el menú **Impresora** (debe haber una marca de verificación en el elemento de menú).

Si la impresora no aparece seleccionada como predeterminada, selecciónela.

<span id="page-114-0"></span>❏ En Mac OS X, asegúrese de que el estado de la impresora no es **Pausa**.

Seleccione **Preferencias del sistema** en el menú > **Impresoras y escáneres** (o **Impresión y Escaneado**, **Impresión y Fax**), y luego haga doble clic en la impresora. Si la impresora está en pausa, haga clic en **Reanudar** (o **Reanudar impresora**).

- ❏ Realice un test de inyectores y limpie el cabezal de impresión si alguno de los inyectores está obstruido.
- ❏ Quizás no pueda usar la impresora mediante AirPrint si se han desactivado los protocolos y parámetros necesarios. Active AirPrint mediante Web Config.

#### **Información relacionada**

- & ["Cancelar la impresión" de la página 66](#page-65-0)
- & ["Comprobación y limpieza del cabezal de impresión" de la página 86](#page-85-0)

# **Problemas de impresión**

### **La calidad de impresión es baja**

Compruebe lo siguiente si la calidad de impresión es baja debido a la presencia de imágenes borrosas, bandas, colores ausentes o desvaídos, desalineación y patrones tipo mosaico.

- ❏ Use papel admitido por esta impresora.
- ❏ No imprima en papel húmedo, dañado o demasiado viejo.
- ❏ Si el papel está curvado o el sobre contiene aire, alíselo.
- ❏ Al imprimir imágenes o fotos, hágalo con datos de alta resolución. Las imágenes en los sitios web normalmente son de baja resolución aunque se vean bien en pantalla. Por ello su calidad de impresión puede ser inferior.
- ❏ Seleccione el tipo de papel adecuado en el controlador de la impresora para el tipo de papel cargado en esta última.
- ❏ Imprima con un valor de alta calidad en el controlador de la impresora.
- ❏ Si ha seleccionado **Estándar-Vivo** como parámetro de calidad en el controlador de impresora de Windows, cámbielo a **Estándar**. Si ha seleccionado **Normal-Vivo** como parámetro de calidad en el controlador de impresora de Mac OS X, cámbielo a **Normal**.
- ❏ Cuando las imágenes o las fotos se imprimen en colores inesperados, ajuste el color y vuelva a imprimir. La función de corrección automática de color utiliza el modo de corrección **PhotoEnhance** estándar. Pruebe con otro modo de corrección **PhotoEnhance** seleccionando una opción que no sea **Auto corrección** como valor de **Corrección de escena**. Si el problema continúa, utilice cualquier otra función de corrección del color que no sea **PhotoEnhance**.
- ❏ Desactive el parámetro bidireccional (o alta velocidad). Cuando se activa este parámetro, el cabezal imprime mientras se mueve en ambas direcciones, y las líneas verticales pueden estar mal alineadas. Si desactiva esta función, la impresión puede ralentizarse.
	- ❏ Windows

Anule la selección de **Bidireccional** en la ficha **Más Opciones** del controlador de la impresora.

❏ Mac OS X

Seleccione **Preferencias del sistema** en el menú > **Impresoras y escáneres** (o **Impresión y escaneado**, **Impresión y fax**), y seleccione la impresora. Haga clic en **Opciones y recambios** > **Opciones** (o **Controlador**). Seleccione **Desactivado** como valor del parámetro **Impresión alta velocidad**.

- ❏ Realice un test de inyectores y luego limpie el cabezal de impresión si alguno de los inyectores del cabezal de impresión está obstruido.
- ❏ Alinee el cabezal de impresión. Si sus impresiones presentan bandas o rayas horizontales después de probar **Limpieza cabezal impr.** y **Alineación horizontal**, seleccione **Menú** > **Mantenimiento** > **Mejorar rayas horizontales** para realizar un ajuste preciso de la alineación horizontal.
- ❏ No apile el papel inmediatamente después de imprimir.
- ❏ Seque completamente las impresiones antes de archivarlas o mostrarlas. Al secar las impresiones, evite la luz solar directa, no use un secador y no toque la cara impresa del papel.
- ❏ Intente usar cartuchos de tinta originales de Epson. Este producto se ha diseñado para ajustar los colores según el uso de cartuchos de tinta originales de Epson. El uso de cartuchos de tinta no originales puede afectar negativamente a la calidad de impresión.
- ❏ Epson no recomienda el uso del cartucho de tinta después de la fecha de caducidad indicada en el paquete.
- ❏ Para obtener los mejores resultados, utilice un cartucho de tinta en un plazo de 6 meses a partir de la instalación.
- ❏ Al imprimir imágenes o fotos, Epson recomienda el uso de papel Epson original en vez de papel normal. Imprima en la cara imprimible del papel Epson original.

#### **Información relacionada**

- & ["Precauciones para la manipulación del papel" de la página 29](#page-28-0)
- & ["Lista de tipos de papel" de la página 32](#page-31-0)
- & ["Ajuste de los colores de la impresión" de la página 57](#page-56-0)
- & ["Comprobación y limpieza del cabezal de impresión" de la página 86](#page-85-0)
- & ["Alineación del cabezal de impresión" de la página 88](#page-87-0)
- & ["Mejora de las rayas horizontales" de la página 90](#page-89-0)
- & ["Papel y capacidades disponibles" de la página 29](#page-28-0)

### **La posición, el tamaño o los márgenes de la impresión son incorrectos**

- ❏ Cargue el papel en la dirección correcta y deslice las guías laterales hasta que topen con los bordes del papel.
- ❏ Seleccione el ajuste de tamaño adecuado para el original en el panel de control o en el controlador de la impresora.
- ❏ Ajuste la configuración de los márgenes en la aplicación para que se encuentren dentro del área imprimible

#### **Información relacionada**

- & ["Carga del papel en la Cassette de papel" de la página 33](#page-32-0)
- & ["Carga del papel en la Aliment papel posterior" de la página 35](#page-34-0)
- & ["Carga del papel en la Ranura frontal alim. pap." de la página 37](#page-36-0)
- & ["Área imprimible" de la página 121](#page-120-0)

### **El papel está corrido o rayado**

Compruebe lo siguiente si el papel aparece corrido o rayado al imprimir.

- ❏ Limpie el recorrido del papel.
- ❏ Cargue papel en la dirección correcta.
- ❏ Cuando realice una impresión manual a doble cara, compruebe que la tinta esté completamente seca antes de volver a cargar el papel.
- ❏ Active el parámetro de reducción de manchas para papel grueso. Si activa esta característica, la calidad de impresión puede reducirse o la impresión puede ralentizarse. Por ello, esta característica debe estar desactivada normalmente.
	- ❏ Panel de control

Seleccione **Menú** > **Mantenimiento** en la pantalla de inicio, y luego active **Papel grueso**.

❏ Windows

Haga clic en **Más ajustes** en la ficha **Utilidades** del controlador de la impresora, y luego seleccione **Papel Grueso y sobres**.

❏ Mac OS X

Seleccione **Preferencias del sistema** en el menú > **Impresoras y escáneres** (o **Impresión y escaneado**, **Impresión y fax**), y seleccione la impresora. Haga clic en **Opciones y recambios** > **Opciones** (o **Controlador**). Seleccione **Activado** como valor del parámetro **Papel Grueso y sobres**.

- ❏ En Windows, si sigue habiendo manchas en el papel después de seleccionar el parámetro **Papel Grueso y sobres**, seleccione **Papel granulado corto** en la ventana **Más ajustes** del controlador de la impresora.
- ❏ Al imprimir datos de alta densidad como imágenes o gráficos utilizando la impresión automática a doble cara, reduzca el parámetro de densidad de impresión y elija un tiempo de secado más largo.

#### **Información relacionada**

- & ["Limpieza de la trayectoria de papel por manchas de tinta" de la página 90](#page-89-0)
- & ["Carga del papel en la Cassette de papel" de la página 33](#page-32-0)
- & ["Carga del papel en la Aliment papel posterior" de la página 35](#page-34-0)
- & ["Carga del papel en la Ranura frontal alim. pap." de la página 37](#page-36-0)
- & ["La calidad de impresión es baja" de la página 115](#page-114-0)

### **Los caracteres impresos son incorrectos o ilegibles**

- ❏ Conecte bien el cable USB a la impresora y al ordenador.
- ❏ Cancele todos los trabajos de impresión en pausa.

❏ No ponga el ordenador en modo **Hibernar** o **Suspender** manualmente mientras se imprime. Se podrían imprimir páginas con texto ilegible la próxima vez que inicie el ordenador.

#### **Información relacionada**

& ["Cancelar la impresión" de la página 66](#page-65-0)

### **La imagen impresa aparece invertida**

Borre cualquier parámetro de imagen invertida en el controlador de la impresora o en la aplicación.

❏ Windows

Anule la selección de **Espejo** en la ficha **Más Opciones** del controlador de la impresora.

❏ Mac OS X

Anule la selección de **Espejo** en el menú **Ajustes Impresión** del controlador de la impresora.

### **El problema de impresión no se ha resuelto**

Si ha probado todas las soluciones y no ha resuelto el problema, intente desinstalar y volver a instalar el controlador de la impresora.

#### **Información relacionada**

- & ["Desinstalación de aplicaciones" de la página 98](#page-97-0)
- & ["Instalación de aplicaciones" de la página 99](#page-98-0)

# **La impresión es demasiado lenta**

- ❏ Cuando imprima de forma continua durante más de 10 minutos, la impresión se hace más lenta para impedir que el mecanismo de la impresora se recaliente y se dañe. Sin embargo, puede seguir imprimiendo. Para regresar a la velocidad de impresión normal, deje de utilizar esta durante al menos 30 minutos. La impresión no regresa al estado normal si se apaga la alimentación.
- ❏ Cierre las aplicaciones innecesarias.
- ❏ Utilice una configuración inferior de la calidad de impresión en el controlador de la impresora. Imprimir en alta calidad reduce la velocidad de impresión.
- ❏ Active el parámetro bidireccional (o alta velocidad). Cuando se activa este parámetro, el cabezal imprime mientras se mueve en ambas direcciones, y la velocidad de impresión aumenta.
	- ❏ Windows

Seleccione **Bidireccional** en la ficha **Más Opciones** del controlador de la impresora.

❏ Mac OS X

Seleccione **Preferencias del sistema** en el menú > **Impresoras y escáneres** (o **Impresión y escaneado**, **Impresión y fax**), y seleccione la impresora. Haga clic en **Opciones y recambios** > **Opciones** (o **Controlador**). Seleccione **Activado** como valor del parámetro **Impresión alta velocidad**.

❏ Desactive el modo silencioso. Esta función reduce la velocidad de impresión.

❏ Windows

Seleccione **Desactivada** como valor del parámetro **Modo silencioso** en la ficha **Principal** del controlador de la impresora.

❏ Mac OS X

Seleccione **Preferencias del sistema** en el menú > **Impresoras y escáneres** (o **Impresión y Escaneado**, **Impresión y Fax**), y luego seleccione la impresora. Haga clic en **Opciones y recambios** > **Opciones** (o **Controlador**). Seleccione **Desactivado** como valor del parámetro **Modo silencioso**.

# **Problemas de controlador de impresora PostScript**

*Nota:*

Los elementos de menú y el texto del controlador de impresora varían en función del entorno informático.

### **La impresora no imprime si se usa un controlador de impresora PostScript**

- ❏ Establezca el parámetro **Idioma de impresión** en **Automático** o **PS3** en el panel de control.
- ❏ Si no puede imprimir datos de texto, incluso cuando la **DetecciónTexto** está desactivada en el panel de control, establezca el parámetro **Idioma de impresión** en **PS3**.
- ❏ En Windows, si se envía un gran número de trabajos de impresión, la impresora podría no imprimir. Seleccione **Imprimir directamente en la impresora** en la ficha **Avanzadas** de las propiedades de la impresora.

#### **Información relacionada**

& ["Admin. del sistema" de la página 22](#page-21-0)

### **La impresora no imprime correctamente si se usa un controlador de impresora PostScript**

- ❏ Si el archivo se crea en una aplicación que permite cambiar el formato de los datos, como Adobe Photoshop, asegúrese de que los parámetros de la aplicación coinciden con los del controlador de impresora.
- ❏ Los archivos EPS creados en formato binario podrían no imprimirse correctamente. Establezca el formato en ASCII al crear archivos EPS en una aplicación.
- ❏ En Windows, la impresora no imprime datos binarios cuando está conectada al ordenador mediante una interfaz USB. Establezca el parámetro **Protocolo de salida** de la ficha **Configuración de dispositivo** de las propiedades de la impresora en **ASCII** o **TBCP**.
- ❏ En Windows, seleccione las fuentes de sustitución adecuadas en la ficha **Configuración de dispositivo** de las propiedades de la impresora.

### **La calidad de impresión es baja si se usa un controlador de impresora PostScript**

En la ficha **Papel/Calidad** del controlador de impresora no se pueden hacer ajustes de color. Haga clic en **Avanzadas** y luego establezca el parámetro **Color**.

### **La impresión es demasiado lenta si se usa un controlador de impresora PostScript**

Establezca el parámetro **Modo Gráfico** en **Rápida** en el controlador de la impresora.

# **Otros problemas**

### **Ligera descarga eléctrica al tocar la impresora**

Si hay muchos periféricos conectados al ordenador, quizás sienta una ligera descarga eléctrica al tocar la impresora. Instale un cable a tierra desde el ordenador que está conectado a la impresora.

### **Ruido durante el funcionamiento**

Si se escucha mucho ruido durante el funcionamiento, active el modo silencioso. Sin embargo, esto podría ralentizar el funcionamiento de la impresora.

❏ Controlador de la impresora para Windows

Seleccione **Activada** como valor del parámetro **Modo silencioso** en la ficha **Principal**.

❏ Controlador de la impresora para Mac OS X

Seleccione **Preferencias del sistema** en el menú > **Impresoras y escáneres** (o **Impresión y Escaneado**, **Impresión y Fax**), y luego seleccione la impresora. Haga clic en **Opciones y recambios** > **Opciones** (o **Controlador**). Seleccione **Activado** como valor del parámetro **Modo silencioso**.

### **Ha olvidado la contraseña**

Si se le olvida la contraseña de administrador, póngase en contacto con el servicio de soporte técnico de Epson.

#### **Información relacionada**

& ["Cómo ponerse en contacto con el servicio técnico de Epson" de la página 152](#page-151-0)

### **La aplicación está bloqueada por un firewall (solo Windows)**

Agregue la aplicación como programa admitido por el servidor de seguridad de Windows en la configuración de seguridad, en el **Panel de control**.

# <span id="page-120-0"></span>**Especificaciones técnicas**

### **Especificaciones de la impresora**

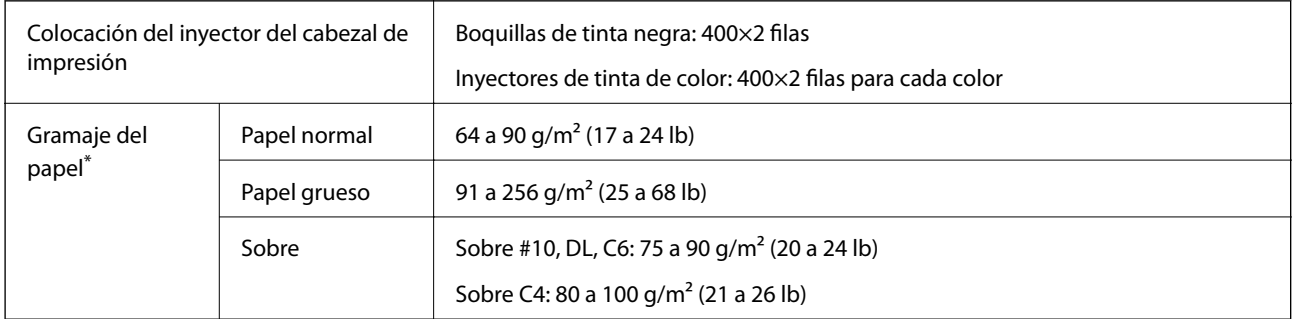

Aunque el grosor del papel esté dentro de este intervalo, es posible que el papel no se introduzca en la impresora o que la calidad de impresión se vea negativamente afectada en función de las propiedades o de la calidad del papel.

### **Área imprimible**

La calidad de la impresión podría mermar en las áreas sombreadas debido al mecanismo de la impresora.

#### **Hojas únicas**

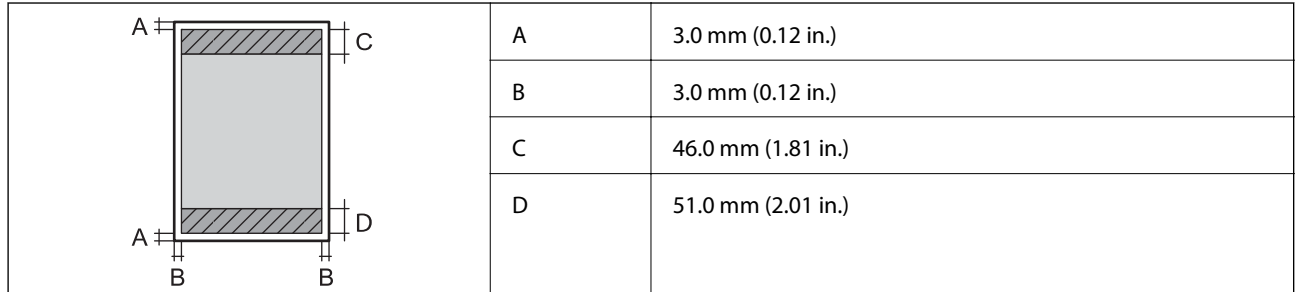

**Sobres**

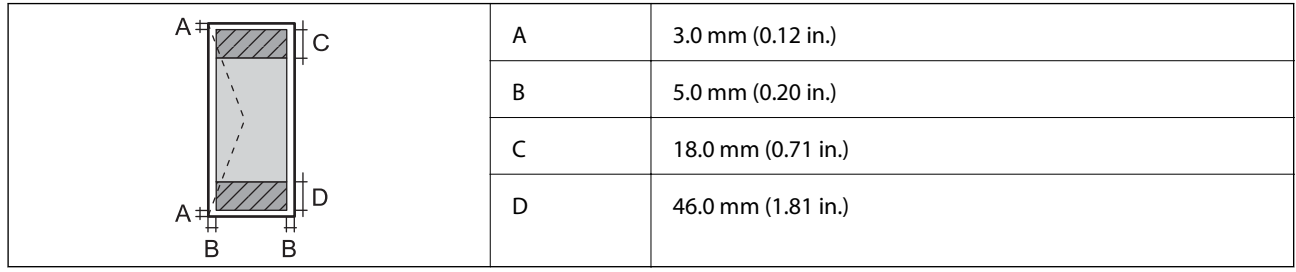

### **Especificaciones de interfaz**

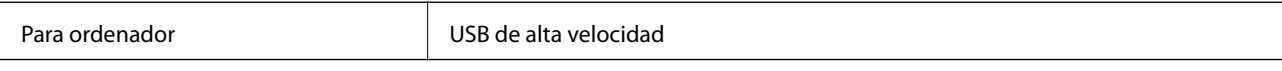

### **Especificaciones Wi-Fi**

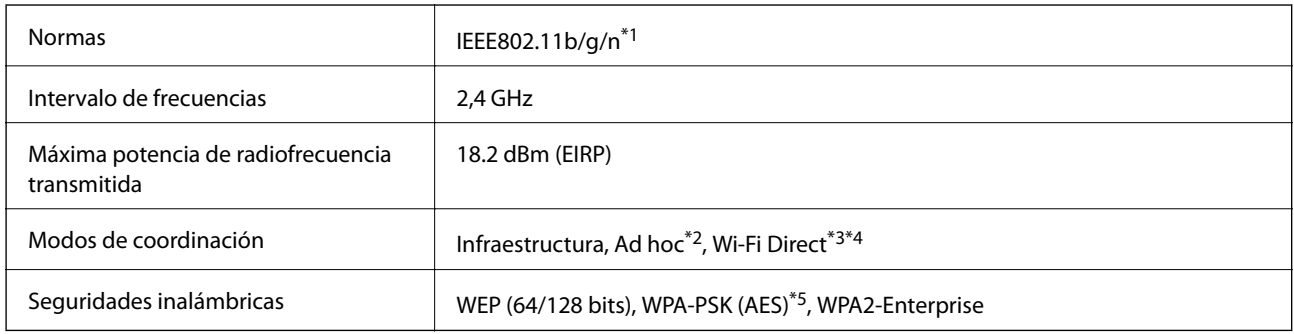

\*1 Cumple la norma IEEE802.11b/g/n o IEEE802.11b/g según el lugar de compra.

- \*2 No se admite en IEEE 802.11n.
- \*3 No se admite en IEEE 802.11b ni IEEE 802.11n.
- \*4 El modo AP simple es compatible con la conexión Ethernet. Consulte la Manual de red para obtener información detallada.
- \*5 Cumple normas WPA2 y admite WPA/WPA2 Personal.

### **Especificaciones sobre Ethernet**

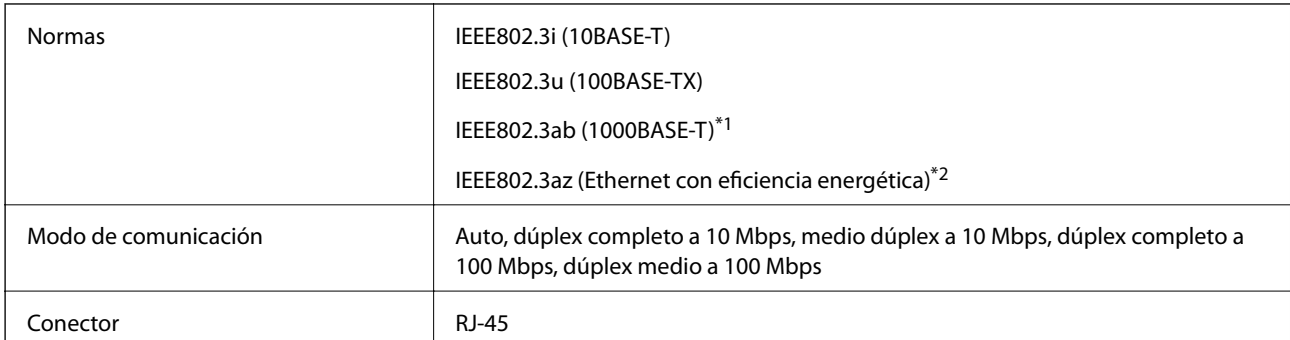

\*1 Use un cable STP (Shielded Twisted Pair, o de par trenzado blindado) de categoría 5e o superior para evitar el riesgo de interferencias radiales.

\*2 El dispositivo conectado debe cumplir las normas IEEE802.3az.

### **Protocolo de seguridad**

IEEE802.1X\*

Filtrado IPsec/IP

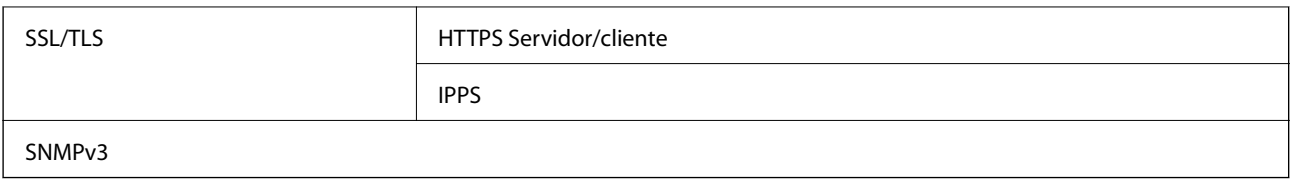

\* Es necesario usar un dispositivo de conexión que cumpla la norma IEEE802.1X.

### **Servicios de terceros admitidos**

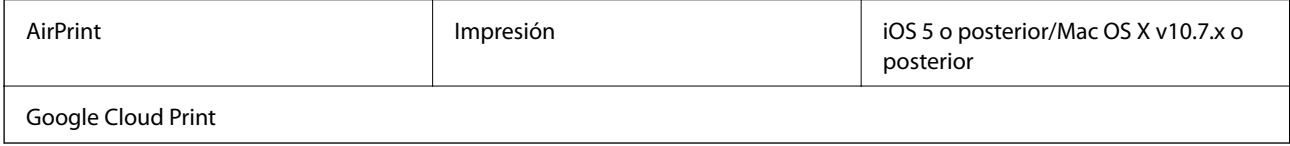

### **Dimensiones**

#### **Solo impresora.**

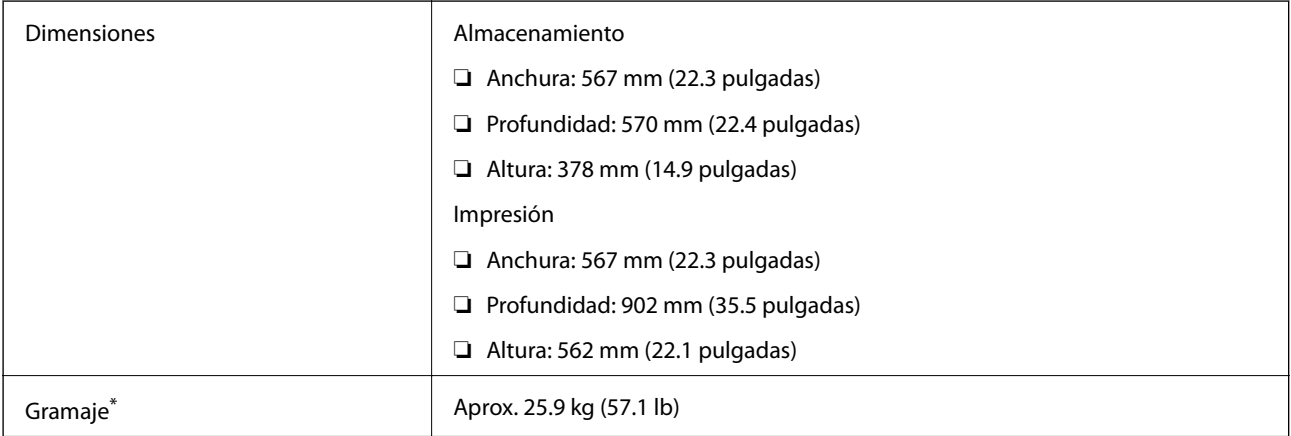

\* Sin los cartuchos de tinta ni el cable de alimentación.

#### **Impresora con opciones**

Se indican las dimensiones de impresoras con 3 unidades de cassette de papel opcionales y un armario opcional.

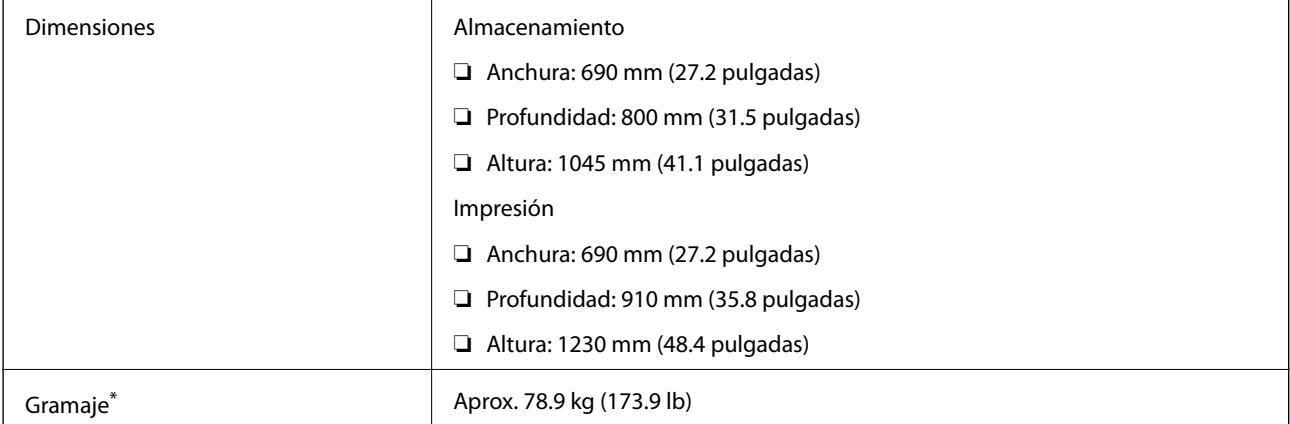

<span id="page-123-0"></span>Sin los cartuchos de tinta ni el cable de alimentación.

### **Especificaciones eléctricas**

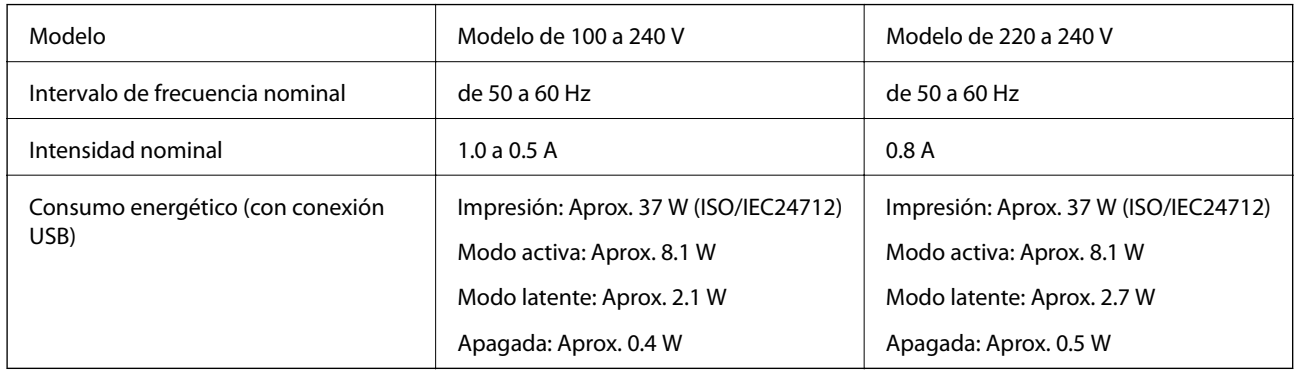

#### *Nota:*

- ❏ Consulte el voltaje de la impresora en su etiqueta.
- ❏ En Bélgica, el consumo de energía durante la copia puede variar. Puede consultar las especificaciones más recientes en [http://www.epson.be.](http://www.epson.be)

### **Especificaciones ambientales**

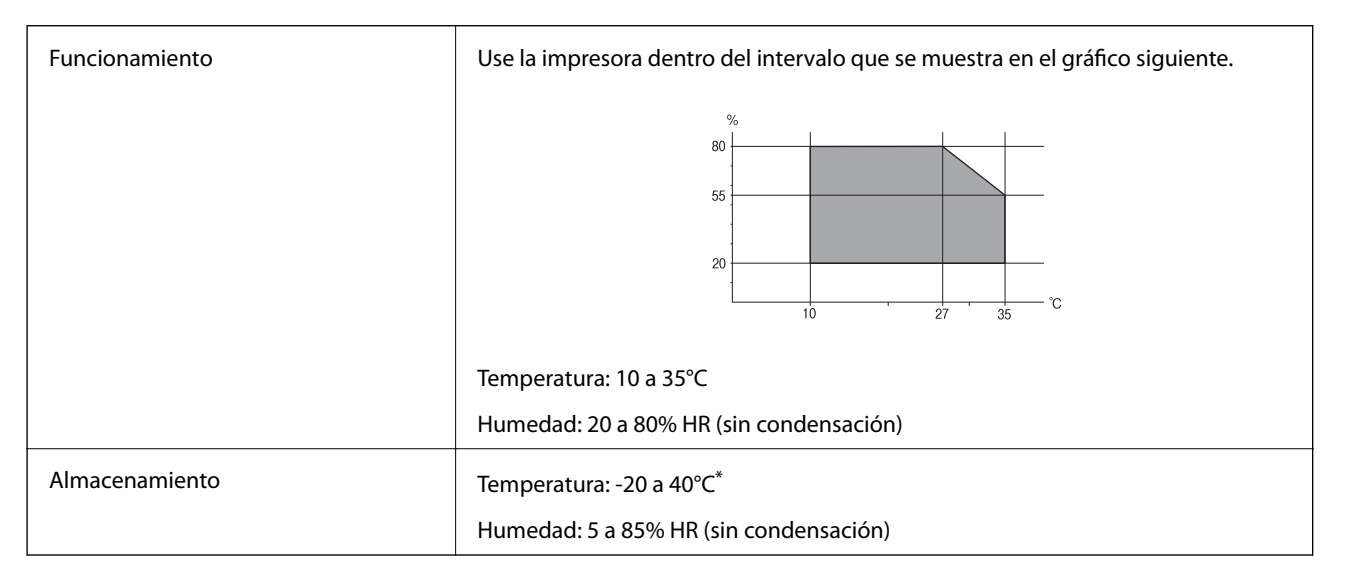

Se puede almacenar durante un mes a 40°C.

### **Especificaciones medioambientales para los cartuchos de tinta**

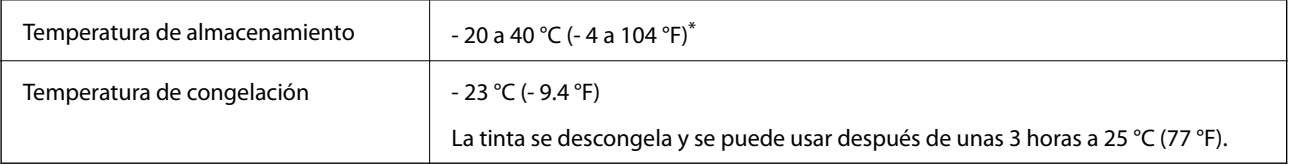

Se puede almacenar durante un mes a 40 °C (104 °F).

### **Requisitos del sistema**

❏ Windows 8.1 (32-bit, 64-bit)/Windows 8 (32-bit, 64-bit)/Windows 7 (32-bit, 64-bit)/Windows Vista (32-bit, 64 bit)/Windows XP Professional x64 Edition/Windows XP (32-bit)/Windows Server 2012 R2/Windows Server 2012/Windows Server 2008 R2/Windows Server 2008 (32-bit, 64-bit)/Windows Server 2003 R2 (32-bit, 64-bit)/ Windows Server 2003 (32-bit, 64-bit)

❏ Mac OS X v10.9.x/Mac OS X v10.8.x/Mac OS X v10.7.x/Mac OS X v10.6.x/Mac OS X v10.5.8

*Nota:*

❏ Mac OS X podría no ser compatible con algunas de las aplicaciones y funciones.

❏ El sistema de archivos UNIX (UFS) para Mac OS X no es compatible.

# **Información sobre fuentes**

### **Fuentes disponibles para PostScript**

#### **Fuentes latinas**

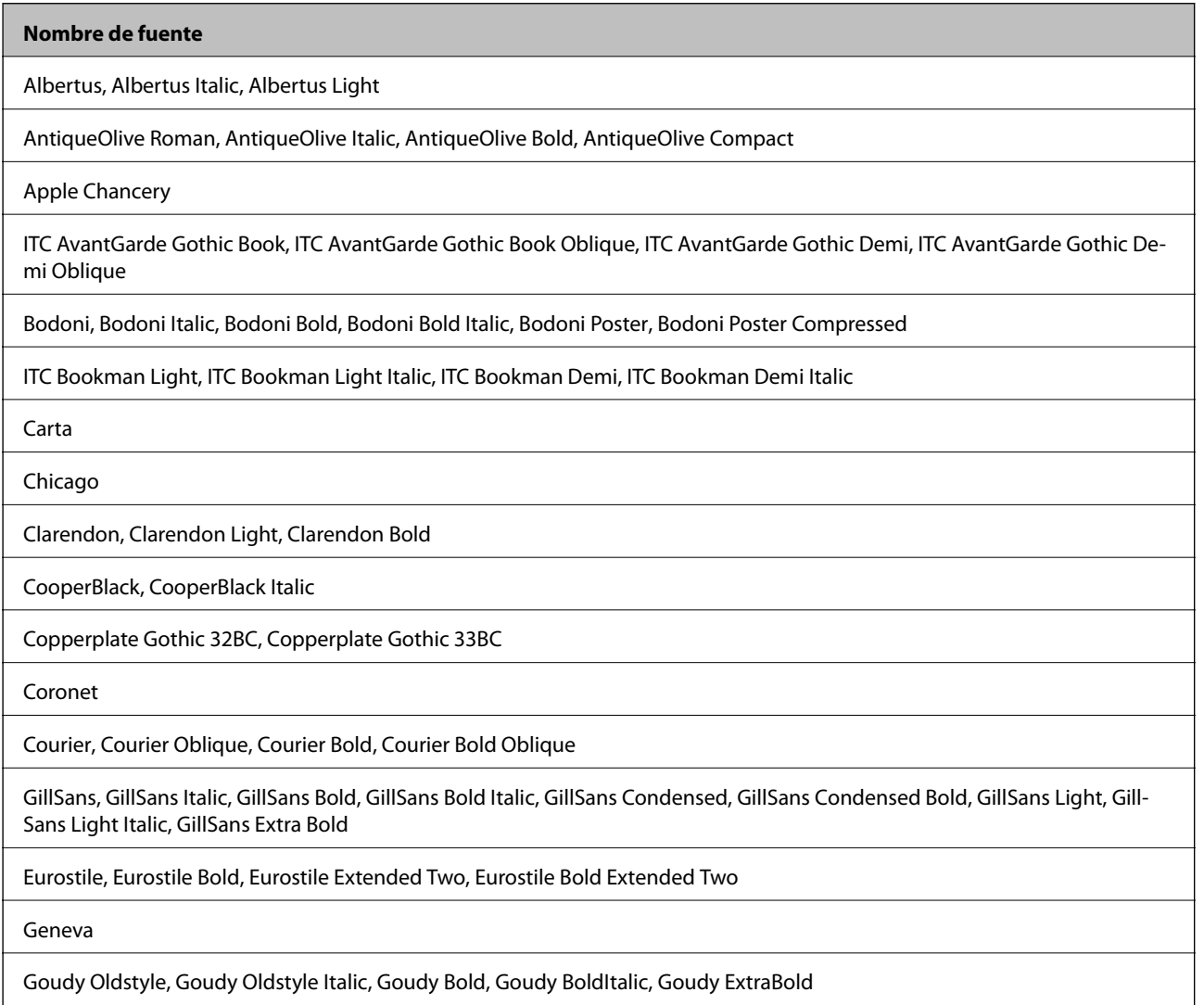

#### **Nombre de fuente**

Helvetica, Helvetica Oblique, Helvetica Bold, Helvetica Bold Oblique, Helvetica Condensed, Helvetica Condensed Oblique, Helvetica Condensed Bold, Helvetica Condensed Bold Oblique, Helvetica Narrow, Helvetica Narrow Oblique, Helvetica Narrow Bold, Helvetica Narrow Bold Oblique

Hoefler Text, Hoefler Text Italic, Hoefler Text Black, Hoefler Text Black Italic, Hoefler Text Ornaments

Joanna, Joanna Italic, Joanna Bold, Joanna Bold Italic

LetterGothic, LetterGothic Slanted, LetterGothic Bold, LetterGothic Bold Slanted

ITC Lubalin Graph Book, ITC Lubalin Graph Book Oblique, ITC Lubalin Graph Demi, ITC Lubalin Graph Demi Oblique

Marigold

Monaco

ITC Mona Lisa Recut

New Century Schoolbook Roman, New Century Schoolbook Italic, New Century Schoolbook Bold, New Century Schoolbook Bold Italic

New York

Optima, Optima Italic, Optima Bold, Optima Bold Italic

Oxford

Palatino Roman, Palatino Italic, Palatino Bold, Palatino Bold Italic

Stempel Garamond Roman, Stempel Garamond Italic, Stempel Garamond Bold, Stempel Garamond Bold Italic

Symbol

Tekton

Times Roman, Times Italic, Times Bold, Times Bold Italic

Univers, Univers Oblique, Univers Bold, Univers Bold Oblique, Univers Light, Univers Light Oblique

UniversCondensed, UniversCondensed Oblique, UniversCondensed Bold, UniversCondensed Bold Oblique

UniversExtended, UniversExtended Oblique, UniversExtended Bold, UniversExtended Bold Oblique

Wingdings

ITC Zapf Chancery Medium Italic

ITC Zapf Dingbats

Arial, Arial Italic, Arial Bold, Arial Bold Italic

Times New Roman, Times New Roman Italic, Times New Roman Bold, Times New Roman Bold Italic

## **Fuentes disponibles para PCL 5 (Bitstream)**

#### **Fuente escalable**

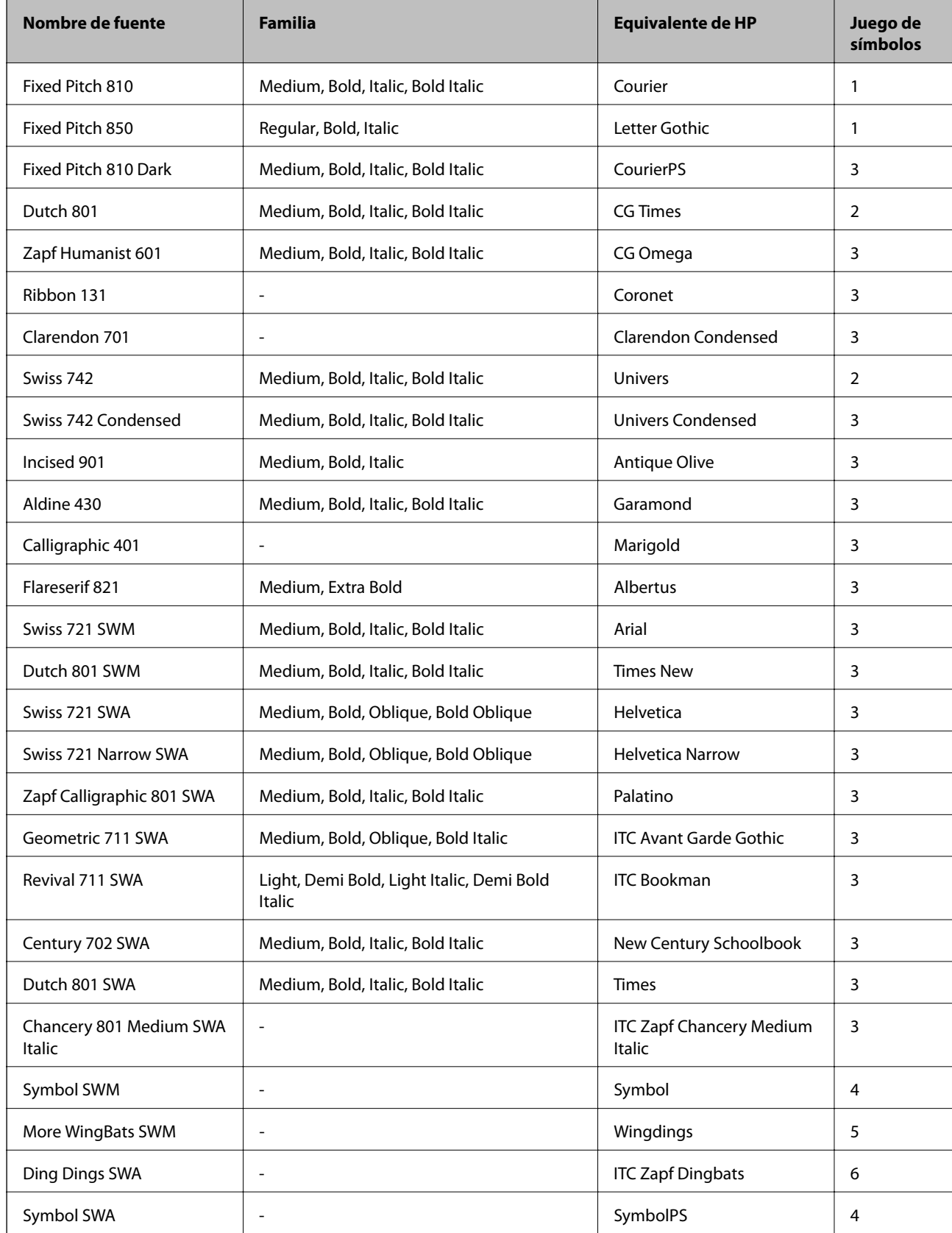

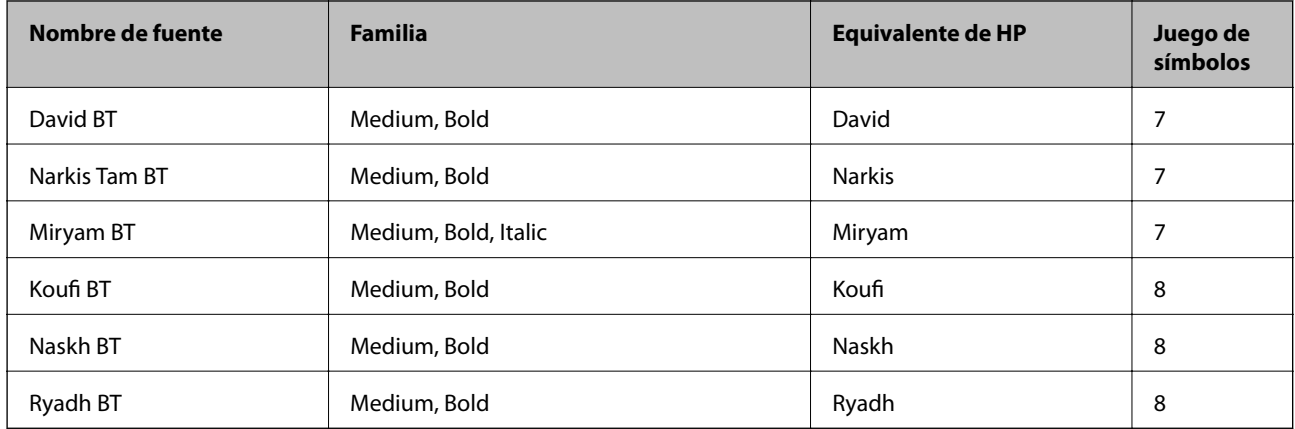

#### **Fuente de mapa de bits**

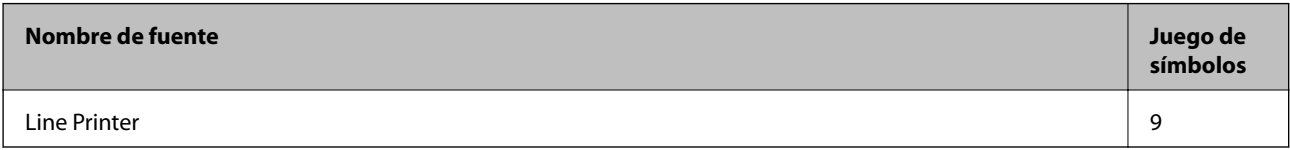

#### **Fuente de mapa de bits de OCR/código de barras**

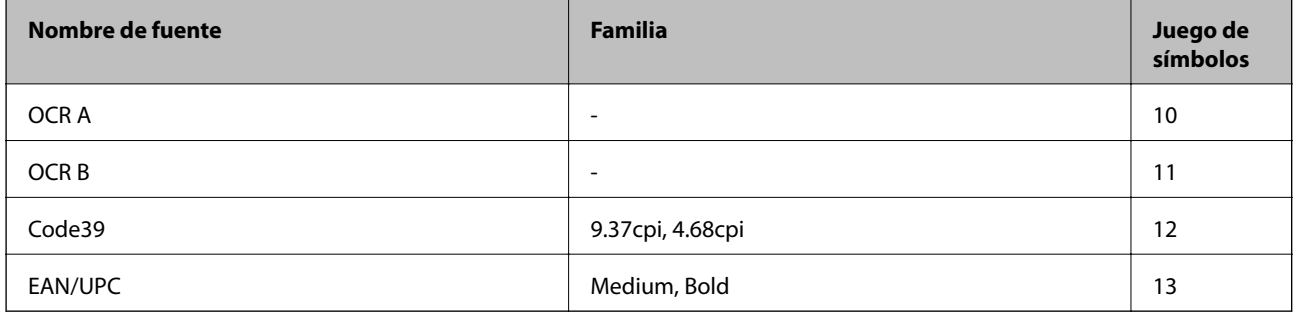

#### *Nota:*

En función de la densidad de impresión, o de la calidad o el color del papel, las fuentes OCR A, OCR B, Code39 y EAN/UPC podrían no estar disponibles. Imprima una muestra y asegúrese de que las fuentes son legibles antes de imprimir grandes volúmenes.

#### **Información relacionada**

& ["Lista de juegos de símbolos para PCL 5" de la página 132](#page-131-0)

### **Fuentes disponibles para PCL 6 (Bitstream)**

#### **Fuente escalable**

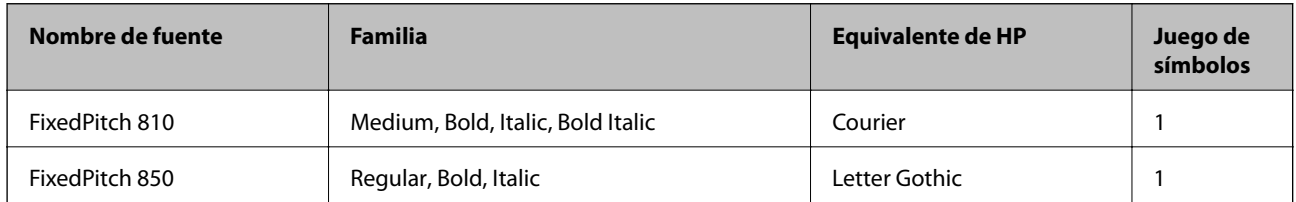

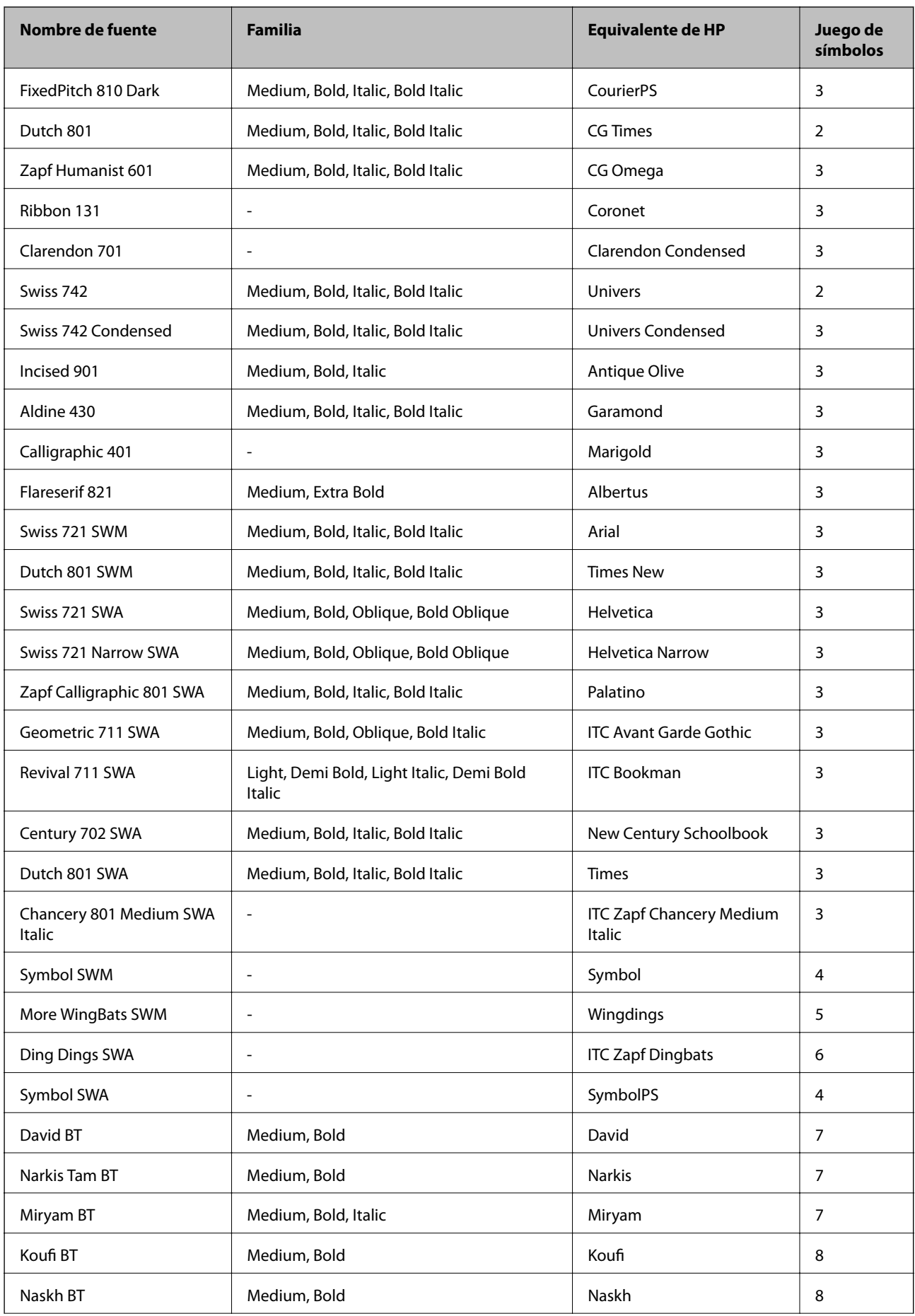

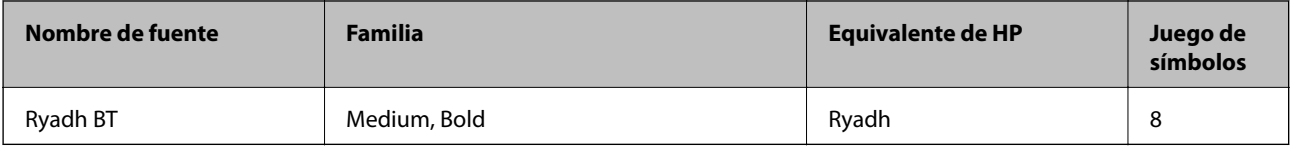

#### **Fuente de mapa de bits**

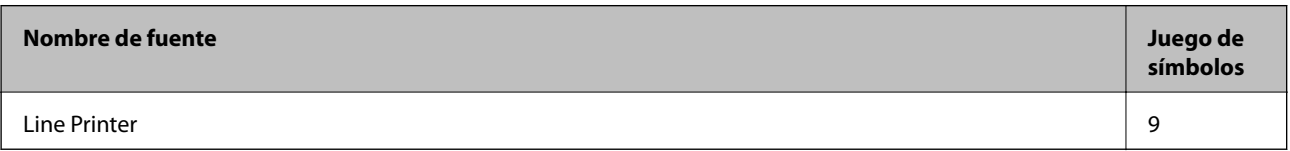

#### **Información relacionada**

& ["Lista de juegos de símbolos para PCL 6 \(Bitstream\)" de la página 134](#page-133-0)

### **Fuentes disponibles para PCL (URW)**

#### **Fuente escalable**

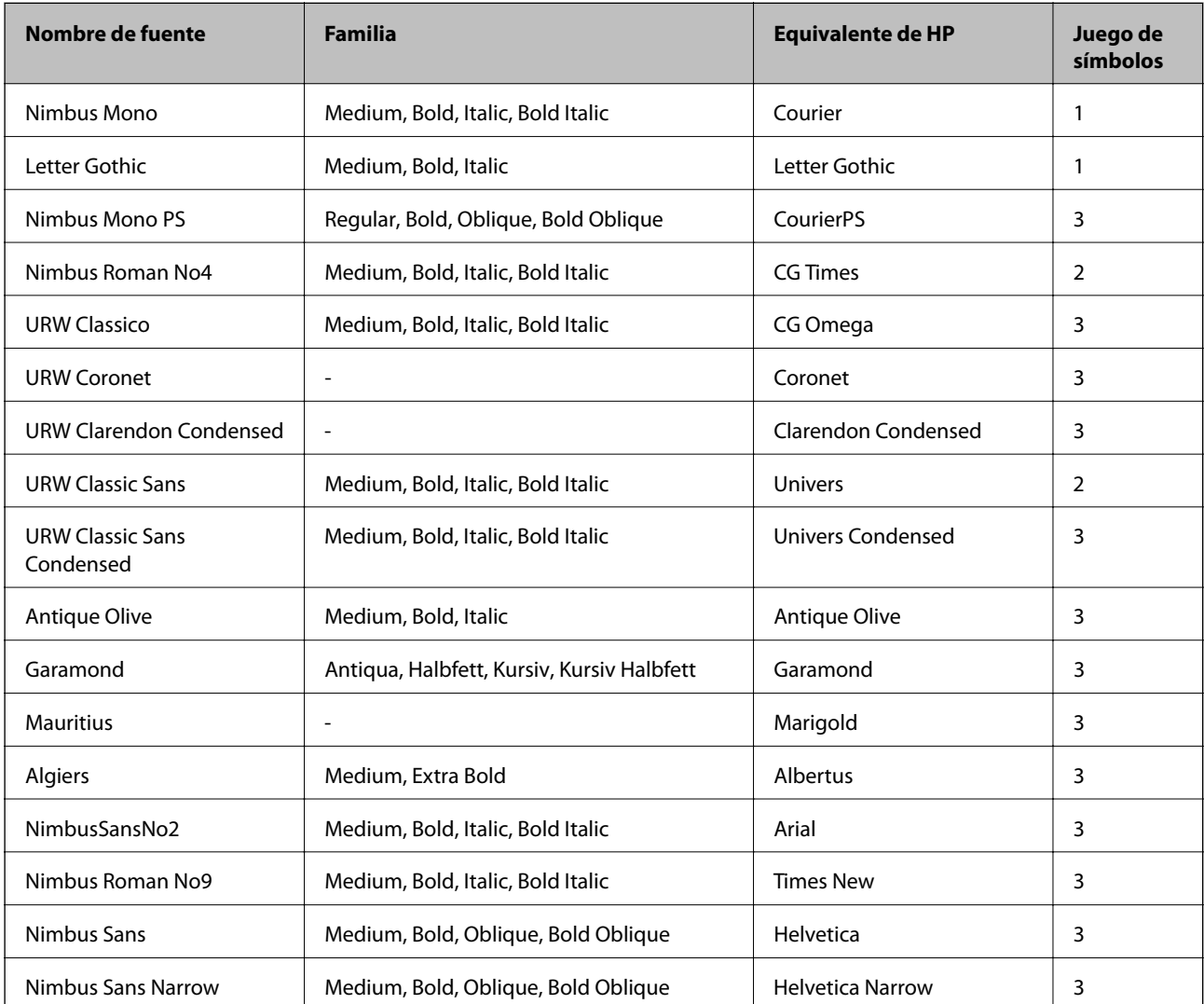

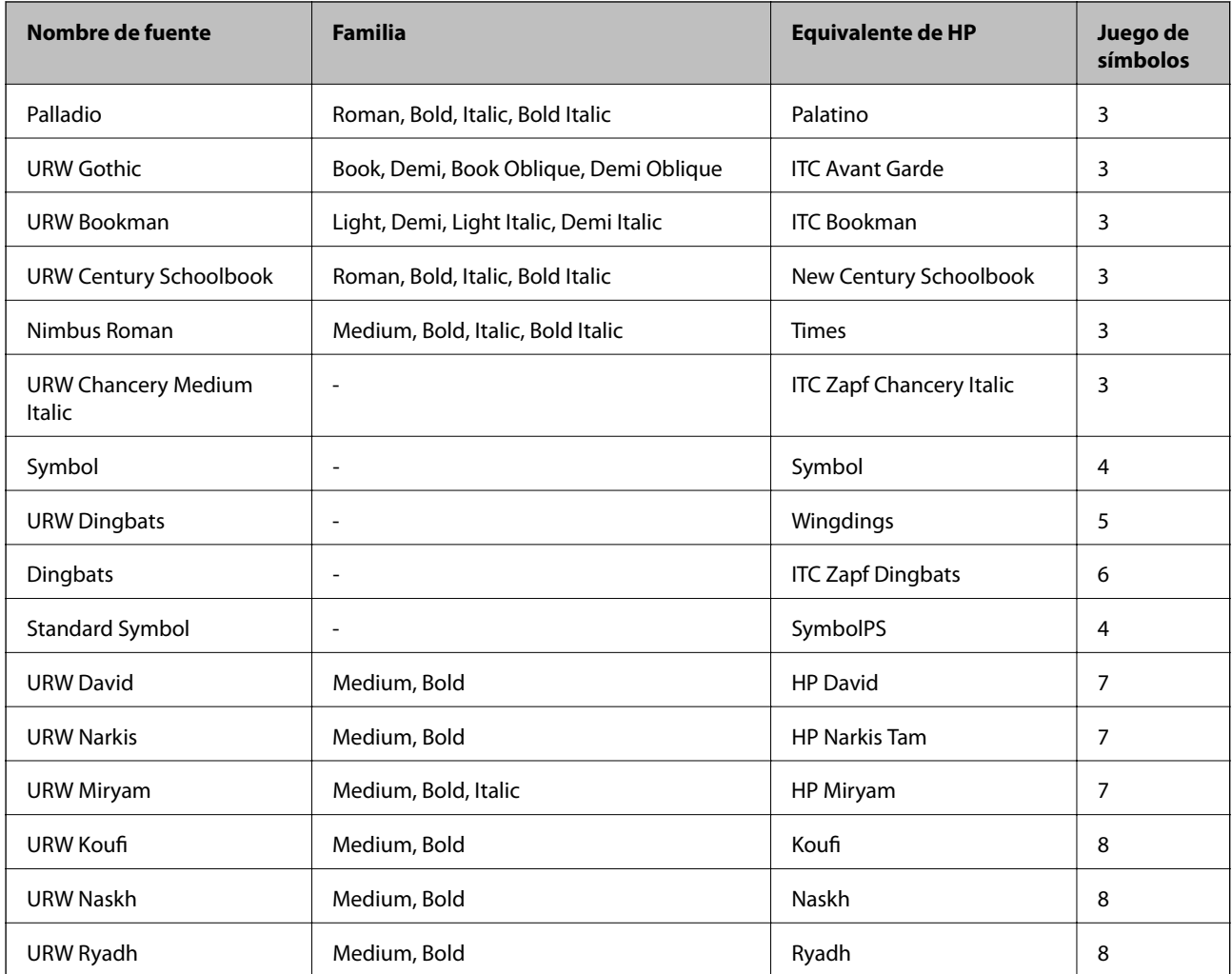

#### **Fuente de mapa de bits**

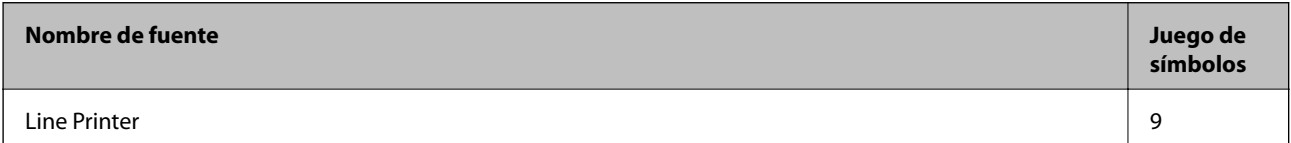

#### **Fuente de mapa de bits de OCR/código de barras (solamente para PCL5)**

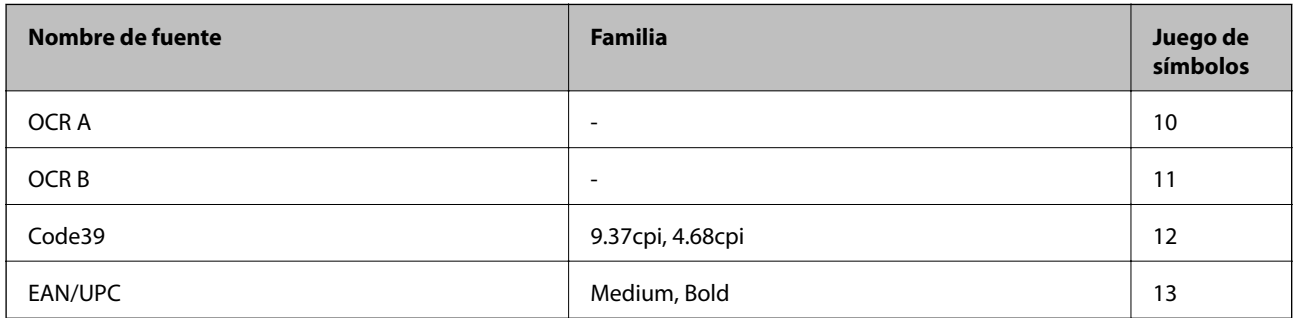

*Nota:*

En función de la densidad de impresión, o de la calidad o el color del papel, las fuentes OCR A, OCR B, Code39 y EAN/UPC podrían no estar disponibles. Imprima una muestra y asegúrese de que las fuentes son legibles antes de imprimir grandes volúmenes.

#### <span id="page-131-0"></span>**Información relacionada**

- & "Lista de juegos de símbolos para PCL 5" de la página 132
- & ["Lista de juegos de símbolos para PCL 6 \(URW\)" de la página 136](#page-135-0)

### **Lista de juegos de símbolos**

La impresora puede acceder a diversos juegos de símbolos. Muchos de ellos solo difieren en los caracteres internacionales específicos de cada idioma.

Al decidir qué fuente usar, también debe decidir qué juego de símbolos se va a combinar con la fuente.

#### *Nota:*

Puesto que casi todos los programas de software controlan las fuentes y los símbolos automáticamente, es probable que nunca tenga que configurar los parámetros de la impresora. Con todo, si va a escribir sus propios programas de control de impresora, o si usa programas antiguos que no controlan las fuentes, consulte las secciones siguientes para obtener información detallada sobre los jugos de símbolos.

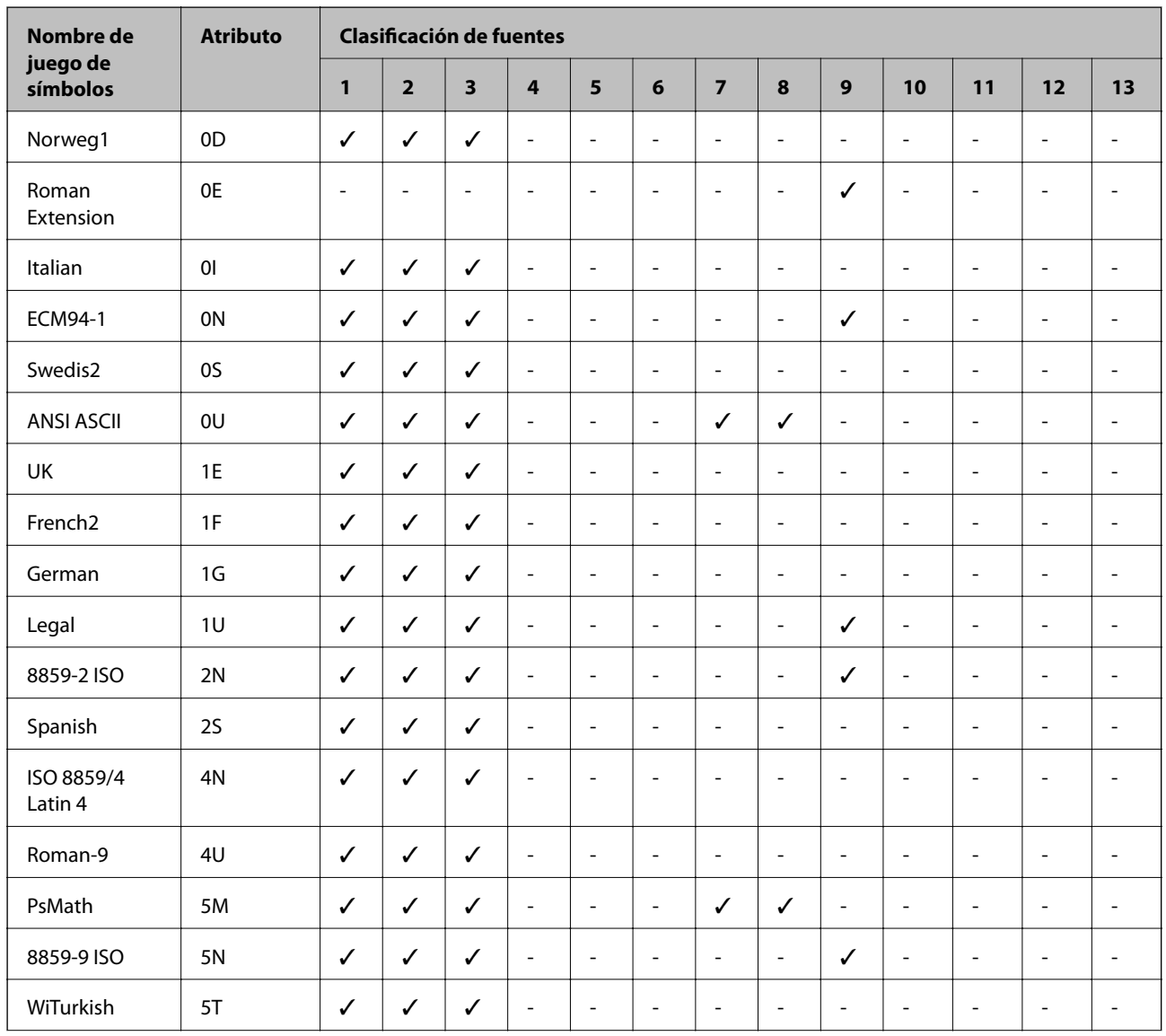

### **Lista de juegos de símbolos para PCL 5**

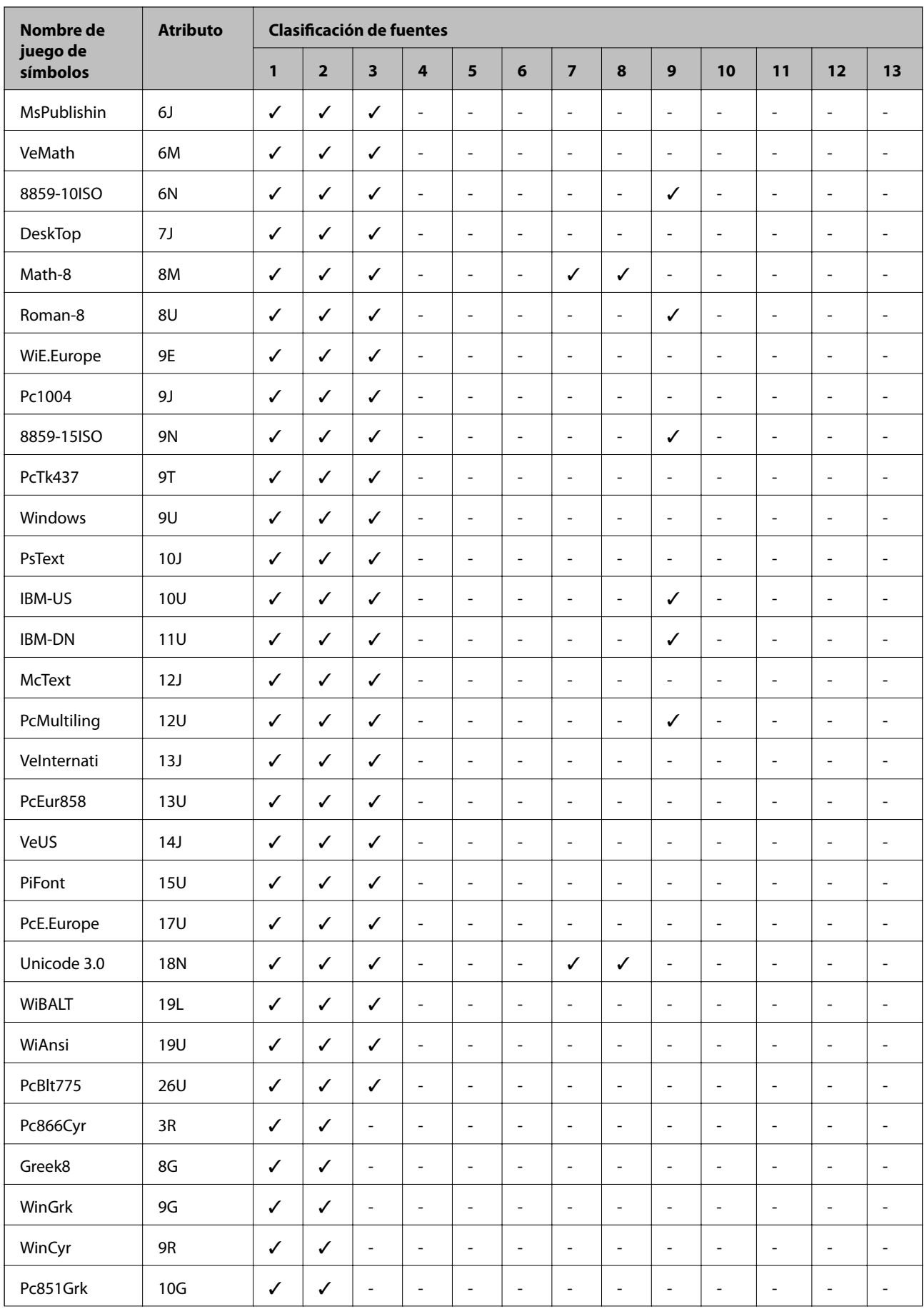

<span id="page-133-0"></span>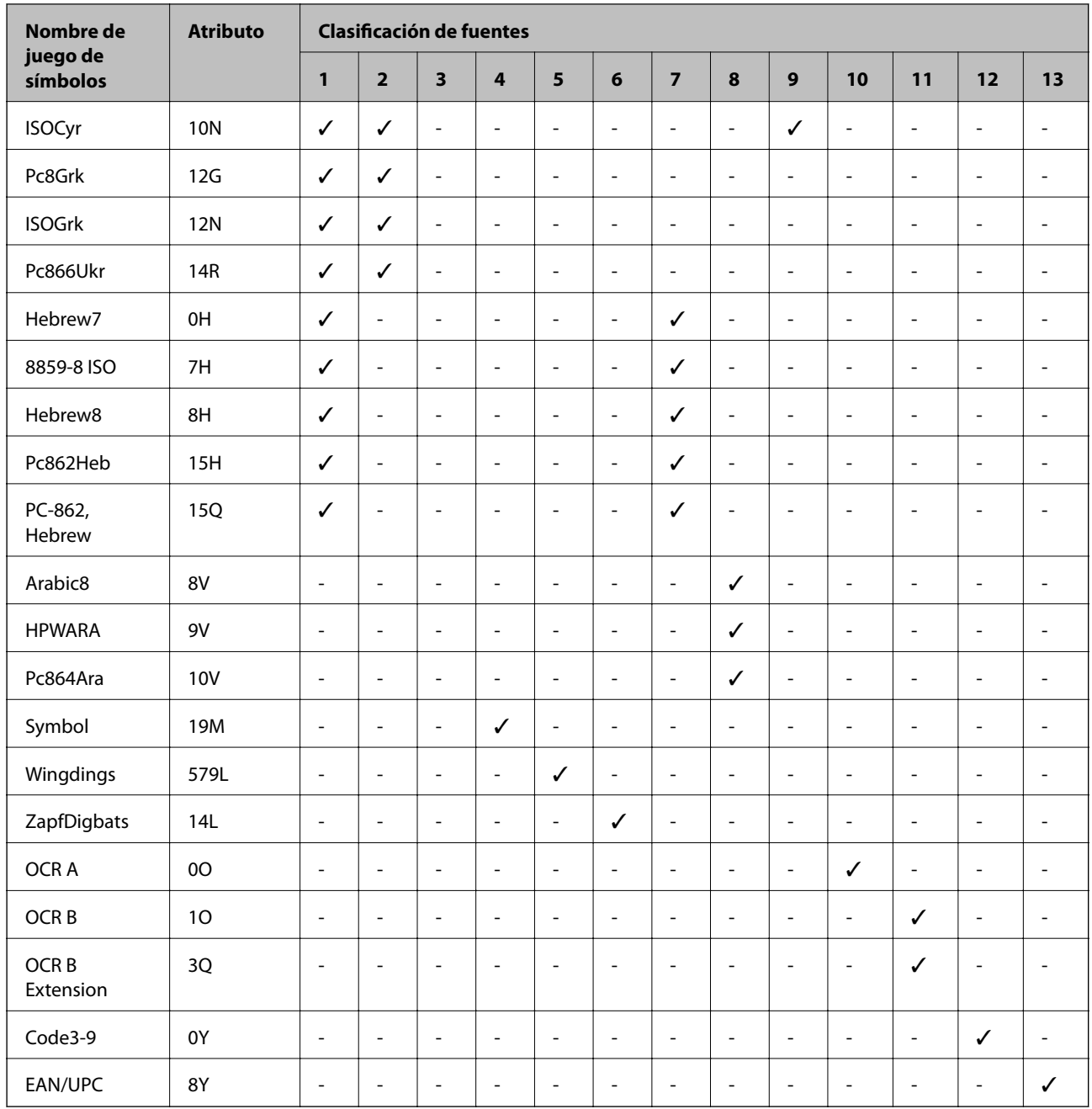

### **Lista de juegos de símbolos para PCL 6 (Bitstream)**

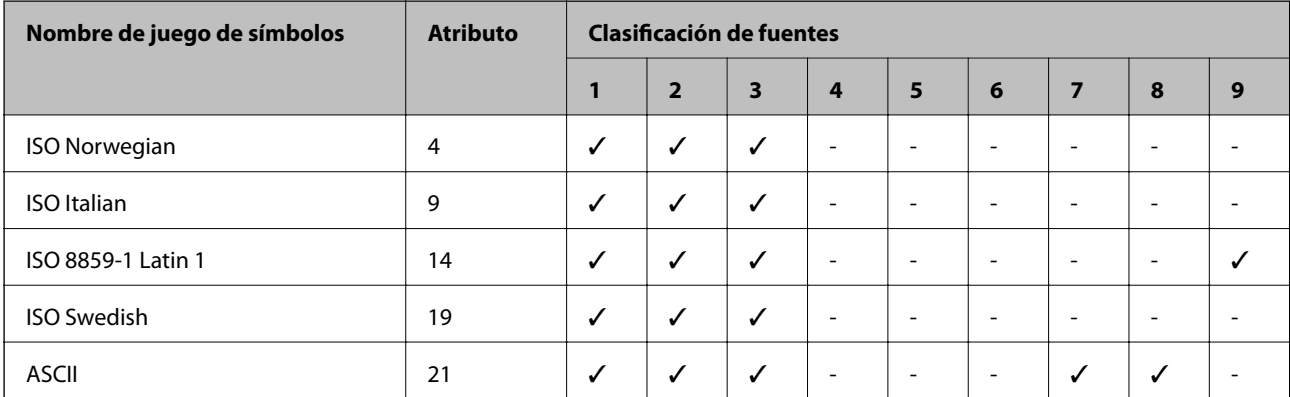

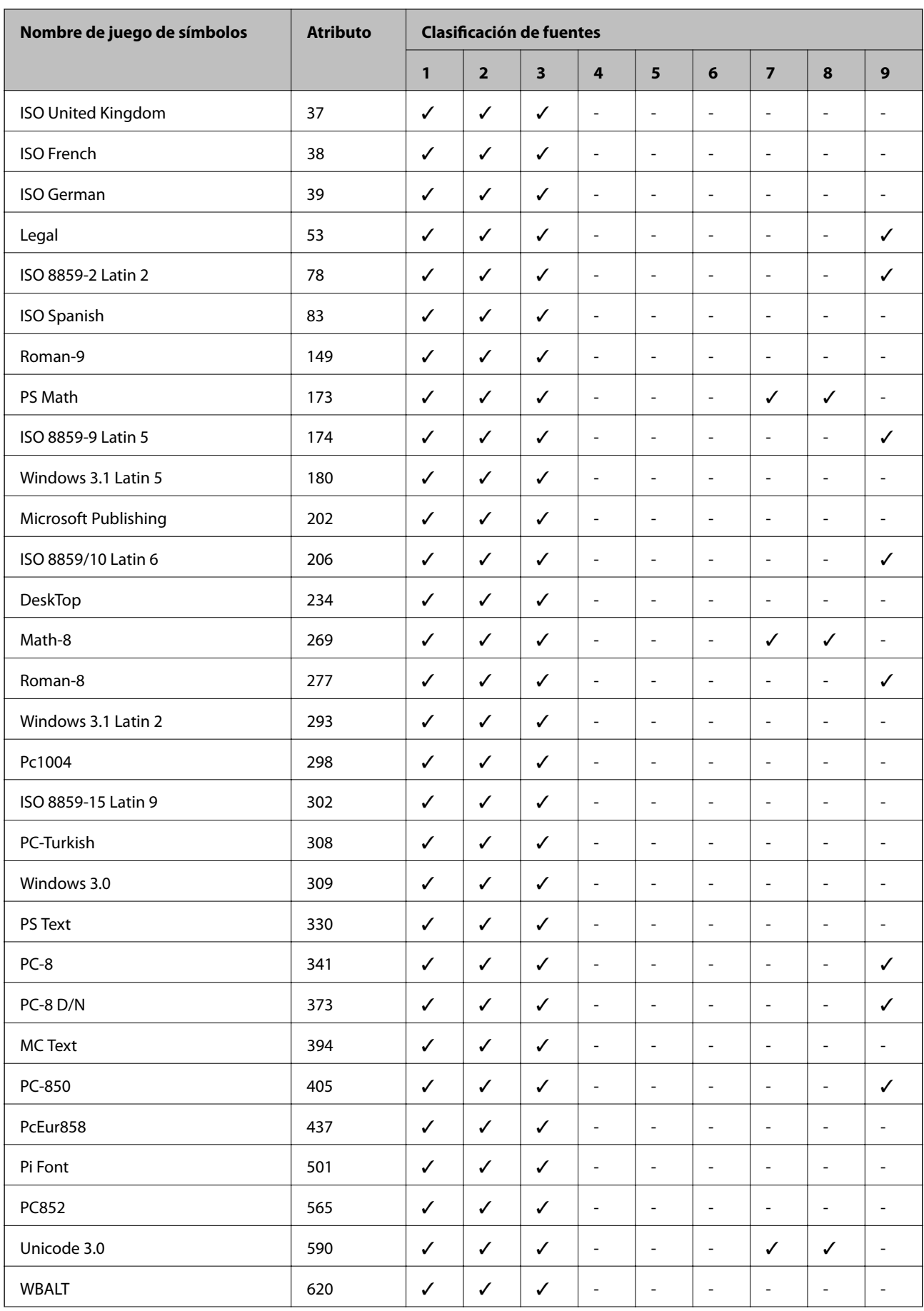

<span id="page-135-0"></span>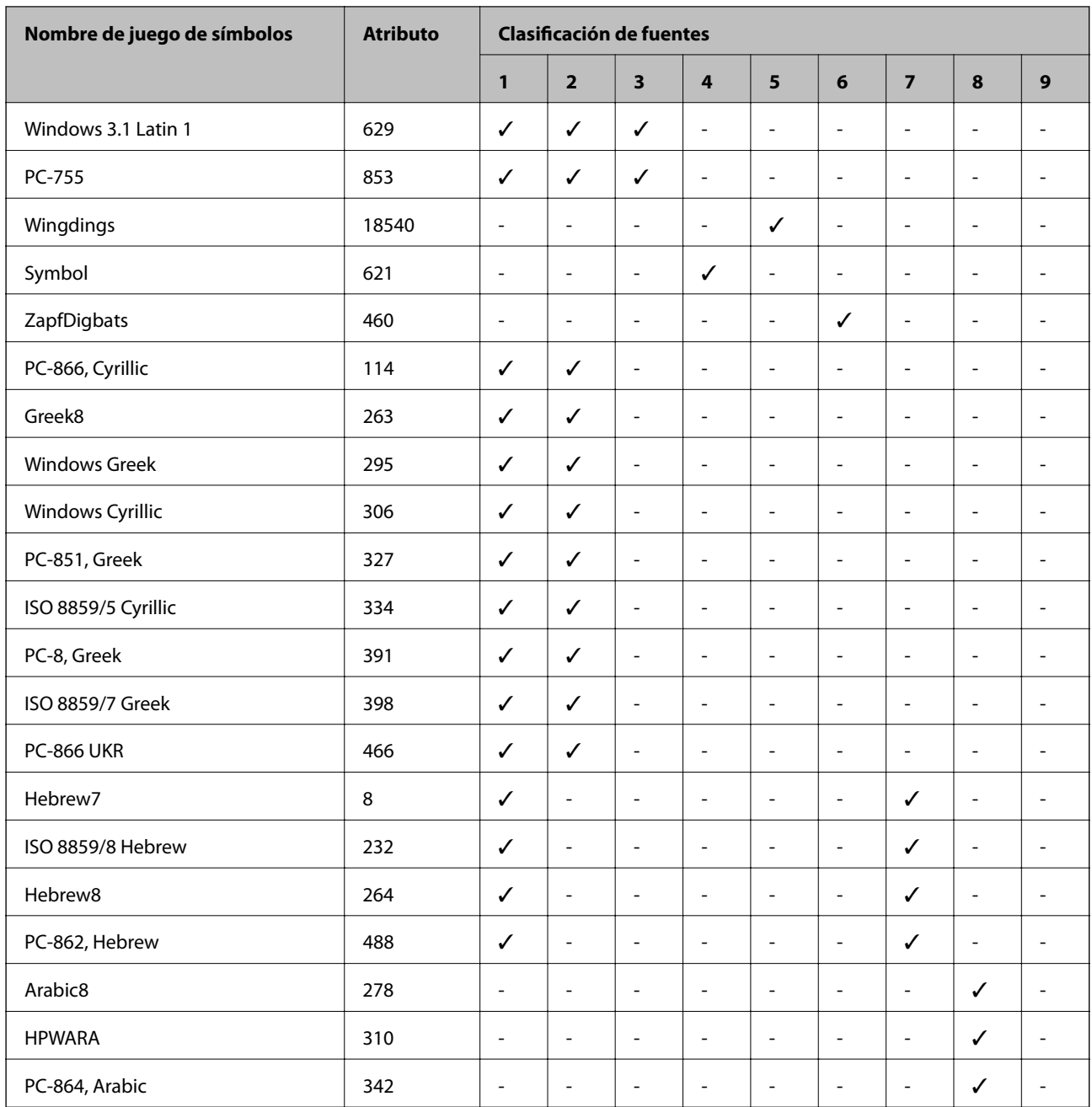

### **Lista de juegos de símbolos para PCL 6 (URW)**

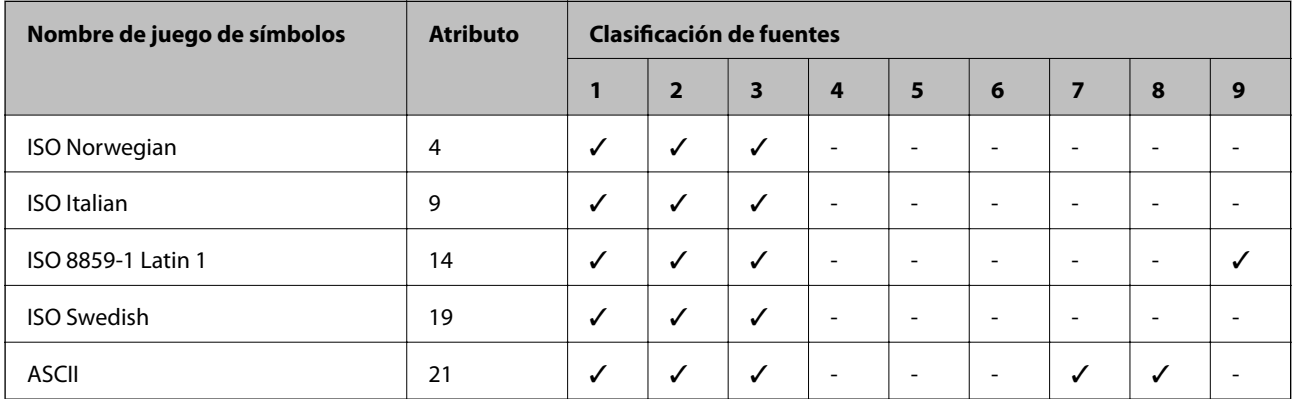

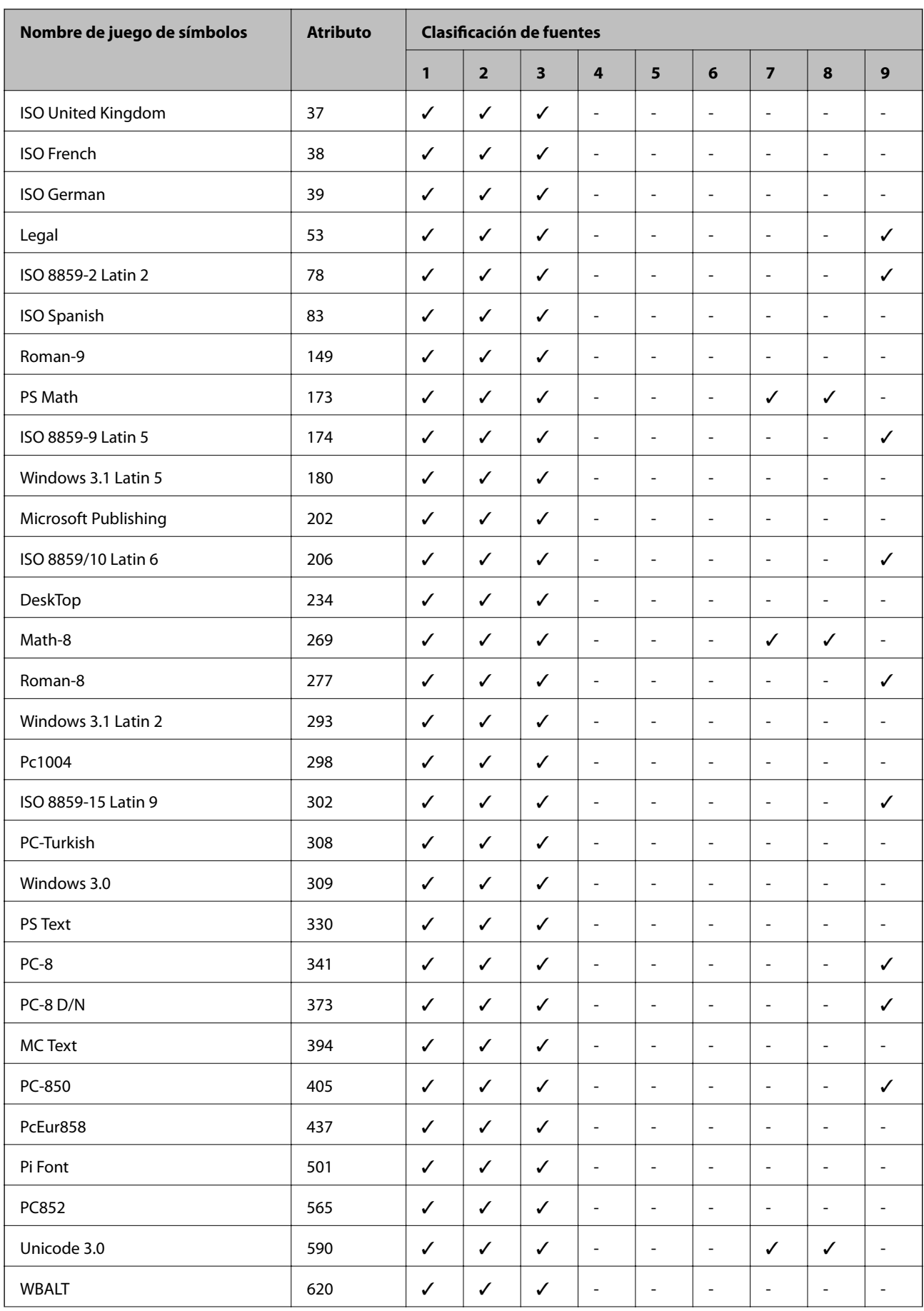

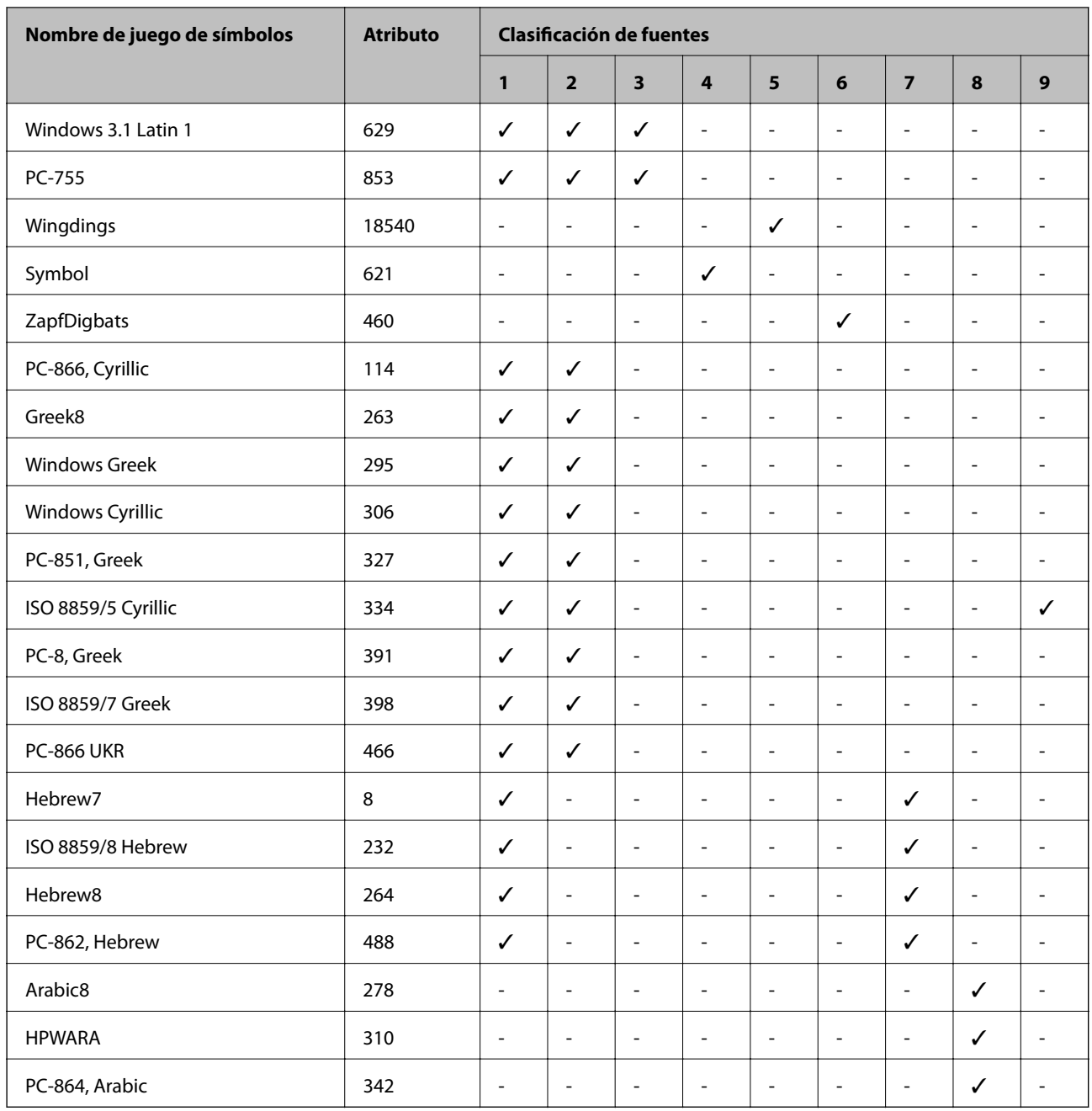

# **Información sobre regulaciones**

### **Normas y homologaciones**

### **Normas y homologaciones del modelo de EE.UU.**

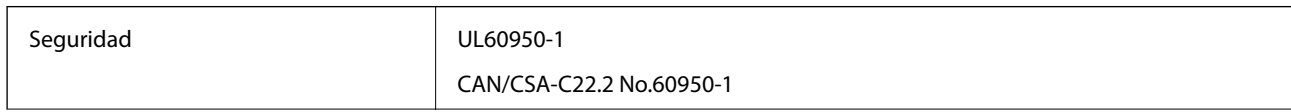

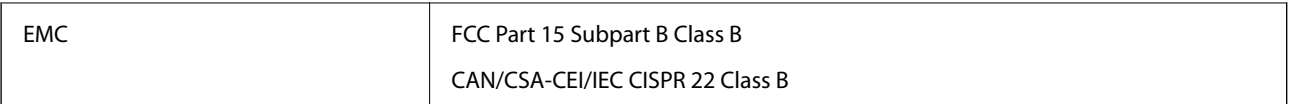

Este equipo contiene el módulo inalámbrico siguiente.

Fabricante: Askey Computer Corporation

Tipo: WLU6117-D69 (RoHS)

Este producto se ajusta a la parte 15 de las normas de la FCC y RSS-210 de las normas de IC. Epson no puede aceptar ninguna responsabilidad por el no cumplimiento de los requisitos de protección que sea resultado de una modificación no recomendada del producto. La utilización de este aparato está sujeta a las dos condiciones siguientes: (1) este dispositivo no debe causar interferencias perjudiciales, y (2) este dispositivo debe aceptar toda interferencia recibida, incluidas las provocadas por un manejo erróneo del dispositivo.

Para evitar interferencias de radio, este dispositivo se ha diseñado para su uso en interiores y alejado de ventanas para ofrecer el máximo blindaje. El equipo (o su antena transmisora) que se instale en exteriores estará sujeto a la concesión de una licencia.

Este equipo cumple con los límites de exposición a la radiación establecidos por la FCC/IC para un entorno no controlado y cumple las directrices del Suplemento C/OET65 sobre exposición a radiofrecuencia (RF) de la FCC y las normas RSS-102 sobre exposición a radiofrecuencia (RF) de la IC. Este equipo debe ser instalado y operado de manera que el emisor de radiaciones esté a una distancia mínima de 7,9 pulgadas (20 cm) del cuerpo de una persona (excluyendo las extremidades: manos, muñecas, pies y tobillos).

### **Normas y homologaciones del modelo europeo**

Para los usuarios europeos

Por la presente, Seiko Epson Corporation declara que el siguiente modelo de equipo de radio está en conformidad con la Directiva 2014/53/EU. La totalidad del texto de la declaración de conformidad de la UE está disponible en la siguiente página web.

#### <http://www.epson.eu/conformity>

B571A

Para uso únicamente en Irlanda, Reino Unido, Austria, Alemania, Liechtenstein, Suiza, Francia, Bélgica, Luxemburgo, Holanda, Italia, Portugal, España, Dinamarca, Finlandia, Noruega, Suecia, Islandia, Croacia, Chipre, Grecia, Eslovenia, Malta, Bulgaria, República Checa, Estonia, Hungría, Letonia, Lituania, Polonia, Rumanía, Eslovaquia.

Epson no puede aceptar ninguna responsabilidad por el no cumplimiento de los requisitos de protección que sea resultado de una modificación no recomendada de los productos.

# $\epsilon$

### **Restricciones de copiado**

Observe las siguientes restricciones para realizar un uso responsable y legal de la impresora.

Está prohibida por ley la copia de los documentos siguientes:

❏ Billetes bancarios, monedas, valores cotizables emitidos por el gobierno, bonos garantizados emitidos por el gobierno y obligaciones municipales

- ❏ Sellos de correo sin usar, tarjetas postales de franqueo pagado y otros documentos postales oficiales franqueados
- ❏ Timbres fiscales y bonos emitidos por el gobierno según el procedimiento legal

Sea prudente a la hora de copiar los documentos siguientes:

- ❏ Valores cotizables privados (títulos de acciones, títulos negociables, cheques, etc.), abonos mensuales, billetes de tarifa reducida, etc.
- ❏ Pasaportes, carnés de conducir, certificados médicos, tarjetas de peaje, cupones de comida, tickets, etc.

#### *Nota:*

También puede estar prohibida por ley la copia de estos artículos.

Uso responsable de materiales con copyright:

Las impresoras no deberían utilizarse incorrectamente copiando materiales sujetos a copyright. A menos que actúe por consejo de un abogado bien informado, sea responsable y respetuoso y obtenga el permiso del titular del copyright antes de copiar material publicado.

# **Traslado y transporte de la impresora**

#### !*Precaución:*

- ❏ Cuando mueva la impresora, transpórtela en una posición estable. Si no lo hace así podría sufrir lesiones físicas.
- ❏ Ya que la impresora es pesada, debería ser transportada siempre por dos o más personas al desembalarla y cambiarla de sitio.
- ❏ Cuando la levante, ponga las manos en las posiciones que se indican a continuación. Si no lo hace así, la impresora podría caerse o usted podría pillarse los dedos al volver a colocarla.

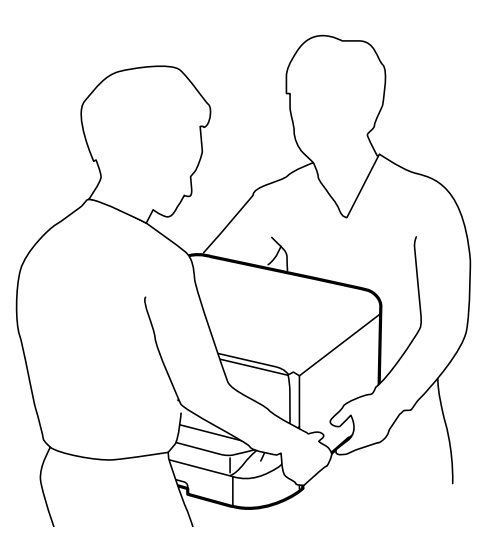

- ❏ Cuando transporte la impresora, no la incline más de 10 grados, ya que de lo contrario la impresora podría caerse.
- ❏ Al instalar la impresora en el armario opcional, bloquee las ruedas antes de iniciar la instalación. Si el armario se mueve inesperadamente, podría sufrir lesiones físicas.

### **Traslado de la impresora a un lugar cercano**

Apague la impresora y desenchufe todos los cables. No permita que se produzcan vibraciones y mantenga la impresora nivelada.

#### **Al levantar la impresora**

Si ha instalado el armario opcional y las unidades de cassette de papel, quítelos y luego levante la impresora.

#### **Al trasladar la impresora con las ruedas**

Si utiliza el armario opcional, puede trasladar la impresora sin levantarla, usando las ruedas del armario. Con todo, no lo haga sobre una superficie irregular para evitar impactos en la impresora. Desinstale los soportes del armario y desbloquee las ruedas antes de moverlo.

### **Transporte de la impresora**

Prepare la impresora para transportarla como se describe aquí.

#### c*Importante:*

- ❏ Cuando guarde o transporte la impresora, no la incline, no la coloque verticalmente ni le dé la vuelta; de lo contrario, podría derramarse tinta.
- ❏ Deje instalados los cartuchos de tinta. Si los extrajera, el cabezal de impresión se secaría y la impresora no podría imprimir.
- ❏ Deje instalada la caja de mantenimiento; de lo contrario, puede derramarse tinta durante el transporte.
- 1. Apague la impresora pulsando el botón  $\mathcal{O}$ , y luego desenchufe el cable de alimentación.
- 2. Desconecte los cables que estén conectados.
- 3. Retire todo el papel de la impresora.
- 4. Guarde el soporte del papel y la bandeja de salida.
- 5. Desinstale el armario opcional y las unidades de cassette de papel.
- 6. Vuelva a embalar la impresora en su caja utilizando los materiales protectores que se suministraron.

Retire los materiales protectores antes de volver a utilizar la impresora.

Si cuando vuelve a imprimir la calidad de impresión ha mermado, limpie y alinee el cabezal de impresión.

#### **Información relacionada**

- & ["Nombres y funciones de las piezas" de la página 15](#page-14-0)
- & ["Comprobación y limpieza del cabezal de impresión" de la página 86](#page-85-0)
- & ["Alineación del cabezal de impresión" de la página 88](#page-87-0)

# **Instalación de las unidades opcionales**

### **Código del armario opcional**

El código del armario opcional es el siguiente.

```
Optional Cabinet (C12C847261)
```
### **Instalación del armario opcional**

El armario se puede unir a la impresora y a las unidades de cassette de papel opcionales.

#### !*Precaución:*

- ❏ Asegúrese de que ha apagado la impresora, desenchufado el cable de alimentación de la impresora y desconectado todo los cables antes de iniciar la instalación. Si no lo hace así, el cable de alimentación se podría dañar y producir un incendio o descargas eléctricas.
- ❏ Bloquee las ruedas del armario antes de iniciar la instalación. Si el armario se mueve inesperadamente, podría sufrir lesiones físicas.
- ❏ Cuando levante la impresora, ponga las manos en las posiciones que se indican a continuación. Si no lo hace así, la impresora podría caerse o usted podría pillarse los dedos al volver a colocarla.

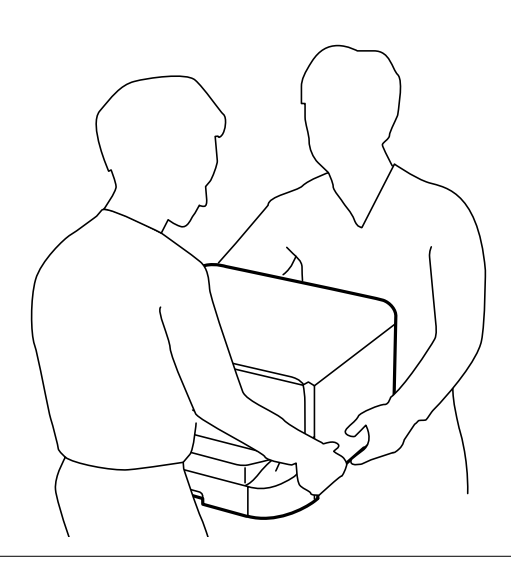

- 1. Apague la impresora pulsando el botón  $\mathcal{O}$ , y luego desenchufe el cable de alimentación.
- 2. Desconecte los cables que estén conectados.

#### *Nota:*

Si se han instalado cassettes de papel opcionales, desinstálelas.

3. Saque el armario de la caja y quite todo el material protector.

4. Compruebe los elementos suministrados.

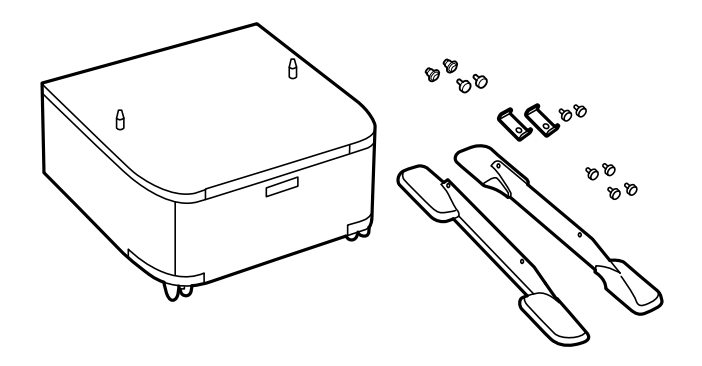

#### *Nota:*

La forma de las bases puede ser diferente a la mostrada en esta ilustración.

5. Ponga el armario sobre una superficie plana y bloquee las ruedas delanteras.

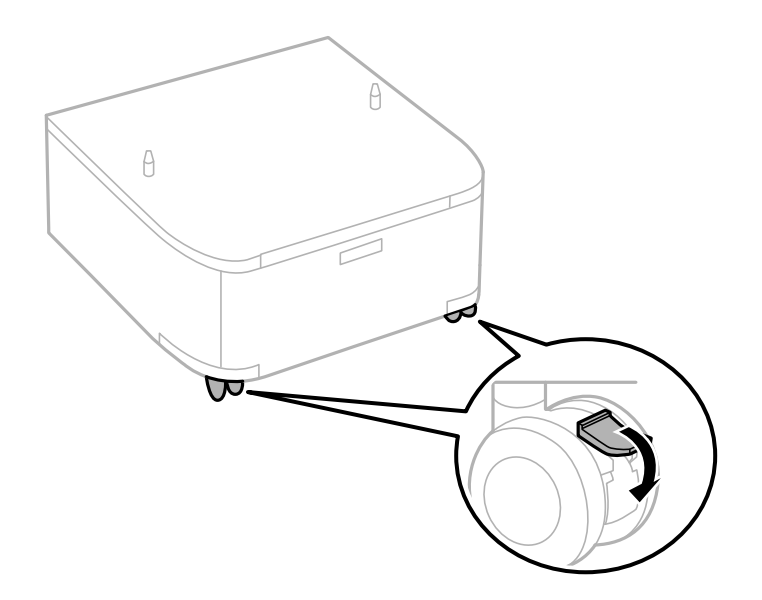

6. Fije los soportes con las piezas de unión y los tornillos.

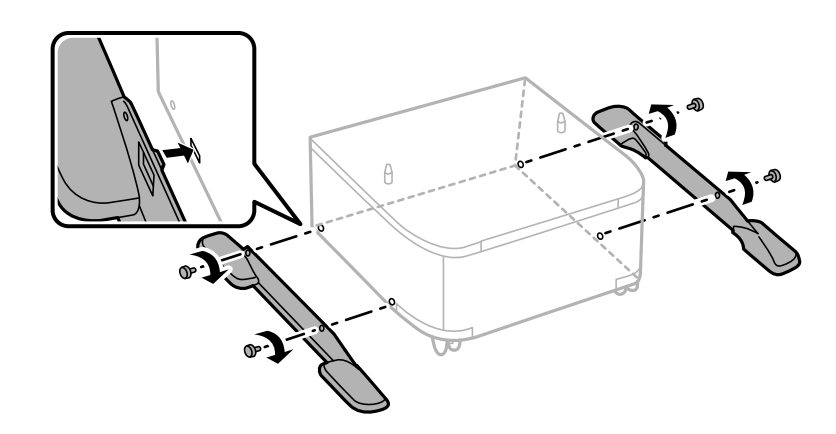

#### c*Importante:*

Asegúrese perfectamente de que las bases están acopladas de forma segura ya que, de lo contrario, la impresora podría caerse.

7. Quite la bandeja de salida y extraiga la cassette de papel.

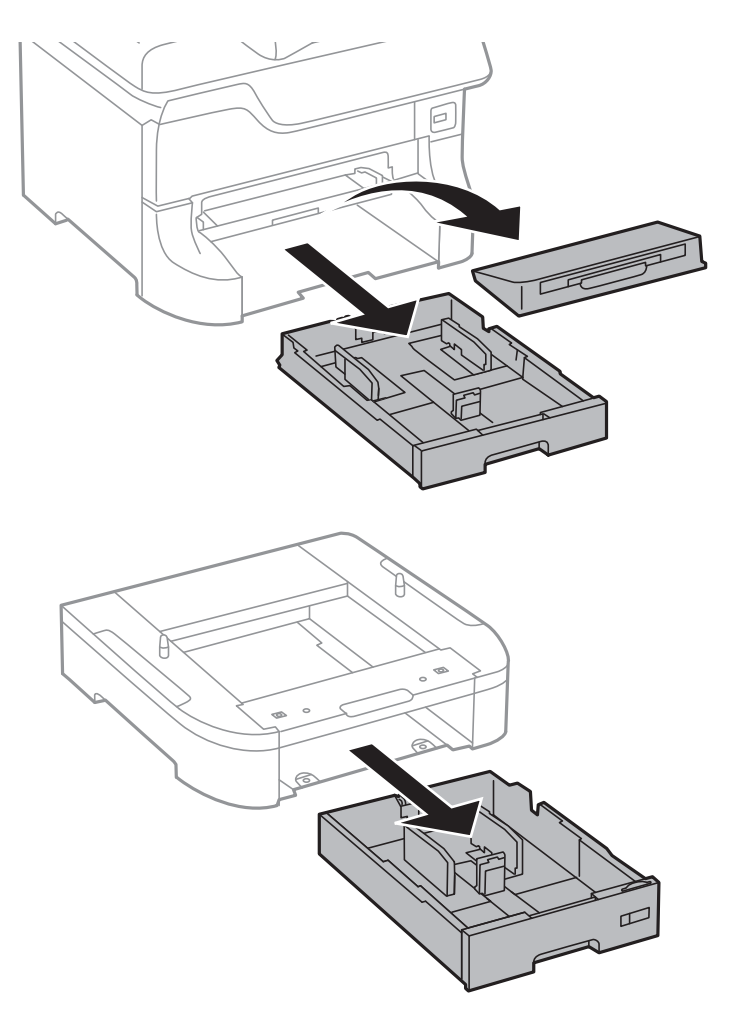
8. Ponga la impresora o una unidad de cassette de papel opcional, con cuidado, sobre el armario, alineando las esquinas. Fíjela con los tornillos.

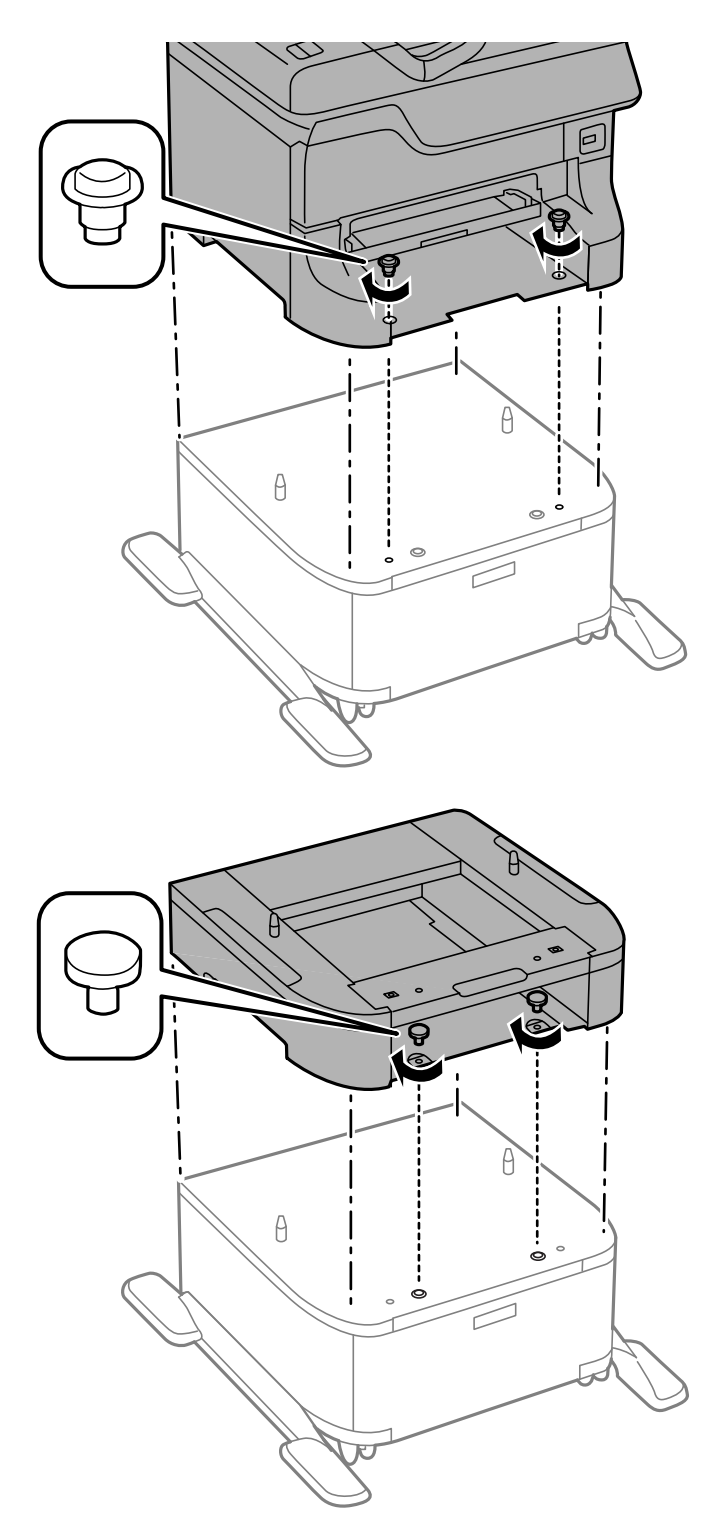

#### *Nota:*

- ❏ Use un destornillador para apretar los tornillos y fijar la impresora.
- ❏ Dependiendo de la configuración, podría haber tornillos sobrantes.
- $\mathbb{Q}$
- <span id="page-145-0"></span>9. Fije la impresora o la unidad de cassette de papel opcional en la parte trasera con las piezas de unión y tornillos.

- 10. Inserte la cassette de papel y luego coloque la bandeja de salida.
- 11. Conecte los cables y enchufe la impresora.

#### *Nota:*

Al desinstalar el armario, apague la impresora, desenchufe el cable de alimentación y todos los demás cables. A continuación, realice los pasos de instalación en orden inverso.

#### **Información relacionada**

& ["Código del armario opcional" de la página 142](#page-141-0)

# **Código de las unidades de cassette de papel opcionales**

El código de las unidades de cassette de papel opcionales es el siguiente.

500-Sheet Optional Cassette Unit (C12C817061)

# **Instalación de las unidades de cassete de papel opcionales**

Se puede instalar un máximo de tres unidades de cassette de papel.

# !*Precaución:*

- ❏ Asegúrese de que ha apagado la impresora, desenchufado el cable de alimentación de la impresora y desconectado todo los cables antes de iniciar la instalación. Si no lo hace así, el cable de alimentación se podría dañar y producir un incendio o descargas eléctricas.
- ❏ Cuando levante la impresora, ponga las manos en las posiciones que se indican a continuación. Si no lo hace así, la impresora podría caerse o usted podría pillarse los dedos al volver a colocarla.

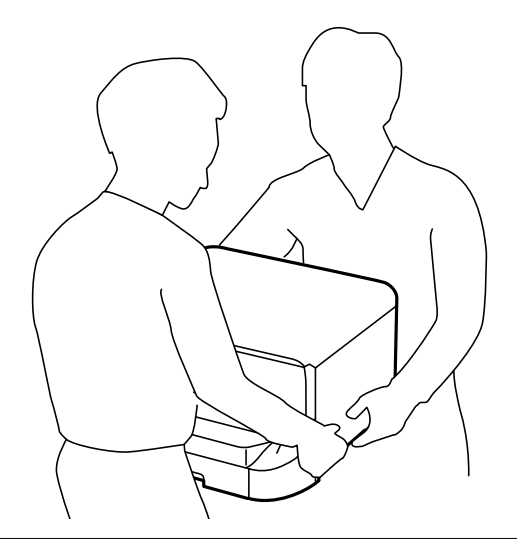

# c*Importante:*

Si tiene el armario opcional, primero instálelo debajo de la unidad de cassette de papel.

- 1. Apague la impresora pulsando el botón  $\mathcal{O}_1$ , y luego desenchufe el cable de alimentación.
- 2. Desconecte los cables que estén conectados.

#### *Nota:*

Si se han instalado otras cassettes de papel opcionales, desinstálelas.

- 3. Saque la unidad de cassette de papel opcional de la caja y, a continuación, retire los materiales protectores.
- 4. Compruebe los elementos suministrados.

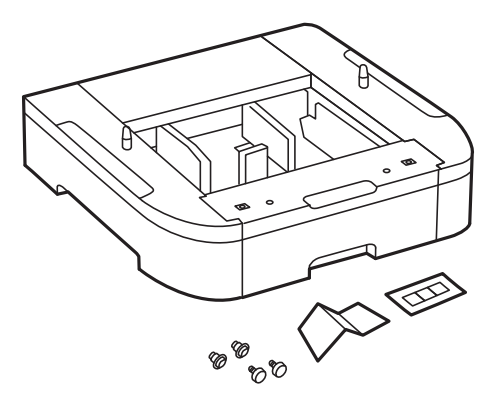

## **Apéndice**

- 5. Coloque la unidad de cassette de papel opcional donde desee instalar la impresora.
- 6. Quite la bandeja de salida y extraiga la cassette de papel.

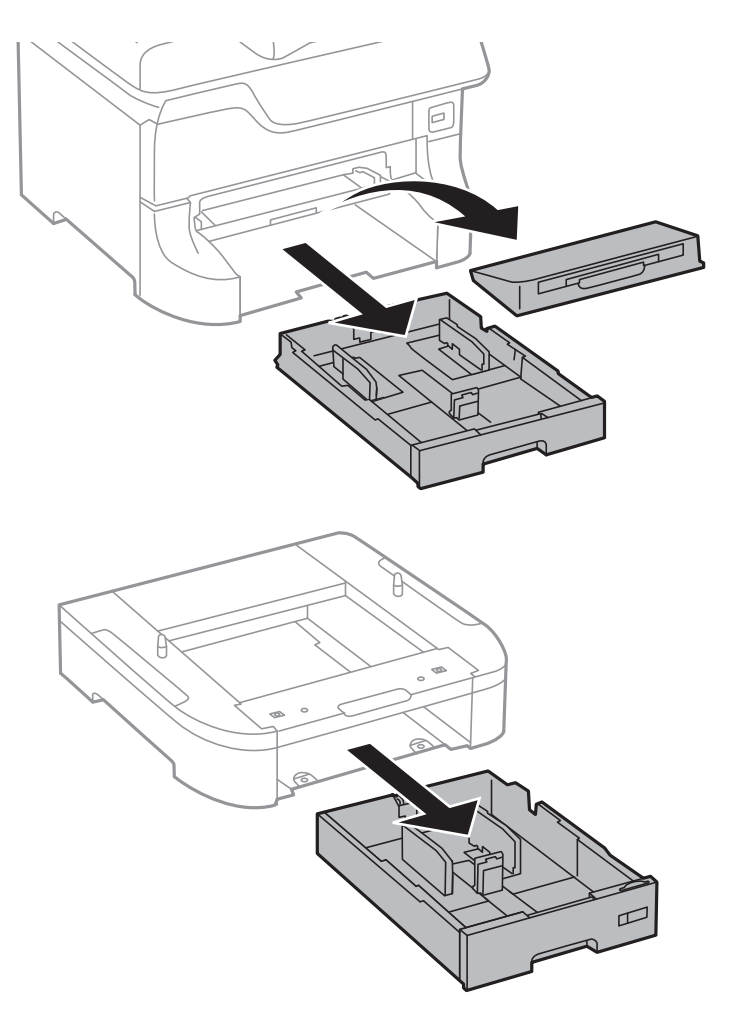

7. Ponga todas las unidades de cassette de papel opcionales una sobre otra, y luego fíjelas con los tornillos.

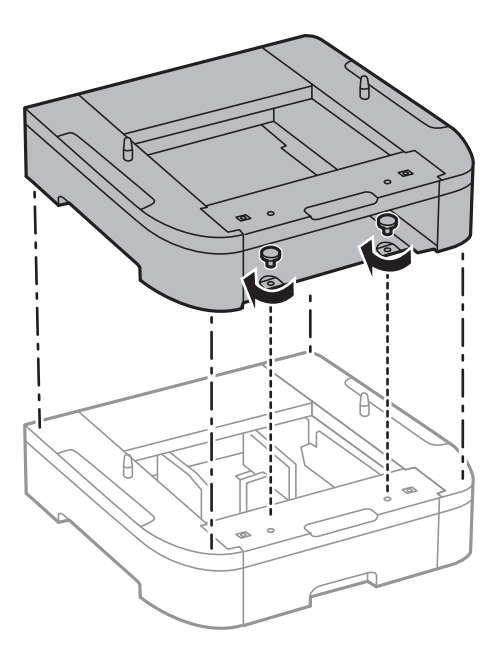

8. Ponga la impresora, con cuidado, sobre la cassette de papel opcional alineando las esquinas. A continuación, fíjelas con los tornillos y un destornillador.

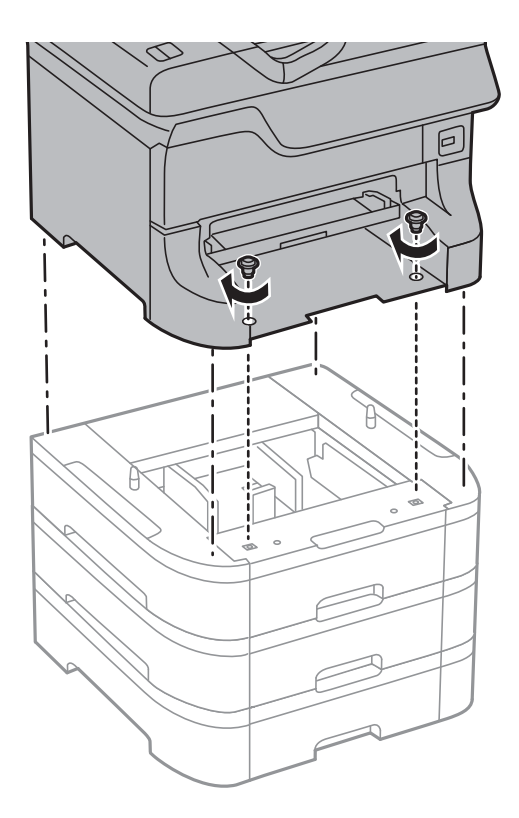

## *Nota:* Dependiendo de la configuración, podría haber tornillos sobrantes.

9. Fije la cassette de papel opcional y la impresora en la parte trasera con las piezas de unión y los tornillos.

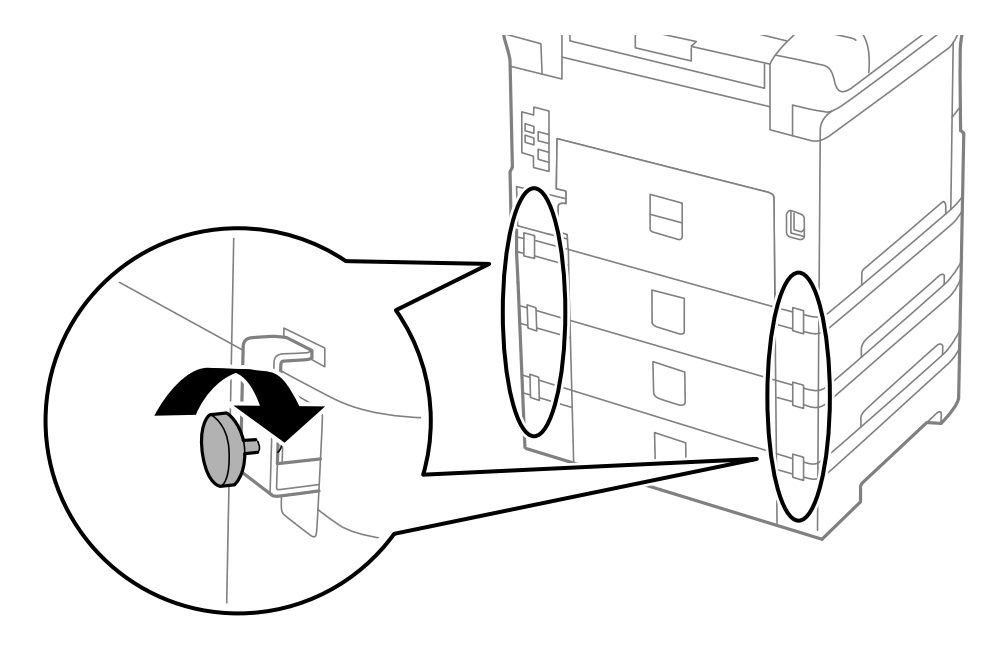

#### **Apéndice**

10. Inserte en el lugar correspondiente una etiqueta indicadora del tamaño de papel que se debe cargar en la cassette.

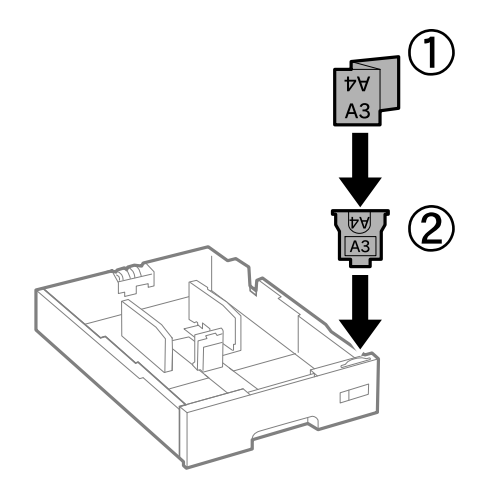

- 11. Inserte la cassette de papel y luego coloque la bandeja de salida.
- 12. Adhiera la pegatina indicadora del número de cassette.

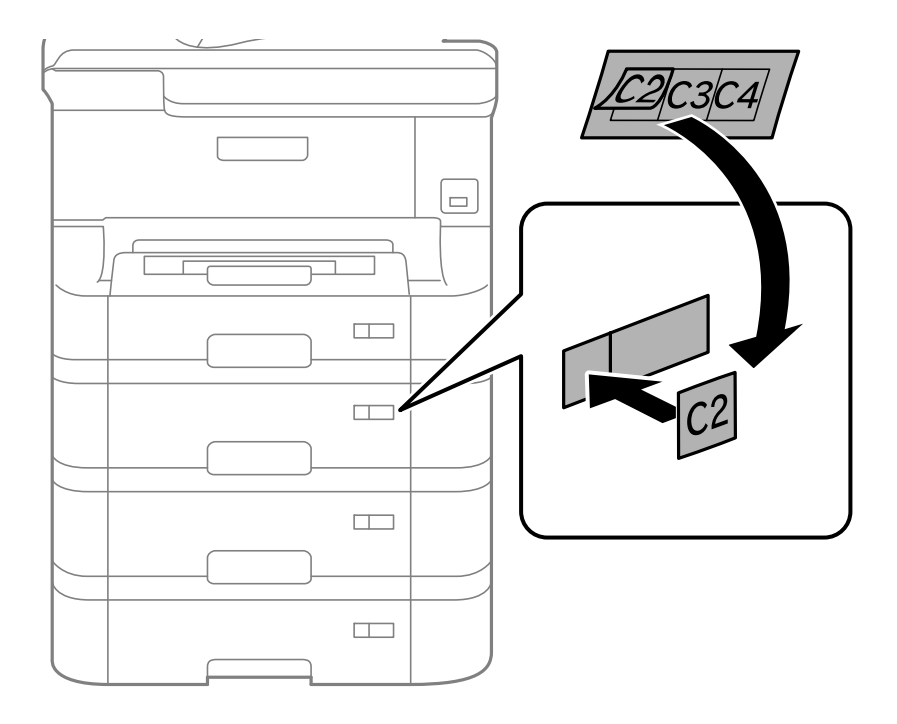

- 13. Vuelva a conectar el cable de alimentación y los demás cables, y luego conecte la impresora.
- 14. Encienda la impresora pulsando el botón  $\mathcal{O}$ .
- 15. Pulse el botón y compruebe que la unidad de cassette de papel opcional que ha instalado aparece en la pantalla **Config. papel**.

#### *Nota:*

Al desinstalar la unidad de cassette de papel opcional, apague la impresora, desenchufe el cable de alimentación y todos los demás cables. A continuación, realice los pasos de instalación en orden inverso.

A continuación, configure el controlador de la impresora.

### **Apéndice**

### **Información relacionada**

- & ["Código de las unidades de cassette de papel opcionales" de la página 146](#page-145-0)
- & ["Instalación del armario opcional" de la página 142](#page-141-0)

# **Configuración de la unidad de cassette de papel opcional en el controlador de la impresora**

Para usar la unidad de cassette de papel opcional instalada, el controlador de la impresora debe obtener la información necesaria.

## *Configuración de la unidad de cassette de papel opcional en el controlador de la impresora - Windows*

#### *Nota:*

Inicie sesión en el ordenador como administrador.

- 1. Abra la ficha **Ajustes opcionales** de las propiedades de la impresora.
	- ❏ Windows 8.1/Windows 8/Windows Server 2012 R2/Windows Server 2012

Seleccione **Escritorio** > **Configuración** > **Panel de control** > **Ver dispositivos e impresoras** en **Hardware y sonido**. Haga clic con el botón secundario en la impresora, o manténgala pulsada, seleccione **Propiedades de impresora**, y luego haga clic en la ficha **Ajustes opcionales**.

❏ Windows 7/Windows Server 2008 R2

Haga clic en el botón de inicio y seleccione **Panel de control** > **Ver dispositivos e impresoras** en **Hardware y sonido**. Haga clic con el botón secundario en la impresora, seleccione **Propiedades de impresora**, y luego haga clic en la ficha **Ajustes opcionales**.

❏ Windows Vista/Windows Server 2008

Haga clic en el botón de inicio y seleccione **Panel de control** > **Impresoras** en **Hardware y sonido**. Haga clic con el botón secundario en la impresora, seleccione **Propiedad**, y luego haga clic en **Ajustes opcionales**.

❏ Windows XP/Windows Server 2003 R2/Windows Server 2003

Haga clic en el botón de inicio y seleccione **Panel de control** > **Impresoras y otro hardware** > **Impresoras y faxes**. Haga clic con el botón secundario en la impresora, seleccione **Propiedad**, y luego haga clic en la ficha **Ajustes opcionales**.

2. Seleccione **Adquirir de la impresora** y luego haga clic en **Obtener**.

La información sobre **Bandeja Opcional** se muestra en **Datos de la impresora actual**.

3. Haga clic en **Aceptar**.

## *Configuración de la unidad de cassette de papel opcional en el controlador de la impresora - Mac OS X*

- 1. Seleccione **Preferencias del sistema** en el menú > **Impresoras y escáneres** (o **Impresión y Escaneado**, **Impresión y Fax**), y luego seleccione la impresora. Haga clic en **Opciones y recambios** > **Opciones** (o **Controlador**).
- 2. Establezca **Casete inferior** como corresponda según el número de cassettes de papel.

3. Haga clic en **Aceptar**.

# **Dónde obtener ayuda**

# **Sitio web de soporte técnico**

Si necesita más ayuda, visite el sitio web de servicio técnico de Epson que se muestra abajo. Seleccione su país o región, y vaya a la sección de servicio técnico del sitio web local de Epson. Los controladores más recientes, las preguntas más frecuentes, los manuales y otras descargas también están disponibles en el sitio.

#### <http://support.epson.net/>

<http://www.epson.eu/Support> (Europa)

Si su producto EPSON no funciona correctamente y no consigue resolver el problema, póngase en contacto con el servicio técnico de EPSON para obtener asistencia.

# **Cómo ponerse en contacto con el servicio técnico de Epson**

# **Antes de dirigirse a Epson**

Si su producto EPSON no funciona correctamente y no consigue resolver el problema haciendo uso de los manuales para la solución de problemas del producto, póngase en contacto con el servicio técnico de EPSON para obtener asistencia. Si no figura ningún servicio técnico de Epson para su zona en la lista siguiente, póngase en contacto con el distribuidor de su producto.

En el servicio técnico de Epson podrán ayudarle con mayor rapidez si les proporciona los siguientes datos:

❏ Número de serie del producto

(La etiqueta del número de serie suele encontrarse en la parte posterior del producto.)

- ❏ Modelo del producto
- ❏ Versión del software del producto

(Haga clic en **About**, **Version Info** o en un botón similar del software del producto.)

- ❏ Marca y modelo del ordenador
- ❏ El nombre y la versión del sistema operativo de su ordenador
- ❏ Los nombres y las versiones de las aplicaciones que suela usar con el producto

#### *Nota:*

En función del producto, los datos de la lista de marcación para los ajustes de fax y/o red pueden estar almacenados en la memoria del producto. Debido a una avería o reparación de un producto se pueden perder datos y/o ajustes. Epson no se responsabilizará de la pérdida de ningún dato, de la copia de seguridad ni de la recuperación de datos y/o ajustes durante el periodo de garantía. Recomendamos que realice sus propias copias de seguridad de datos o tome nota de los ajustes.

## **Ayuda para los usuarios en Europa**

En su Documento de Garantía Paneuropea encontrará los datos de contacto del servicio técnico de Epson.